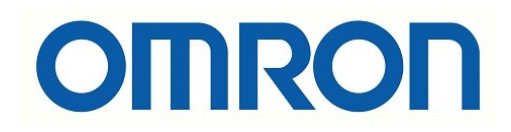

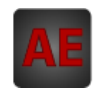

### Automatización Eléctrica

Especialistas en Automatización

At the end of this document you will find links to products related to this catalog. You can go directly to our shop by clicking HERE. [HERE](http://www.electricautomationnetwork.com/en/)

# **SYSMAC CPM2C-S CPM2C-S100C/S110C/S100C-DRT/S110C-DRT**

# **Programmable Controller**

# **OPERATION MANUAL**

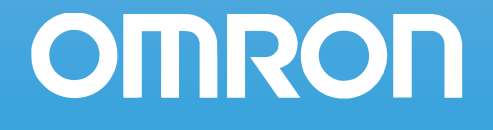

# **CPM2C-S Programmable Controller**

## **Operation Manual**

*Revised September 2009*

### *Notice:*

OMRON products are manufactured for use according to proper procedures by a qualified operator and only for the purposes described in this manual.

The following conventions are used to indicate and classify precautions in this manual. Always heed the information provided with them. Failure to heed precautions can result in injury to people or damage to property.

- $\bigwedge$  DANGER Indicates an imminently hazardous situation which, if not avoided, will result in death or serious injury.
- $\sqrt{N}$  WARNING Indicates a potentially hazardous situation which, if not avoided, could result in death or serious injury.
- $\triangle$  Caution Indicates a potentially hazardous situation which, if not avoided, may result in minor or moderate injury, or property damage.

### *OMRON Product References*

All OMRON products are capitalized in this manual. The word "Unit" is also capitalized when it refers to an OMRON product, regardless of whether or not it appears in the proper name of the product.

The abbreviation "Ch," which appears in some displays and on some OMRON products, often means "word" and is abbreviated "Wd" in documentation in this sense.

The abbreviation "PC" means Programmable Controller and is not used as an abbreviation for anything else.

### *Visual Aids*

The following headings appear in the left column of the manual to help you locate different types of information.

- **Note** Indicates information of particular interest for efficient and convenient operation of the product.
- *1,2,3...* 1. Indicates lists of one sort or another, such as procedures, checklists, etc.

#### **OMRON, 2000**

All rights reserved. No part of this publication may be reproduced, stored in a retrieval system, or transmitted, in any form, or by any means, mechanical, electronic, photocopying, recording, or otherwise, without the prior written permission of OMRON.

No patent liability is assumed with respect to the use of the information contained herein. Moreover, because OMRON is constantly striving to improve its high-quality products, the information contained in this manual is subject to change without notice. Every precaution has been taken in the preparation of this manual. Nevertheless, OMRON assumes no responsibility for errors or omissions. Neither is any liability assumed for damages resulting from the use of the information contained in this publication.

## **TABLE OF CONTENTS**

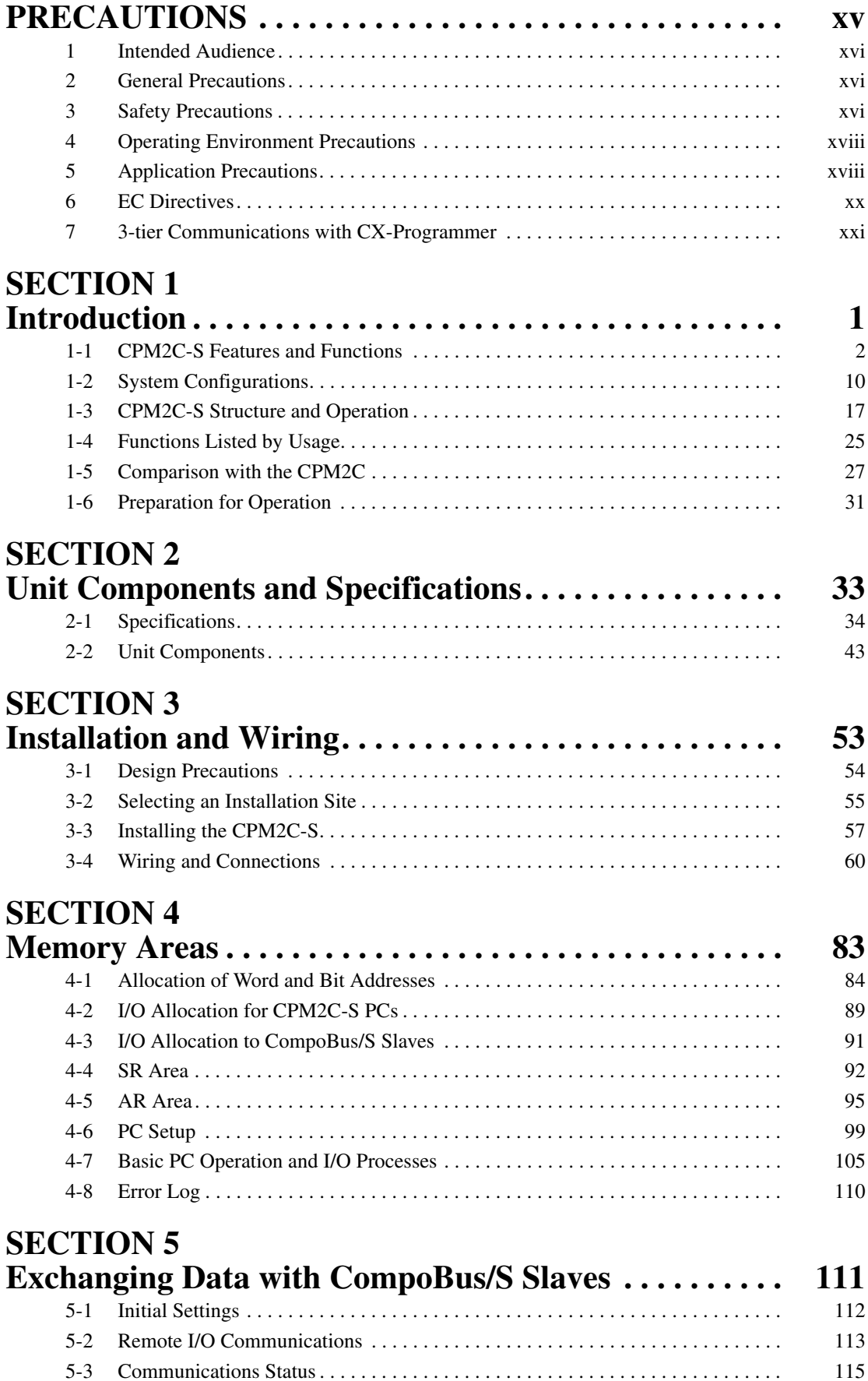

### **TABLE OF CONTENTS**

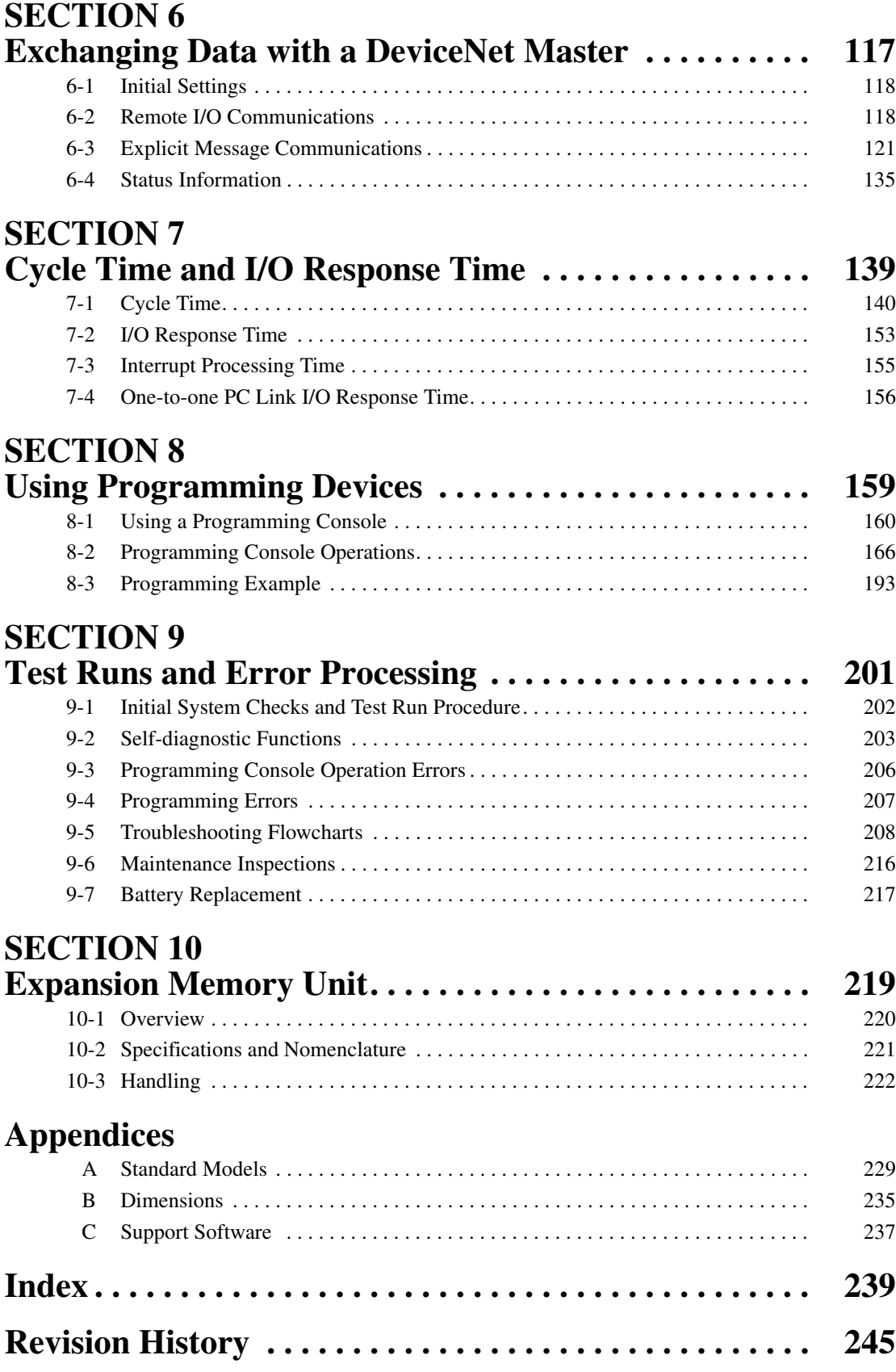

### *About this Manual:*

The CPM2C-S is a compact, high-speed Programmable Controller (PC) designed for control operations in systems requiring from 10 to 106 I/O points per PC. There are two manuals describing the setup and operation of the CPM2C-S: The *CPM2C-S Operation Manual* (this manual) and the *CPM1/ CPM1A/CPM2A/CPM2C/SRM1(-V2) Programming Manual* (W353). (The *CPM1/CPM1A/CPM2A/ CPM2C/SRM1(-V2) Programming Manual* is referred to as simply the *Programming Manual* in this manual.)

This manual describes the system configuration and installation of the CPM2C-S and provides a basic explanation of operating procedures for the Programming Consoles. It also introduces the capabilities of the SYSMAC Support Software (SSS) and SYSMAC-CPT Support Software. Read this manual first to acquaint yourself with the CPM2C-S.

Refer to the *CPM2C Programmable Controller Operation Manual* (W356) for descriptions of the specifications and installation of Expansion I/O Units and refer to the *CPM1/CPM1A/CPM2A/CPM2C/ SRM1(-V2) Programmable Controllers Programming Manual* (W353) for descriptions of the specifications and installation of Expansion Units.

The *SYSMAC Support Software Operation Manuals: Basics* and *C-series PCs* (W247 and W248) provide descriptions of SSS operations for the CPM2C-S and other SYSMAC C-series PCs. The *SYS-MAC-CPT Support Software Quick Start Guide* (W332) and *User Manual* (W333) provide descriptions of ladder diagram operations in the Windows environment. The *CX-Programmer User Manual* (W361) and the *CX-Server User Manual* (W362) provide details of operations for the WS02-CXPC1-E CX-Programmer.

Please read this manual carefully and be sure you understand the information provided before attempting to install and operate the CPM2C-S.

**Section 1** describes the special features and functions of the CPM2C-S, shows the possible system configurations, and outlines the steps required before operation. Read this section first when using the CPM2C-S for the first time.

**Section 2** provides the technical specifications of the CPM2C-S CPU Unit, Adapter Units, and AC Power Supply Unit and describes the main components of these Units.

**Section 3** provides information on installing and wiring a CPM2C-S PC. Be sure to follow the directions and precautions in this section when installing the CPM2C-S in a panel or cabinet, wiring the power supply, or wiring I/O.

**Section 4** describes the structure of the CPM2C-S' memory areas and explains how to use them.

**Section 5** explains how to exchange data with CompoBus/S Slaves when using the CPM2C-S as a CompoBus/S Master.

**Section 6** explains how to exchange data with a CPM2C-S100C-DRT or CPM2C-S110C-DRT DeviceNet Master.

**Section 7** explains the cycle time and I/O response time in CPM2C-S PCs. Refer to this section when writing the user program to improve operation and reduce response delays.

*Section 8* outlines the operations possible with the Programming Consoles.

**Section 9** describes procedures for test runs of CPM2C-S operation, self-diagnosis functions, and error processing to identify and correct the hardware and software errors that can occur during PC operation.

**Section 10** describes how to use the CPM1-EMU01-V1 Expansion Memory Unit. Follow the handling precautions and procedures to properly use the Unit.

*Appendix A* provides tables of CPM2C-S Units and related products.

*Appendix B* provides the dimensions of CPM2C-S CPU Units.

*Appendix C* provides the support software limitations and precautions.

 $\sqrt{N}$  WARNING Failure to read and understand the information provided in this manual may result in personal injury or death, damage to the product, or product failure. Please read each section in its entirety and be sure you understand the information provided in the section and related sections before attempting any of the procedures or operations given.

### *Read and Understand this Manual*

Please read and understand this manual before using the product. Please consult your OMRON representative if you have any questions or comments.

### *Warranty and Limitations of Liability*

### *WARRANTY*

OMRON's exclusive warranty is that the products are free from defects in materials and workmanship for a period of one year (or other period if specified) from date of sale by OMRON.

OMRON MAKES NO WARRANTY OR REPRESENTATION, EXPRESS OR IMPLIED, REGARDING NON-INFRINGEMENT, MERCHANTABILITY, OR FITNESS FOR PARTICULAR PURPOSE OF THE PRODUCTS. ANY BUYER OR USER ACKNOWLEDGES THAT THE BUYER OR USER ALONE HAS DETERMINED THAT THE PRODUCTS WILL SUITABLY MEET THE REQUIREMENTS OF THEIR INTENDED USE. OMRON DISCLAIMS ALL OTHER WARRANTIES, EXPRESS OR IMPLIED.

### *LIMITATIONS OF LIABILITY*

OMRON SHALL NOT BE RESPONSIBLE FOR SPECIAL, INDIRECT, OR CONSEQUENTIAL DAMAGES, LOSS OF PROFITS OR COMMERCIAL LOSS IN ANY WAY CONNECTED WITH THE PRODUCTS, WHETHER SUCH CLAIM IS BASED ON CONTRACT, WARRANTY, NEGLIGENCE, OR STRICT LIABILITY.

In no event shall the responsibility of OMRON for any act exceed the individual price of the product on which liability is asserted.

IN NO EVENT SHALL OMRON BE RESPONSIBLE FOR WARRANTY, REPAIR, OR OTHER CLAIMS REGARDING THE PRODUCTS UNLESS OMRON'S ANALYSIS CONFIRMS THAT THE PRODUCTS WERE PROPERLY HANDLED, STORED, INSTALLED, AND MAINTAINED AND NOT SUBJECT TO CONTAMINATION, ABUSE, MISUSE, OR INAPPROPRIATE MODIFICATION OR REPAIR.

## *Application Considerations*

### *SUITABILITY FOR USE*

OMRON shall not be responsible for conformity with any standards, codes, or regulations that apply to the combination of products in the customer's application or use of the products.

At the customer's request, OMRON will provide applicable third party certification documents identifying ratings and limitations of use that apply to the products. This information by itself is not sufficient for a complete determination of the suitability of the products in combination with the end product, machine, system, or other application or use.

The following are some examples of applications for which particular attention must be given. This is not intended to be an exhaustive list of all possible uses of the products, nor is it intended to imply that the uses listed may be suitable for the products:

- Outdoor use, uses involving potential chemical contamination or electrical interference, or conditions or uses not described in this manual.
- Nuclear energy control systems, combustion systems, railroad systems, aviation systems, medical equipment, amusement machines, vehicles, safety equipment, and installations subject to separate industry or government regulations.
- Systems, machines, and equipment that could present a risk to life or property.

Please know and observe all prohibitions of use applicable to the products.

NEVER USE THE PRODUCTS FOR AN APPLICATION INVOLVING SERIOUS RISK TO LIFE OR PROPERTY WITHOUT ENSURING THAT THE SYSTEM AS A WHOLE HAS BEEN DESIGNED TO ADDRESS THE RISKS, AND THAT THE OMRON PRODUCTS ARE PROPERLY RATED AND INSTALLED FOR THE INTENDED USE WITHIN THE OVERALL EQUIPMENT OR SYSTEM.

### *PROGRAMMABLE PRODUCTS*

OMRON shall not be responsible for the user's programming of a programmable product, or any consequence thereof.

### *Disclaimers*

### *CHANGE IN SPECIFICATIONS*

Product specifications and accessories may be changed at any time based on improvements and other reasons.

It is our practice to change model numbers when published ratings or features are changed, or when significant construction changes are made. However, some specifications of the products may be changed without any notice. When in doubt, special model numbers may be assigned to fix or establish key specifications for your application on your request. Please consult with your OMRON representative at any time to confirm actual specifications of purchased products.

### *DIMENSIONS AND WEIGHTS*

Dimensions and weights are nominal and are not to be used for manufacturing purposes, even when tolerances are shown.

### *PERFORMANCE DATA*

Performance data given in this manual is provided as a guide for the user in determining suitability and does not constitute a warranty. It may represent the result of OMRON's test conditions, and the users must correlate it to actual application requirements. Actual performance is subject to the OMRON Warranty and Limitations of Liability.

### *ERRORS AND OMISSIONS*

The information in this manual has been carefully checked and is believed to be accurate; however, no responsibility is assumed for clerical, typographical, or proofreading errors, or omissions.

### **PRECAUTIONS**

This section provides general precautions for using the Programmable Controller (PC) and related devices.

**The information contained in this section is important for the safe and reliable application of the Programmable Controller. You must read this section and understand the information contained before attempting to set up or operate a PC system.**

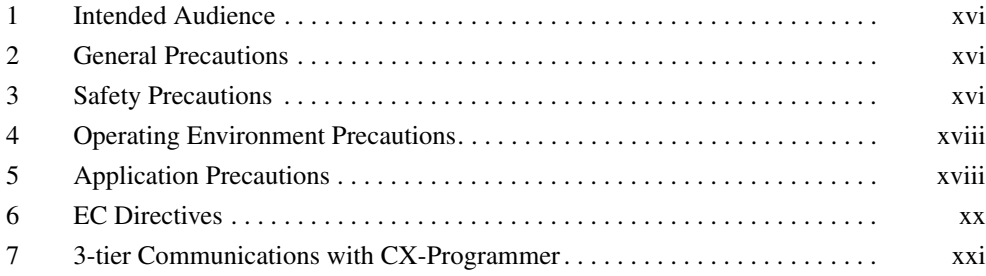

### **1 Intended Audience**

This manual is intended for the following personnel, who must also have knowledge of electrical systems (an electrical engineer or the equivalent).

- Personnel in charge of installing FA systems.
- Personnel in charge of designing FA systems.
- Personnel in charge of managing FA systems and facilities.

### **2 General Precautions**

The user must operate the product according to the performance specifications described in the operation manuals.

Before using the product under conditions which are not described in the manual or applying the product to nuclear control systems, railroad systems, aviation systems, vehicles, combustion systems, medical equipment, amusement machines, safety equipment, and other systems, machines, and equipment that may have a serious influence on lives and property if used improperly, consult your OMRON representative.

Make sure that the ratings and performance characteristics of the product are sufficient for the systems, machines, and equipment, and be sure to provide the systems, machines, and equipment with double safety mechanisms.

This manual provides information for programming and operating the Unit. Be sure to read this manual before attempting to use the Unit and keep this manual close at hand for reference during operation.

 $\sqrt{N}$  WARNING It is extremely important that a PC and all PC Units be used for the specified purpose and under the specified conditions, especially in applications that can directly or indirectly affect human life. You must consult with your OMRON representative before applying a PC System to the above-mentioned applications.

### **3 Safety Precautions**

- $\sqrt{N}$  WARNING Connect the ground terminal of the Power Supply Unit (CPM2C-PA201) to a ground or 100  $\Omega$  or less. Not doing so may result in electric shock.
- $\sqrt{N}$  WARNING Do not attempt to take any Unit apart while the power is being supplied. Doing so may result in electric shock.
- $\sqrt{N}$  WARNING Do not touch any of the terminals or terminal blocks while the power is being supplied. Doing so may result in electric shock.
- $\sqrt{!}$  WARNING Do not attempt to disassemble, repair, or modify any Units. Any attempt to do so may result in malfunction, fire, or electric shock.
- $\sqrt{!}$  WARNING Provide safety measures in external circuits (i.e., not in the Programmable Controller), including the following items, in order to ensure safety in the system if an abnormality occurs due to malfunction of the PC or another external factor affecting the PC operation. Not doing so may result in serious accidents.

**xvi**

- Emergency stop circuits, interlock circuits, limit circuits, and similar safety measures must be provided in external control circuits.
- The PC will turn OFF all outputs when its self-diagnosis function detects any error or when a severe failure alarm (FALS) instruction is executed. As a countermeasure for such errors, external safety measures must be provided to ensure safety in the system.
- The PC outputs may remain ON or OFF due to deposition or burning of the output relays or destruction of the output transistors. As a countermeasure for such problems, external safety measures must be provided to ensure safety in the system.
- If the 24-VDC output (service power supply) of the Power Supply Unit (CPM2C-PA201) is overloaded or shorted, the voltage may drop causing outputs to turn OFF. External safety measures must be provided to ensure safety in the system in such an event.
- $\sqrt{N}$  WARNING When handling the Memory Backup Battery, never drop, disassemble, distort, short-circuit, recharge, heat to a temperature exceeding 100°C, or throw into fire. Otherwise the Battery may explode, catch fire, or leak fluid.
- $\sqrt{N}$  WARNING When transferring programs to other nodes, or when making changes to I/O memory, confirm the safety of the destination node before transfer. Not doing so may result in injury.
	- $\triangle$  Caution Execute online edit only after confirming that no adverse effects will be caused by extending the cycle time. Otherwise, the input signals may not be readable.
	- $\triangle$  Caution Tighten the screws on the terminal block of the Power Supply Unit (CPM2C-PA201) to a torque of 0.74 to 0.9 N•m. Loose screws may result in burning or malfunction.
	- $\sqrt{N}$  Caution Do not connect the 24-VDC output (service power supply) or the Power Supply Unit (CPM2C-PA201) to an AC power supply. Connecting it to an AC power supply will damage the internal circuit.
	- $\triangle$  Caution When connecting a personal computer or other peripheral device to the CPM2C-S, either ground the 0 V side of the CPM2C-S or do not ground at all. Depending on the method of grounding, the 24-V power supply may short-circuit; do not ground the 24-V side as shown in the following diagram.

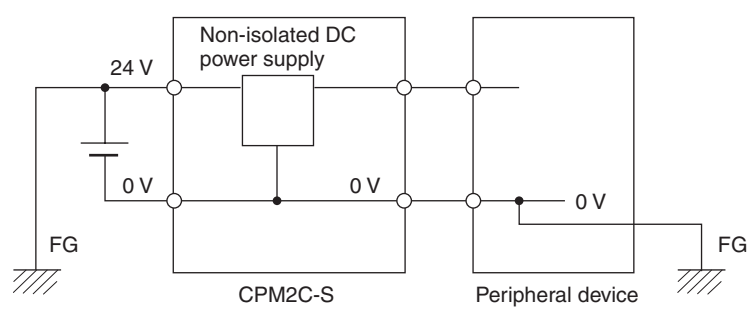

#### **Example: Connections where 24-V Power Supply Will Short-circuit**

### **4 Operating Environment Precautions**

 $\sqrt{!}$  Caution Do not operate the control system in the following places:

- Locations subject to direct sunlight.
- Locations subject to temperatures or humidity outside the range specified in the specifications.
- Locations subject to condensation as the result of severe changes in temperature.
- Locations subject to corrosive or flammable gases.
- Locations subject to dust (especially iron dust) or salts.
- Locations subject to exposure to water, oil, or chemicals.
- Locations subject to shock or vibration.
- $\sqrt{N}$  Caution Take appropriate and sufficient countermeasures when installing systems in the following locations:
	- Locations subject to static electricity or other forms of noise.
	- Locations subject to strong electromagnetic fields.
	- Locations subject to possible exposure to radioactivity.
	- Locations close to power supplies.
- $\sqrt{R}$  Caution The operating environment of the PC System can have a large effect on the longevity and reliability of the system. Improper operating environments can lead to malfunction, failure, and other unforeseeable problems with the PC System. Be sure that the operating environment is within the specified conditions at installation and remains within the specified conditions during the life of the system.

### **5 Application Precautions**

Observe the following precautions when using the PC System.

- $\sqrt{N}$  WARNING Always heed these precautions. Failure to abide by the following precautions could lead to serious or possibly fatal injury.
	- Always connect to a ground such that the grounding resistance does not exceed 100  $\Omega$  when installing the Units. Not connecting to the correct ground may result in electric shock.
	- Always turn OFF the power supply to the PC before attempting any of the following. Not turning OFF the power supply may result in malfunction or electric shock.
		- Assembling the Units.
		- Connecting or disconnecting the Expansion I/O Units or Expansion Units.
		- Connecting or wiring the cables.
		- Connecting or disconnecting the connectors.
		- Setting DIP switches.
		- Replacing the battery

 $\bigwedge$  Caution Failure to abide by the following precautions could lead to faulty operation of the PC or the system, or could damage the PC or PC Units. Always heed these precautions.

- Fail-safe measures must be taken by the customer to ensure safety in the event of incorrect, missing, or abnormal signals caused by broken signal lines, momentary power interruptions, or other causes.
- Emergency stop circuits, interlock circuits, limit circuits, and similar safety measures must be provided in external control circuits.
- Construct a control circuit so that power supply for the I/O circuits does not come ON before power supply for the Unit. If power supply for the I/O circuits comes ON before power supply for the Unit, normal operation may be temporarily interrupted.
- If the operating mode is changed from RUN or MONITOR mode to PRO-GRAM mode, with the IOM Hold Bit ON, the output will hold the most recent status. In such a case, ensure that the external load does not exceed specifications. (If operation is stopped because of an operation error (including FALS instructions), the values in the internal memory of the CPU Unit will be saved, but the outputs will all turn OFF.)
- Install the CPM2C-S and Expansion I/O Units properly so that they will not fall off.
- Be sure that the terminal blocks and other items with locking devices are properly locked into place. Improper locking may result in malfunction.
- Be sure that terminal blocks and connectors are connected in the specified direction with the correct polarity. Not doing so may result in malfunction.
- Use the Unit with the battery housing cover in place to prevent dust or foreign matter from entering inside the Unit. Not doing so may result in malfunction.
- Install the expansion I/O connector cover to the last Unit (Expansion Unit or Expansion I/O Unit) to prevent dust or foreign matter from entering inside the Unit. Not doing so may result in malfunction.
- Be sure to attach the labels supplied with the CPM2C-S or provide other protective covers when wiring in order to prevent dust or wiring cuttings from entering the Unit.
- Remove the label after the completion of wiring to ensure proper heat dissipation. Leaving the label attached may result in malfunction.
- Use round crimp terminals for wiring the Power Supply Unit (CPM2C-PA201). Do not connect bare stranded wires directly to terminals. Connection of bare stranded wires may result in burning.
- Be sure to perform wiring in accordance with the CPM2C-S Operation Manual. Incorrect wiring may result in burning.
- Do not apply voltages to the input terminals in excess of the rated input voltage. Excess voltages may result in burning.
- Do not apply voltages or connect loads to the output terminals in excess of the maximum switching capacity. Excess voltage or loads may result in burning.
- Install external breakers and take other safety measures against short-circuiting in external wiring. Insufficient safety measures against short-circuiting may result in burning.
- Always use the power supply voltage specified in the operation manuals. An incorrect voltage may result in malfunction or burning.
- In areas with an unreliable power supply, install devices that will ensure a reliable power supply within the rated voltage and frequency ranges.
- Check the user program for proper execution before actually running it on the Unit. Not checking the program may result in an unexpected operation.
- Double-check all wiring and switch settings before turning ON the power supply. Incorrect wiring or switch settings may result in burning.
- Confirm that no adverse effect will occur in the system before attempting any of the following. Not doing so may result in an unexpected operation.
	- Changing the operating mode of the PC.
	- Force-setting/force-resetting any bit in memory.
	- Changing the present value of any word or any set value in memory.
- Before touching the Unit, be sure to first touch a grounded metallic object in order to discharge any static built-up. Not doing so may result in malfunction or damage.
- Do not pull on the cables or bend the cables beyond their natural limit. Doing either of these may break the cables.
- Do not apply forces exceeding 50 N to connector sections.
- Do not place objects on top of the cables. Doing so may break the cables.
- Resume operation only after transferring to the new CPU Unit the contents of the DM and HR Areas required for resuming operation. Not doing so may result in an unexpected operation.
- When handling the battery, never short-circuit, recharge, disassemble, heat excessively, incinerate, or subject the battery to excessive force. Subjecting the battery to excessive forces such as dropping the battery on the floor can cause the battery to leak.
- Install the Unit properly as specified in the operation manual. Improper installation of the Unit may result in malfunction.
- When transporting the Units, use special packing boxes. Be careful not to apply excessive vibration or shock during transportation and not to drop the product.
- Store the Units within the following temperature and humidity ranges: Storage temperature: –20 to 75°C, storage humidity: 10% to 90% (with no icing or condensation)

### **6 EC Directives**

#### **6-1 Applicable Directives**

- EMC Directives
- Low Voltage Directive

#### **6-2 Concepts**

#### **EMC Directives**

OMRON devices that comply with EC Directives also conform to the related EMC standards so that they can be more easily built into other devices or the overall machine. The actual products have been checked for conformity to EMC standards (see the following note). Whether the products conform to the standards in the system used by the customer, however, must be checked by the customer.

EMC-related performance of the OMRON devices that comply with EC Directives will vary depending on the configuration, wiring, and other conditions of the equipment or control panel on which the OMRON devices are installed. The customer must, therefore, perform the final check to confirm that devices and the overall machine conform to EMC standards.

**Note** Applicable EMC (Electromagnetic Compatibility) standards are as follows:

EMS (Electromagnetic Susceptibility): EN61131-2 EMI (Electromagnetic Interference): EN61000-6-4 (Radiated emission: 10-m regulations)

#### **Low Voltage Directive**

Always ensure that devices operating at voltages of 50 to 1,000 VAC and 75 to 1,500 VDC meet the required safety standards for the PC (EN61131-2).

#### **6-3 Conformance to EC Directives**

The CPM2C-S PCs comply with EC Directives. To ensure that the machine or device in which the CPM2C-S PC is used complies with EC Directives, the PC must be installed as follows:

- *1,2,3...* 1. The CPM2C-S PC must be installed within a control panel.
	- 2. Reinforced insulation or double insulation must be used for the DC power supplies used for the communications and I/O power supplies.
	- 3. CPM2C-S PCs complying with EC Directives also conform to the Common Emission Standard (EN61000-6-4). Radiated emission characteristics (10 m regulations) may vary depending on the configuration of the control panel used, other devices connected to the control panel, wiring, and other conditions. You must therefore confirm that the overall machine or equipment complies with EC Directives.

### **7 3-tier Communications with CX-Programmer**

Communication between CX-Programmer and the CPM2C-S is possible over a maximum of three network tiers, with the following limitation.

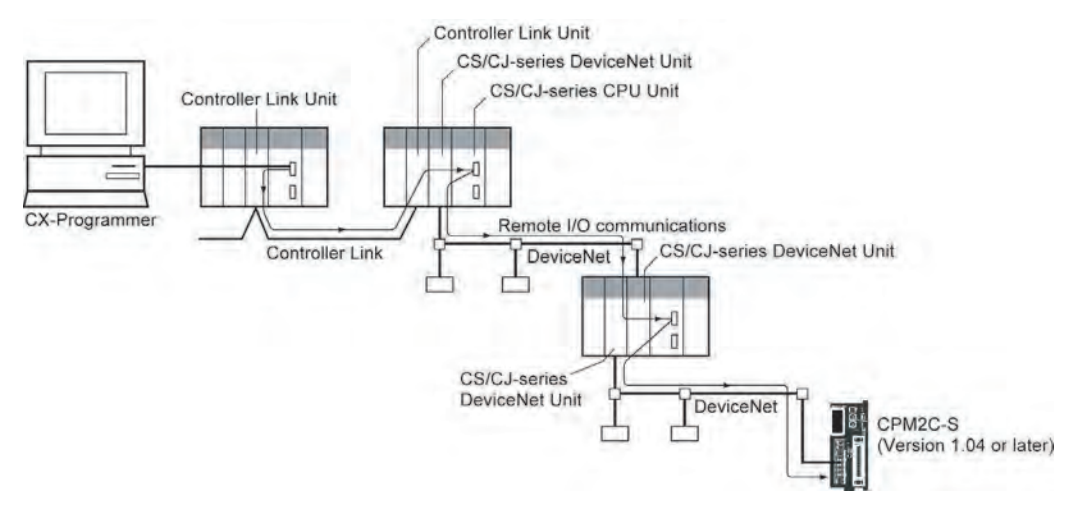

#### **CPM2C-S CPU Unit Limitation**

For CPM2C-S CPU Units, the above feature is supported for all CPU Units manufactured on 11 September 2001 or later. The manufacturing number for these CPU Units is 1191O or later. Confirm the manufacturing number before attempting to use this feature.

#### **Reading Manufacturing Numbers**

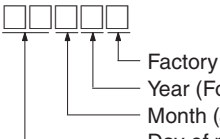

- Factory code (A to Z or blank) Year (For example 2000 = 0, 2001 = 1, and 2002 = 2) Month (January to September = 1 to 9, October to December =  $X$ , Y, and Z) Day of month (01 to 31)

#### **Supported Communications**

DeviceNet systems (A CS/CJ-series DeviceNet Unit must be mounted on CS/ CJ-series CPU Racks connected to the CPM2C-S.) FA networks (Controller Link, SYSMAC LINK) Office networks, Ethernet

#### **Reference**

FINS commands, such as CMND, SEND, and RECV, cannot be sent to or received from the CPM2C-S.

### **SECTION 1 Introduction**

This section describes the special features and functions of the CPM2C-S, shows the possible system configurations, and outlines the steps required before operation. Read this section first when using the CPM2C-S for the first time. Refer to the *CPM1/CPM1A/CPM2A/CPM2C/SRM1(-V2) Programming Manual* (W353) for details on programming operations.

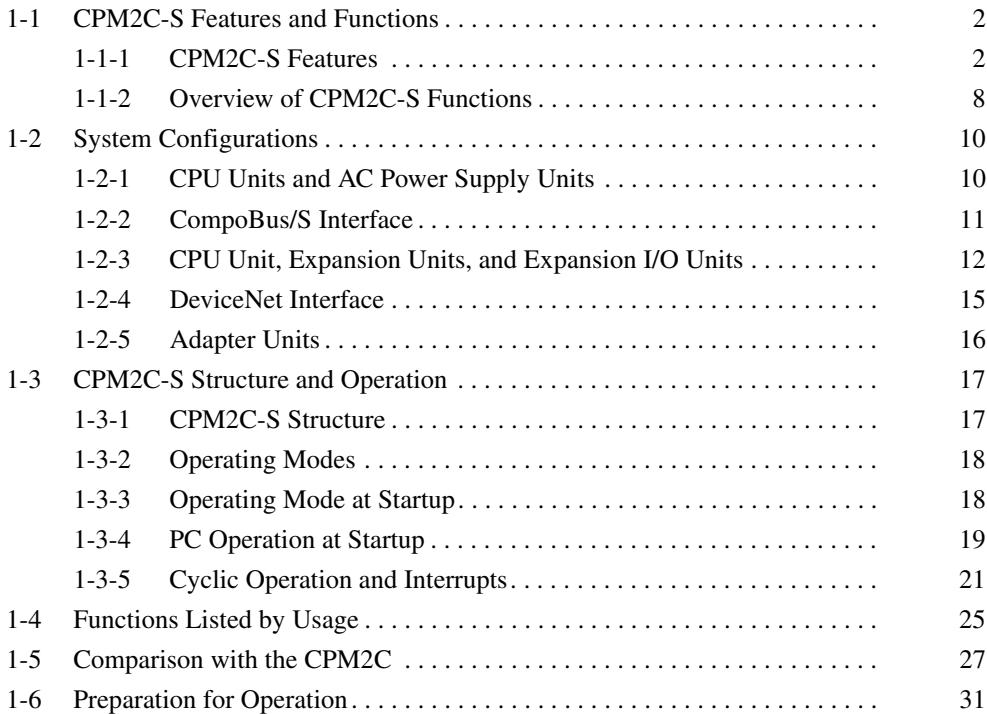

### **1-1 CPM2C-S Features and Functions**

### **1-1-1 CPM2C-S Features**

The CPM2C-S PCs are compact CPM2C PCs that have been equipped with the functions of a CompoBus/S Master. The CPM2C-S incorporates a variety of special features just like the CPM2C, including synchronized pulse control, interrupt inputs, pulse outputs, and a clock function.

• The standard CompoBus/S interface increases the PC's I/O capacity, reduces wiring, and saves space.

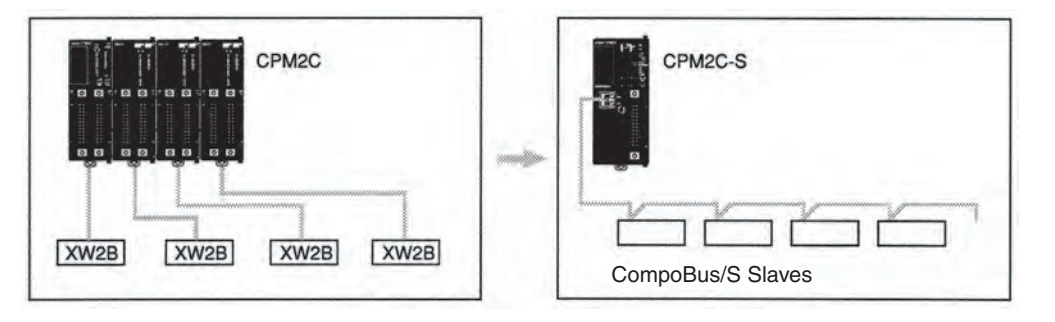

- The CPM2C-S is a compact Unit, so it can be incorporated into almost any machine. Furthermore, the CPM2C-S CPU Unit can be mounted in any direction.
- The CPM2C-S100C-DRT and CPM2C-S110C-DRT are also equipped with DeviceNet Slave functions to provide distributed control through a DeviceNet connection with a host PC.
- The CPM2C-S itself can handle a wide range of machine control applications. In addition, the CPM2C-S is capable of communications with devices such as personal computers and OMRON Programmable Terminals so it is ideal to use to expand or upgrade existing systems.

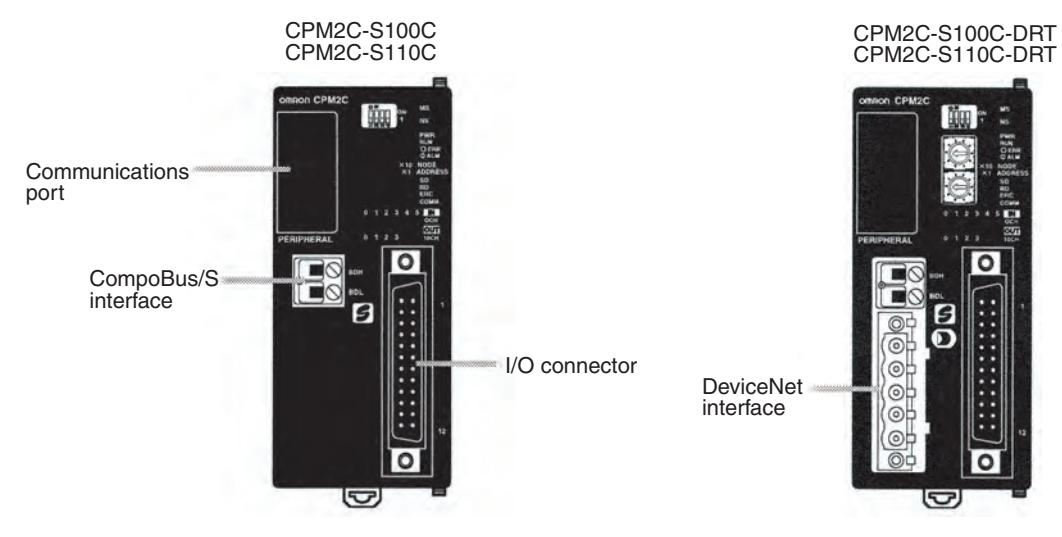

- The CPM2C-S CPU Unit has a total of 10 I/O points: 6 inputs and 4 transistor outputs. Up to 3 CPM2C-series Expansion I/O Units can be connected for a maximum I/O capacity of 106 I/O points with three 32-point Expansion I/O Units. It is possible to connect up to 362 I/O points by adding Slaves through the CompoBus/S system.
- The communications port can be used simultaneously as two ports: Peripheral and RS-232C. The peripheral port supports Programming Devices, Host Link, and no-protocol communications. The RS-232C port

supports Host Link, no-protocol (serial), 1:1 Link, and 1:1 NT Link communications.

• Connect up to 3 Expansion Units such as CPM2C-series Analog I/O Units, Temperature Sensor Units, or CompoBus/S I/O Link Units for CompoBus/S Slave functions.

**CompoBus/S Master Functions** Up to 32 CompoBus/S Slaves can be connected to create a Remote I/O Link with up to 256 I/O points. It is easy to build an efficient, long-range distributed system with less wiring by connecting CompoBus/S I/O Terminals, Analog Terminals, Sensor Terminals, and Bit Chain Terminals.

#### **Example System Configuration**

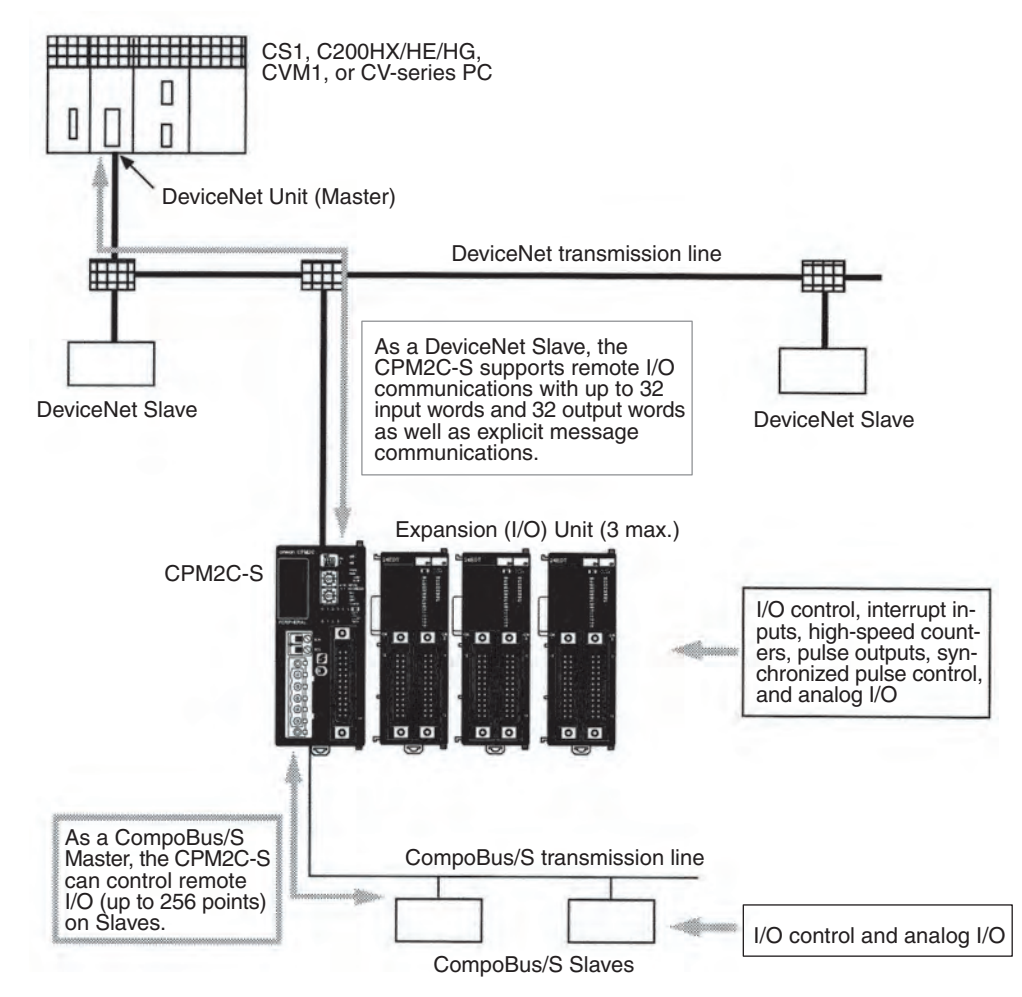

**DeviceNet Slave Functions (-DRT Models Only)** When the CPM2C-S is used as a DeviceNet Slave, an I/O Link of up to 1,024 points (512 inputs and 512 outputs) can be created with the Master. The input and output areas used in the I/O Link can be allocated independently and the data areas, starting addresses, and size of these Read/Write areas can be specified freely. (The Read/Write areas can be set in the PC Setup or using the DeviceNet Configurator.)

Explicit message communications can be initiated from the Master to read or write data in any data area in the CPM2C-S.

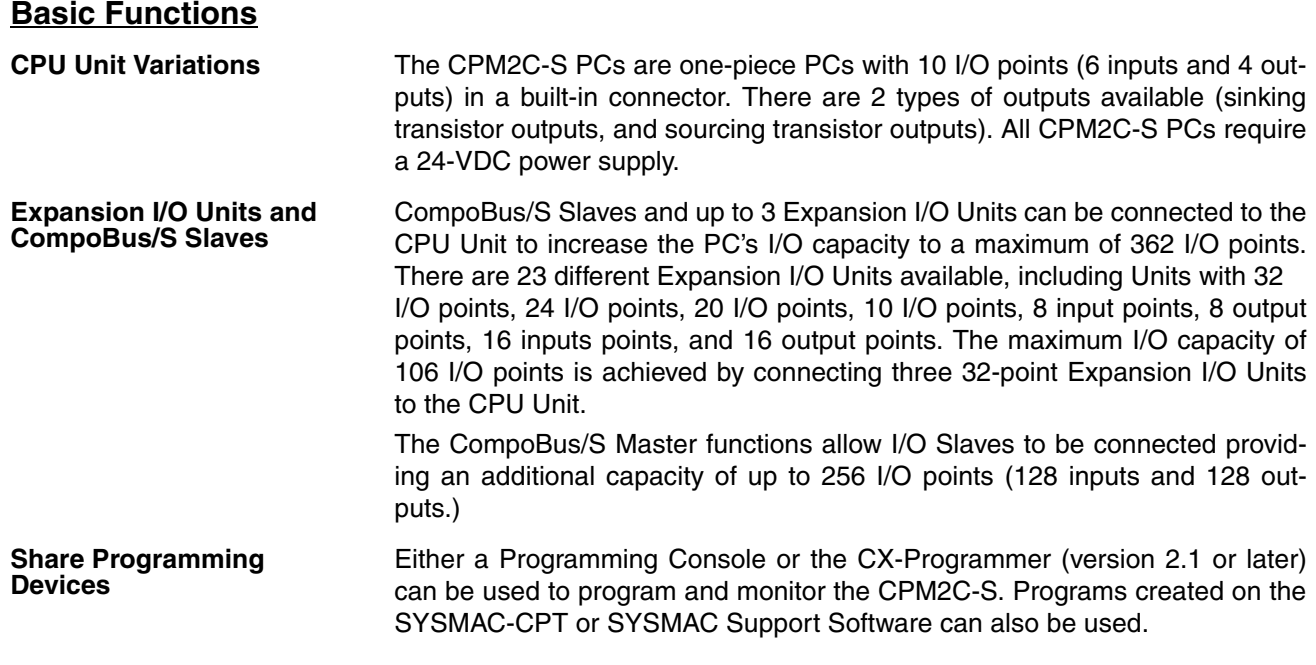

#### **Built-in Motor Control Capability**

**Synchronized Pulse Control** Synchronized pulse control provides an easy way to synchronize the operation of a peripheral piece of equipment with the main equipment. The output pulse frequency can be controlled as some multiple of the input pulse frequency, allowing the speed of a peripheral piece of equipment (such as a supply conveyor) to be synchronized with the speed of the main piece of equipment.

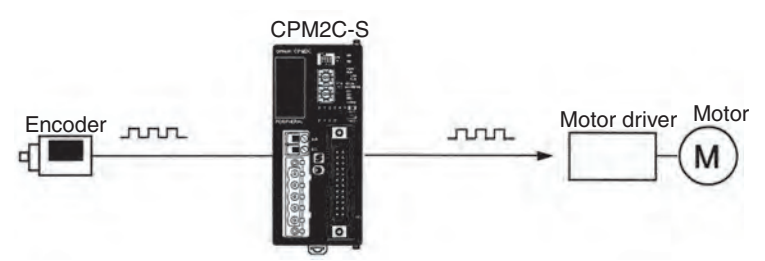

Pulses are output as a fixed multiple of the input frequency.

The CPM2C-S has a two kinds of high-speed counter inputs. The high-speed counter input has a response frequency of 20 kHz/5 kHz and the interrupt inputs (in counter mode) have a response frequency of 2 kHz.

• The single high-speed counter can be used in any one of the four input modes: differential phase mode (5 kHz), pulse plus direction input mode (20 kHz), up/down pulse mode (20 kHz), or increment mode (20 kHz). Interrupts can be triggered when the count matches a set value or falls within a specified range.

One high-speed counter can be used.

• The interrupt inputs (counter mode) can be used for incrementing counters or decrementing counters (2 kHz) and trigger an interrupt (executing the interrupt program) when the count matches the target value. Two interrupt inputs can be used.

**High-speed Counters and Interrupts**

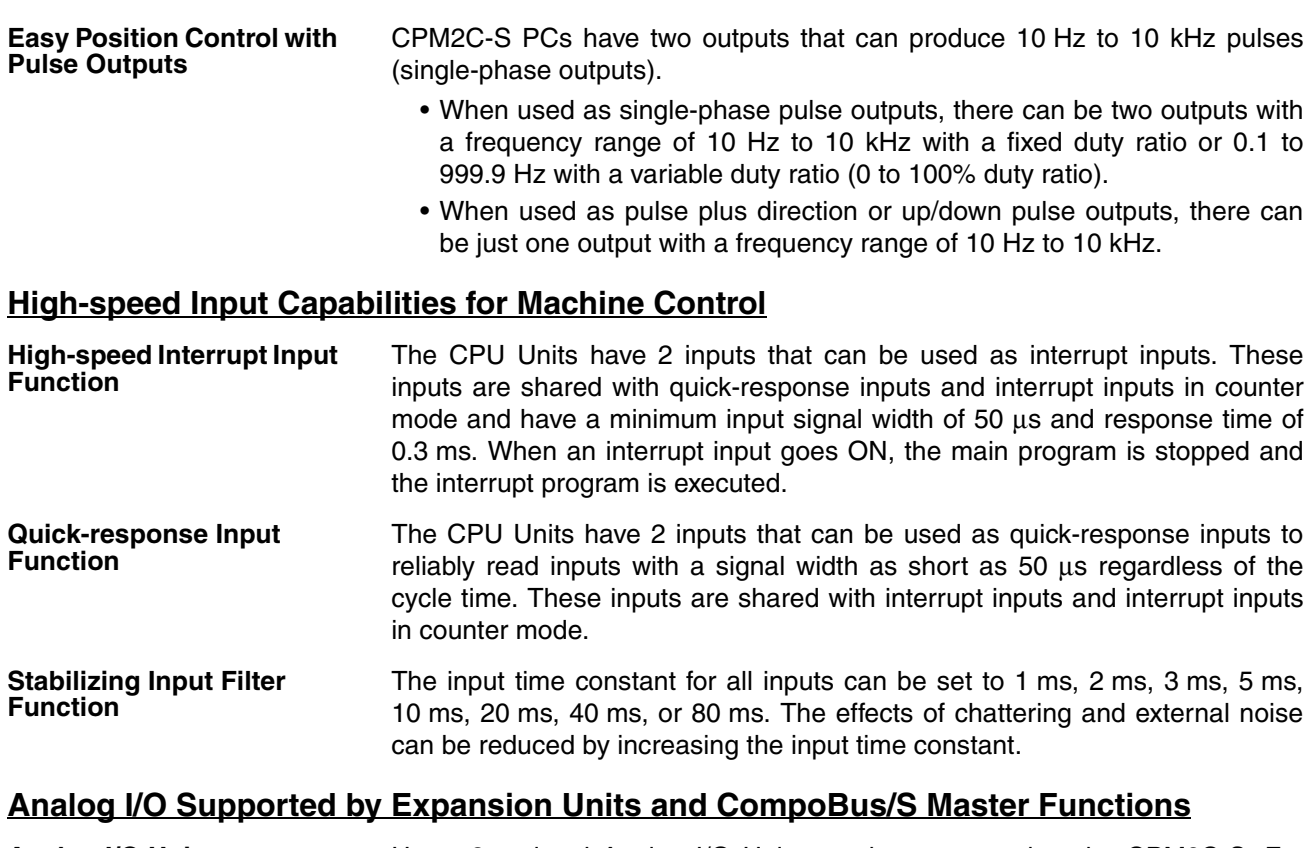

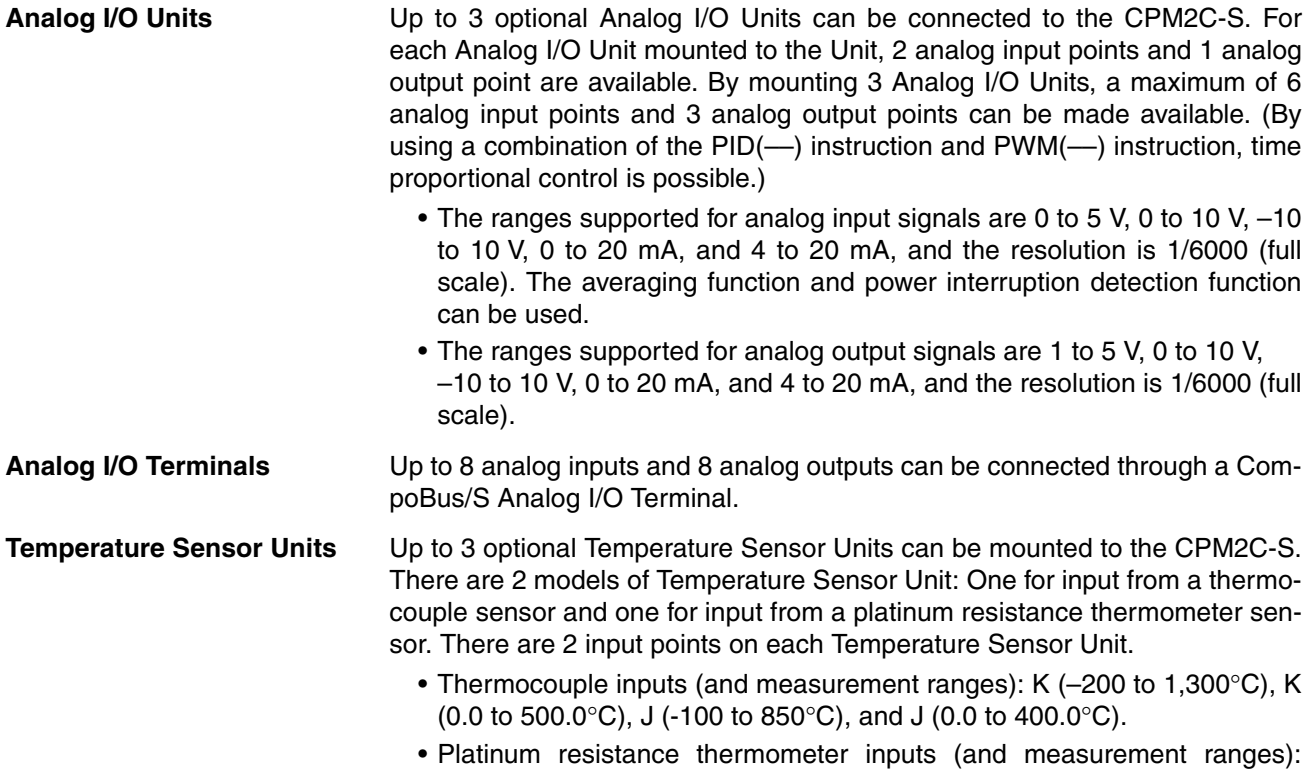

Pt100 (–200.0 to 650.0°C), JPt100 (–200.0 to 650.0°C).

#### **Other Functions**

**Interval Timer Interrupts** The interval timer can be set between 0.5 and 319,968 ms and can be set to generate just one interrupt (one-shot mode) or periodic interrupts (scheduled interrupt mode).

**Calendar/Clock** The clock (accuracy within 1 minute/month) can be read from the program to show the current year, month, day, day of the week, and time. The clock can be set from a Programming Device (such as a Programming Console) or the time can be adjusted by rounding up or down to the nearest minute.

**Long-term Timer** TIML(-) is a long-term timer that accommodates set values up to 99,990 seconds (27 hours, 46 minutes, 30 seconds). When combined with the SEC-ONDS TO HOURS conversion instruction (HMS(––)), the long-term timer provides an easy way to control equipment scheduling.

**Expansion Memory Unit** The CPM1-EMU01-V1 Expansion Memory Unit is a program loader for smallsize or micro PCs. Using the CPM1-EMU01-V1, simple on-site transfer of user programs and data memory (DM 6144 to DM 6655) is possible with PCs.

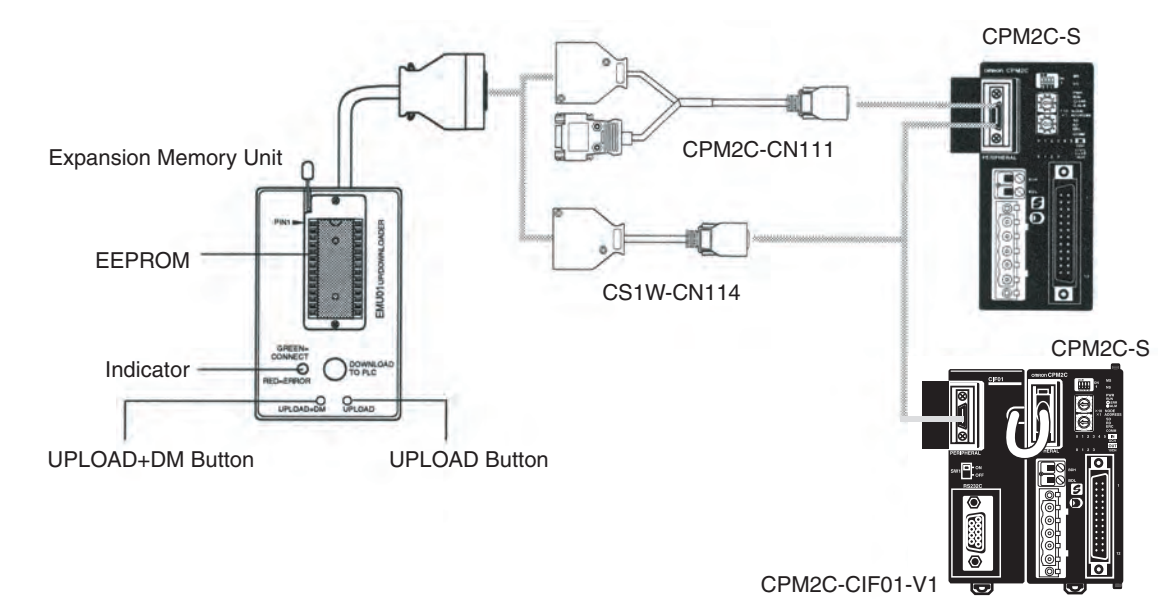

#### *CPM2C-S Features and Functions* **Section 1-1**

#### **Complete Communications Capabilities**

**No-protocol Communications**

**Host Link** A Host Link connection can be made through the PC's communications port used as a RS-232C or peripheral port. A personal computer or Programmable Terminal connected in Host Link mode can be used for operations such as reading/writing data in the PC's I/O memory or reading/changing the PC's operating mode.

1:1 Host Link Communications 1:N Host Link Communications

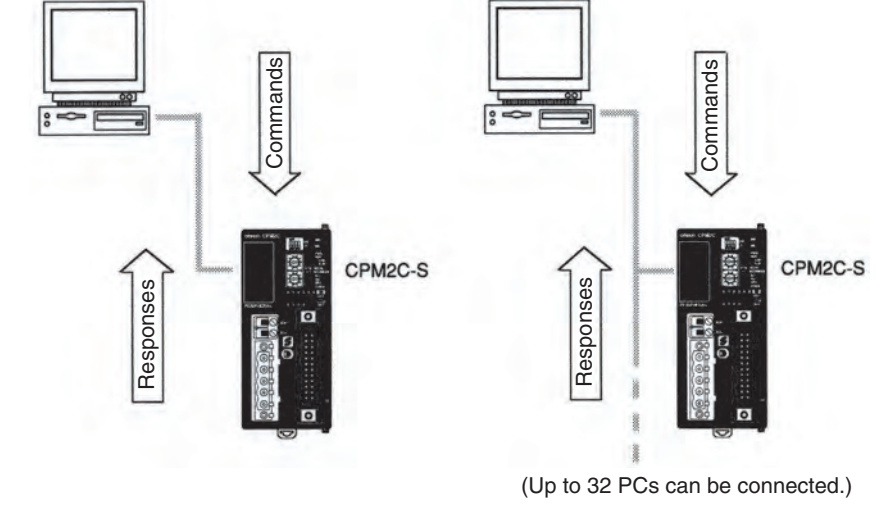

The TXD(48) and RXD(47) instructions can be used in no-protocol mode to exchange data with standard serial devices. For example, data can be received from a bar code reader or transmitted to a serial printer. The serial devices can be connected to the communications port as a RS-232C or peripheral port.

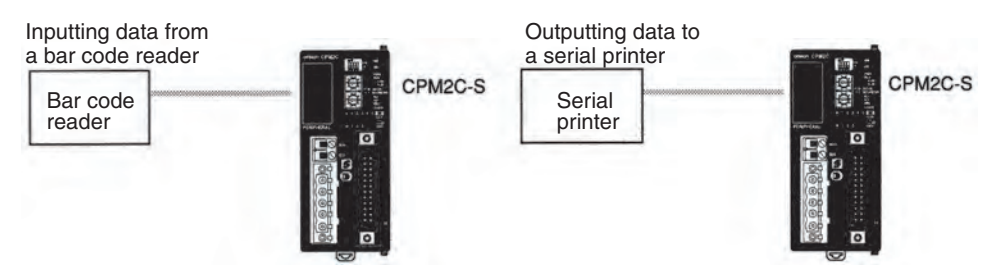

**High-speed 1:1 NT Link Communications**

In a 1:1 NT Link, an OMRON Programmable Terminal (PT) can be connected directly to the CPM2C-S. The PT must be connected to the communications port as an RS-232C port (not as a peripheral port).

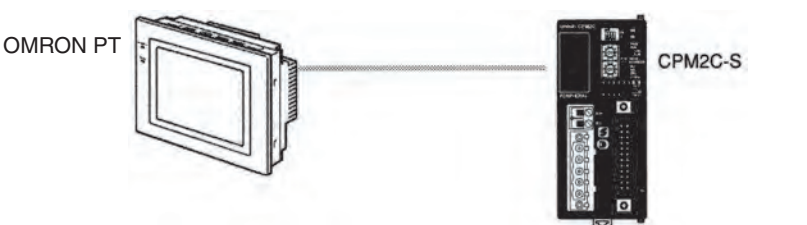

**One-to-one PC Link** A CPM2C-S can be linked directly to another CPM2C-S, CQM1, CPM1, CPM1A, CPM2A, CPM2C, SRM1(-V2), C200HS, or C200HX/HG/HE PC. The 1:1 PC Link allows automatic data link connections. The PC must be connected to the communications port as an RS-232C port (not as a peripheral port).

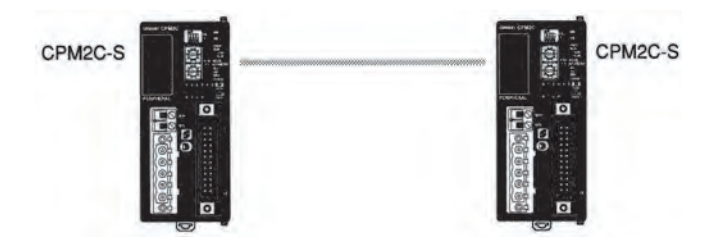

### **1-1-2 Overview of CPM2C-S Functions**

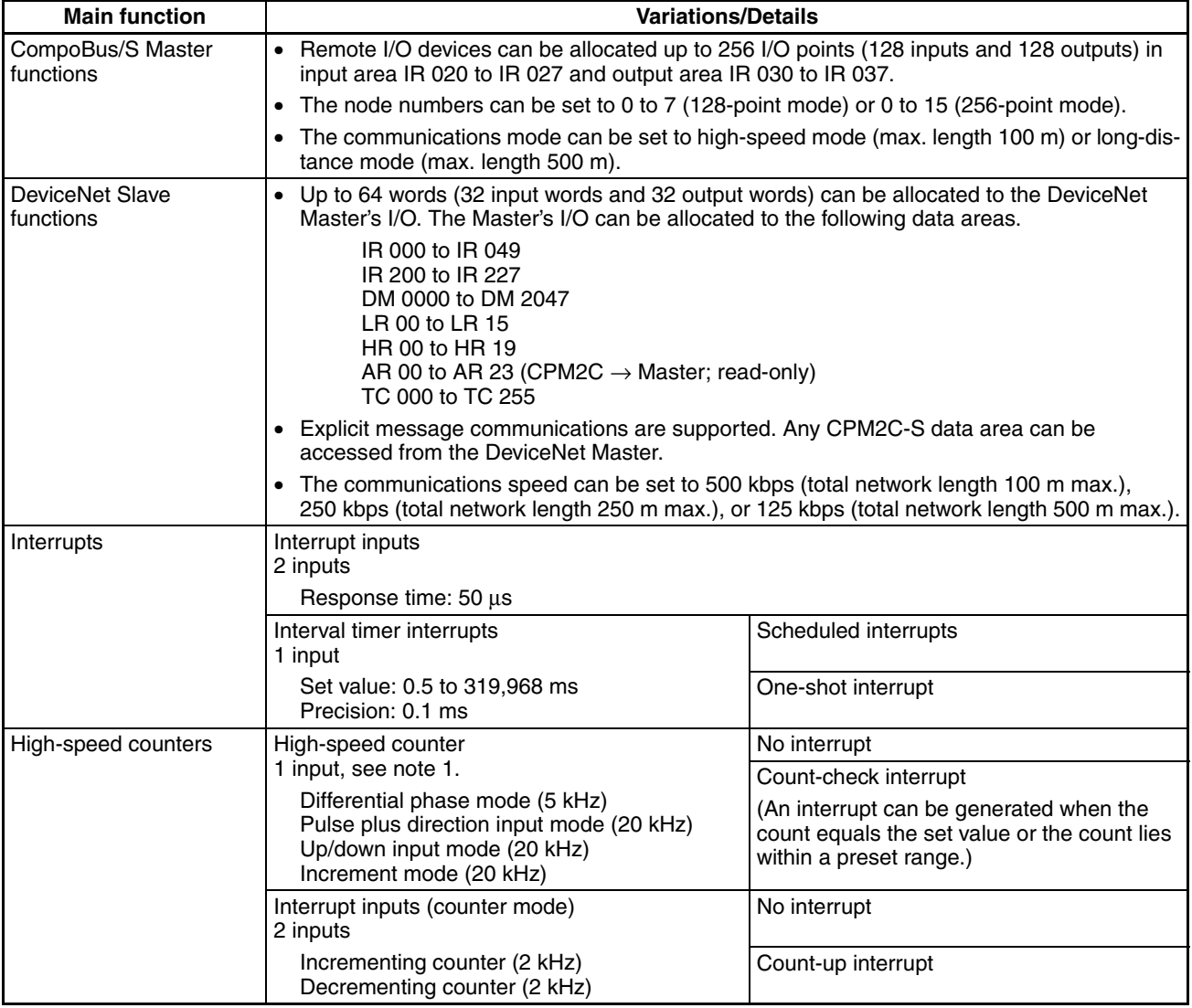

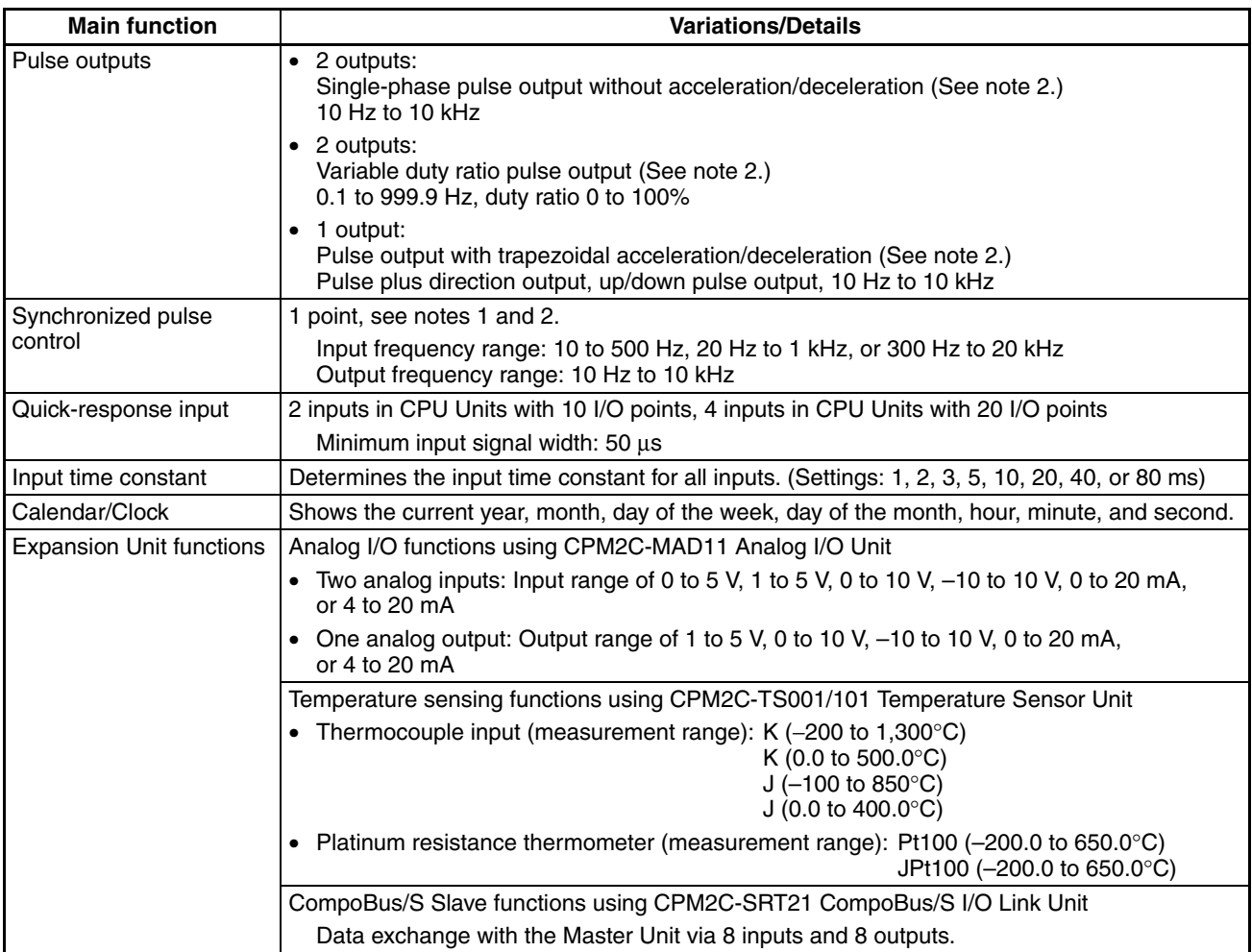

**Note** 1. This input is shared by the high-speed counter and synchronized pulse control functions.

> 2. This output is shared by the pulse output and synchronized pulse control functions.

### **1-2 System Configurations**

### **1-2-1 CPU Units and AC Power Supply Units**

#### **CPM2C-S CPU Units**

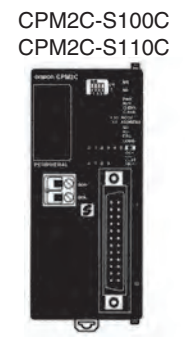

CPM2C-S100C-DRT CPM2C-S110C-DRT

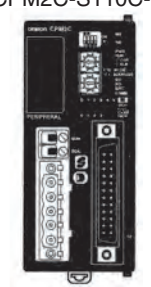

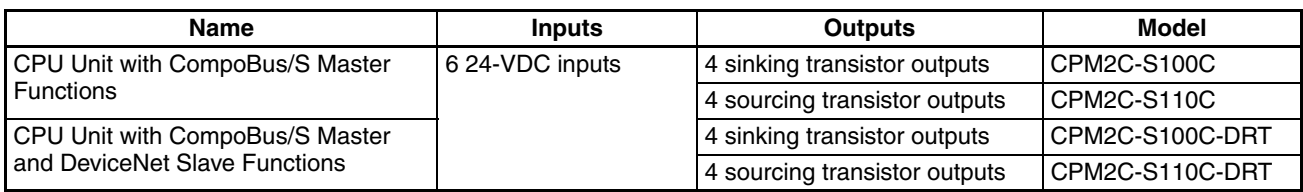

#### **AC Power Supply Unit (Optional)**

AC Power Supply Unit

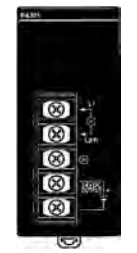

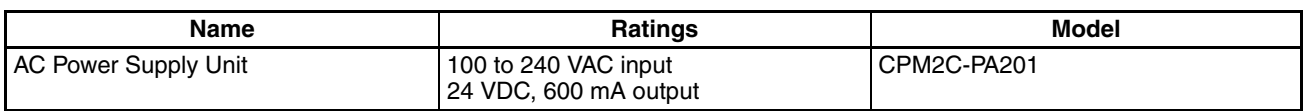

**Note** General-purpose power supplies such as the S82J-series and S82K-series Power Supplies can also be used.

### **1-2-2 CompoBus/S Interface**

The standard built-in CompoBus/S interface increases the PC's I/O capacity, reduces wiring, and saves space. Up to 32 CompoBus/S Slaves can be connected to create a Remote I/O Link with up to 256 I/O points. It is easy to build an efficient, long-range distributed system with less wiring by connecting CompoBus/S I/O Terminals, Analog Terminals, Sensor Terminals, and Bit Chain Terminals.

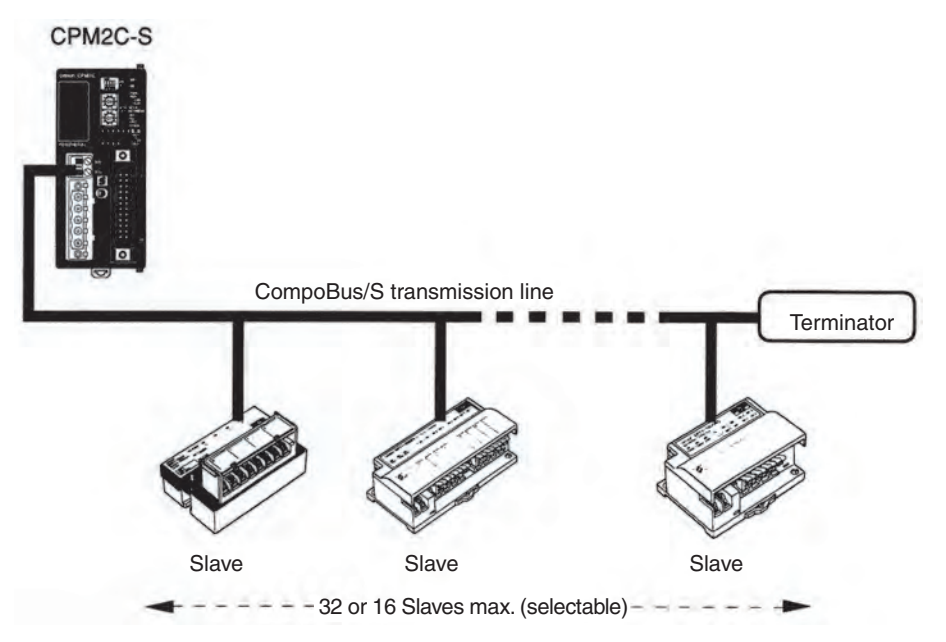

• The max. number of Slaves that can be connected through CompoBus/S can be set to 16 or 32 Slaves. The following tables show how the max. number of Slaves and communications mode settings affect the communications response time as well as the communications distance and communications speed.

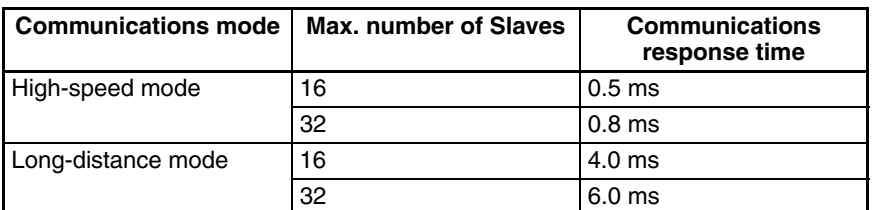

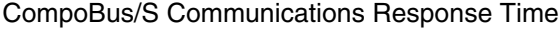

Communications Distance

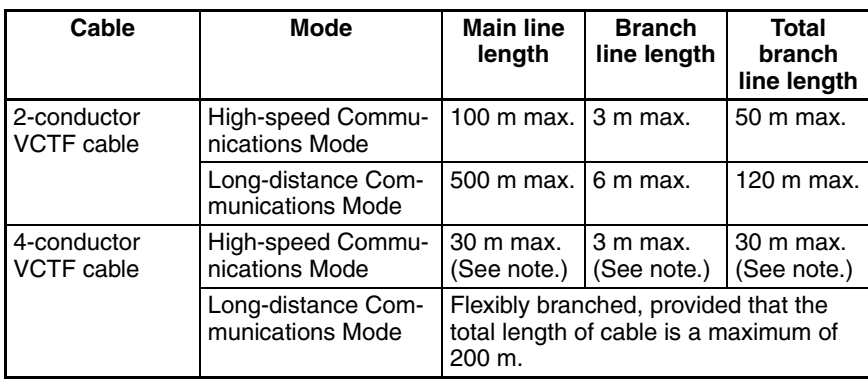

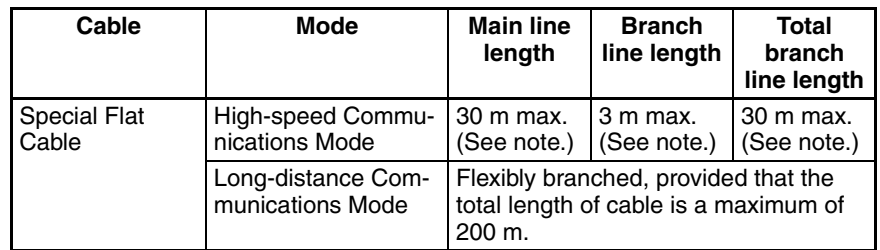

- **Note** When 4-conductor VCTF cable or Special Flat Cable is used to connect fewer than 16 Slaves, the main line can be up to 100 m long and the total branch line length can be up to 50 m in High-speed Communications Mode. (These are the same conditions as when 2-conductor VCTF cable is used.)
	- Refer to *5-2 Remote I/O Communications* for a list of compatible Slaves.

### **1-2-3 CPU Unit, Expansion Units, and Expansion I/O Units**

A series of up to 3 Expansion I/O Units or Expansion Units can be connected to the expansion I/O connector on the CPU Unit.

There are three types of Expansion Units available: Analog I/O Unit, Temperature Sensor Unit, and CompoBus/S I/O Link Unit.

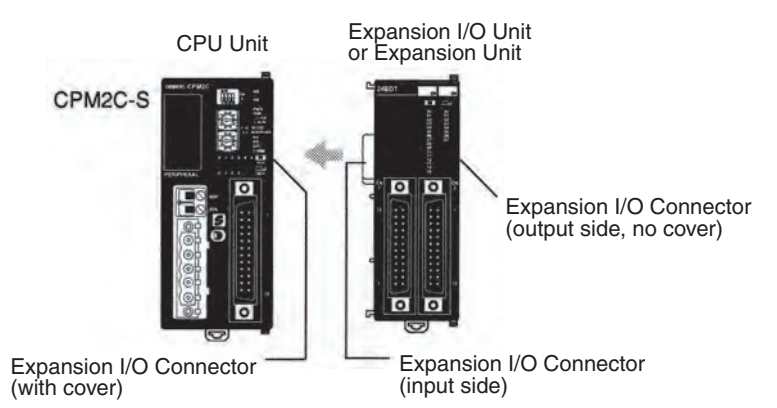

A PC with 106 I/O points (the maximum) can be assembled by connecting three 32-point Expansion I/O Units to a CPU Unit.

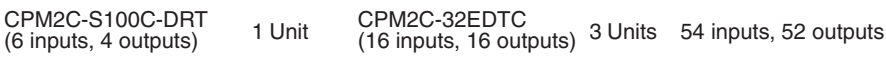

#### **Expansion I/O Units Units with Relay Outputs (via Terminal Block)**

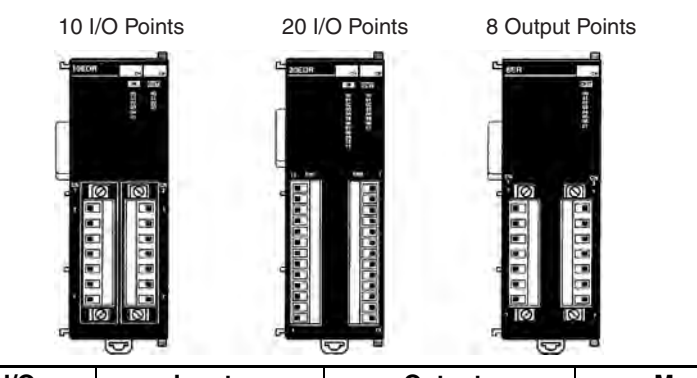

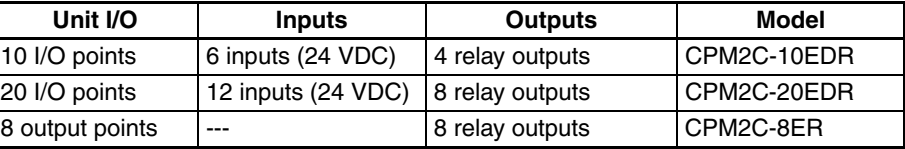

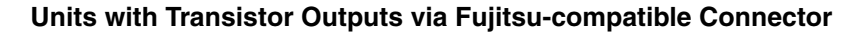

 $C = 1650$ 

٠

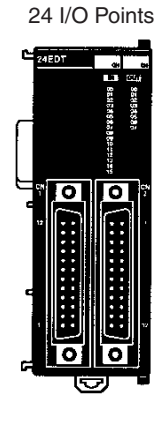

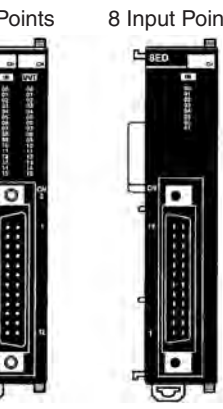

 $P = 12555$ 

ा

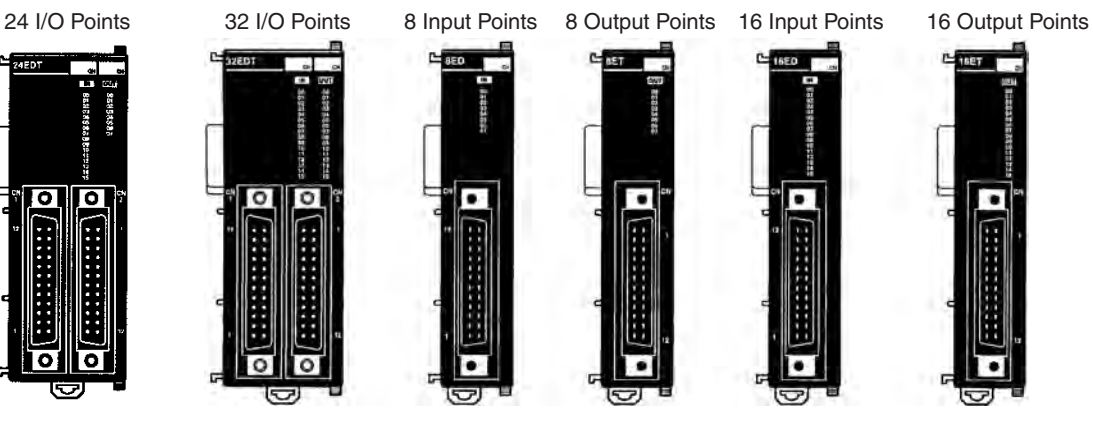

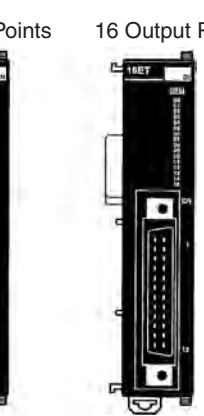

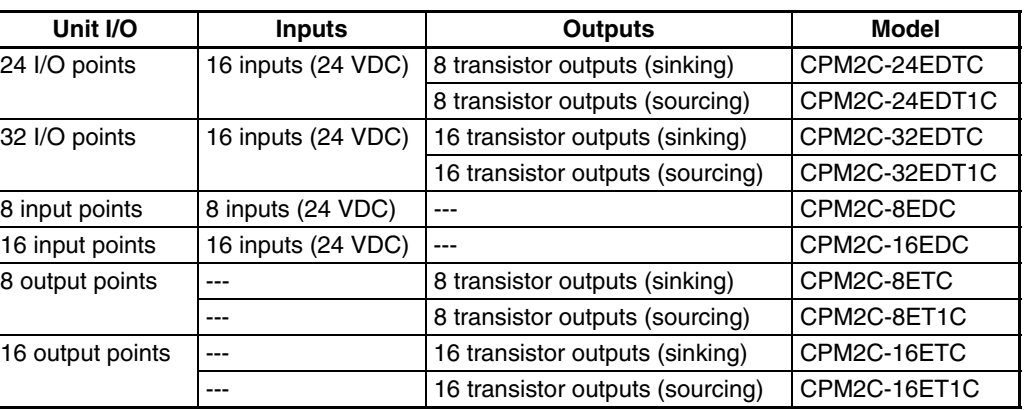

#### **Units with Transistor Outputs via MIL Connector**

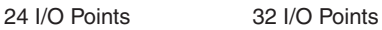

16 Input or 16 Output Points

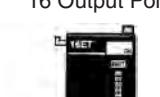

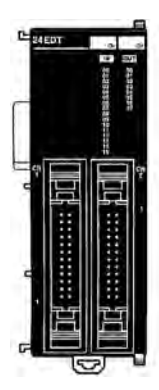

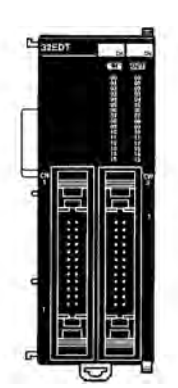

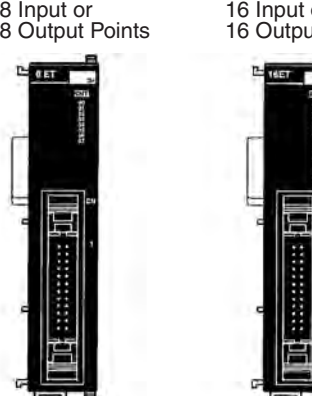

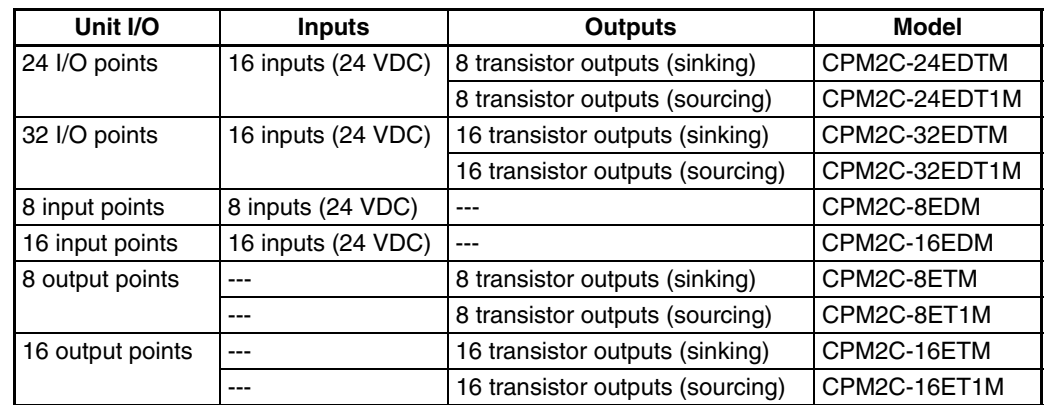
### **System Configurations Section 1-2**

### **Expansion Units**

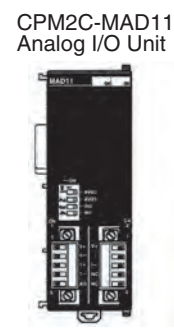

CPM2C-TS001/101 Temperature Sensor Unit

CPM2C-SRT21 CompoBus/S I/O Link Unit

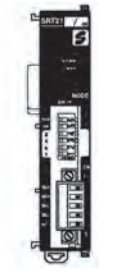

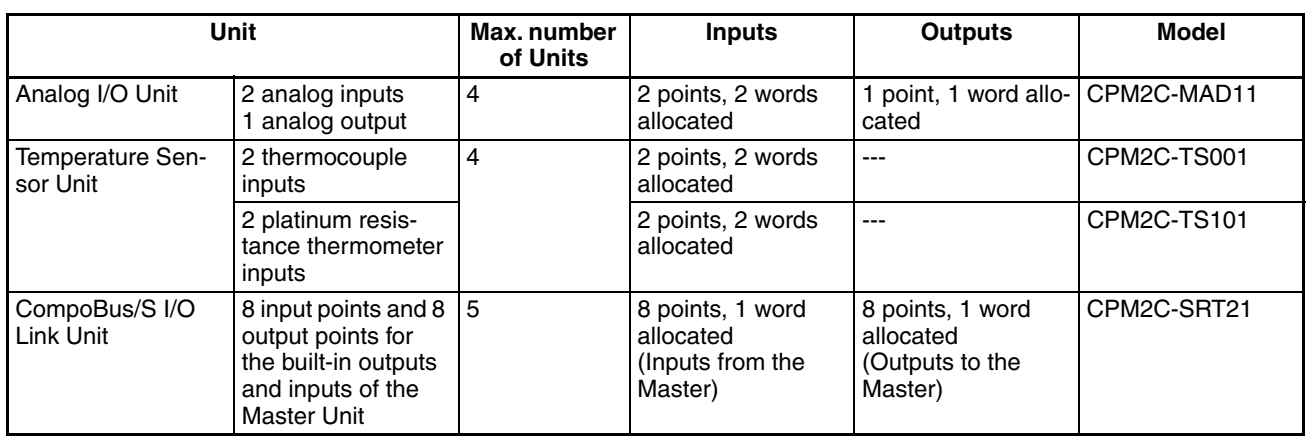

### **1-2-4 DeviceNet Interface**

A CPM2C-S100C-DRT or CPM2C-S110C-DRT can be used as a DeviceNet Slaves to create an I/O Link of up to 1,024 points (512 inputs and 512 outputs) with the DeviceNet Master. The input and output areas used in the I/O Link can be allocated independently and the data areas, starting addresses, and size of these Read/Write areas can be specified freely. (The Read/Write areas can be set in the PC Setup or using the DeviceNet Configurator.)

Explicit message communications can be initiated from the Master to read or write data in any data area in the CPM2C-S.

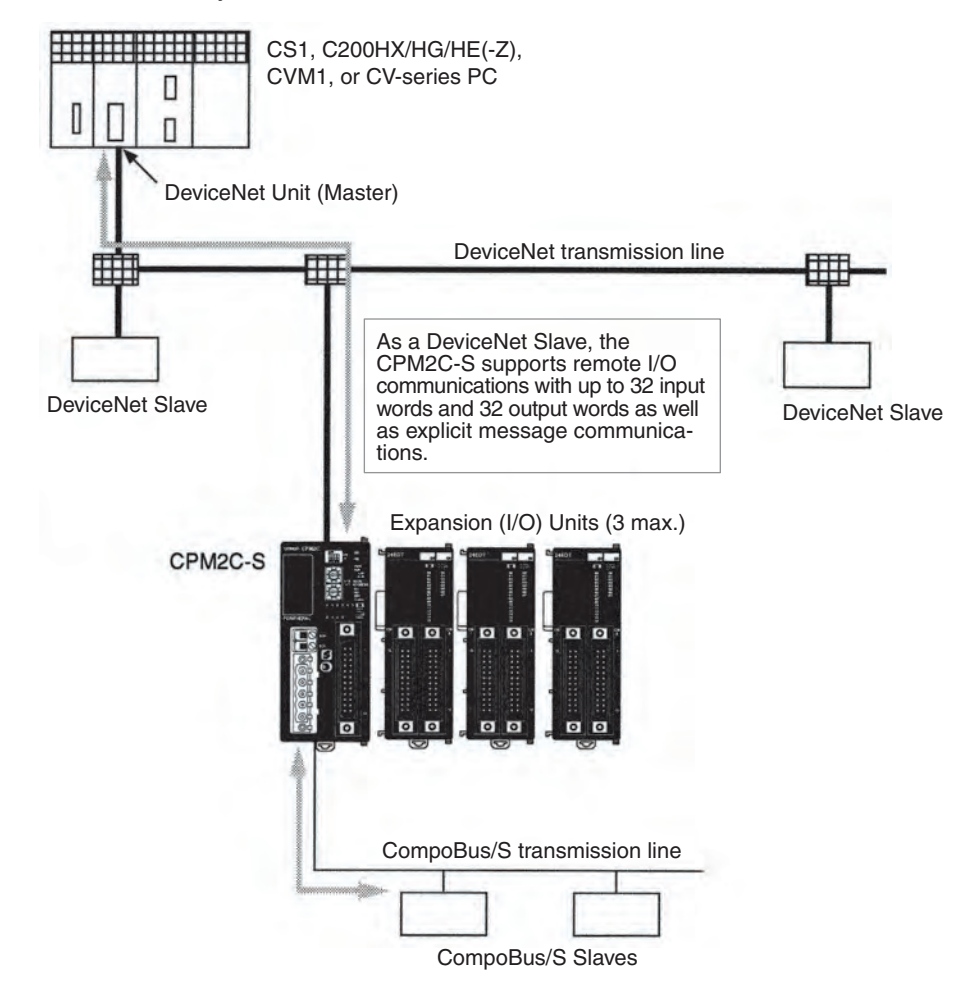

**Note** Refer to the *DeviceNet Masters Operation Manual* (W379) for more details on OMRON DeviceNet Masters.

### **1-2-5 Adapter Units**

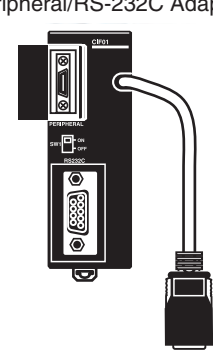

Peripheral/RS-232C Adapter Unit RS-422/RS-232C Adapter Unit

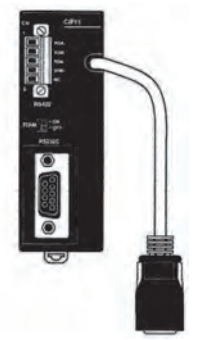

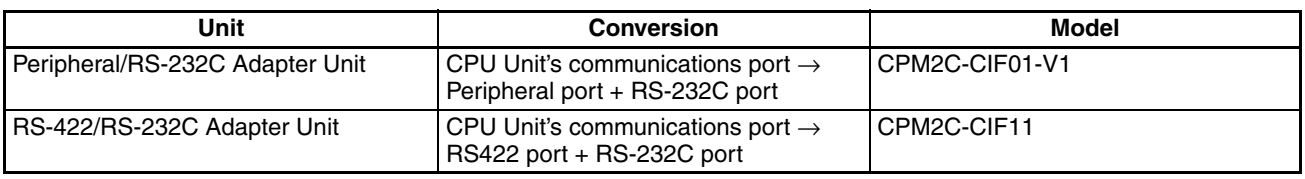

- **Note** 1. The CPM2C-CIF01-V1 cannot be used with any PC model other than a CPM2C or CPM2C-S.
	- 2. Although a CPM2C-CN111 can be connected to a CPM2C-CIF01-V1, it is not possible to use the peripheral port and the RS-232C port on the CPM2C-CN111 simultaneously. If an attempt is made to use both ports simultaneously, it may be impossible to communicate normally and equipment malfunction may result.

### **1-3 CPM2C-S Structure and Operation**

### **1-3-1 CPM2C-S Structure**

The following diagram shows the internal structure of the CPU Unit.

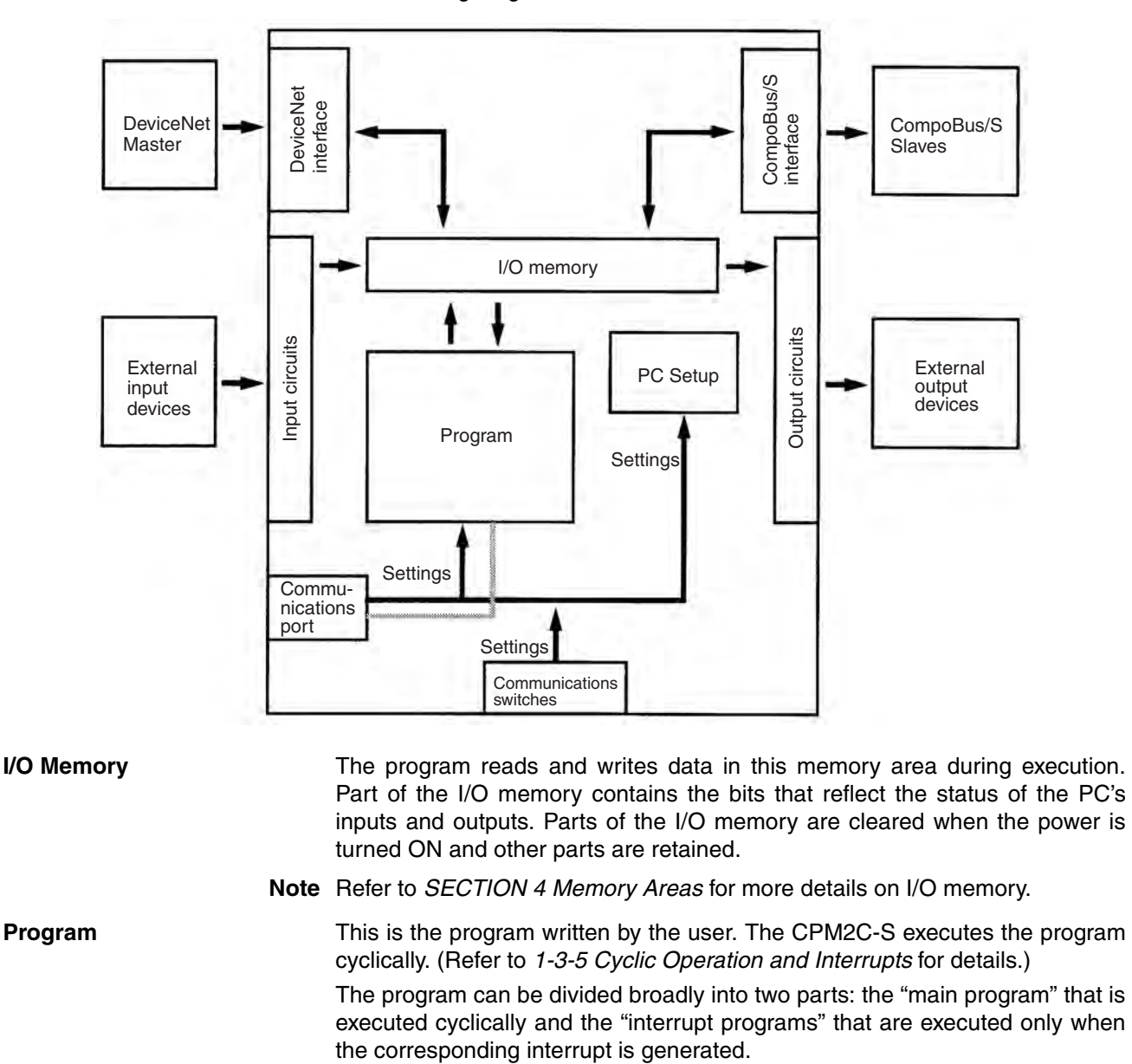

**PC Setup** The PC Setup contains various startup and operating parameters. The PC Setup parameters can be changed from a Programming Device only; they cannot be changed from the program.

> Some parameters are accessed only when PC's power supply is turned ON and others are accessed regularly while the power is ON. It will be necessary to turn the power OFF and then ON again to enable a new setting if the parameter is accessed only when the power is turned ON.

**Note** Refer to *4-6 PC Setup* for details on the PC Setup.

**Communications Switches** The Communications Switches determine whether the peripheral port and RS-232C port connected through the communications port operate with the

standard communications settings or the communications settings in the PC Setup.

#### **1-3-2 Operating Modes**

CPM2C-S CPU Units have 3 operating modes: PROGRAM, MONITOR, and RUN.

**PROGRAM Mode** The program cannot be executed in PROGRAM mode. This mode is used to perform the following operations in preparation for program execution.

- Changing initial/operating parameters such as those in the PC Setup
- Writing, transferring, or checking the program
- Checking wiring by force-setting and force-resetting I/O bits

 $\hat{A}$  Caution The PC continues to refresh I/O bits even if the PC is in PROGRAM mode, so devices connected to output points may operate unexpectedly if the corresponding output bit is turned ON by transferring I/O memory or force-setting output bits from a Programming Device. When output bits are allocated to the DeviceNet I/O Link Write Area, data writ-

ten to the output bits through DeviceNet is effective immediately and the output bits may go ON even if the PC is in PROGRAM mode. Do not change the status of output bits from a Programming Device or DeviceNet unless it is safe to do so.

**MONITOR Mode** The program is executed in MONITOR mode and the following operations can be performed from a Programming Device. In general, MONITOR mode is used to debug the program, test operation, and make adjustments.

- Online editing
- Monitoring I/O memory during operation
- Force-setting/force-resetting I/O bits, changing set values, and changing present values during operation

#### **RUN Mode** The program is executed at normal speed in RUN mode. Operations such as online editing, force-setting/force-resetting I/O bits, and changing set values/ present values cannot be performed in RUN mode, but the status of I/O bits can be monitored.

### **1-3-3 Operating Mode at Startup**

The operating mode of the CPM2C-S when the power is turned ON depends upon the setting of pin 4 on the DIP switch on the front of the CPM2C-S, the PC Setup settings in DM 6600, and the Programming Console's mode switch setting if a Programming Console is connected.

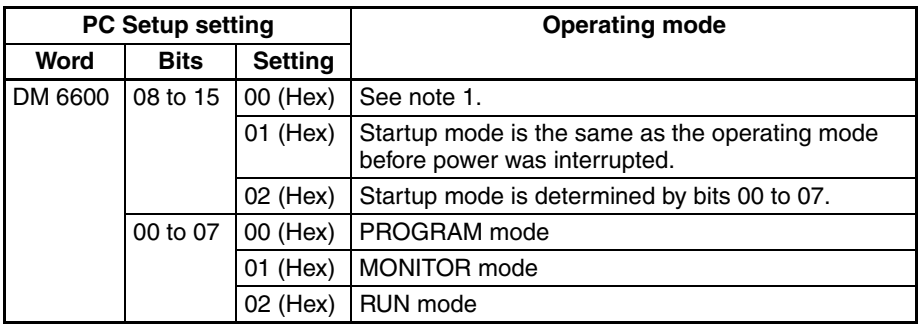

**Note** 1. The operating mode at startup depends upon the setting of DIP switch pin 4 and the Programming Device connected to the communications port (peripheral port).

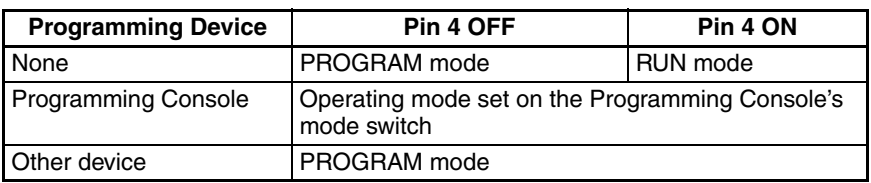

The default setting for bits 08 to 15 of DM 6600 is 00. If this default setting is used and pin 4 is OFF, the CPM2C-S will automatically start operating in RUN mode when the power is turned ON.

2. If pin 4 is OFF and only an RS-232C cable is connected to the communications port (i.e., there is no peripheral port connection), the CPM2C-S will automatically start operating in RUN mode when the power is turned ON.

Example Cable Connections:

CS1W-CN118 and XW2Z-200S/500S CS1W-CN118 and XW2Z-200S-V/500S-V CPM2C-CN111 and XW2Z-200S/500S (no peripheral port connection) CPM2C-CN111 and XW2Z-200S-V/500S-V (no peripheral port connection)

### **1-3-4 PC Operation at Startup**

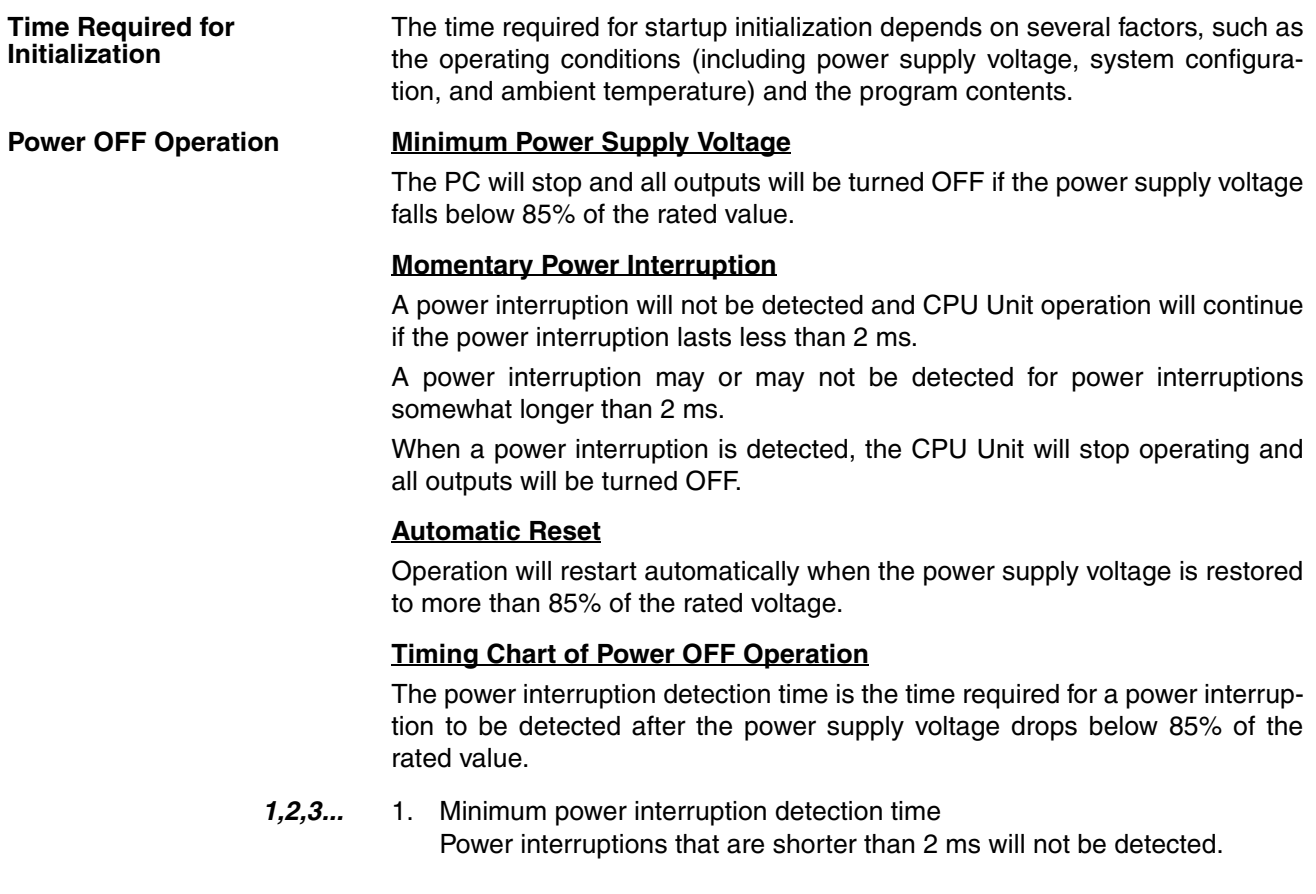

2. Undetermined additional time

Power interruptions only slightly longer than the minimum power interruption time may not be detected.

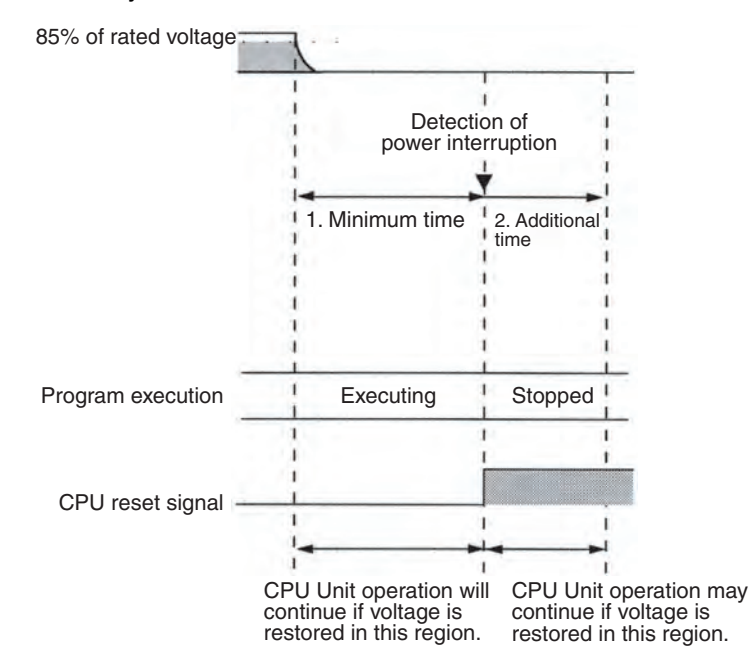

**Note** If the power supply voltage fluctuates around 85% of the PC's rated voltage, PC operation may stop and restart repeatedly. When repeated stopping and starting will cause problems with the controlled system, set up a protective circuit such as a circuit that shuts OFF the power supply to sensitive equipment until the power supply voltage returns to the rated value.

### **1-3-5 Cyclic Operation and Interrupts**

**Basic CPU Operation** Initialization processing is performed when the power is turned ON. If there are no initialization errors, the overseeing processes, program execution, I/O refreshing, and communications port servicing are performed repeatedly (cyclically).

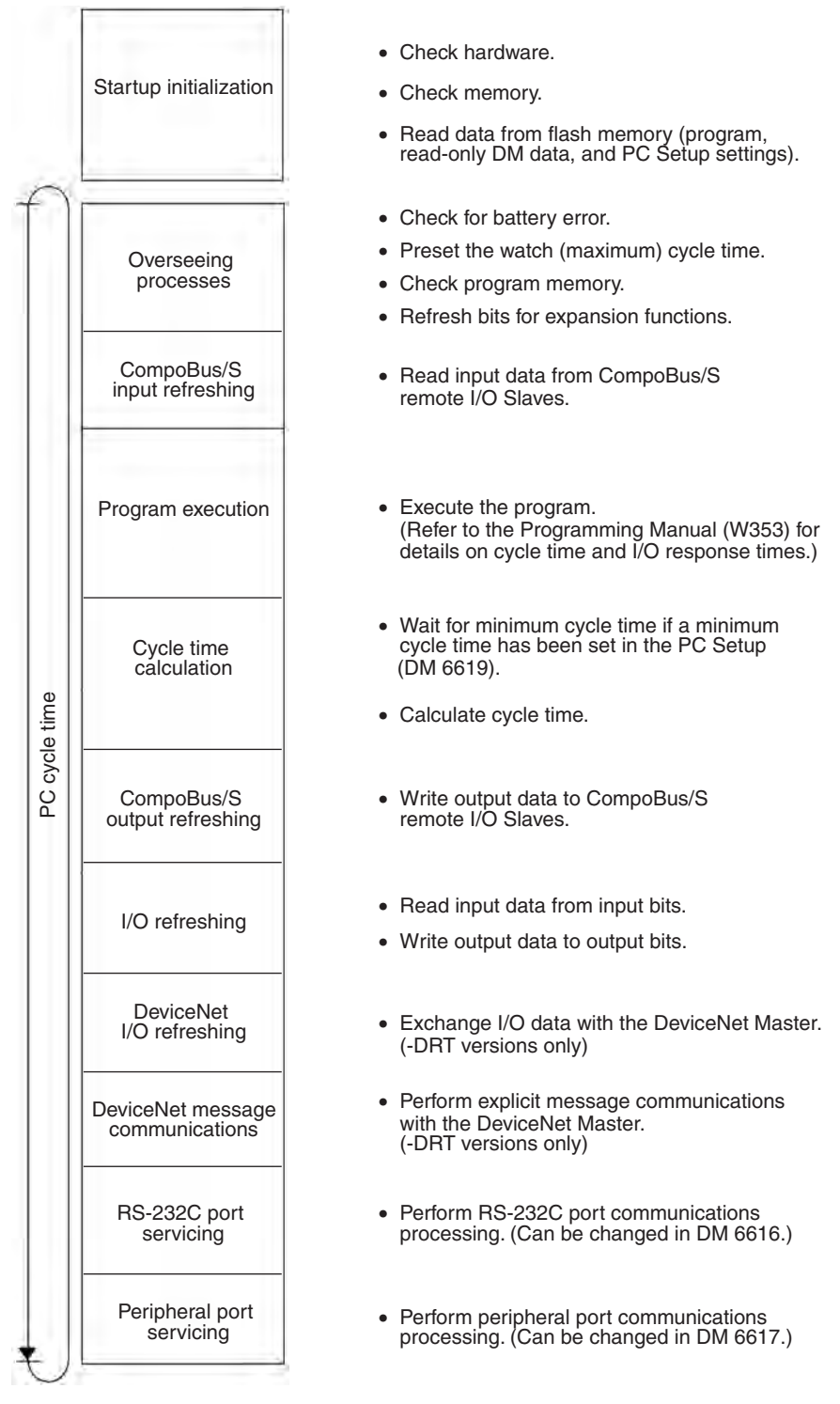

The cycle time can be read from a Programming Device.

AR 14 contains the maximum cycle time and AR 15 contains the present cycle time in multiples of 0.1 ms.

**Program Execution in Cyclic Operation**

The cycle time will vary slightly depending on the processing being performed in each cycle, so the calculated cycle time will not always match the actual cycle time.

The following diagram shows the cyclic operation of the CPM2C-S when the program is being executed normally.

Normally, the results of program execution are transferred to I/O memory just after program execution (during I/O refreshing), but IORF(97) can be used to refresh a specified range of I/O words during program execution. The specified range of I/O words will be refreshed when IORF(97) is executed.

The cycle time is the sum of the time required for program execution, I/O refreshing, and communications port servicing.

A minimum cycle time (1 to 9,999 ms) can be set in the PC Setup (DM 6619). When a minimum cycle time has been set, CPU operation is paused after program execution until the minimum cycle time is reached. CPU operation will not be paused if the actual cycle time is longer than the minimum cycle time set in DM 6619.

**Note** A fatal error will occur and PC operation will stop if a maximum cycle time has been set in the PC Setup (DM 6618) and the actual cycle time exceeds that setting.

The default settings for RS-232C and peripheral port servicing are 5% each of the cycle time, but these settings can be changed (between 0% and 99%) in the PC Setup. The RS-232C port's setting is in DM 6616 and the peripheral port's setting is in DM 6617.

Refer to *SECTION 7 Cycle Time and I/O Response Time* for more details and precautions on the cycle time.

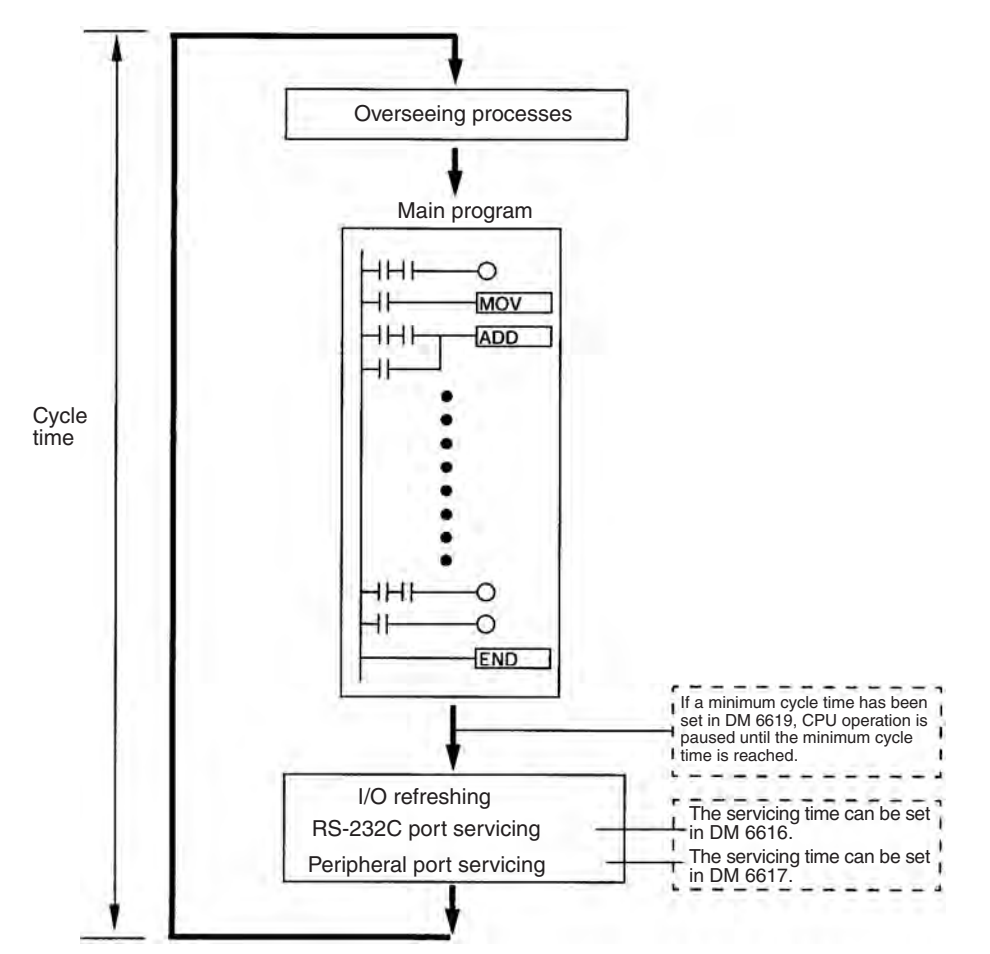

#### **Interrupt Program Execution**

When an interrupt is generated during execution of the main program, main program execution is interrupted immediately and the interrupt program is executed. The following diagram shows the cyclic operation of the CPM2C-S when an interrupt program is executed.

Normally, the results of interrupt program execution are transferred to I/O memory just after program execution (during I/O refreshing), but IORF(97) can be used to refresh a specified range of I/O words during execution of the interrupt program. The specified range of I/O words will be refreshed when IORF(97) is executed.

The normal cycle time is extended by the time required for execution of the interrupt program.

Refer to *SECTION 7 Cycle Time and I/O Response Time* for more details and precautions on the cycle time.

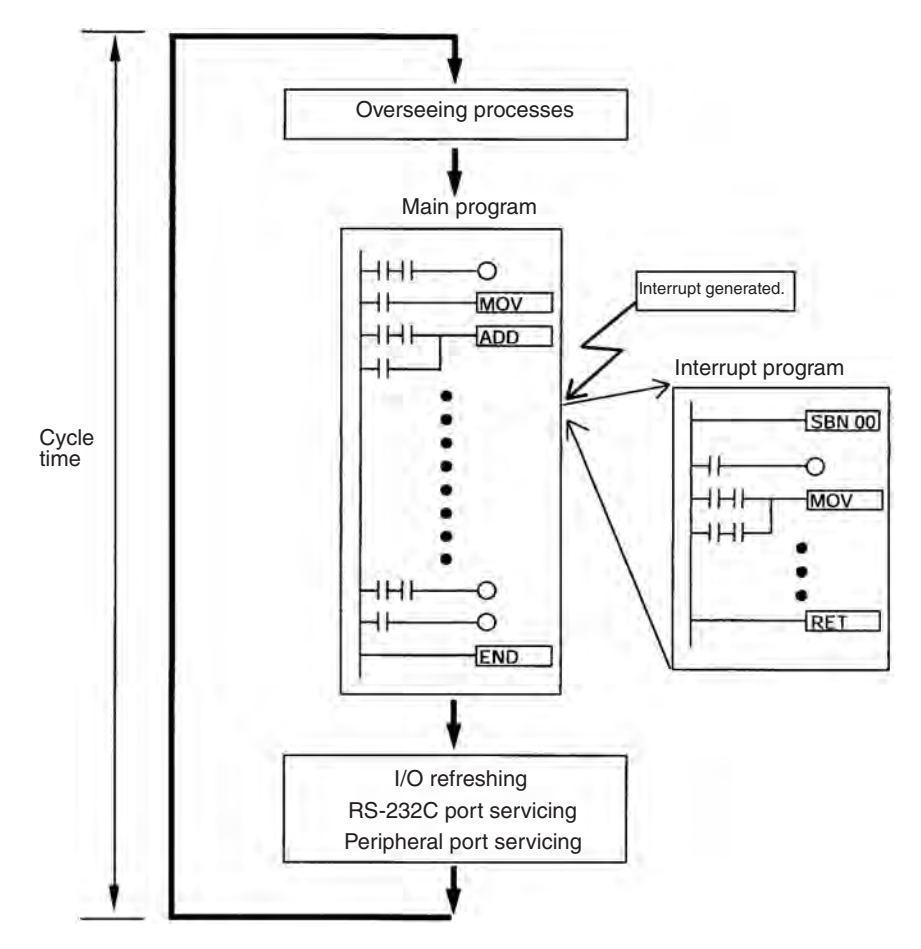

 $\langle$ !\ Caution Although IORF(97) can be used in interrupt subroutines, you must be careful of the interval between IORF(97) executions. If IORF(97) is executed too frequently, a fatal system error may occur (FALS 9F), stopping operation. The interval between executions of IORF(97) should be at least 1.3 ms + total execution time of the interrupt subroutine.

**Immediate Refreshing** IORF(97) can be executed in the program to refresh a specified range of I/O words. The specified I/O words will be refreshed when IORF(97) is executed. IORF(97) can be used to refresh I/O from the main program or the interrupt

> program. When IORF(97) is used, the cycle time is extended by the time required to refresh the specified I/O words.

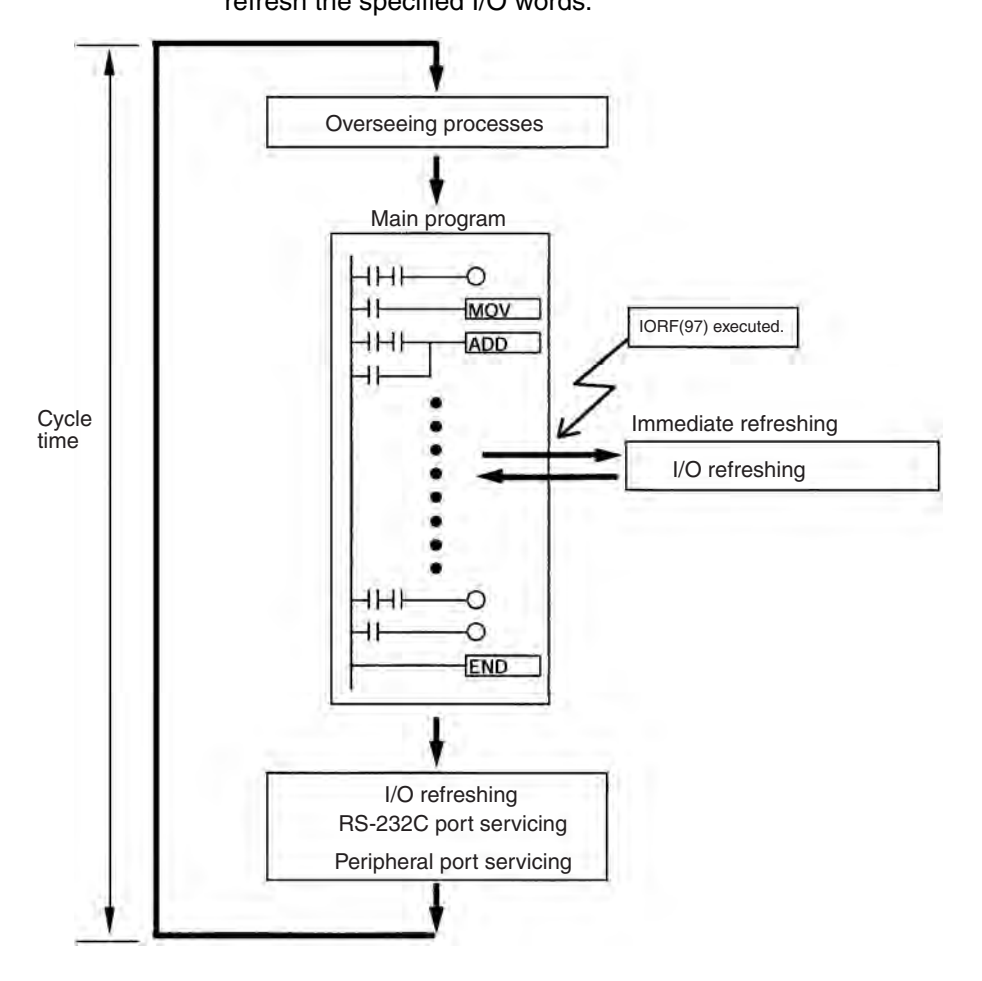

## **1-4 Functions Listed by Usage**

### **Machine Control Functions**

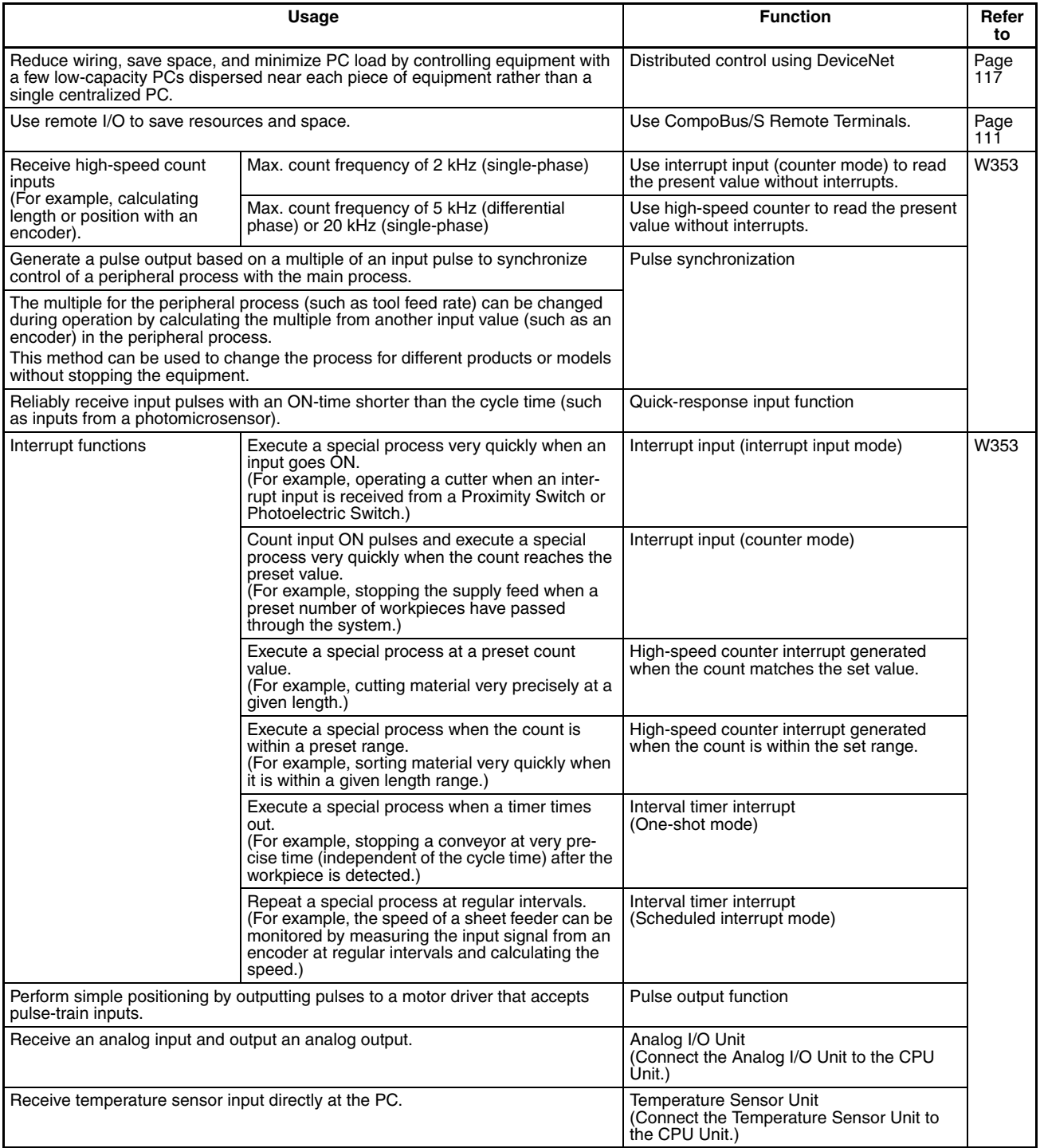

### **Basic Functions**

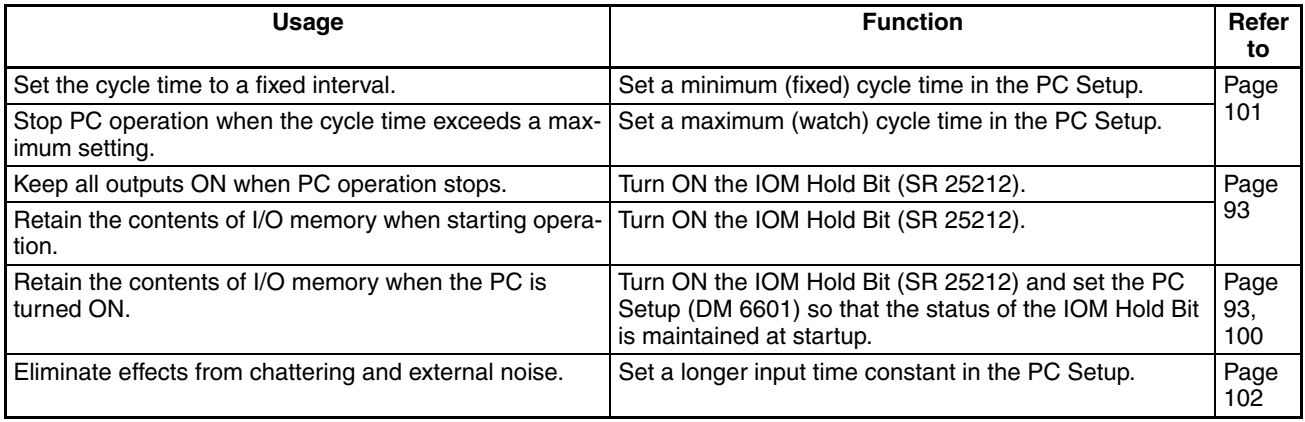

#### **Maintenance Functions**

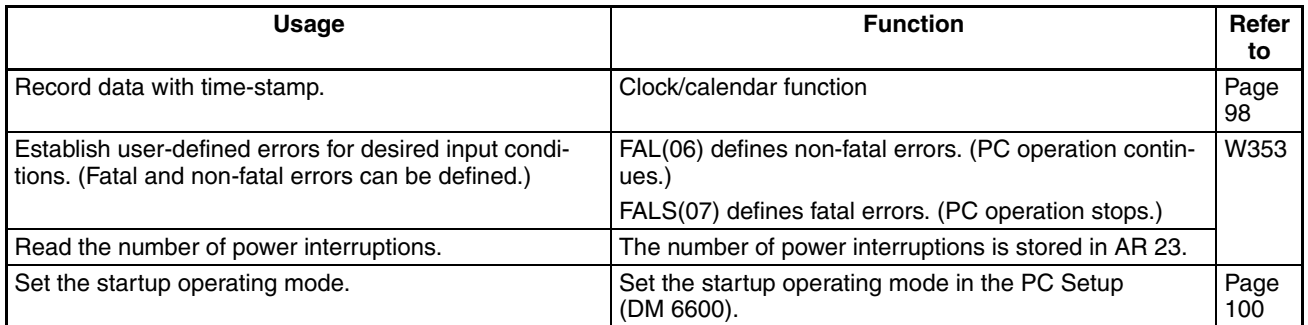

#### **Communications Functions**

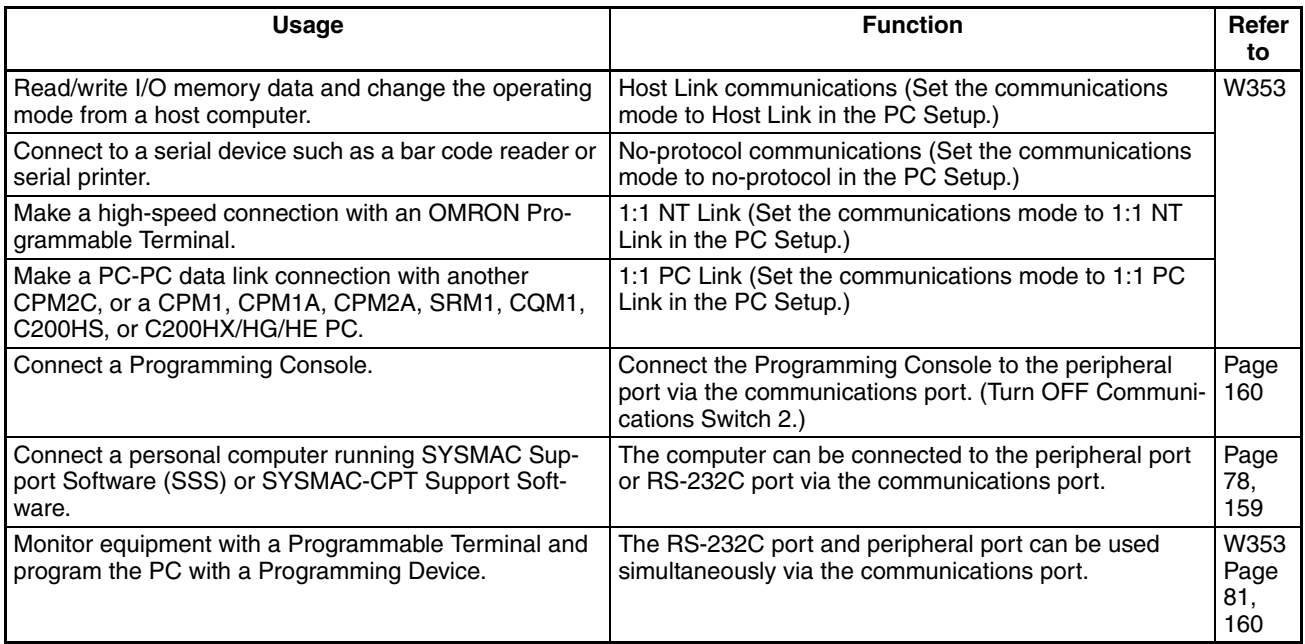

# **1-5 Comparison with the CPM2C**

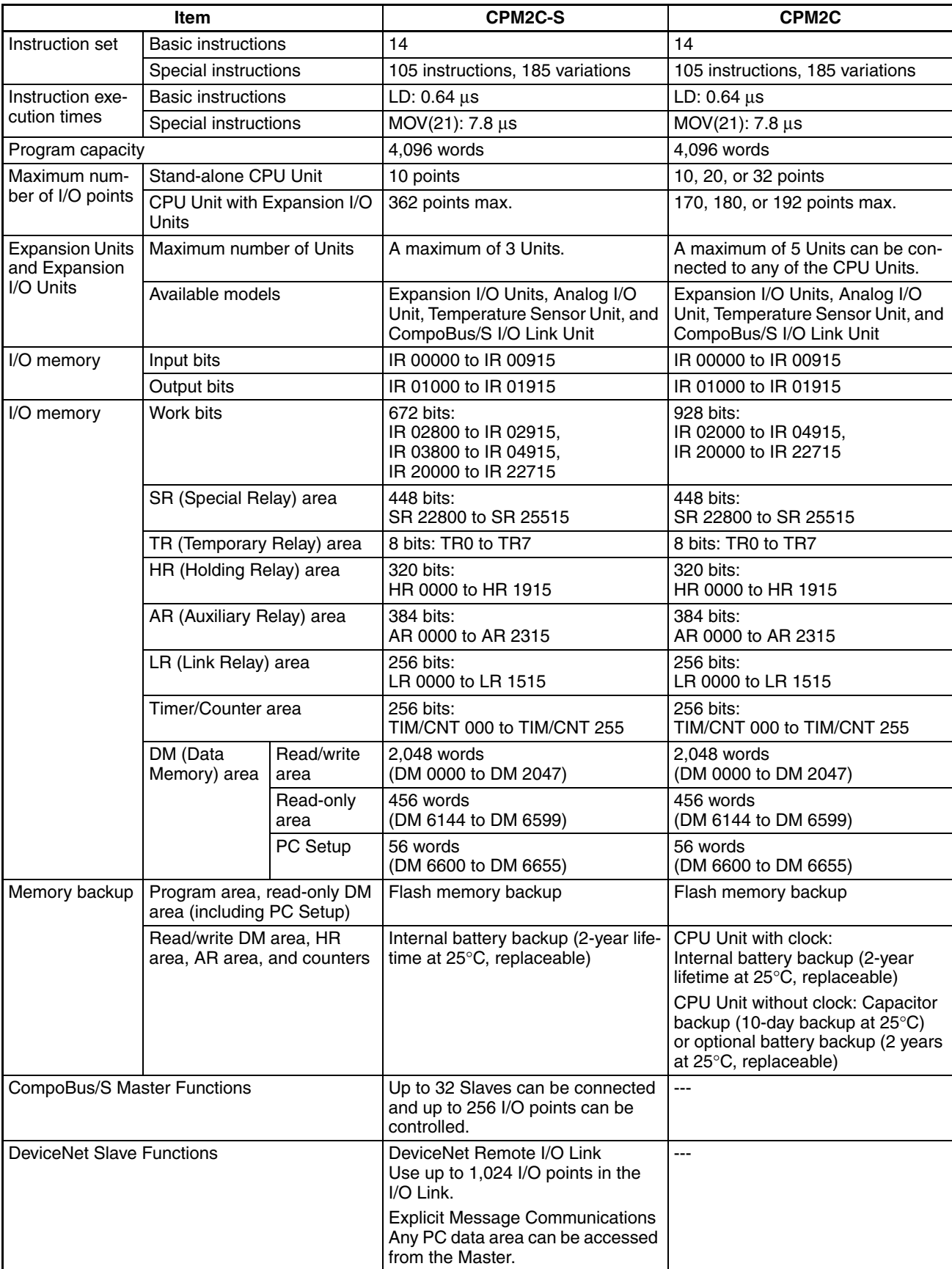

### **Comparison with the CPM2C** Section 1-5

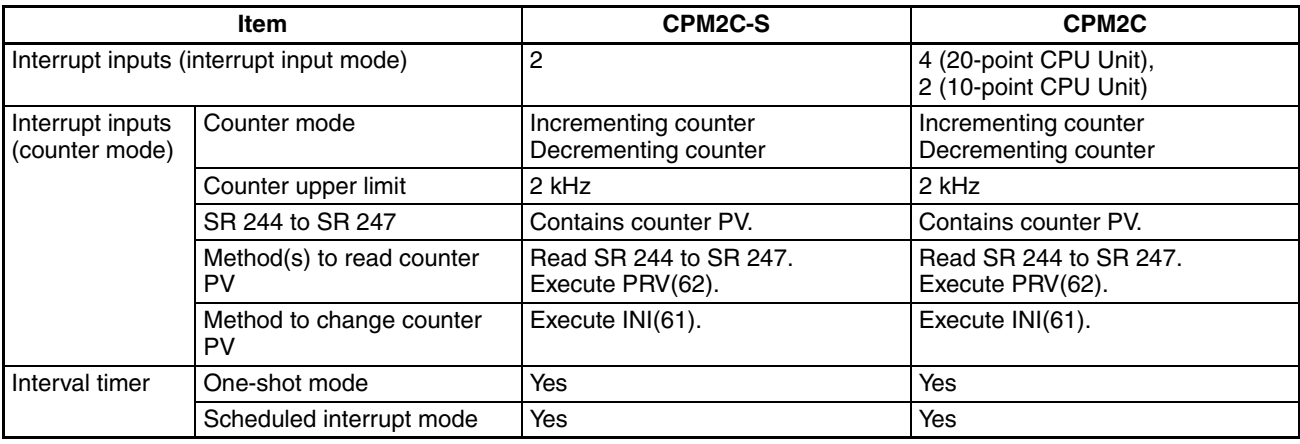

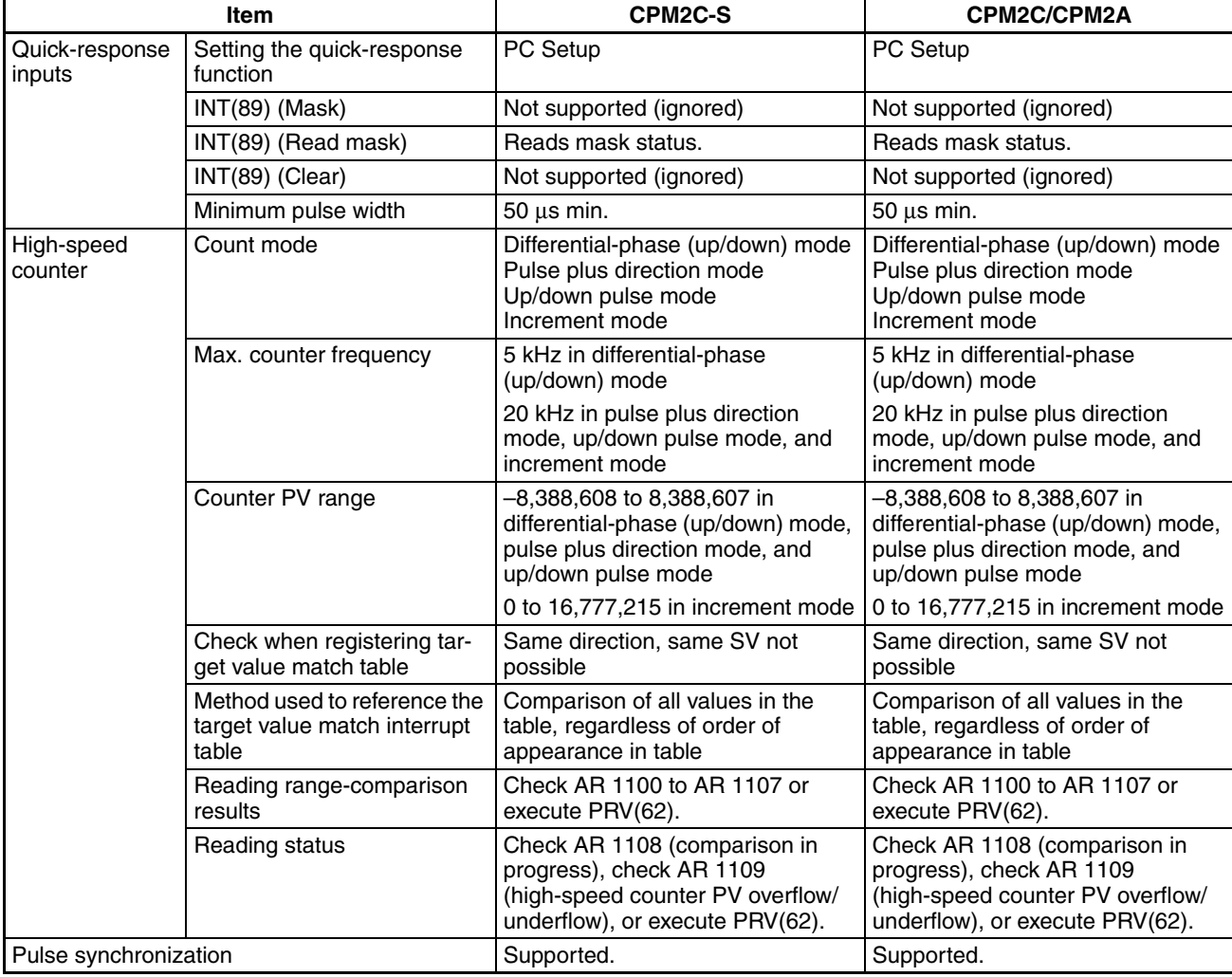

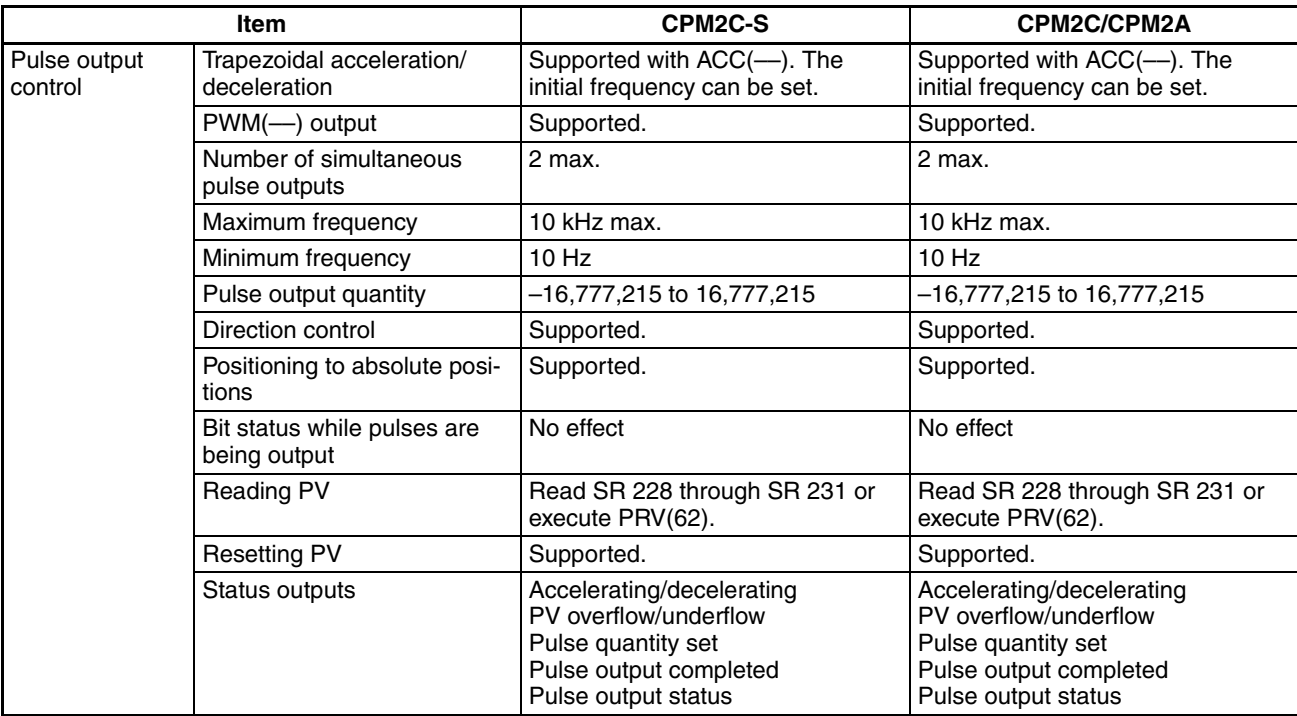

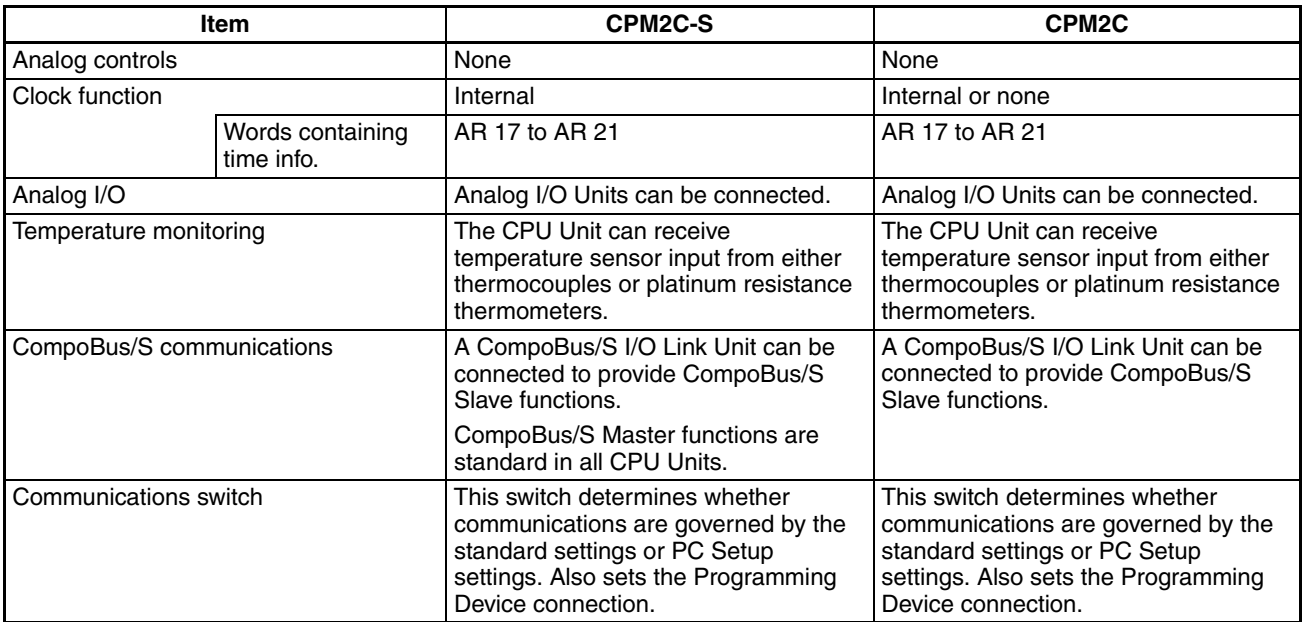

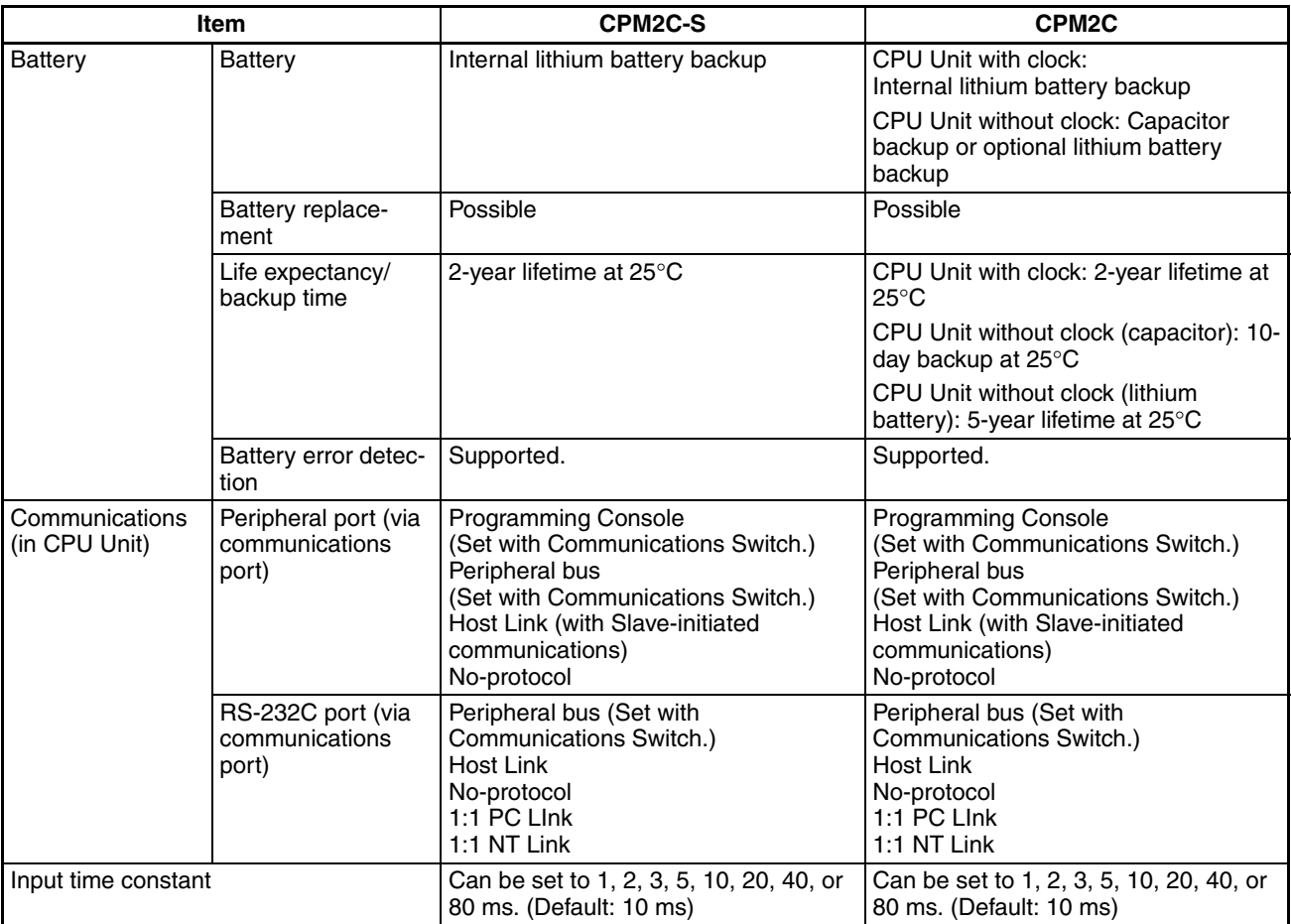

### **Differences in I/O Memory**

#### **IR Area Differences**

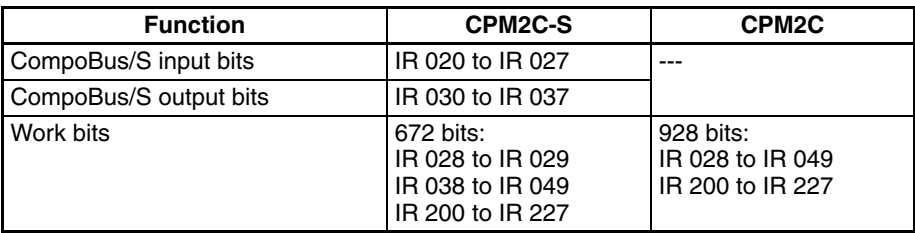

#### **AR Area Differences**

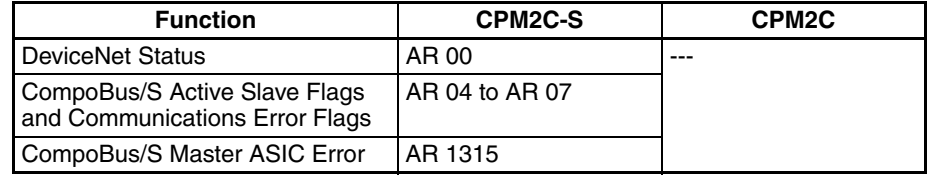

#### **PC Setup Differences**

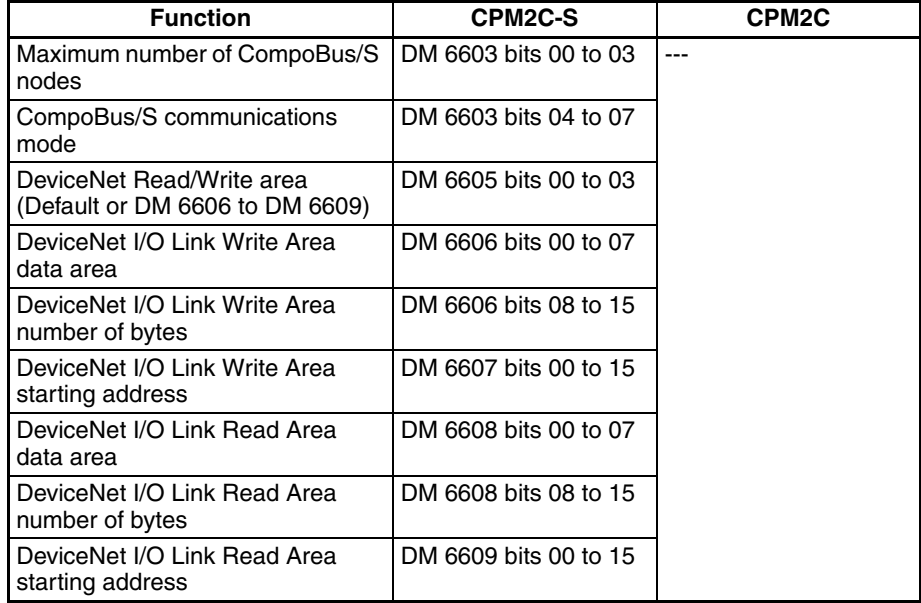

### **1-6 Preparation for Operation**

Follow the steps listed below when setting up a CPM2C-S system.

- *1,2,3...* 1. System Design
	- Select a CPM2C-S CPU Unit, Expansion Units, and Expansion I/O Units with the specifications required in the controlled system.
	- Design external fail-safe circuits such as interlock circuits and limit circuits.

Refer to *2-1 Specifications* and *3-1 Design Precautions* for details.

- 2. Installation
	- Connect the Expansion Units and Expansion I/O Units.
	- Install the CPU Unit. (DIN-track installation)

Refer to *3-3 Installing the CPM2C-S* and *3-4 Wiring and Connections* for details.

- 3. Wiring
	- Wire the power supply and I/O devices.
	- Wire the DeviceNet transmission line.
	- Wire the CompoBus/S transmission line.
	- Connect communications devices if necessary.
	- Connect the Programming Console.

Refer to *3-4 Wiring and Connections, 8-1 Using a Programming Console,* for details.

- 4. Initial Settings
	- Set the DeviceNet node number and communications speed with the rotary and DIP switches on the front of the CPU Unit.
	- Set the Communications Switches on the front of the CPU Unit, if necessary. (The switches must be set when a device other than the Programming Console is connected or the standard communications settings are not used.)
- Connect the Programming Console, set the mode switch to PRO-GRAM mode, and turn ON the PC.
- Check the CPU Unit's LED indicators and the Programming Console's display.
- Clear the PC's memory. (All Clear)
- Make PC Setup settings.

Refer to *3-3 Installing the CPM2C-S* and *8-1-4 Preparation for Operation* for details.

- 5. Create Ladder Program
	- Create a ladder program to control the system.

Refer to *SECTION 8 Using Programming Devices* and the *Programming Manual* for details.

- 6. Write Ladder Program in PC
	- Write the ladder program in the PC with the Programming Console or transfer the program to the PC from the Support Software.

Refer to *SECTION 8 Using Programming Devices*.

- 7. Test Run
	- Check I/O wiring in PROGRAM mode.
	- Check and debug program execution in MONITOR mode.

Refer to *SECTION 9 Test Runs and Error Processing* for details.

### **SECTION 2 Unit Components and Specifications**

This section provides the technical specifications of the CPM2C-S CPU Unit, Adapter Units, and AC Power Supply Unit and describes the main components of these Units.

Refer to the *CPM2C Programmable Controller Operation Manual* (W356) for descriptions of the specifications and installation of Expansion I/O Units and refer to the *CPM1/CPM1A/CPM2A/CPM2C/SRM1(-V2) Programmable Controllers Programming Manual* (W353) for descriptions of the specifications and installation of Expansion Units.

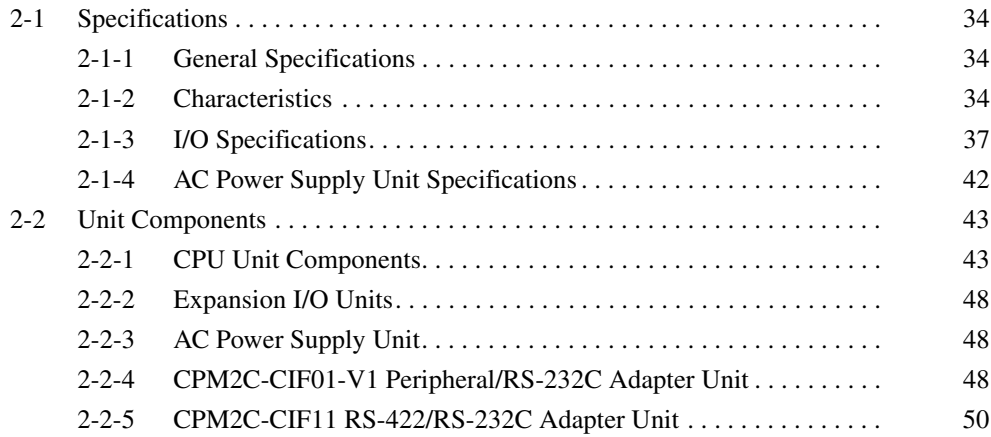

### **2-1 Specifications**

### **2-1-1 General Specifications**

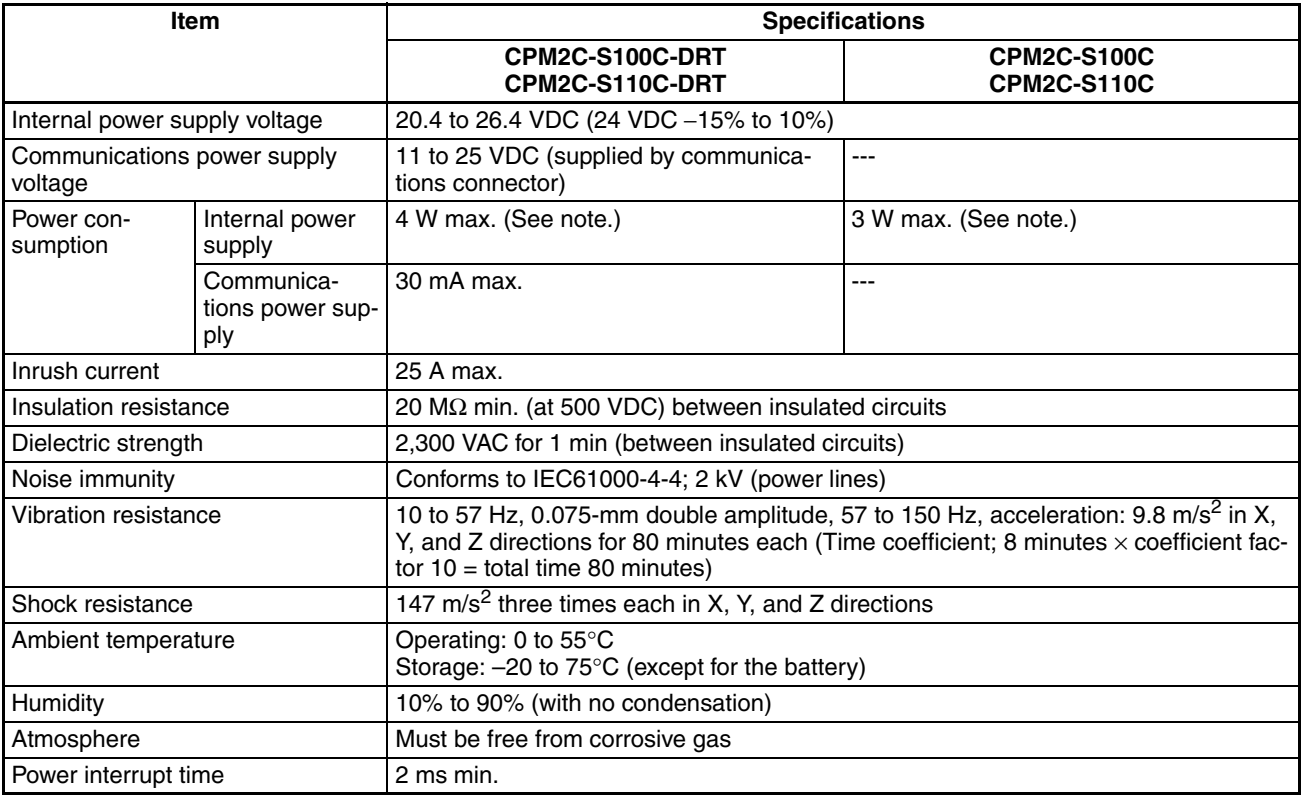

**Note** The above figure for power consumption includes the power consumption of the Programming Console and Adapter Unit (CIF $\square\square$ ).

### **2-1-2 Characteristics**

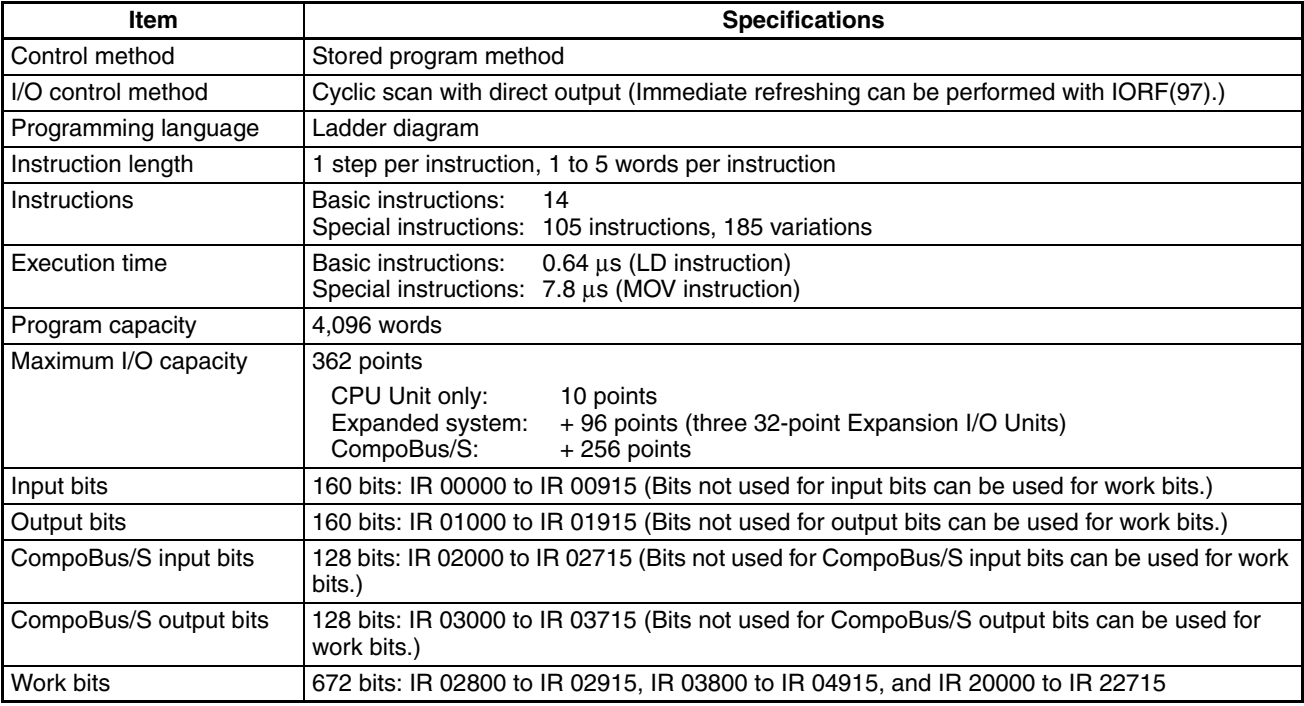

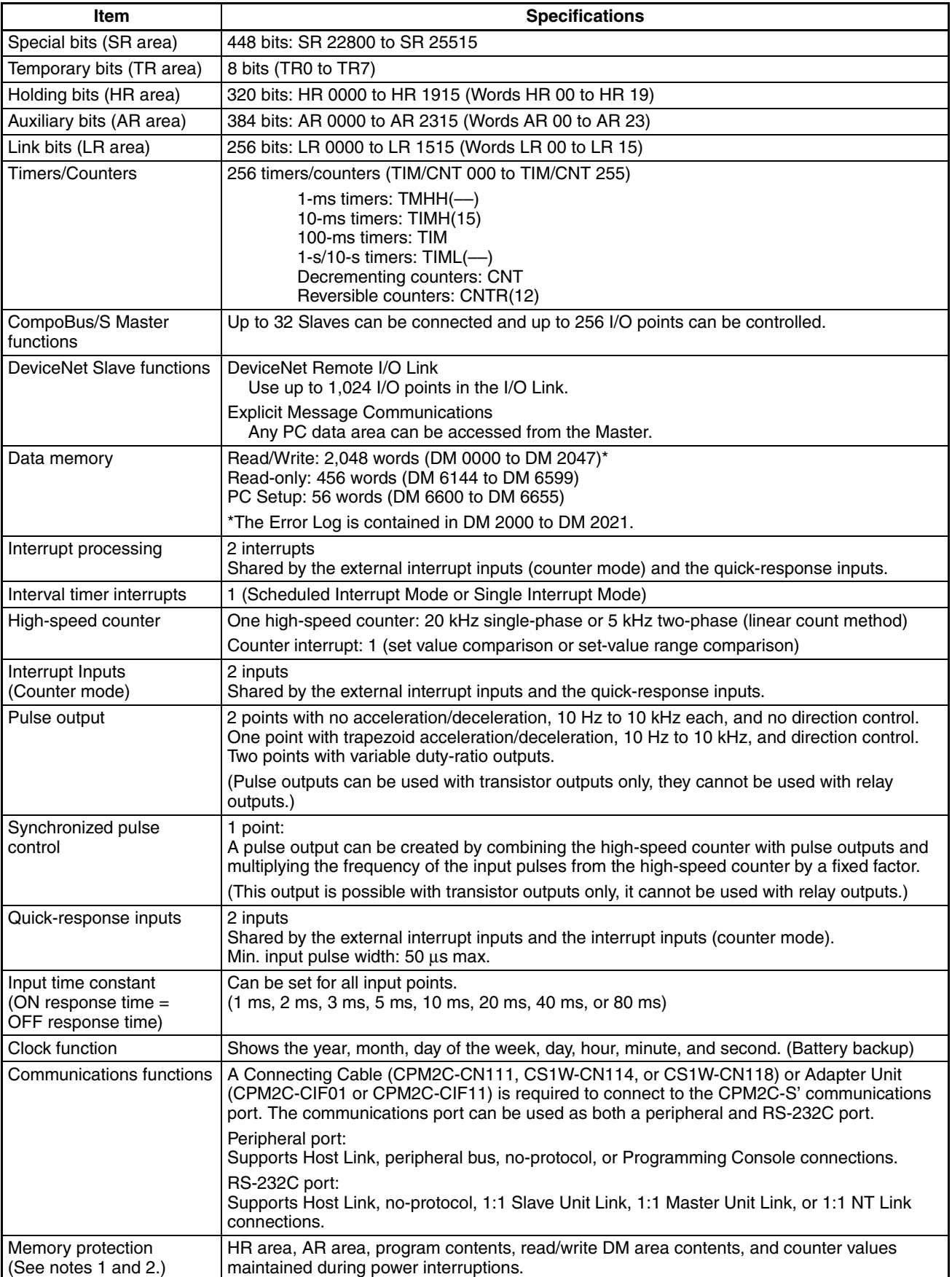

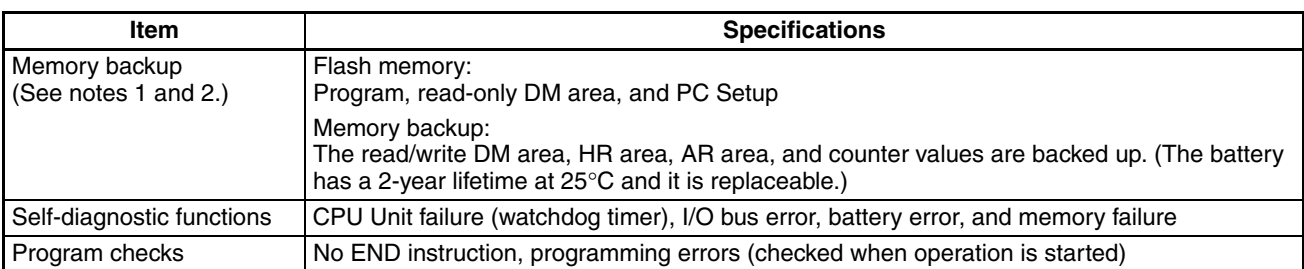

**Note** 1. The DM area, HR area, AR area, and counter values are backed up. If the backup battery or capacitor is discharged, the contents of these areas will be lost and the data values will revert to the defaults.

> 2. The contents of the program area, read-only DM area (DM 6144 to DM 6599), and PC Setup (DM 6600 to DM 6655) are stored in flash memory. The contents of these areas will be read from flash memory the next time the power is turned ON, even if the backup battery or capacitor is discharged.

When data has been changed in any of these areas, write the new values to flash memory by switching the CPM2C-S to MONITOR or RUN mode, or by turning the power OFF and then ON again.

3. Changes made while in MONITOR mode using, for example, online editing, are written to flash memory in real-time.

### **2-1-3 I/O Specifications**

### **CPU Unit Input Specifications**

| Item                  | <b>Inputs</b>      | Specification                                                                               |
|-----------------------|--------------------|---------------------------------------------------------------------------------------------|
| Input voltage         | All                | 24 VDC +10%/ <sub>-15%</sub>                                                                |
| Input impedance       | IN00000 to IN00001 | 2.7 k $\Omega$                                                                              |
|                       | IN00002 to IN00004 | 3.9 k $\Omega$                                                                              |
|                       | <b>IN00005</b>     | 4.7 k $\Omega$                                                                              |
| Input current         | IN00000 to IN00001 | 8 mA typical                                                                                |
|                       | IN00002 to IN00004 | 6 mA typical                                                                                |
|                       | <b>IN00005</b>     | 5 mA typical                                                                                |
| ON voltage/current    | IN00000 to IN00001 | 17 VDC min., 5 mA                                                                           |
|                       | IN00002 and up     | 14.4 VDC min., 3.5 mA                                                                       |
| OFF voltage/current   | $\mathsf{All}$     | 5.0 VDC max., 1.1 mA                                                                        |
| ON delay              | All                | 1 to 80 ms max. Default: 10 ms (See note.)                                                  |
| OFF delay             | All                | 1 to 80 ms max. Default: 10 ms (See note.)                                                  |
| Circuit configuration | IN00000 to IN00001 | ᄴ<br>IN O<br>$2.7 k\Omega$<br>0.01<br>nternal circuits<br>$k\Omega$<br>COMC<br>Input LED    |
|                       | IN00002 to IN00004 | INC<br>$3.9 k\Omega$<br>nternal circuits<br>820 $\Omega$<br>COM C<br>Input LED &            |
|                       | <b>IN00005</b>     | IN C<br>4.7 $k\Omega$<br>Internal circuits<br>750 $\Omega$<br>COM <sub>C</sub><br>Input LED |

**Note** The input time constant can be set to 1, 2, 3, 5, 10, 20, 40, or 80 ms in the PC Setup.

#### **High-speed Counter Inputs**

The following CPU Unit input bits can be used as high-speed counter inputs. The maximum count frequency is 5 kHz in differential phase mode and 20 kHz in the other modes.

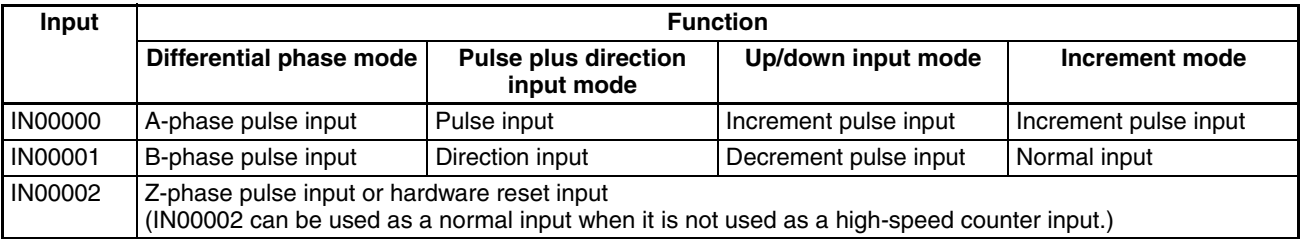

The minimum pulse widths for inputs IN00000 (A-phase input) and IN00001 (B-phase input) are as follows:

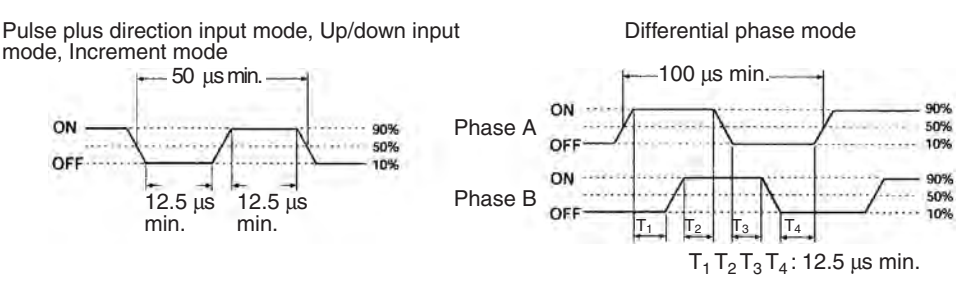

The minimum pulse width for input IN00002 (Z-phase input) is as follows:

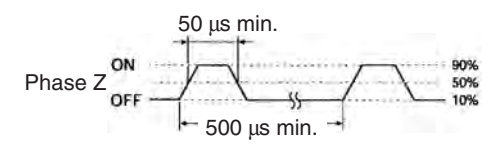

#### **Interrupt Inputs**

CPM2C-S PCs are equipped with inputs that can be used as interrupt inputs (interrupt input mode or counter mode) and quick-response inputs. The minimum pulse width for these inputs is 50  $\mu$ s.

Inputs IN00003 and IN00004 can be used as interrupt inputs.

### **CPU Unit Output Specifications**

### **Transistor Outputs (Sinking or Sourcing)**

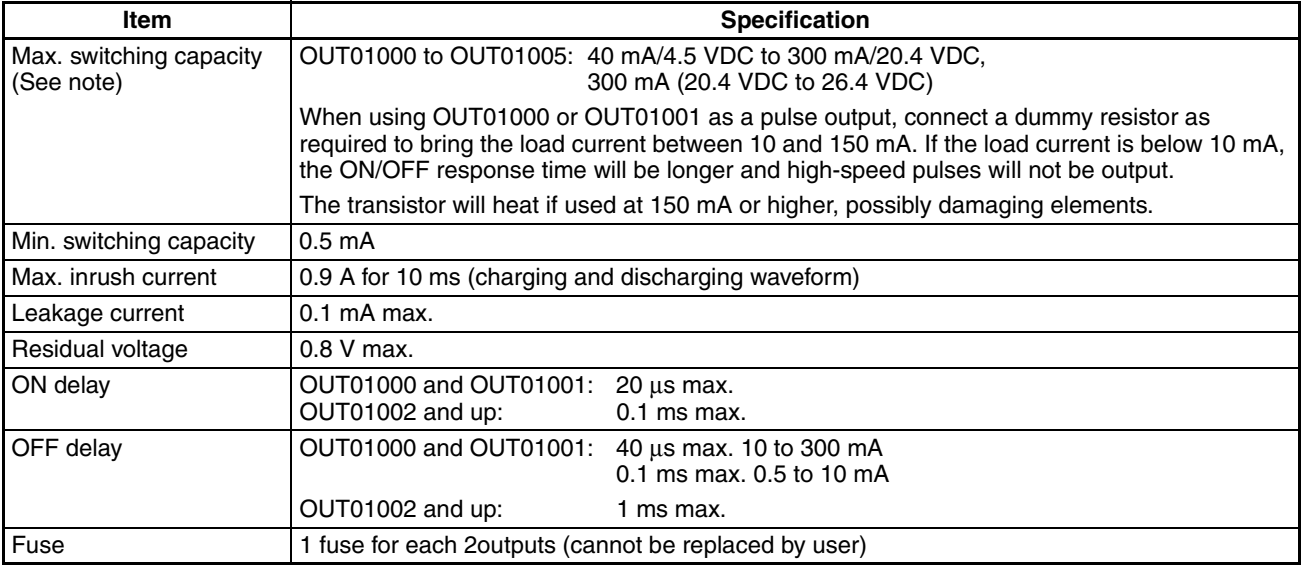

### *Specifications* **Section 2-1**

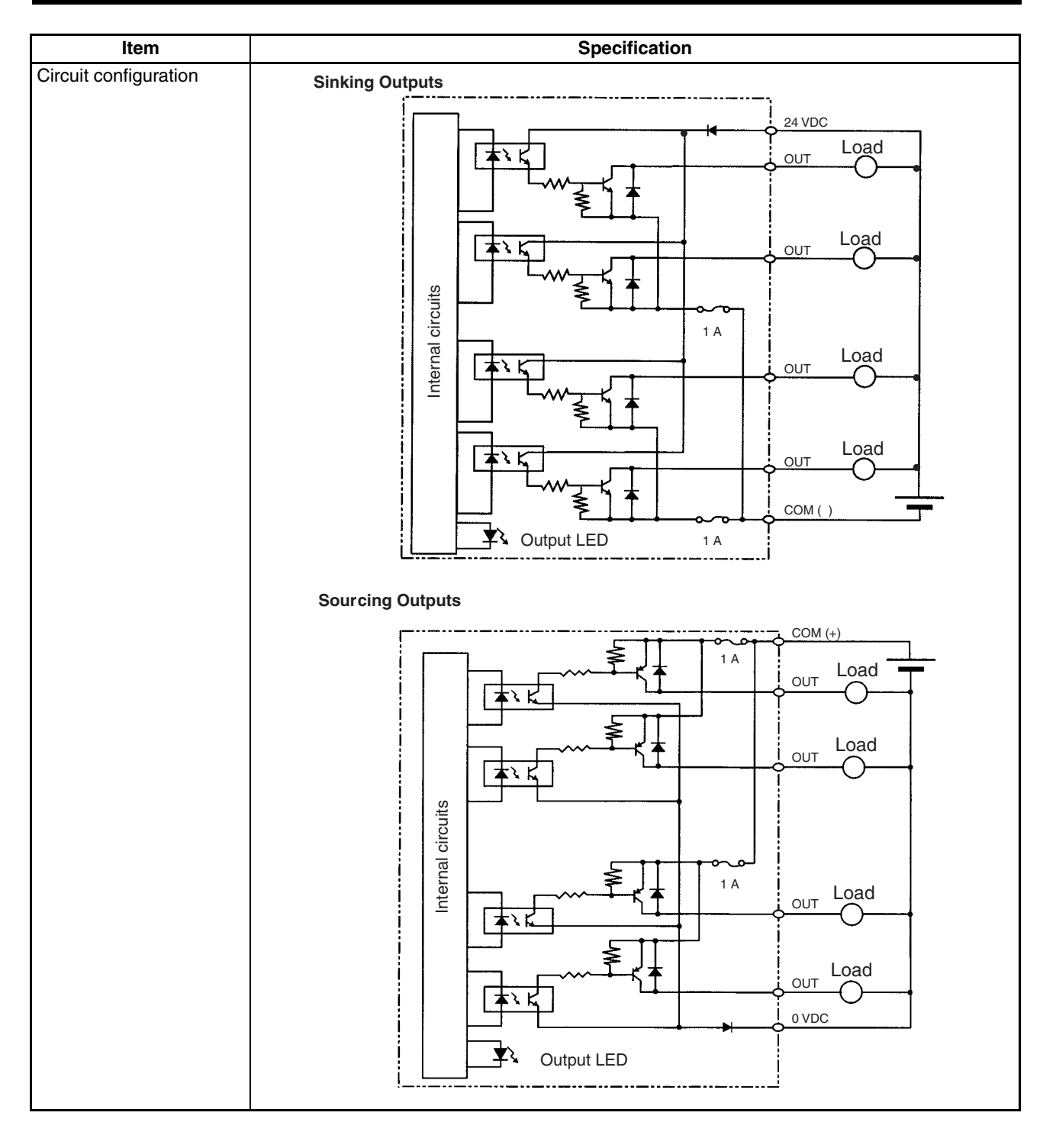

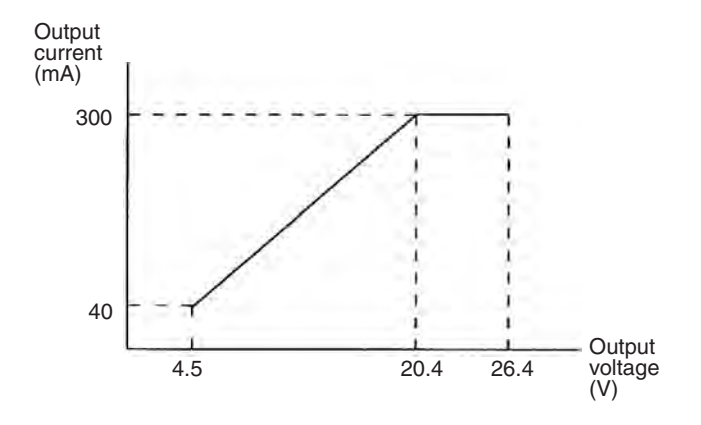

**Note** The following graph shows the maximum switching capacity.

- $\bigwedge$  Caution Do not apply voltage in excess of the maximum switching capacity to an output terminal. It may result in damage to the product or fire.
- $\bigwedge$  Caution Check that wiring has been performed correctly before supplying power. Supplying power with incorrect wiring may result in damage to internal circuits.

#### **Expansion I/O Unit I/O Specifications**

**Note** Refer to the *CPM2C Programmable Controller Operation Manual* (W356) for the I/O specifications of the Expansion I/O Units.

### **2-1-4 AC Power Supply Unit Specifications**

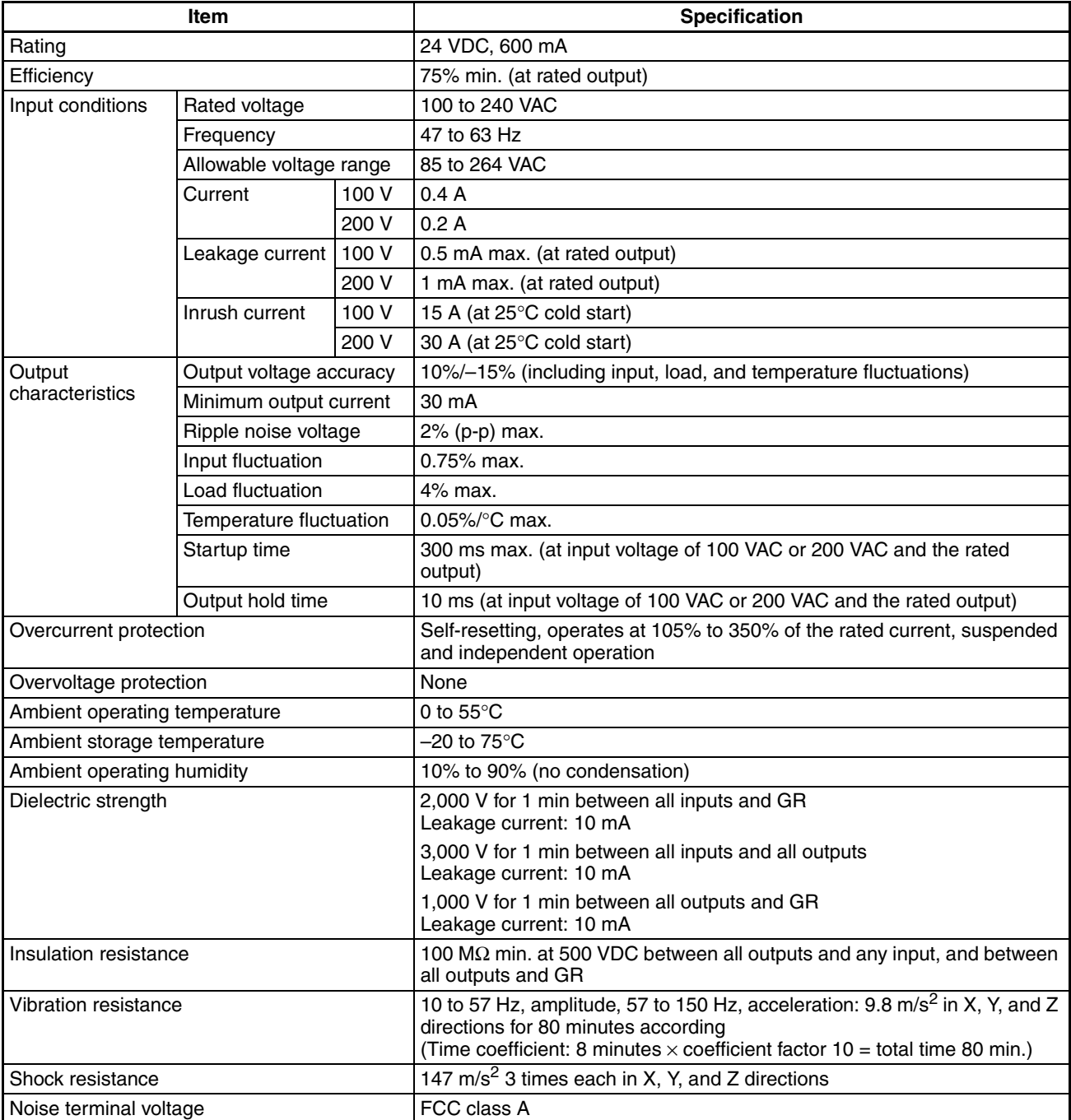

### **2-2 Unit Components**

### **2-2-1 CPU Unit Components**

### **CPU Unit Component Names**

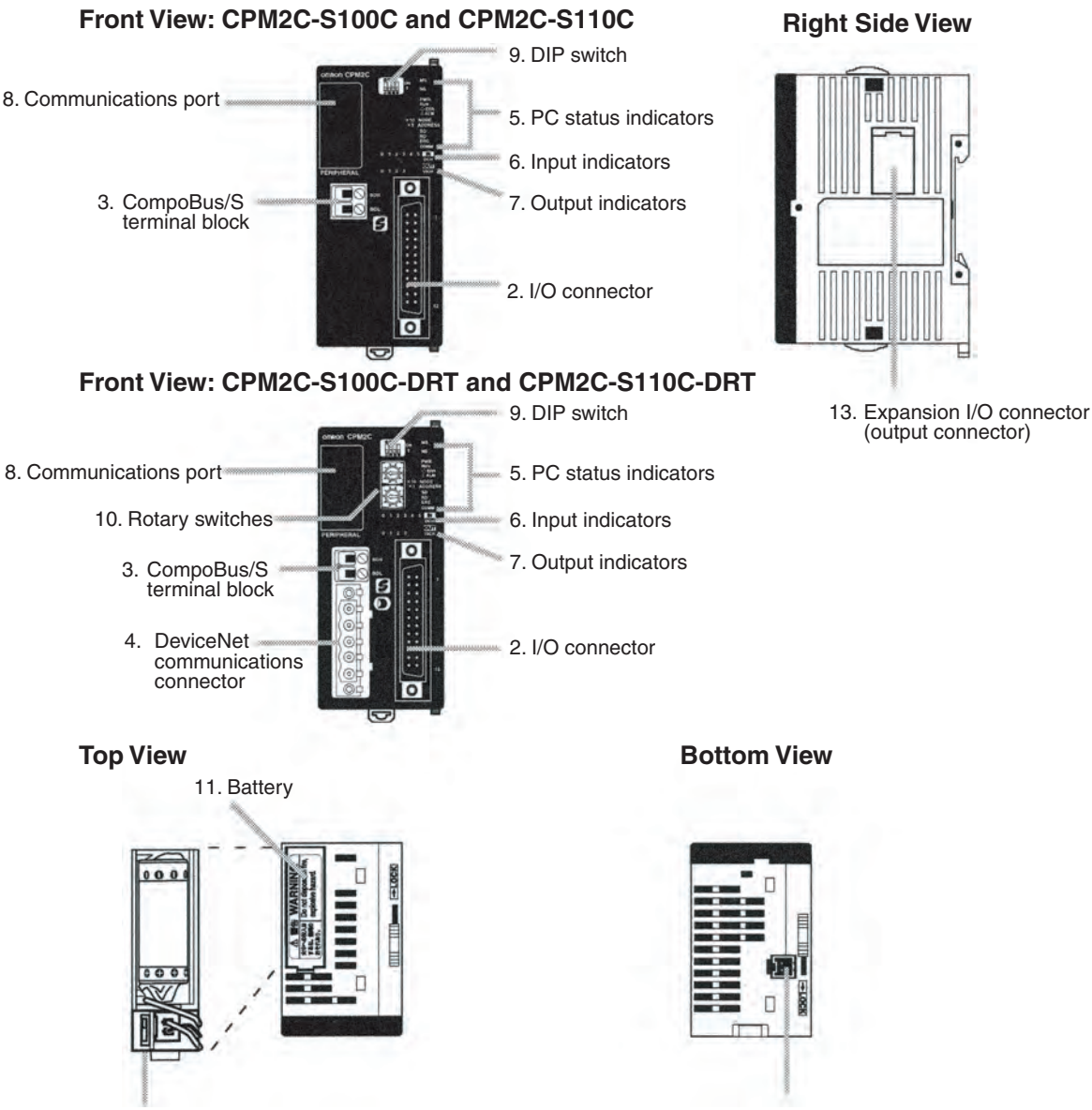

12. Low battery detection switch

1. Power supply connector

#### **CPU Unit Component Descriptions**

*1,2,3...* 1. Power Supply Connector

Connect the power supply (24 VDC) to this connector. Connect the provided power supply cable's red lead to +24 VDC and its black lead to 0 VDC.

2. I/O Connector

Connects the CPU Unit to external input and output devices.

- 3. CompoBus/S Terminal Block Connects the CPU Unit to the CompoBus/S transmission line.
- 4. DeviceNet Communications Connector

Connects the CPU Unit to the DeviceNet transmission line. Use the connector included with the CPU Unit or an equivalent connector to connect to the DeviceNet transmission line.

5. PC Status Indicators

The following indicators show the operating status of the PC.

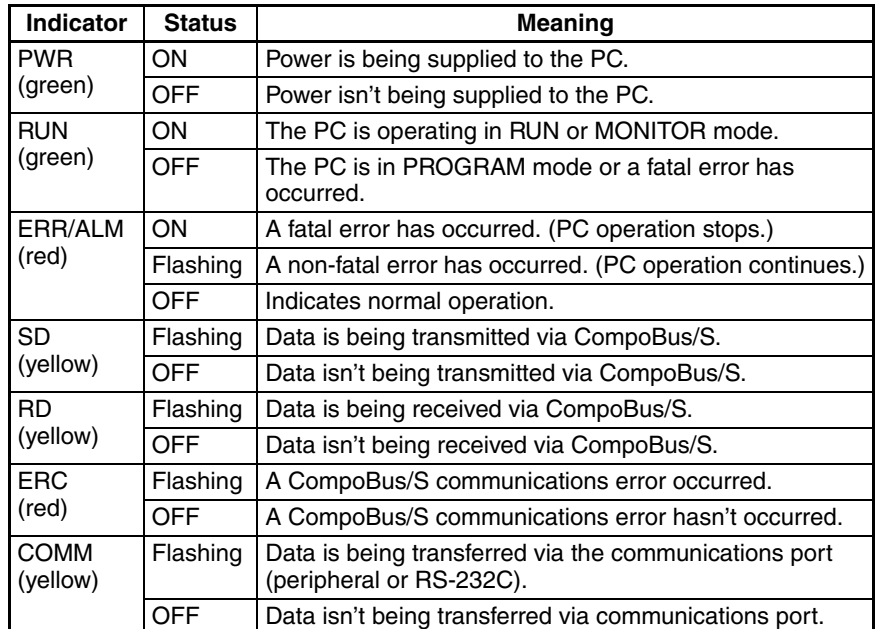

The following indicators show the status DeviceNet communications and appear on the CPM2C-S100C-DRT and CPM2C-S110C-DRT only.

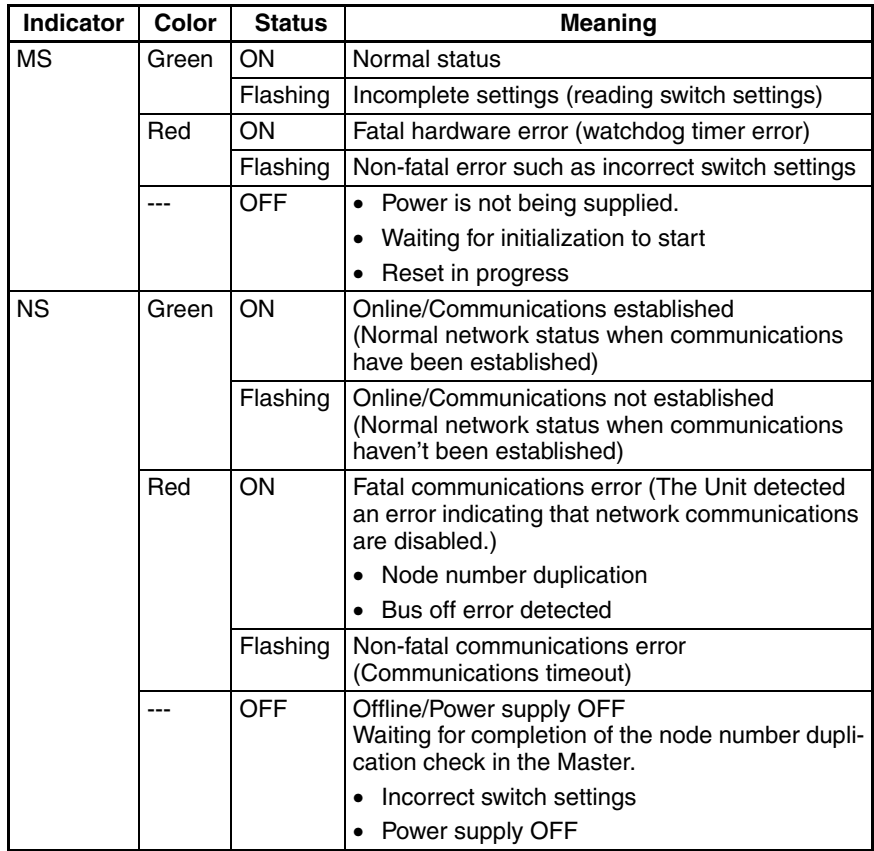

6. Input Indicators

The input indicators are lit when the corresponding input terminal is ON. The status of an input indicator will reflect the status of the input even when that input is being used for a high-speed counter.

- **Note a)** When interrupt inputs are used in interrupt input mode, the indicator may not light even when the interrupt condition is met if the input is not ON long enough.
	- **b)** Input indicators will reflect the status of the corresponding inputs even when the PC is stopped, but the corresponding input bits will not be refreshed.
- 7. Output Indicators

The output indicators are lit when the corresponding output terminal is ON. The indicators are lit during I/O refreshing. The status of an output indicator will also reflect the status of the corresponding output when the output is being used as a pulse output.

8. Communications Port

Connects the PC to a Programming Device (including Programming Consoles), host computer, or standard external device. Use a proper Connecting Cable (CPM2C-CN111, CS1W-CN114, or CS1W-CN118).

- **Note a)** A CQM1H-PRO01-E Programming Console can be connected directly to the PC.
	- **b)** A C200H-PRO27-E Programming Console can be connected directly to the PC with a CS1W-CN224/CN624 Connecting Cable.
	- **c)** Use a CPM2C-CN111 or CS1W-CN114 Connecting Cable to connect to the communications port as a peripheral port. The communications port can be used simultaneously as both a peripheral port and RS-232C port by using the CPM2C-CN111 Connecting Cable.
	- **d)** Use a CPM2C-CN111 or CS1W-CN118 Connecting Cable to connect to the communications port as a RS-232C port. The communications port can be used simultaneously as both a peripheral port and RS-232C port by using the CPM2C-CN111 Connecting Cable
- 9. DIP Switch

The DIP switch settings determine the DeviceNet communications speed and control the communications settings for the communications port (peripheral port and RS-232C port).

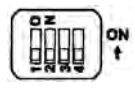

• DeviceNet communications speed

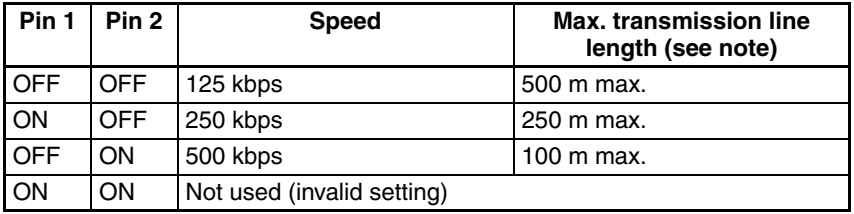

**Note** Pins 1 and 2 are not used in the CPM2C-S100C/S110C. Leave pins 1 and 2 OFF in those CPU Units.

#### • RS-232C and Peripheral Port Settings

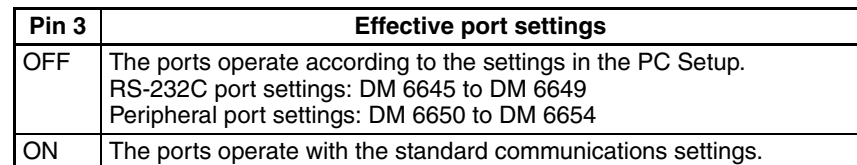

#### • Operating Mode at Startup

Pin 4 determines the operating mode at startup only if there isn't a Programming Device connected to the peripheral port.

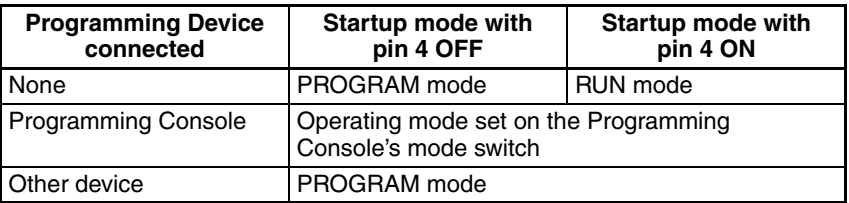

#### 10. Rotary Switches (-DRT versions only)

The rotary switches set the PC's node number in the DeviceNet network. The allowed setting range is 00 to 63. (Settings 64 to 99 are not allowed.)

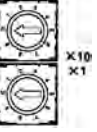

11. Battery

This battery backs up memory in the CPU Unit. The battery is connected when the Unit is shipped.

12. Low Battery Detection Switch

This switch enables or disables the detection of a low-battery error. When a battery is not connected, disable low-battery detection by sliding the switch back (toward the battery).

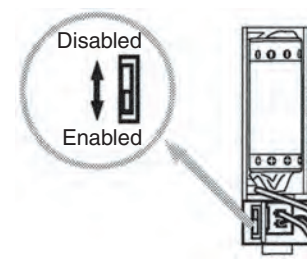

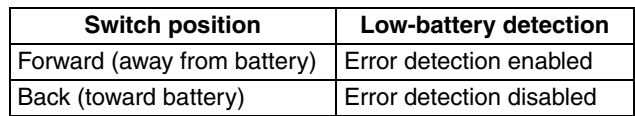

- **Note** CPU Units without a clock are set by default to not detect a low battery. If the PLC Setup is cleared, the default setting will be changed so that a low battery is detected. If you connect the optional CPM2C-BAT01 Battery, also be sure to change the setting to detect a low battery.
	- 13. Expansion I/O Connector

Connects the PC's CPU Unit to an Expansion I/O Unit or Expansion Unit. Up to 3 Expansion I/O Units and Expansion Units can be connected to a CPU Unit. A cover for the expansion I/O connector is included with the CPU Unit.

#### **I/O Connector Pin Allocation**

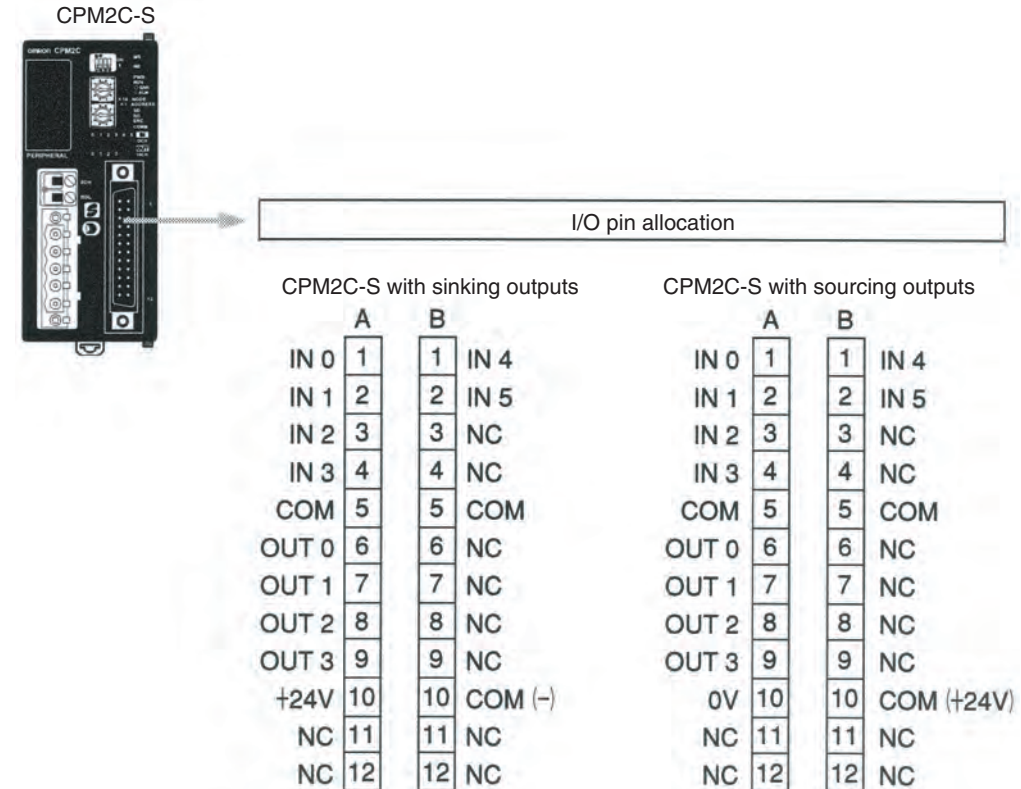

**CompoBus/S Terminal Block Configuration**

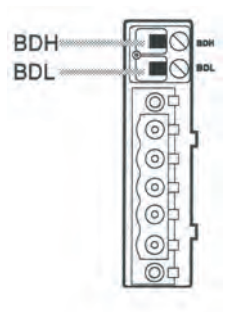

#### **DeviceNet Communications Connector Configuration**

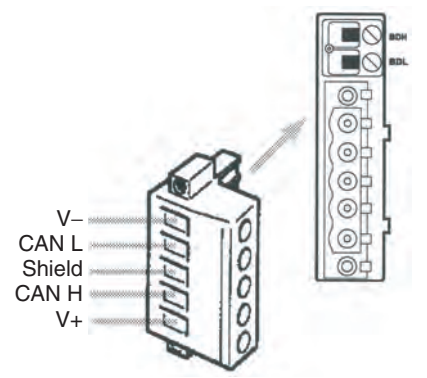

XW4B-05C1-H1-D DeviceNet Communications Connector (included with the CPM2C-S)

### **2-2-2 Expansion I/O Units**

**Note** Refer to the *CPM2C Programmable Controller Operation Manual* (W356) for descriptions of the main components of the Expansion I/O Units and Expansion Units.

### **2-2-3 AC Power Supply Unit**

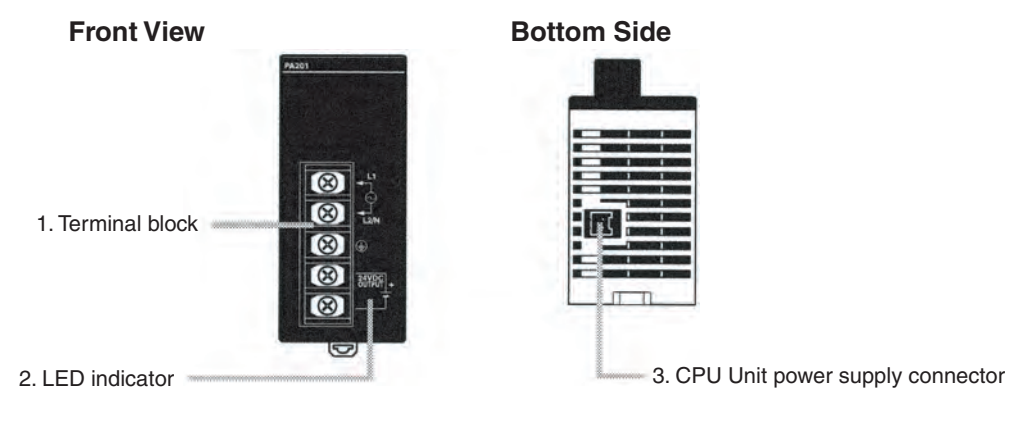

*1,2,3...* 1. Terminal Block

Terminals for AC power supply input and service power supply (24 VDC).

2. LED Indicator

Lights when power is supplied.

3. CPU Unit Power Supply Connector

Use the connecting cable provided as an accessory to connect this connector to the power supply connector on the CPU Unit (24 VDC).

**Note** The ratings for the CPM2C-PA201 AC Power Supply Unit are 100 to 240 VAC input; 24 VDC/600 mA output. The maximum current that can be supplied via the CPU Unit power supply connector and the service power supply terminals on the terminal block is 600 mA.

### **2-2-4 CPM2C-CIF01-V1 Peripheral/RS-232C Adapter Unit**

# 1. Peripheral port 3. RS-232C port 4. Connector 2. Cable switch (SW1)

**Front View**

Do not use the CPM2C-CIF01-V1 with any PC other than the CPM2C. Do not connect another CPM2C-CIF01-V1 or the CPM2C-CIF11 to the CPM2C-CIF01-V1. The CPM2C-CN111 can be connected to the CPM2C-CIF01, but the peripheral port and the RS-232C port of the CPM2C-CN111 cannot be used simultaneously. If an attempt to use these ports simultaneously is made, communications will not be performed properly, and this may result in malfunction of equipment.

\*: The CPM2C-CIF01 does not have a cable switch (SW1).

*1,2,3...* 1. Peripheral Port

Used to connect to Programming Devices (including Programming Consoles), host computers, or general-purpose external devices. Use a special connecting cable (CS1W-CN114, CS1W-CN118) for connections. With the CPM2C-CIF01-V1, the cable switch (SW1) can be turned ON to

enable connecting to a personal computer with a CS1W-CN226/CN626 Connecting Cable.

**Note a)**The C200H-PRO27-E Programming Console can be connected directly to the CPM2C's CPU Unit using a special connecting cable (CS1W-CN224/624).

**b)**Use the CS1W-CN114 when using the port as a peripheral port.

- **c)**Use the CS1W-CN118 when using the port as a RS-232C port.
- 2. Cable Switch (SW1, CPM2C-CIF01-V1 Only)

Turn ON SW1 to use a CS1W-CN226/CN626 Connecting Cable to connect to a personal computer. Turn OFF SW1 to use any other cable.

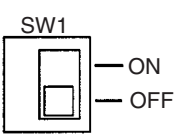

3. RS-232C Port

Used to connect to the RS-232C interface of a personal computer or Programmable Terminal (operator interface).

#### **Connector Pin Allocation**

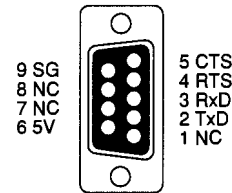

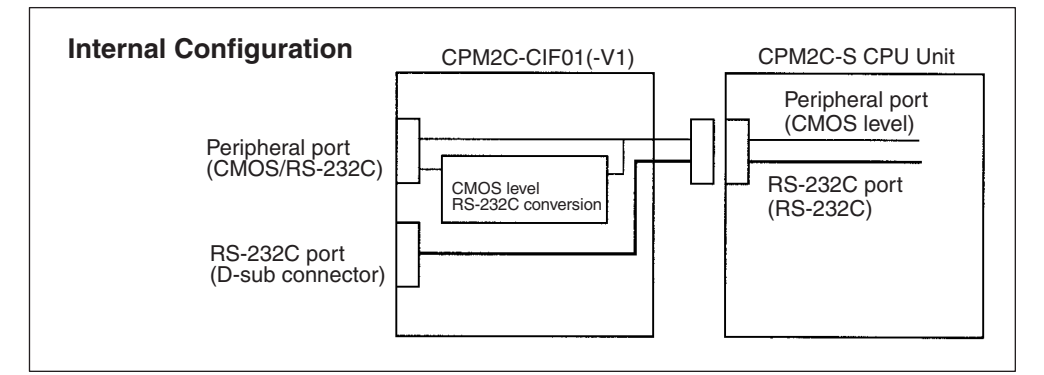

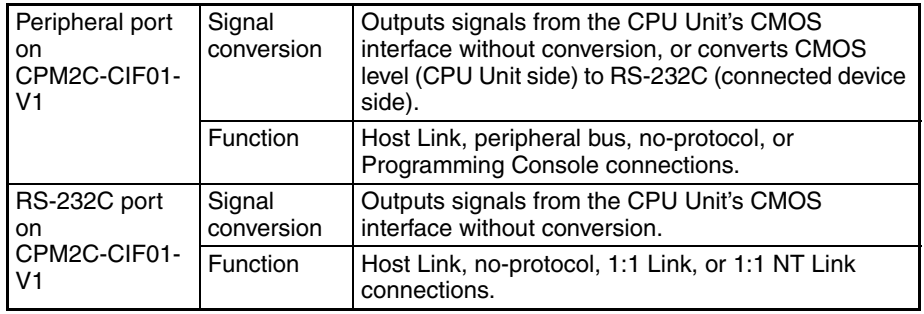

4. Connector

Connects to the communications port on the CPU Unit.
# **2-2-5 CPM2C-CIF11 RS-422/RS-232C Adapter Unit**

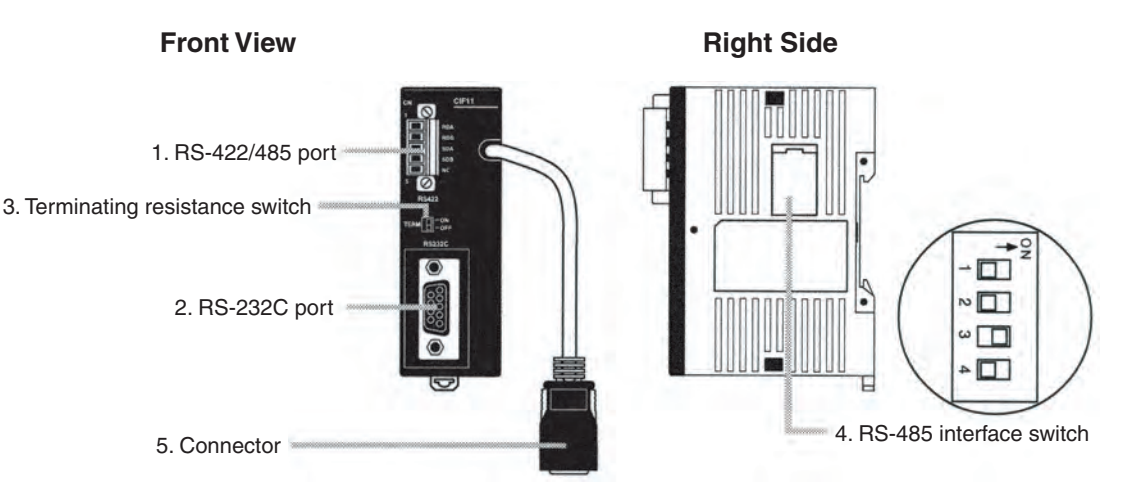

**Note** Do not use the CPM2C-CIF11 with any PC other than a CPM2C or CPM2C-S.

*1,2,3...* 1. RS-422/485 Port

Used to connect to host computers, or standard external devices.

### **Terminal Arrangement**

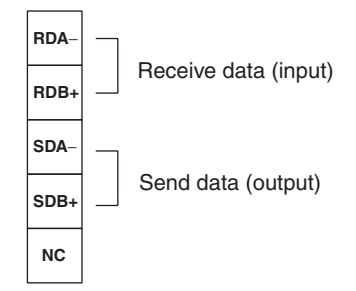

**Note** The maximum line length is 500 m.

2. RS-232C Port

Used to connect to the RS-232C interface of a personal computer or Programmable Terminal (operator interface).

Connector Pin Arrangement

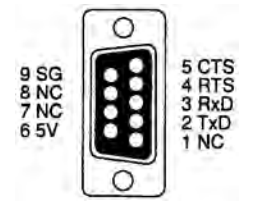

#### **RS-422/485 Connection Example**

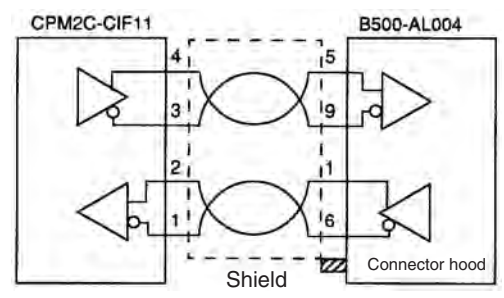

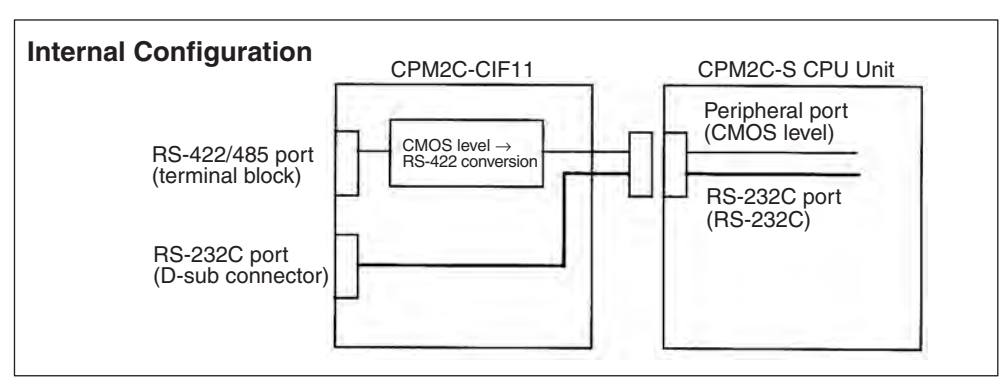

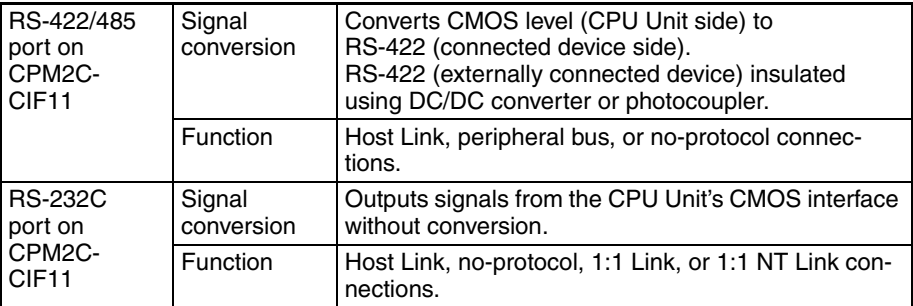

3. Terminating Resistance Switch

Set this switch to ON only for double-ended connection to a Host Link network. This switch is factory-set to OFF.

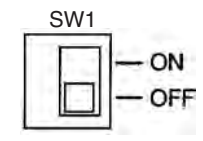

4. RS-485 Interface Switch

Used to switch to the RS-485 interface, and to enable or disable RS/CS control when performing RS-485 communications.

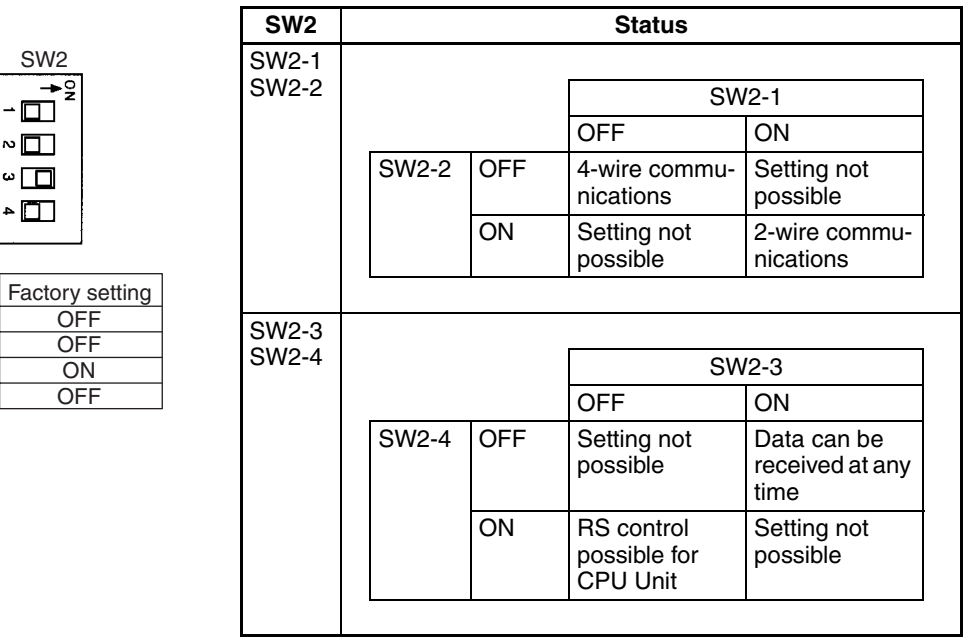

- **Note** Do not set both SW2-3 and SW2-4 to ON. Doing so may result in damage to internal circuitry. Set SW2-3 to OFF and SW2-4 to OFF when performing RS-485 2-wire communications.
	- 5. Connector

Connects to the communications port on the CPU Unit.

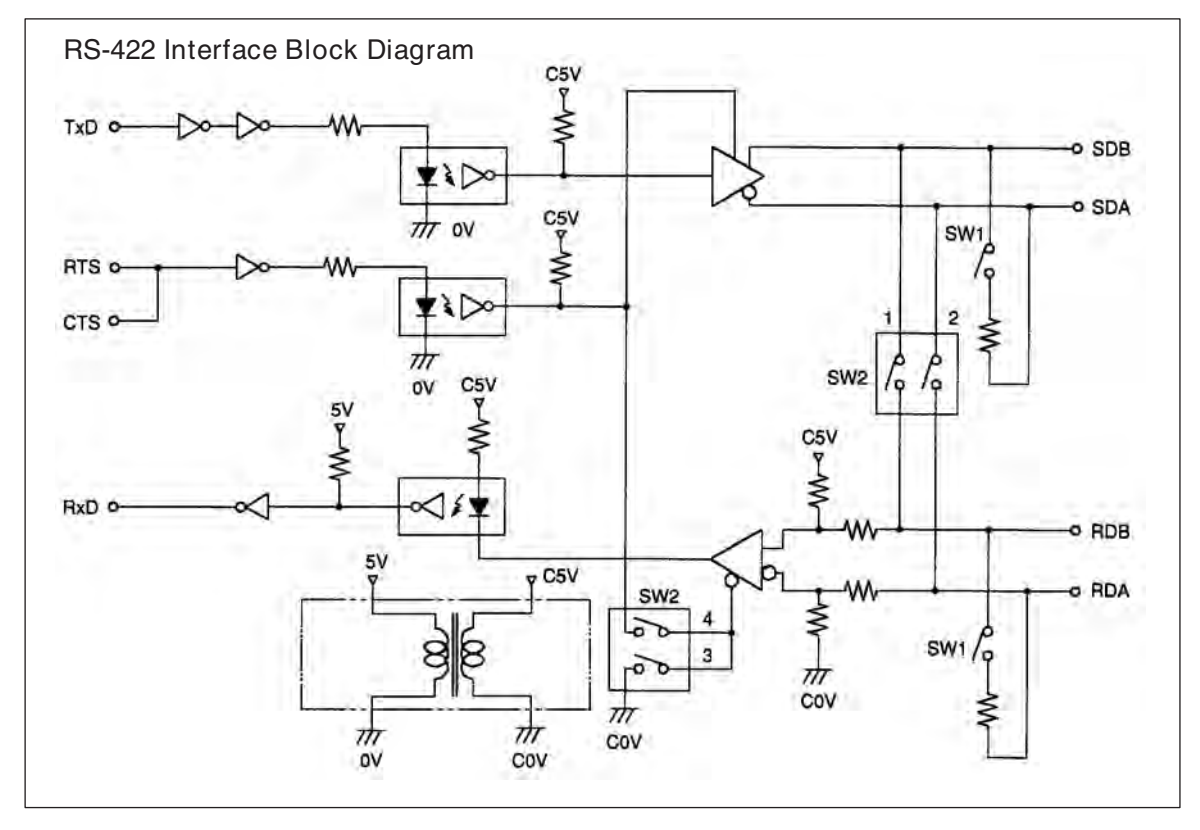

# **SECTION 3 Installation and Wiring**

This section provides information on installing and wiring a CPM2C-S PC. Be sure to follow the directions and precautions in this section when installing the CPM2C-S in a panel or cabinet, wiring the power supply, or wiring I/O. Refer to the *CPM2C Programmable Controller Operation Manual* (W356) for information on wiring Expansion I/O Units and Expansion Units.

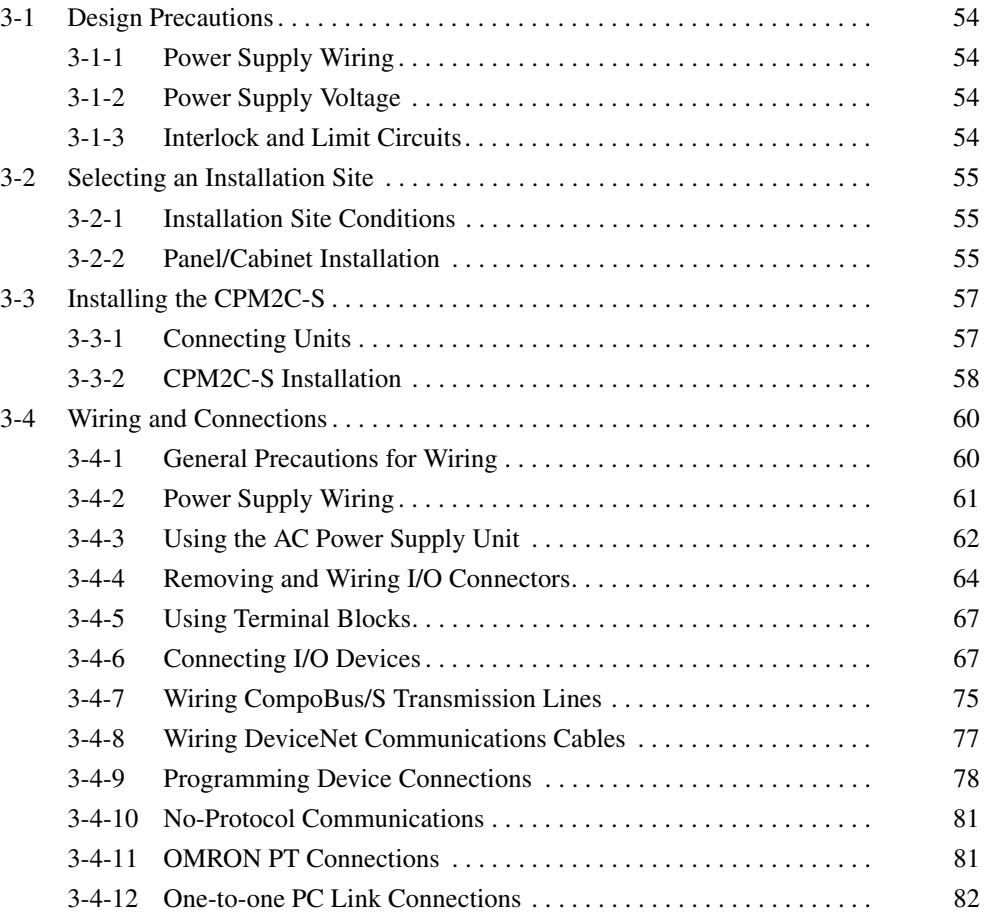

# **3-1 Design Precautions**

Observe the following precautions when designing a system incorporating a CPM2C-S PC.

## **3-1-1 Power Supply Wiring**

Separate the power supply wiring from the control system, CPM2C-S system, and DC I/O system wiring. Separate the control circuits that supply power to the main Unit from the main circuits using dedicated circuit protectors and fuses.

# **3-1-2 Power Supply Voltage**

!Caution Use the power supply voltages indicated in *SECTION 2 Unit Components and Specifications*. Failure to adhere to the specifications may result in fire. If the power supply voltage falls below 85% of the rated voltage, the CPM2C-S will stop and all outputs will be turned OFF. If low voltage affects the equipment, etc., provide a protection circuit which shuts OFF the output until the supply voltage returns to the rated value.

> In places where power supply conditions are poor, take steps to ensure that power is supplied at the rated voltage. Be sure to adhere to safety precautions, such as providing breakers to prevent short circuits in external wiring. When conducting any of the following operations, turn OFF the power to the PC. Electrocution, product damage and malfunction may result.

- Connecting or disconnecting Expansion I/O Units, Expansion Units, and CPU Units.
- Assembling Units.
- Connecting cables and wiring.
- Connecting or disconnecting connectors.
- Replacing the battery.

# **3-1-3 Interlock and Limit Circuits**

 $\sqrt{N}$  WARNING Emergency stop circuits, interlock circuits, limit circuits, and similar safety measures must be provided in external control circuits (i.e., not in the Programmable Controller) to ensure safety in the system if an abnormality occurs due to malfunction of the PC or another external factor affecting the PC operation. Not providing proper safety measures may result in serious accidents.

The following diagram shows an example of an interlock circuit.

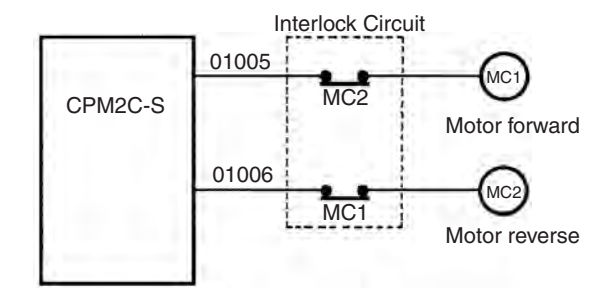

In the interlock circuit above, MC1 and MC2 can't be ON at the same time even if CPM2C-S outputs 01005 and 01006 are both ON (an incorrect PC operation).

# **3-2 Selecting an Installation Site**

The CPM2C-S is resistant to harsh conditions and highly reliable, but installing the PC in a favorable site will maximize its reliability and operating lifetime.

 $\hat{A}$  Caution Be sure to install the CPM2C-S correctly, as outlined in this manual. Failure to do so may result in Unit malfunction.

## **3-2-1 Installation Site Conditions**

**Note** Do not install the CPM2C-S under any of the following conditions.

- Locations subject to direct sunlight.
- Locations subject to a temperature below 0°C or over 55°C.
- Locations subject to a humidity below 10% or over 90%.
- Locations subject to condensation as the result of severe changes in temperature.
- Locations subject to corrosive or flammable gases.
- Locations subject to dust (especially iron dust) or salts.
- Locations subject to shock or vibration.
- Locations subject to exposure to water, oil, or chemicals.

Be sure that the conditions at the installation site conform to the CPM2C-S' general specifications. Refer to *2-1-1 General Specifications* for details.

**Note** Provide proper shielding when installing in the following locations:

- Locations subject to static electricity or other sources of noise.
- Locations subject to strong electromagnetic fields.
- Locations subject to possible exposure to radiation.
- Locations near to power supply lines.

# **3-2-2 Panel/Cabinet Installation**

Consider PC operation, maintenance, and surrounding conditions when installing the CPM2C-S in a panel or cabinet.

**Overheating** The operating temperature range for the CPM2C-S is 0 to 55<sup>°</sup>C. Be sure that there is adequate ventilation for cooling.

- Allow enough space for air circulation.
- Do not install the CPM2C-S above equipment that generates a large amount of heat, such as heaters, transformers, or large resistors.
- Install a cooling fan or system when the ambient temperature exceeds 55°C.

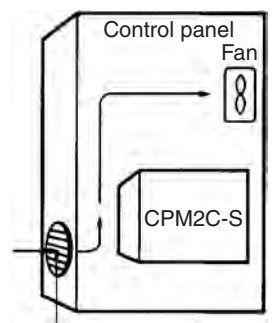

Air vent

- The CPM2C-S CPU Unit itself can be installed in any orientation, but when the CPU Unit is combined with a Power Supply Unit, Expansion I/O Unit, or Expansion Unit the mounting orientation of the PC is restricted in the way described below.
	- When a PC is installed as shown in the following diagram, Power Supply Units, Expansion I/O Units, and Expansion Units can be mounted. The ambient operating temperature range is 0 to 55°C.

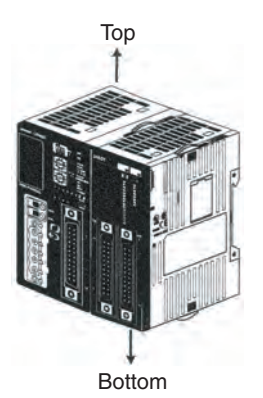

• When a PC is installed as shown in the following diagram, Power Supply Units, Expansion I/O Units, and Expansion Units cannot be mounted. The ambient operating temperature range is 0 to 55°C.

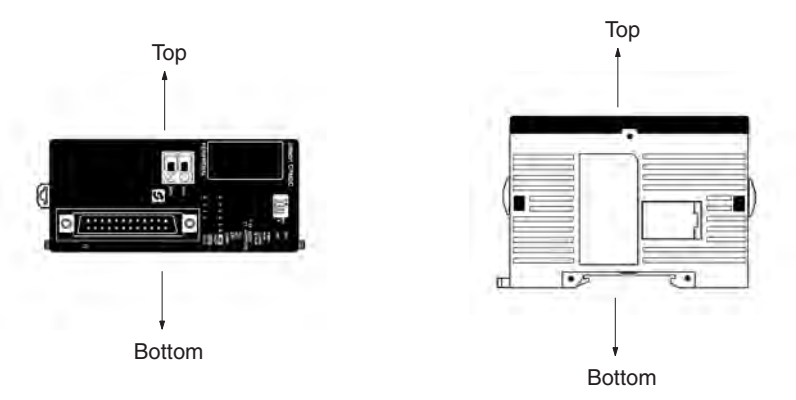

• When a PC is installed in any other way, Power Supply Units, Expansion I/O Units, and Expansion Units cannot be mounted and the ambient operating temperature range is 0 to 50°C.

**Electrical Noise** Power lines and high-voltage equipment can cause electrical noise in the PC.

- Do not install the CPM2C-S in a panel or cabinet with high-voltage equipment.
- Allow at least 200 mm between the CPM2C-S and nearby power lines.

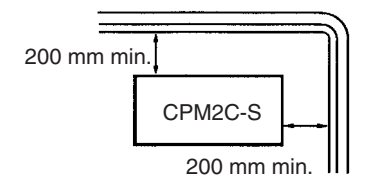

**Accessibility** Ensure that the CPM2C-S can be accessed for normal operation and maintenance.

> • Provide a clear path to the CPM2C-S for operation and maintenance. High-voltage equipment or power lines could be dangerous if they are in the way during routine operations.

- $\circledcirc$ **Other Other**  $\circledcirc$ device device  $\overset{\sim}{\circ}$  $\overline{\circ}$  $\circledR$ 100 mm min. 100 mm min.
- Separate the CPM2C-S by at least 100 mm from other devices.

# **3-3 Installing the CPM2C-S**

This section describes how to install the CPM2C-S and connect Expansion Units and Expansion I/O Units. Refer to *Appendix B* for diagrams showing the dimensions of the CPM2C-S CPU Units.

**Note** Refer to the *CPM2C Programmable Controller Operation Manual* for dimensions of the Expansion I/O Units and Expansion Units.

# **3-3-1 Connecting Units**

Up to 3 Expansion I/O Units and Expansion Units can be connected to a CPM2C-S CPU Unit. Use the following procedure when connecting an Expansion I/O Unit or Expansion Unit.

*1,2,3...* 1. Remove the cover from the CPU Unit's or the last Expansion I/O Unit's or Expansion Unit's expansion I/O connector. If the cover is difficult to remove, use a flat-blade screwdriver to pry the cover from the expansion I/O connector.

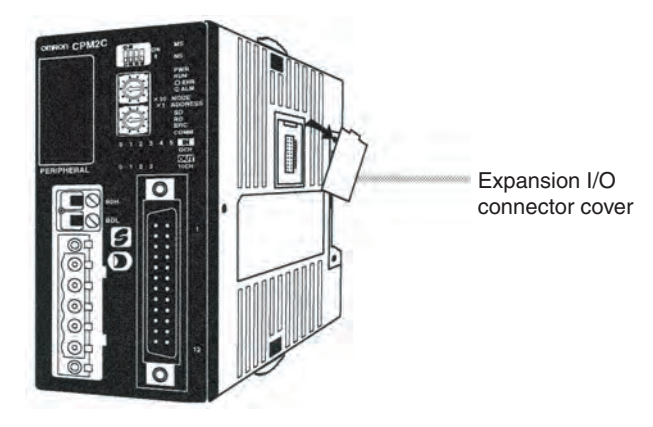

2. Align the Unit and CPU Unit (or previous Expansion I/O Unit or Expansion Unit) so that the catches (top and bottom) on the connectors fit together. Press the Units together to connect them.

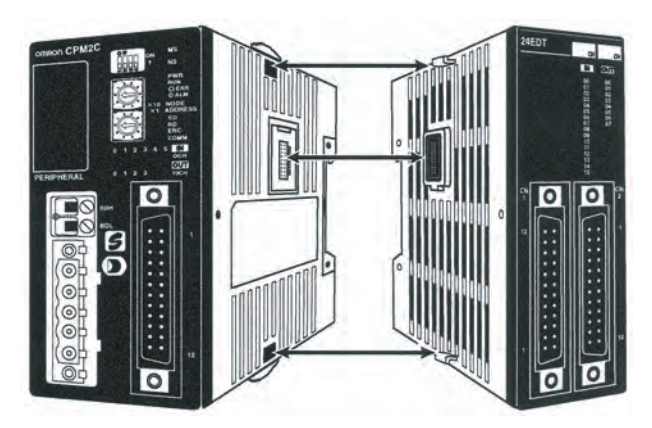

3. Lock the Units together by closing the locks (top and bottom) on the CPU Unit (or previous Expansion I/O Unit or Expansion Unit). Place the cover (included with the CPU Unit) on the last Unit's expansion I/O connector.

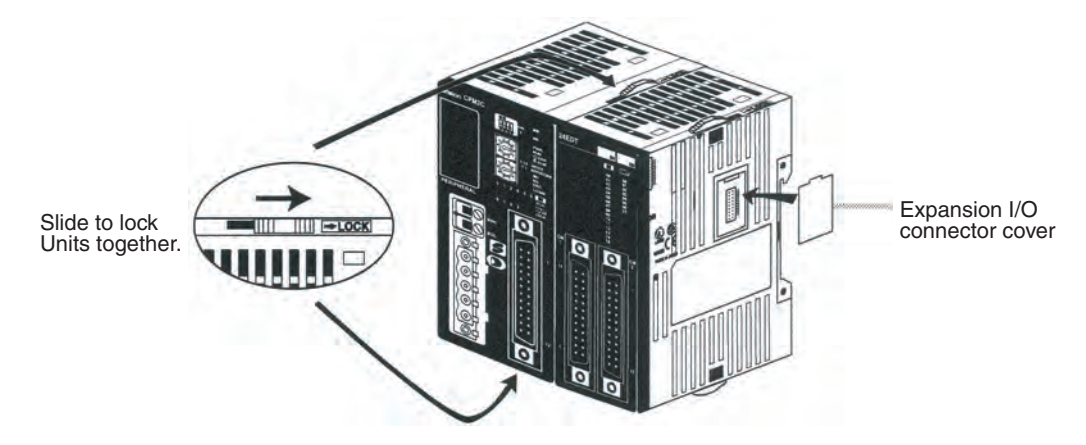

# **3-3-2 CPM2C-S Installation**

The CPM2C-S can be installed on a 35-mm DIN track.

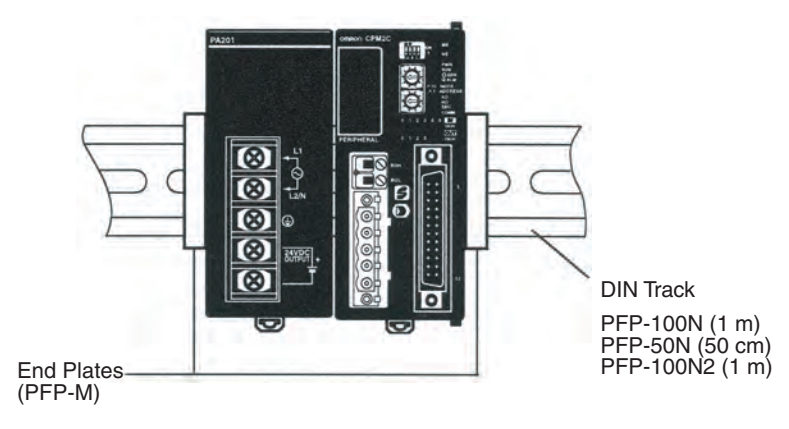

#### **Installation**

Lower the CPM2C-S so that the notch on the back of the PC catches the top of the DIN Track. Push the PC forward until the lock snaps into place.

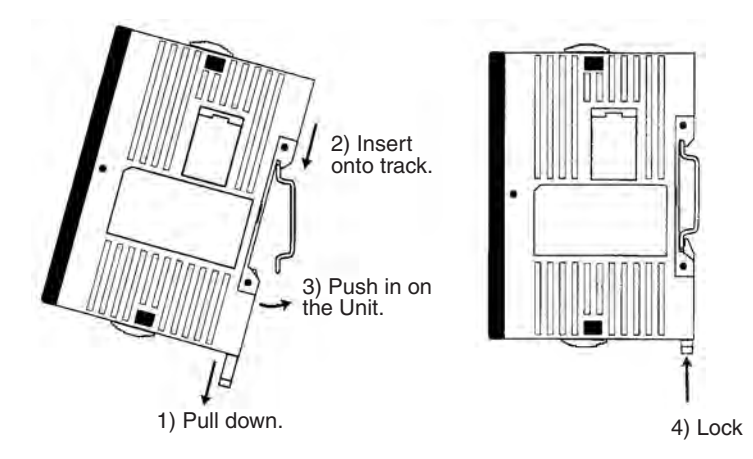

 $\bigwedge$  Caution Be sure that the DIN Track is installed horizontally. Installing the Track vertically will inhibit the airflow that cools the CPM2C-S and could cause overheating.

#### **Removal**

Pry the lock down with a flat-blade screwdriver and pivot the PC upward to remove it.

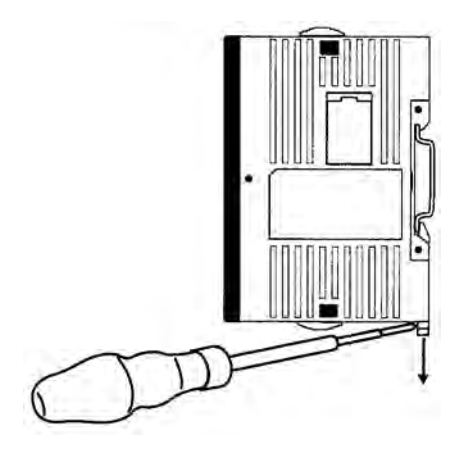

# **3-4 Wiring and Connections**

This section provides basic information on wiring the CPU Unit and Power Supply Unit, and on connecting Programming Devices.

# **3-4-1 General Precautions for Wiring**

 $\sqrt{1}$  Caution Leave the protective label in place while wiring. The Unit may malfunction if strands of wire get inside the Unit. After completing wiring be sure to remove the label to avoid overheating.

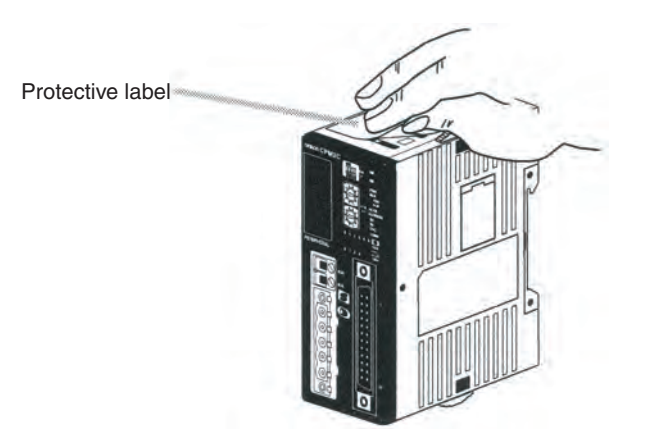

**I/O Line Noise Do not run CPM2C-S I/O lines in the same duct or conduit as power lines.** 

 $\sqrt{!}$  Caution If flat cables are connected for more than one CompoBus/S network, interference between the flat cables can cause unstable operation. If you are using more than one network, be sure the flat cables are separated by at least 5 mm.

### **Hanging Ducts**

Leave at least 300 mm between the power cables and the I/O or control wiring, as shown in the following diagram.

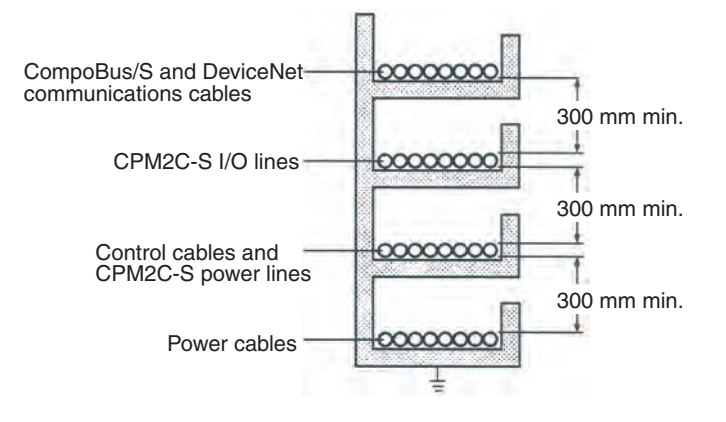

#### **Floor Ducts**

Leave at least 200 mm between the wiring and the top of the duct, as shown in the following diagram.

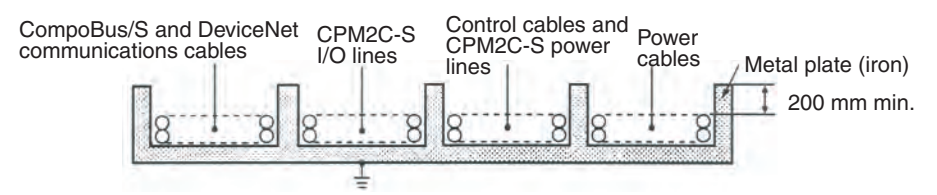

#### **Conduits**

Separate the CPM2C-S I/O lines, power and control lines, and power cables, as shown in the following diagram.

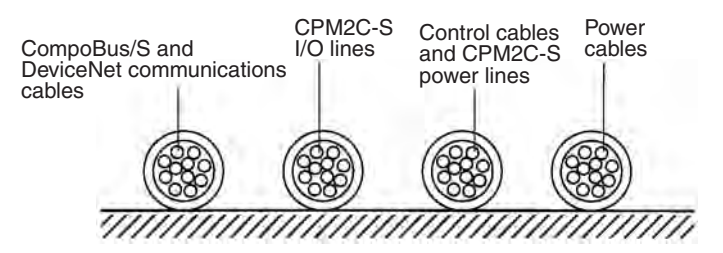

# **3-4-2 Power Supply Wiring**

The following procedure explains how to connect the CPU Unit to the AC Power Supply Unit (CPM2C-PA201) with the power supply connector (included) to provide a 24-VDC power supply.

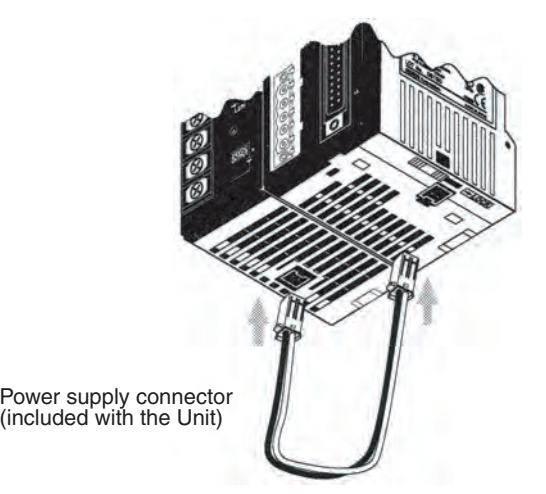

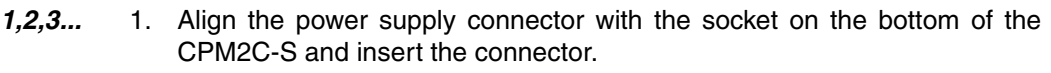

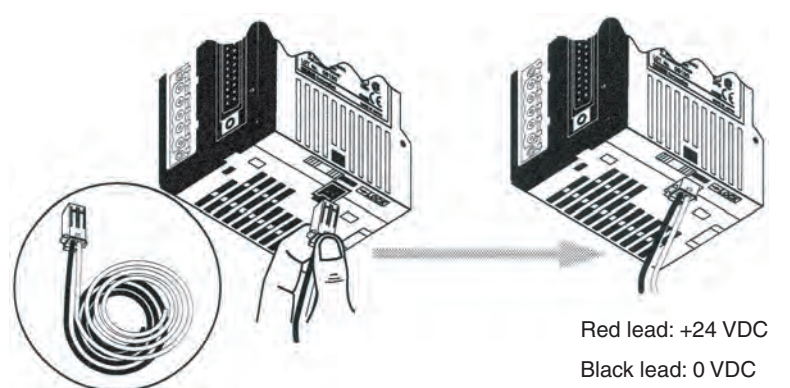

- 2. To remove the power supply connector, grasp the power supply connector (not the wires), release the lock tab on the connector, and remove the connector.
- **Note** 1. The CPM2C-PA201 is the recommended Power Supply Unit, but a general-purpose power supply such as a S82J-series or S82K-series Power Supply can also be used. When using other power supplies, be sure to use a DC power supply with sufficient capacity and low ripple.
	- 2. Do not perform a voltage withstand test on the DC power supply terminals on the CPU Unit. The test might damage the PC's internal components.
	- 3. When the equipment must conform to the EC Directives (Low-voltage Directives), use a power supply with double insulation or reinforced insulation.

# **3-4-3 Using the AC Power Supply Unit**

**Crimp Terminals** Use round crimp terminals for wiring AC power supply to the AC Power Supply Unit (CPM2C-PA201). Use either crimp terminals or solid wires for wiring to the ground terminal or the service power supply terminals. Do not connect bare stranded wires directly to terminals.

- Use M3.5 terminal screws.
- Tighten the terminal screws securely to a torque of 0.74 to 0.9 N·m.

Use round terminals of the dimensions shown below.

#### **Round Terminal**

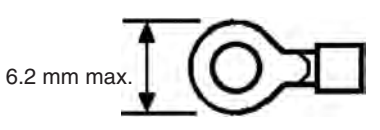

Recommended wire diameter when using solid wires: 0.6 to 1.6 mm (AWG 22 to 14).

**Grounding** To prevent electric shock resulting from malfunction due to factors such as noise, connect to a ground of 100  $Ω$  or less. When grounding, use a wire at least  $1.25$  mm<sup>2</sup> thick.

## *Wiring and Connections* **Section 3-4**

 $\sqrt{N}$  WARNING Connect the ground terminal of the Power Supply Unit to a ground of 100  $\Omega$  or less when installing the Unit. Not connecting to a ground of 100  $\Omega$  or less may result in electric shock.

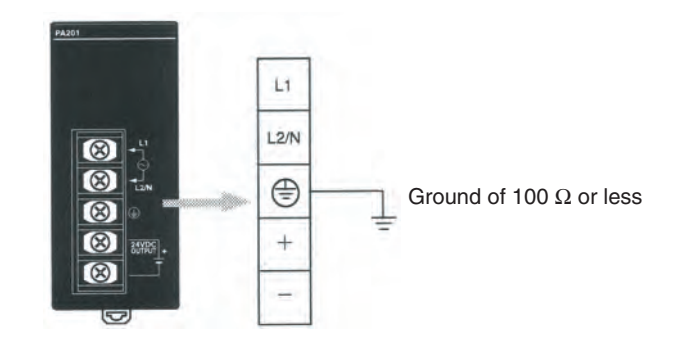

- **Power Supply Wiring To prevent voltage drops caused by startup currents and inrush currents** from other devices, wire the power supply circuits of the CPM2C-S separately from power line circuits.
	- When using several CPM2C-S PCs together, it is recommended that circuits are wired separately in order to prevent circuit-breaker malfunctions and voltage drops due to inrush current.
	- Twist power supply lines to prevent noise from the power supply lines. Noise can further be prevented by wiring via a 1:1 isolation transformer.
	- Use wires at least 1.25 mm<sup>2</sup> thick in order to allow for voltage drops and to keep the current within the allowable level.

 $\mathbf{L}$  $L2/N$ 

⊜

100 to 240 VAC

 $\circledR$  $\circledR$  $^{+}$ ৰি<br>বি  $\sqrt{N}$  WARNING Tighten the screws on the terminal block of the AC Power Supply Unit to a

 $\circledR$  $\circledR$ 

torque of 0.74 to 0.9 N·m. Loose screws may result in burning or malfunction.

The 24-VDC service power supply terminals on the terminal block can be used for input power supply.

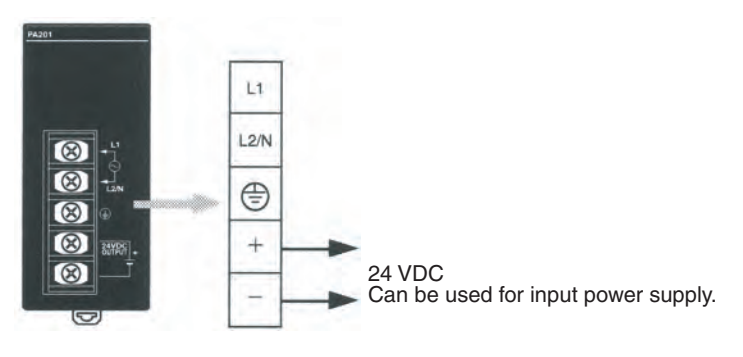

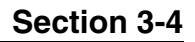

Use the following to obtain the capacity of the service power supply that can be used.

### **Example: CPU Unit + 3 Expansion I/O Units**

Power consumption = 4 W (the CPU Unit's power consumption) + 1 W (the Expansion I/O Unit's power consumption)  $\times$  3 (No. of Expansion I/O Units) = 7 W Service power supply current = (14.4 W (CPM2C-PA201's rated capacity)  $-7$  W (power consumption))  $\div$  24 (V) = 308 (mA)

- $\triangle$  WARNING If the 24-VDC output (either the service power supply or the power supply to the CPU Unit) is overloaded, or is short-circuited, the voltage will drop, and the output will turn OFF. Take external countermeasures to ensure the safety of the system in such an event. Failure to do so may result in a serious accident.
- $\triangle$  WARNING Do not connect a power supply to the service power supply terminals. If an AC power supply is mistakenly connected to these terminals, the internal circuitry will be damaged.

# **3-4-4 Removing and Wiring I/O Connectors**

The following tables provide specifications of compatible I/O connectors.

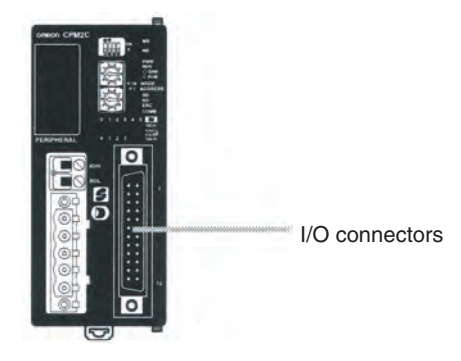

### **Compatible Connector Specifications (OMRON)**

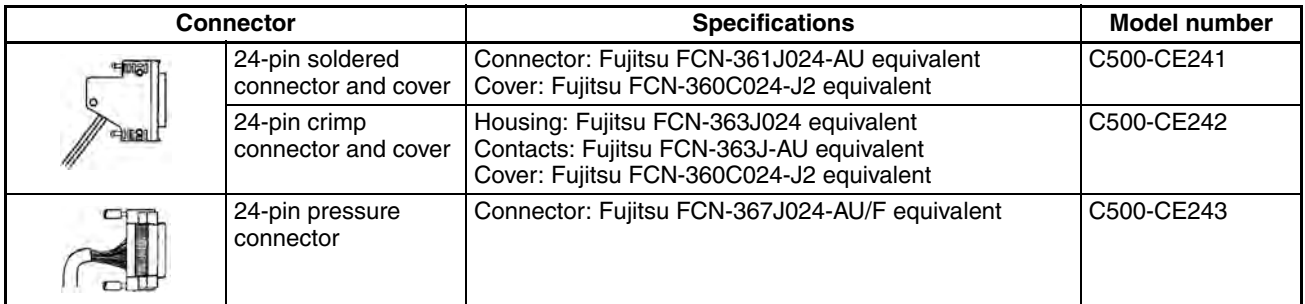

#### **Connector Specifications (Fujitsu)**

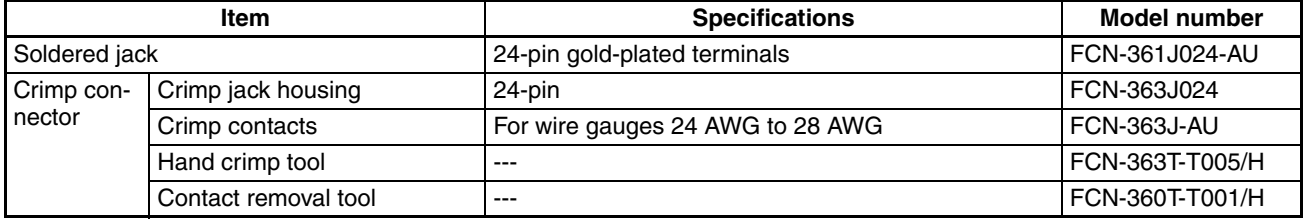

## *Wiring and Connections* **Section 3-4**

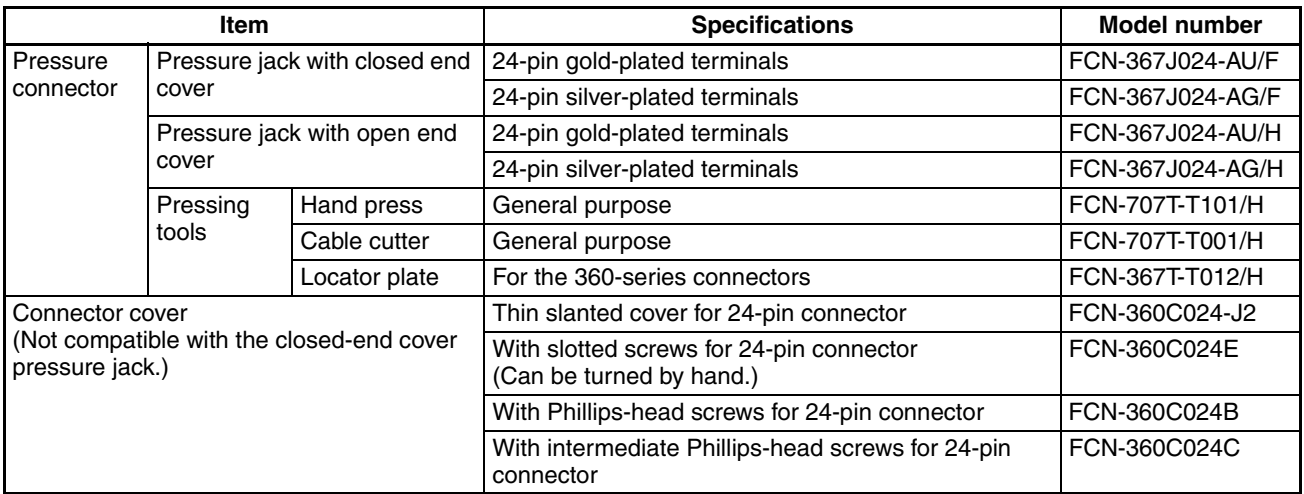

**Connecting I/O Connectors (Pressure Connectors)** Use the following procedure when connecting a pressure connector.

*1,2,3...* 1. Align the connector and insert it into the Unit.

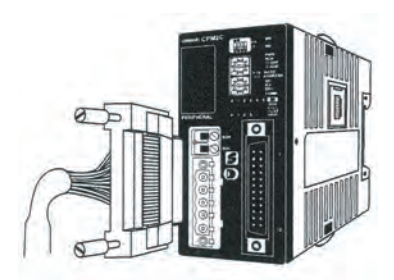

2. Use a flat-blade screwdriver to tighten the connector's fastening screws.

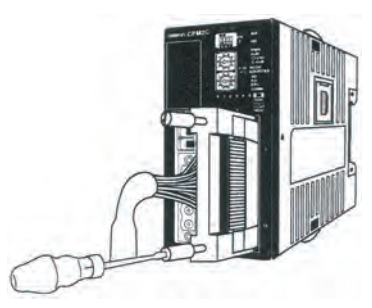

Flat-blade screwdriver

**Connecting I/O Connectors (Soldered Connectors)** Use the following procedure when connecting a soldered connector.

*1,2,3...* 1. Align the connector and insert it into the Unit.

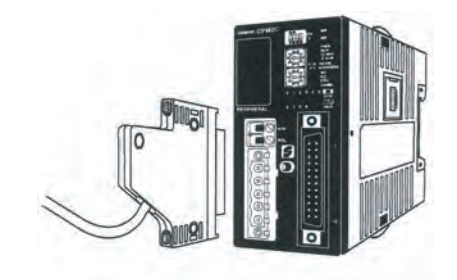

2. Use a Phillips screwdriver to tighten the connector's fastening screws.

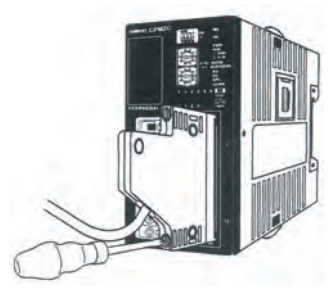

Phillips screwdriver

#### **Assembling Soldered Connectors**

Use the following procedure when wiring and assembling a soldered connector (OMRON C500-CE241).

*1,2,3...* 1. Slide heat-shrink tubing over the power supply wires and solder the wires to the appropriate pins on the socket.

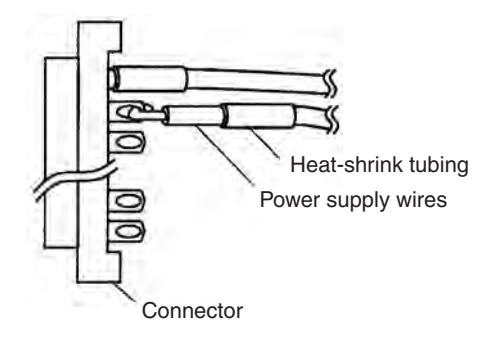

2. After soldering all of the pins, slide the heat-shrink tubing over the soldered power supply pins and shrink the tubing by heating it with a heat gun.

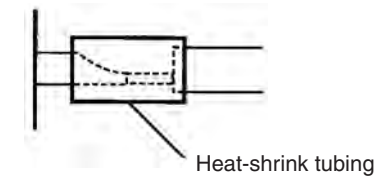

3. Assemble the socket and connector as shown in the following diagram.

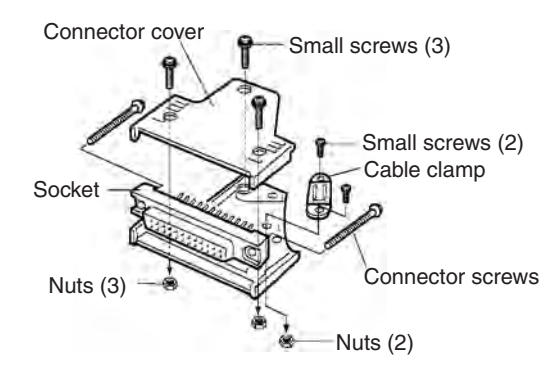

# **3-4-5 Using Terminal Blocks**

We recommend using the following Terminal Blocks to wire devices to the CPM2C-S' I/O connector. Refer to *3-4-6 Connecting I/O Devices* for details on I/O wiring.

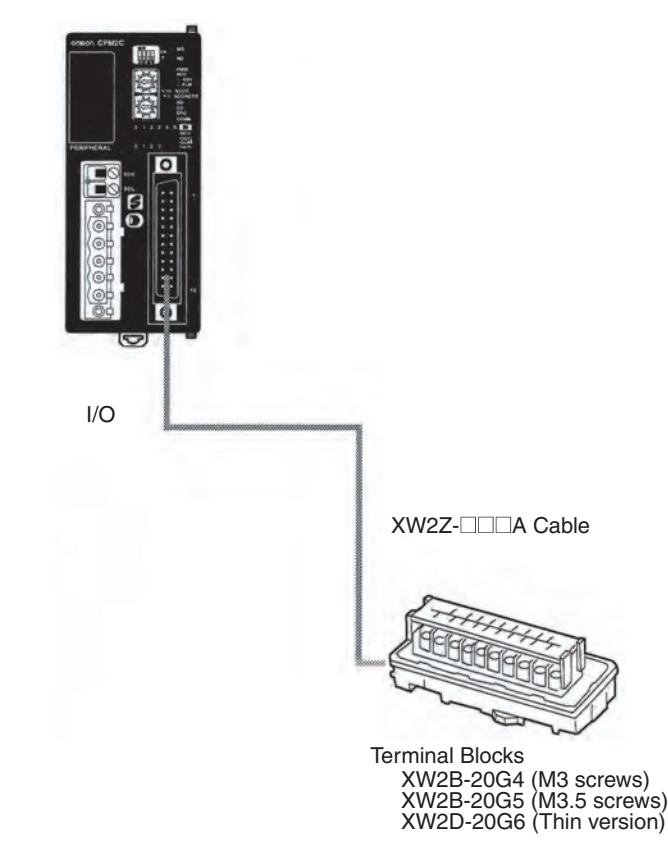

**Note** The allowable current for the XW2Z-**QQQ** is 1 A. Do not allow the current on the common terminal to exceed 1 A.

# **3-4-6 Connecting I/O Devices**

Wire inputs and outputs to the CPM2C-S' CPU Unit as shown in the following diagrams.

 $\sqrt{N}$  WARNING The PC outputs may remain ON or OFF due to deposits on or burning of the output relays or destruction of the output transistors. External safety measures must be provided to ensure safety in the system. Not providing proper safety measures may result in serious accidents.

- **Note** When equipment must conform to the EC Directives (Low-voltage Directives), use a power supply with double insulation or reinforced insulation.
- $\bigwedge$  Caution Check that wiring has been performed correctly before supplying power. Supplying power with incorrect wiring may result in damage to internal circuits.

**I/O Configuration** The following diagrams show the I/O configurations.

### **CPM2C-S100C and CPM2C-S100C-DRT (Sinking Transistor Outputs)**

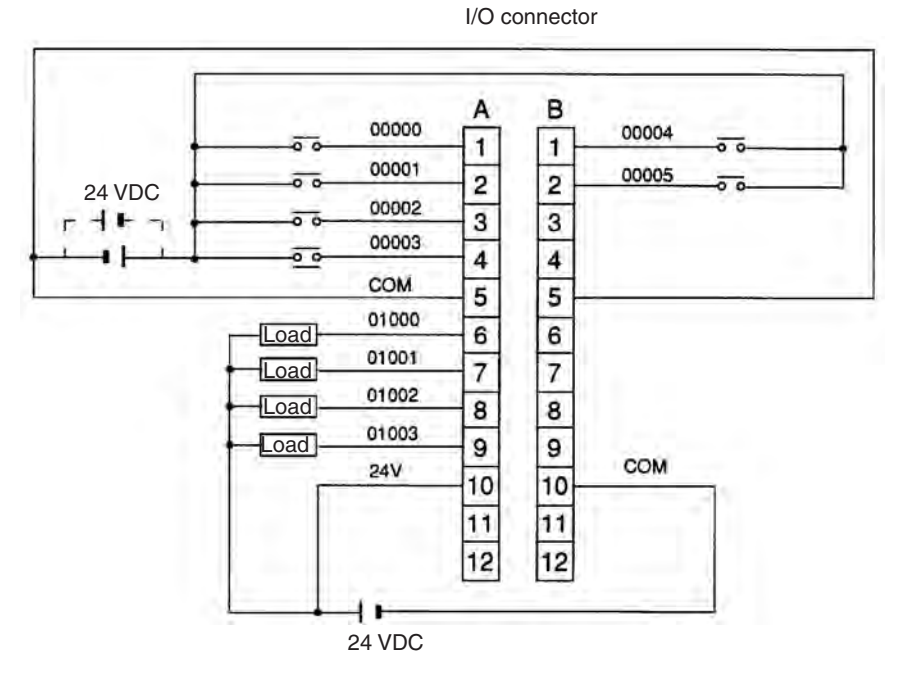

Don't exceed the output capacity or the maximum common current for transistor outputs shown in the following table.

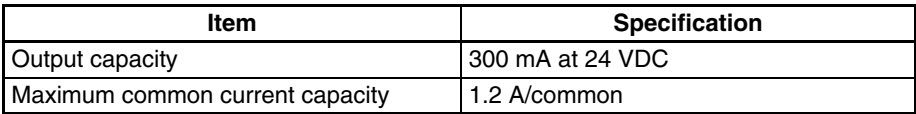

#### **CPM2C-S110C and CPM2C-S110C-DRT (Sourcing Transistor Outputs)**

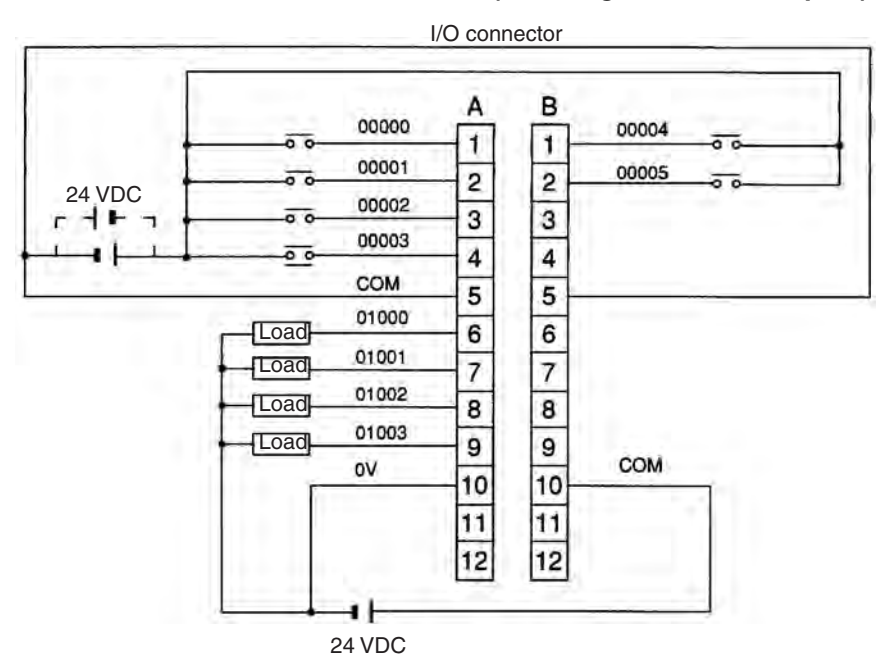

Don't exceed the output capacity or the maximum common current for transistor outputs shown in the following table.

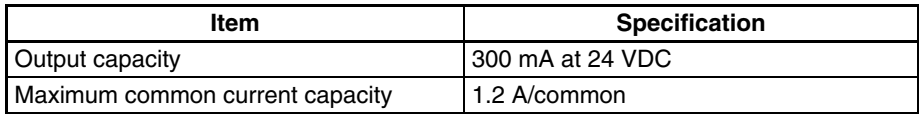

#### **Wiring the CPM2C-S to an Input Terminal**

Wire the inputs as shown in the following diagram when using an Input Terminal. Use an XW2B-20G4 or XW2B-20G5 Terminal Block and an XW2Z- **CONDUCA Connecting Cable.** 

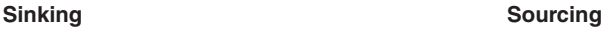

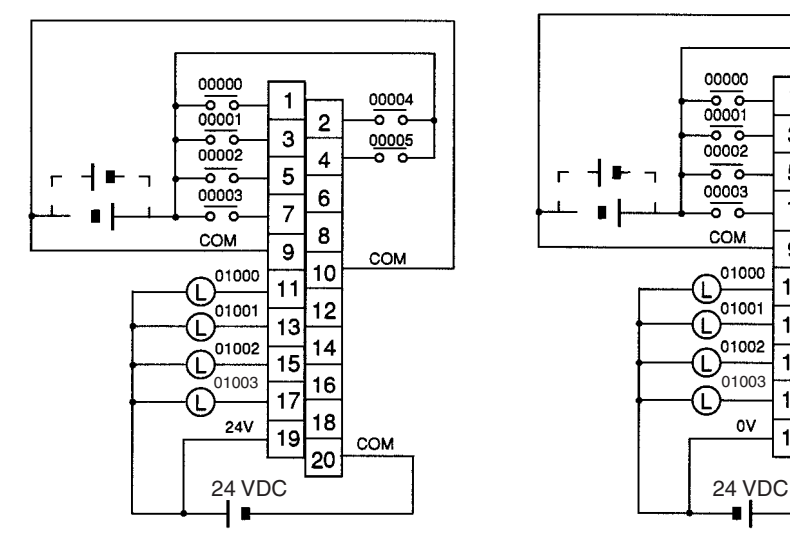

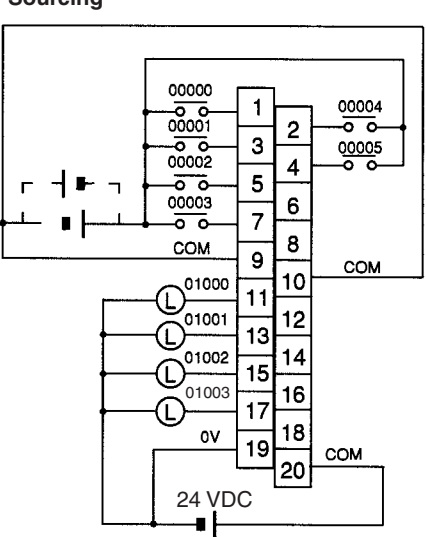

### *Wiring and Connections* **Section 3-4**

**Input Devices** The following table shows how to connect various input devices.

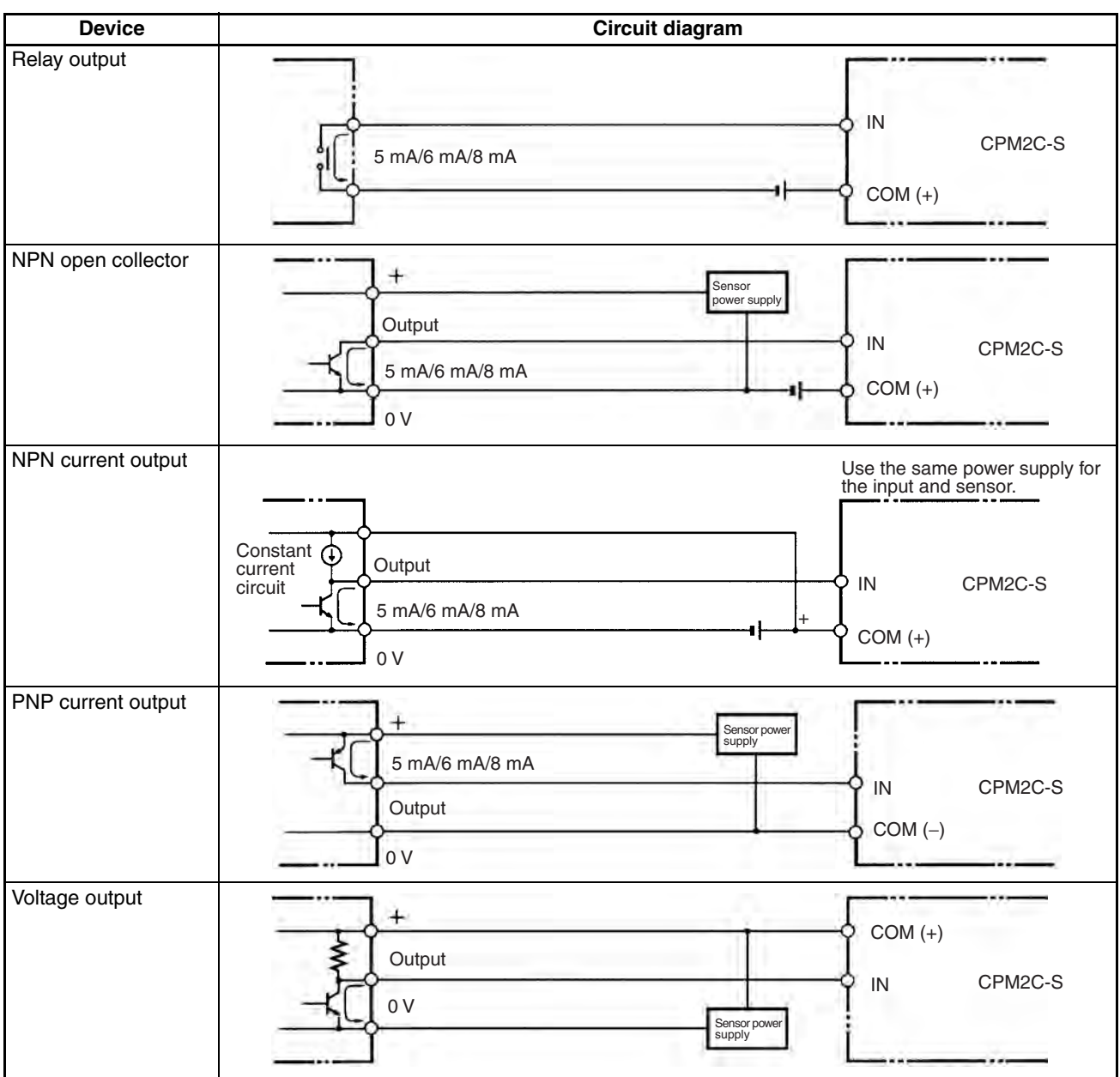

**Note** Do **not** use the following wiring with voltage-output devices:

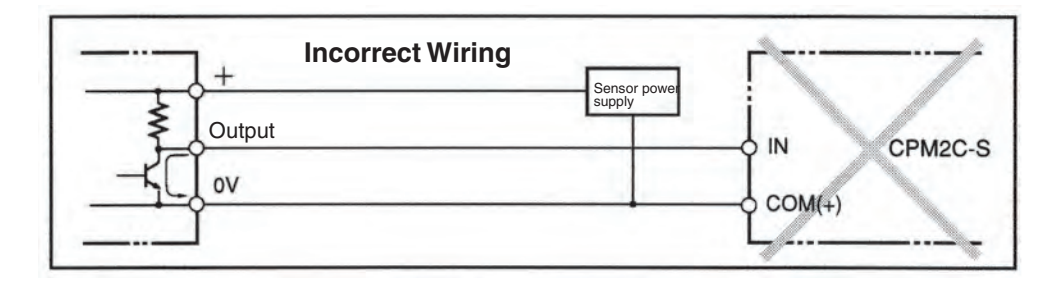

### **High-speed Counter Inputs**

### **Using IR 00000 to IR 00002 as High-speed Counter Inputs**

In these examples, Encoders with an external 24-VDC open-collector output are connected.

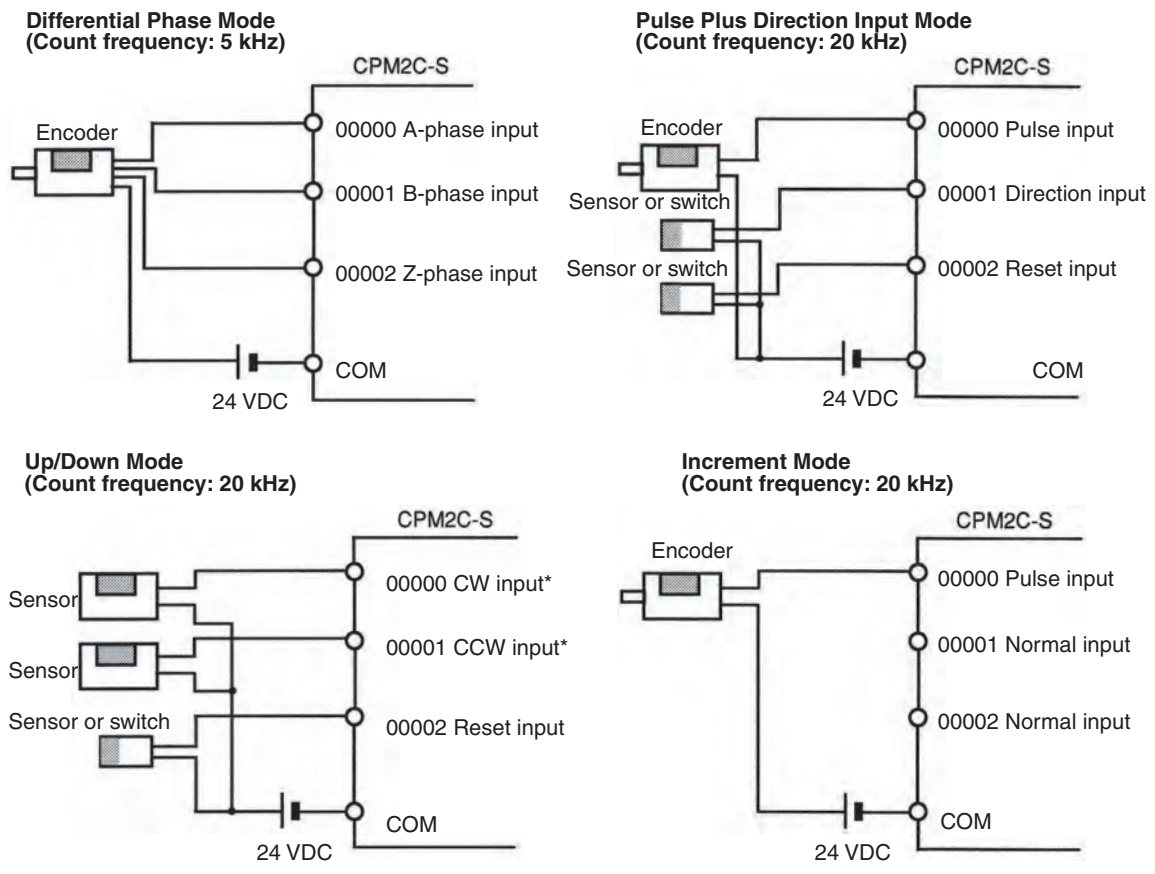

**Note** \*CW is clockwise and CCW is counter-clockwise.

### **Using IR 00003 to IR 00006 as Interrupt Inputs (Counter Mode)**

In these examples, an Encoder with an external 24-VDC open-collector output is connected.

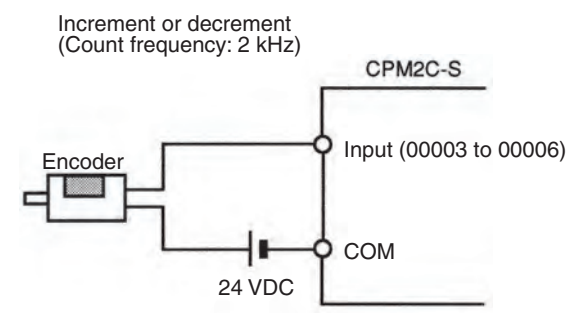

**PC Setup Settings** The input bits shown in the following tables can operate as normal inputs or they can be assigned special functions in the PC Setup.

> Special functions for input bits IR 00000 through IR 00002 are set in DM 6642:

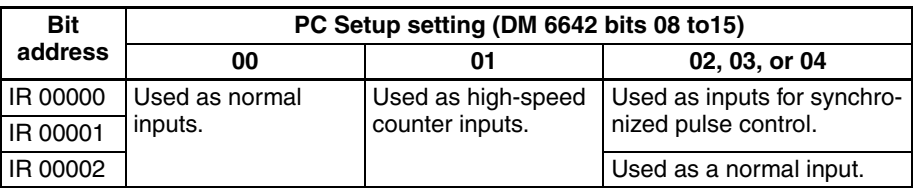

Special functions for input bits IR 00003 through IR 00006 are set in DM 6628:

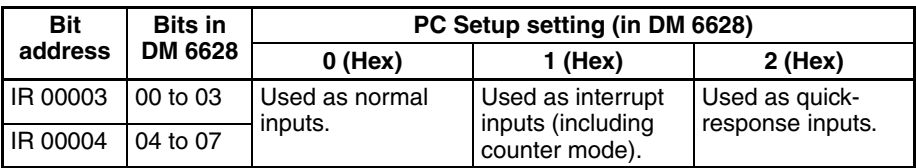

#### **High-speed Counter Input Connection Examples**

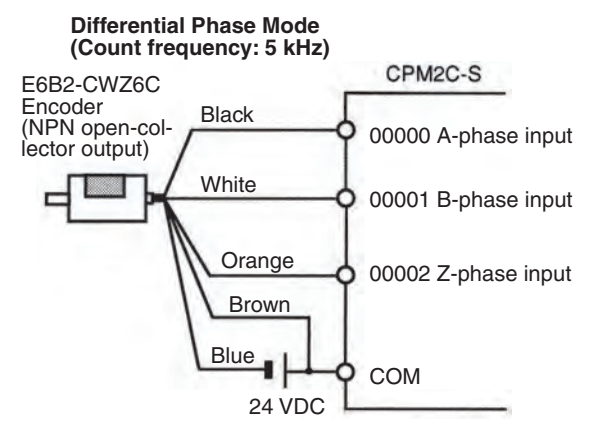

#### **Pulse Plus Direction Input mode (Count frequency: 20 kHz)**

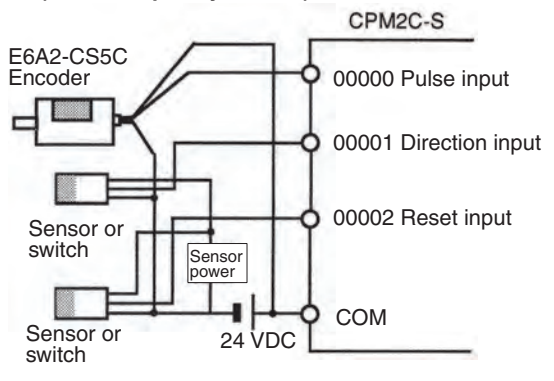

**Leakage Current** A leakage current can cause false inputs when using 2-wire sensors (proximity switches or photoelectric switches) or limit switches with LEDs. False inputs won't occur if the leakage current is less than 1.0 mA. If the leakage current exceeds these values, insert a bleeder resistor in the circuit to reduce the input impedance, as shown in the following diagram.

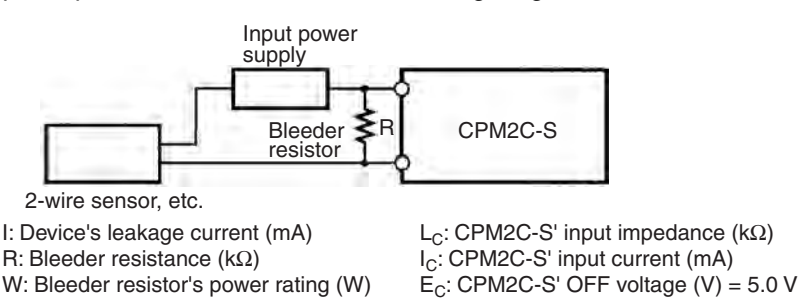

 $R = \frac{L_C \times 5.0}{1 \times 1.5.0}$  kΩ max.  $W = \frac{2.3}{R}$  W min. I × L<sub>C</sub>−5.0 2.3 R

The equations above were derived from the following equations:

$$
I \times \frac{R \times \frac{Input \text{ voltage } (24)}{Input \text{ current } (l_C)}}{R + \frac{Input \text{ voltage } (24)}{Input \text{ current } (l_C)}} \leq \text{ OFF voltage } (E_C : 5.0)
$$

$$
W \geq \frac{\text{Input voltage (24)}}{R} \times \text{Input voltage} \times \text{tolerance (4)}
$$

Refer to *2-1-3 I/O Specifications* for details on the values L<sub>C</sub>, I<sub>C</sub>, and E<sub>C</sub>. The input impedance, input current, and OFF voltage may vary depending on the input being used. (IN00000 through IN00002 have different values.)

**Inductive Loads** When connecting an inductive load to an input, connect a diode in parallel with the load. The diode should satisfy the following requirements:

- *1,2,3...* 1. Peak reverse-breakdown voltage must be at least 3 times the load voltage.
	- 2. Average rectified current must be 1 A.

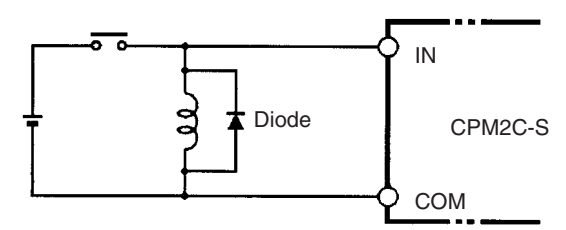

**Using Pulse Outputs** The following diagrams show example applications of sink-type transistor outputs using output bits IR 01000 and IR 01001. Use the PULS(65), SPED(––), ACC(--), PWM(--), and SYNC(--) instructions to produce pulse outputs (rather than normal outputs) from output bits IR 01000 and IR 01001.

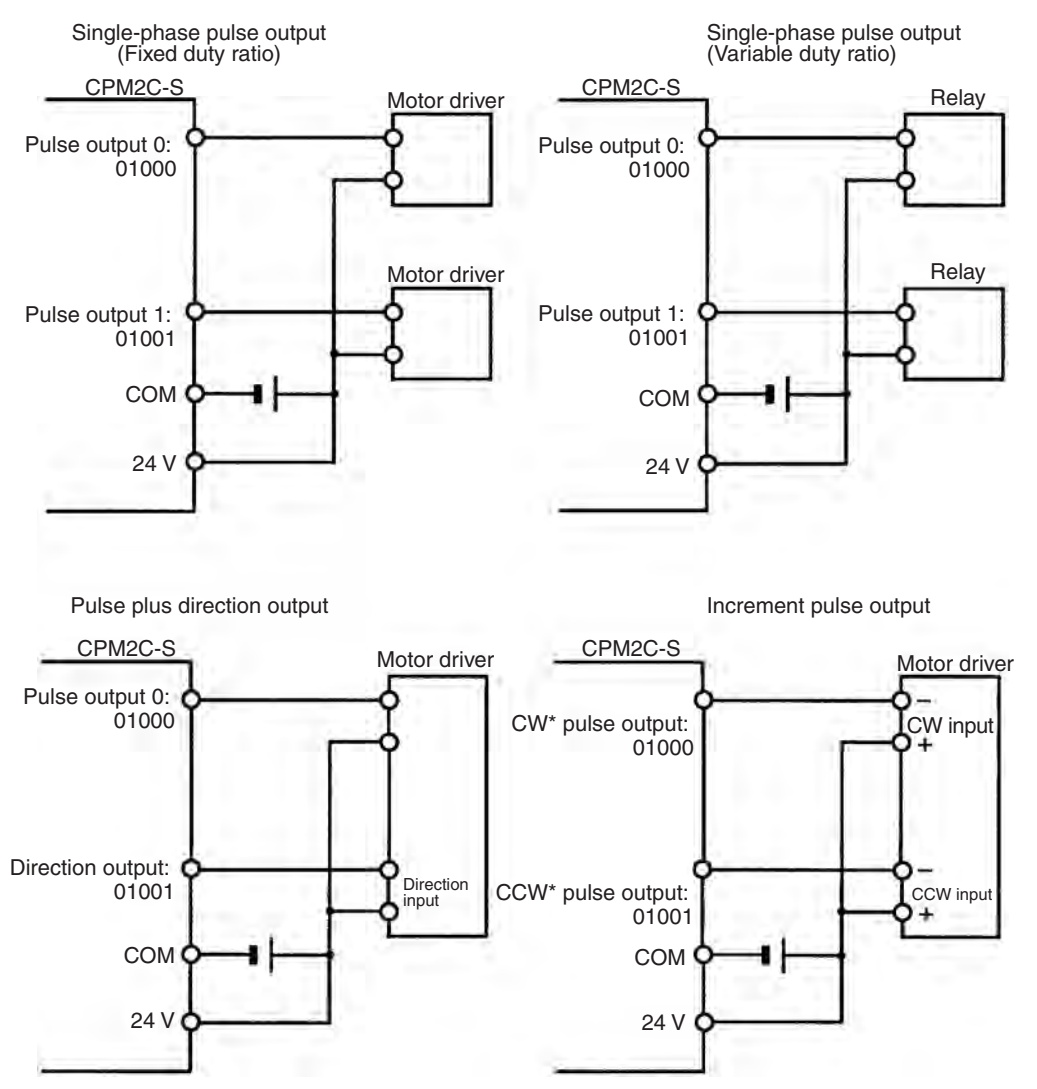

**Note** \*CW is clockwise and CCW is counter-clockwise.

**Output Wiring Precautions** Observe the following precautions to protect the PC's internal components.

#### **Output Short Protection**

The output or internal circuitry might be damaged when the load connected to an output is short-circuited, so it is recommended to install a protective fuse in each output circuit.

#### **Inductive Loads**

When connecting an inductive load to an input, connect a surge protector or diode in parallel with the load.

The surge protector's components should have the following ratings:

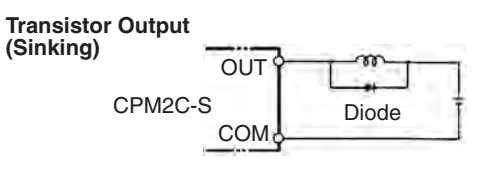

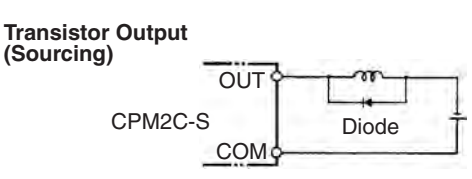

The diode should satisfy the following requirements:

Peak reverse-breakdown voltage must be at least 3 times the load voltage. Average rectified current must be 1 A.

#### **Inrush Current Considerations**

When a CPM2C-S transistor output is used to switch a load with a high inrush current such as an incandescent lamp, suppress the inrush current as shown below.

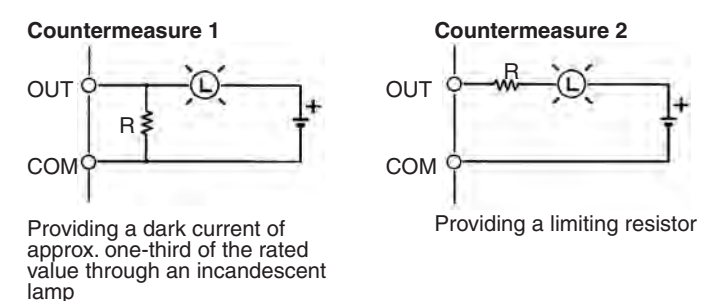

### **Fuse Insertion**

The CPM2C-S with transistor output may burn if the load is short-circuited, therefore, insert a protective fuse in series to the load.

# **3-4-7 Wiring CompoBus/S Transmission Lines**

Use special flat cable or VCTF cable for the transmission lines that connect the nodes in the CompoBus/S I/O Link. (Special flat cables, 2-core VCTF cables, and 4-core VCTF cables cannot be used in the same system. Use only one type of cable in the same system.)

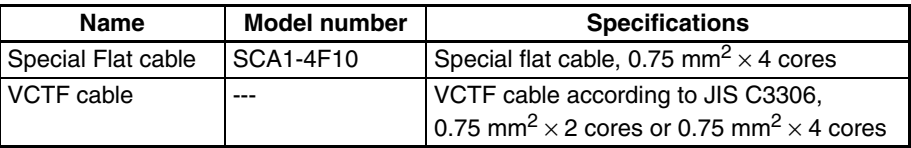

Use the following procedure to wire the CompoBus/S communications cables.

*1,2,3...* 1. Strip off the length of wire insulation recommended for the crimp connectors being used and tightly twist the bare wire strands together.

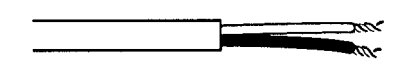

**Note** When VCTF cable is being used, cover the end of the cable sheathing with electrical tape or heat-shrink tubing as shown in the following diagram.

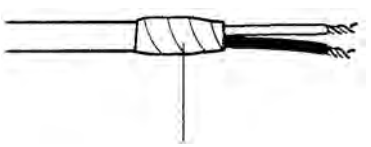

Secure the cable sheathing with electrical tape or heat-shrink tubing.

2. Crimp pin terminals on the stripped ends of the communications cable and secure the terminal and wire with electrical tape or heat-shrink tubing.

**Note a)** We recommend the following pin terminals.

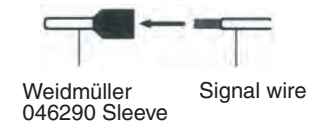

- **b)** We recommend the following crimper: Weidmüller PZ1.5 Crimper (part number 900599)
- **c)** The Weidmüller 901851 Sleeve cannot be used.
- 3. Insert the pin terminals into the CompoBus/S terminal block on the front of the CPM2C-S and tighten the locking screw.

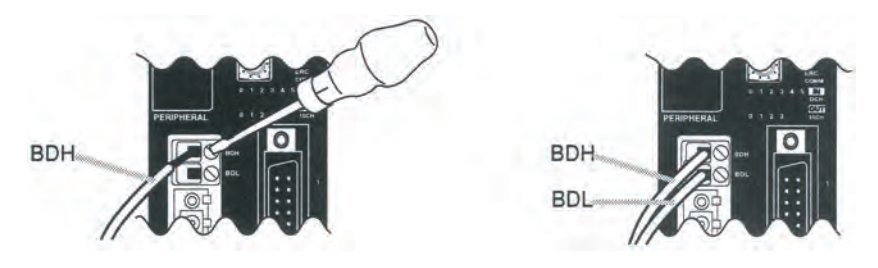

### **Maximum Transmission Line Length**

The maximum lengths of the trunk line, branch lines, and total transmission line length depend on the communications mode and the kind of transmission line (flat cable or VCTF cable) being used. The maximum lengths are further restricted if flat cable is being used with more than 16 Slaves.

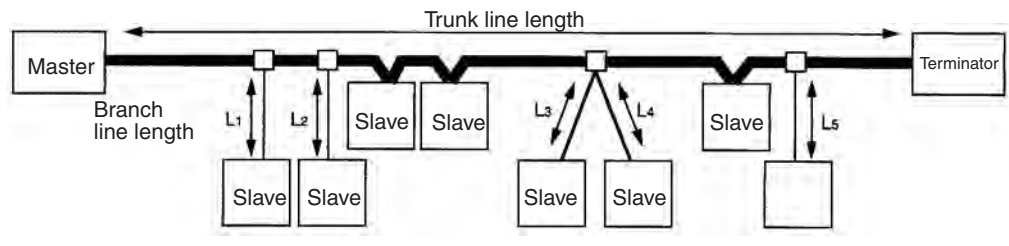

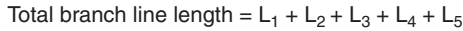

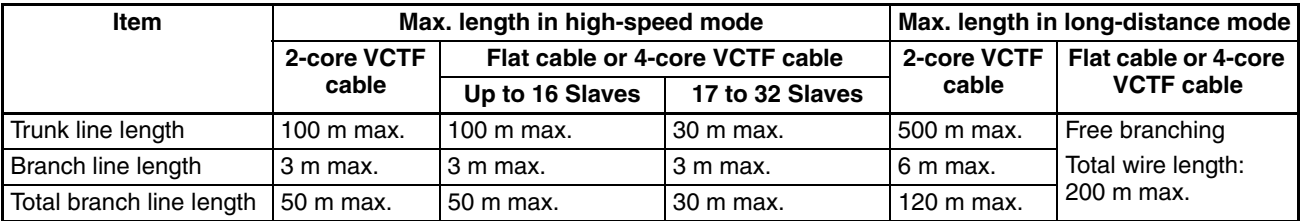

## **3-4-8 Wiring DeviceNet Communications Cables**

Wire the DeviceNet communications cables as shown in the following diagram.

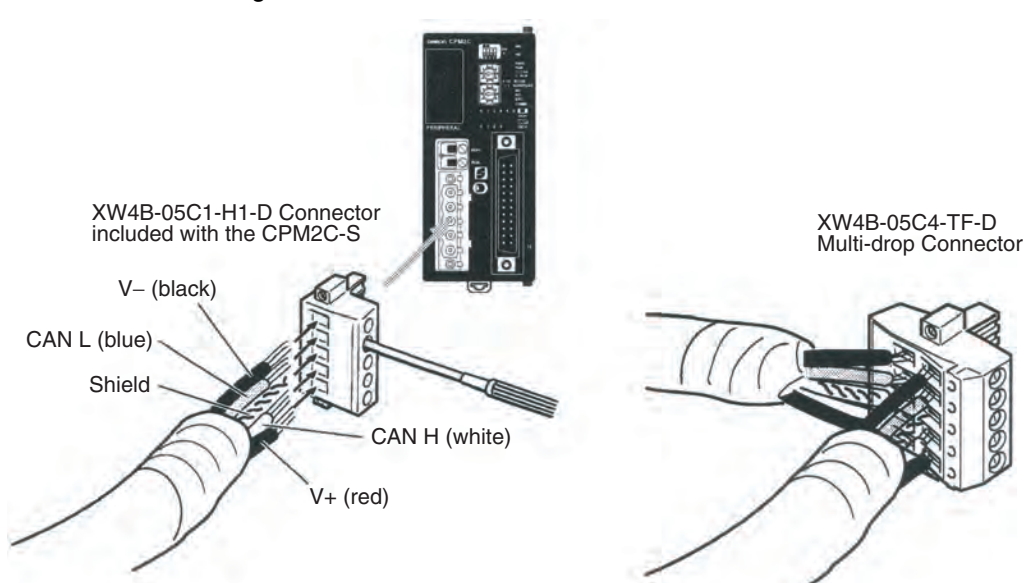

#### **DeviceNet Connectors**

Use the DeviceNet connectors shown in the following table.

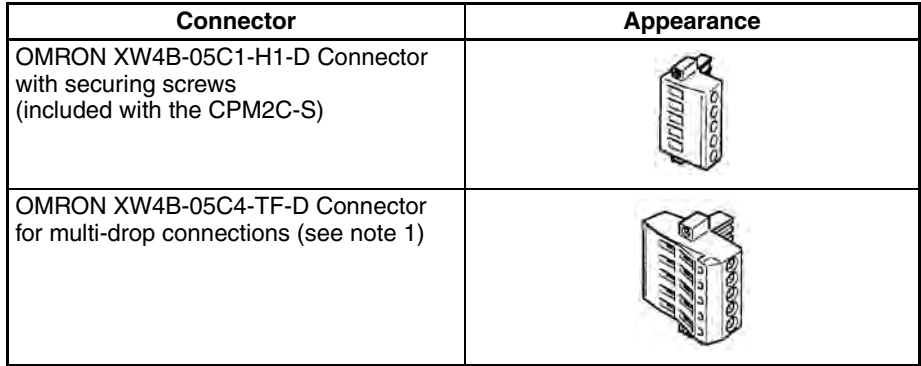

- **Note** 1. Use the XW4B-05C4-T1-D Connector when wiring multi-drop connections with thick cable.
	- 2. Phoenix Contact connectors can be purchased through OMRON Tsufo Service Company.

Use the following OMRON screwdriver when wiring DeviceNet connectors.

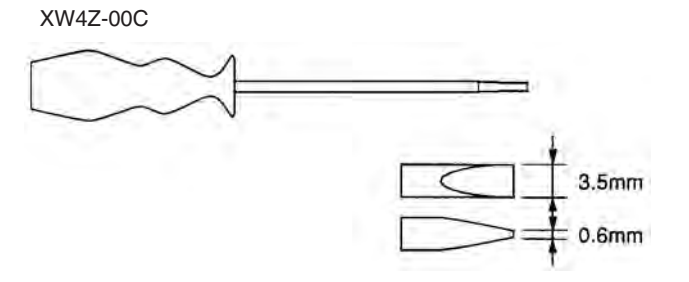

# **3-4-9 Programming Device Connections**

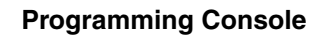

**Programming Console** Use one of the connecting cables shown in the following diagram to connect a Programming Console to the CPM2C-S.

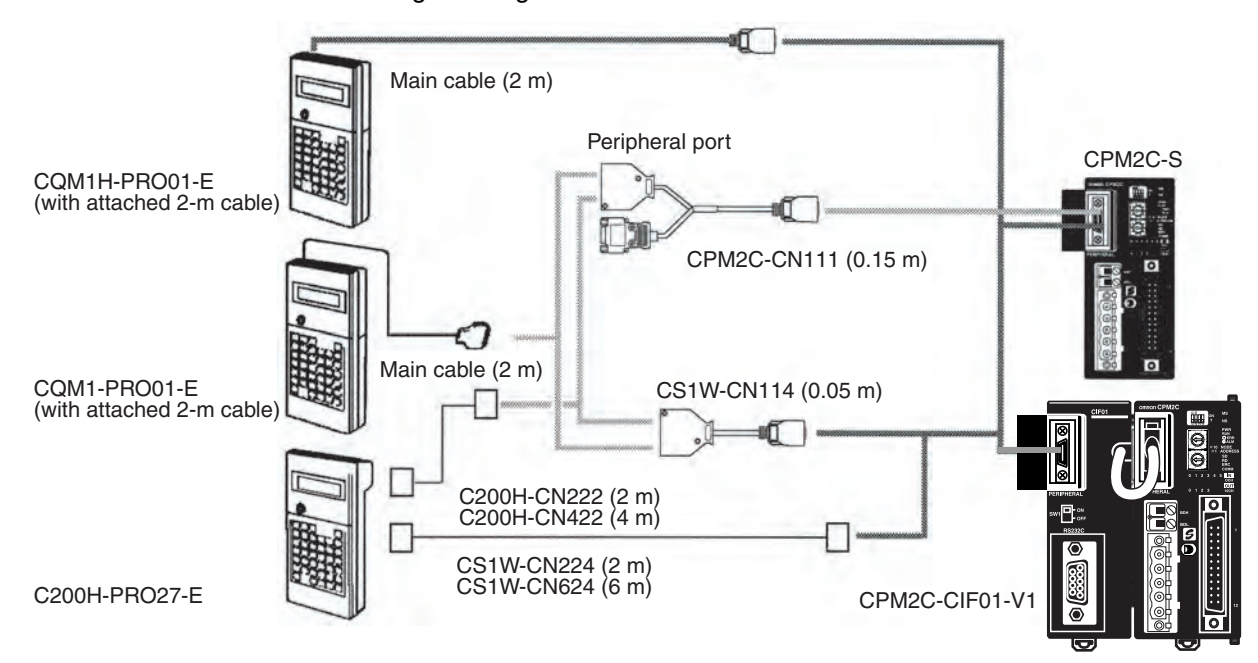

#### **One-to-one Computer Connection**

Use one of the connecting cables shown in the following diagram to connect a personal computer with Support Software to the CPM2C-S' RS-232C port for 1:1 Host Link communications or no-protocol (serial) communications.

#### **RS-232C Port Connection**

A personal computer can be connected to the CPU Unit's RS-232C port with an XW2Z- $\Box$ 00S or XW2Z- $\Box$ 00S-V Connecting Cable. The XW2Z- $\Box$ 00S Cables have a D-sub 25-pin connector and the XW2Z-@00S-V Cables have a D-sub 9-pin connector.

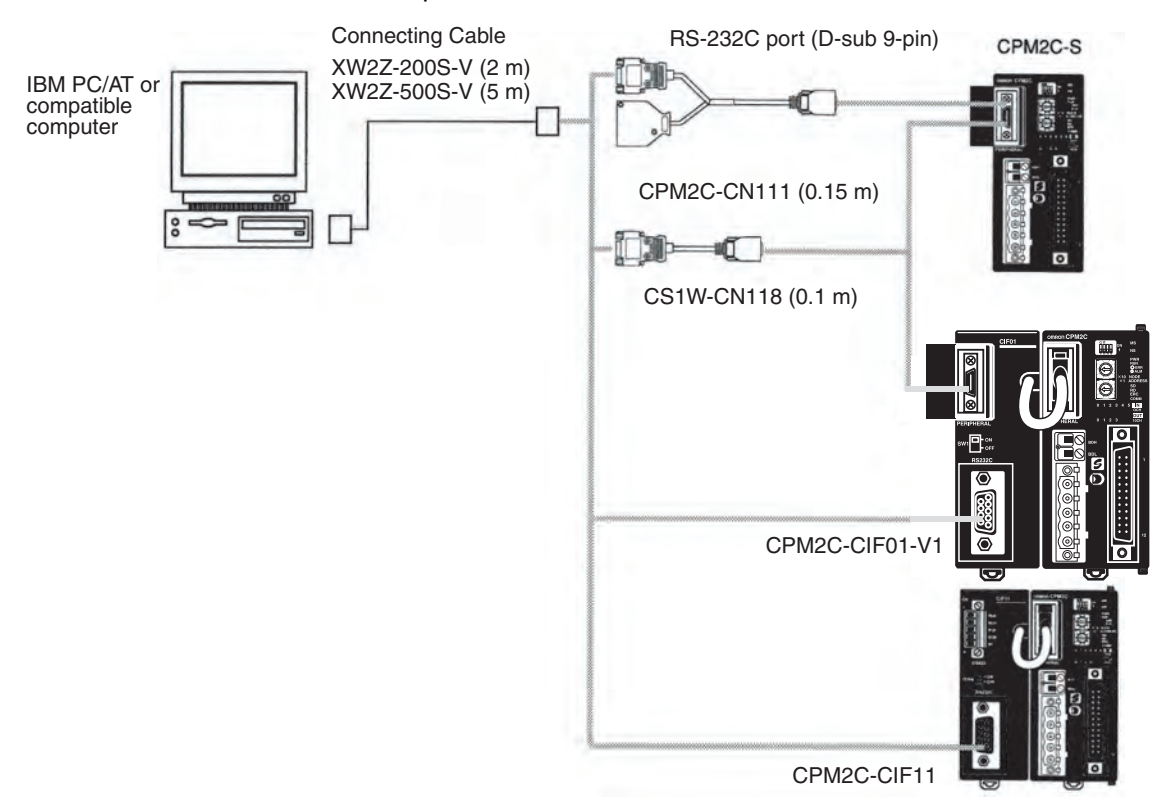

### **Peripheral Port Connection**

A personal computer can be connected to the CPU Unit's communications port through a CQM1-CIF02 RS-232C Adapter. The CQM1-CIF02 RS-232C Adapter has a 9-pin connector.

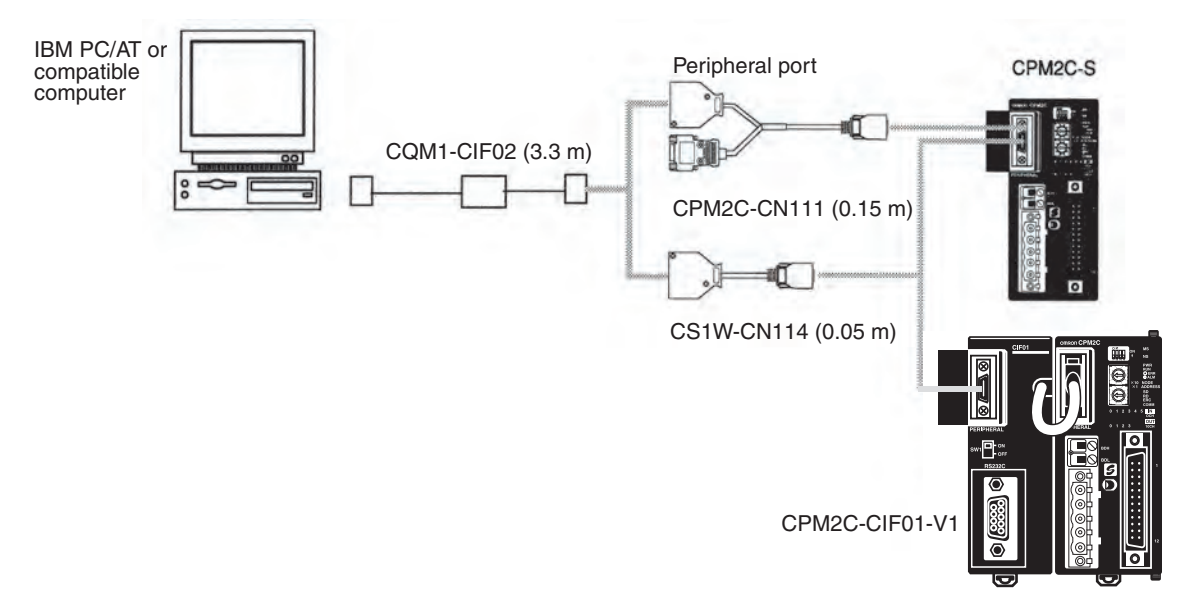

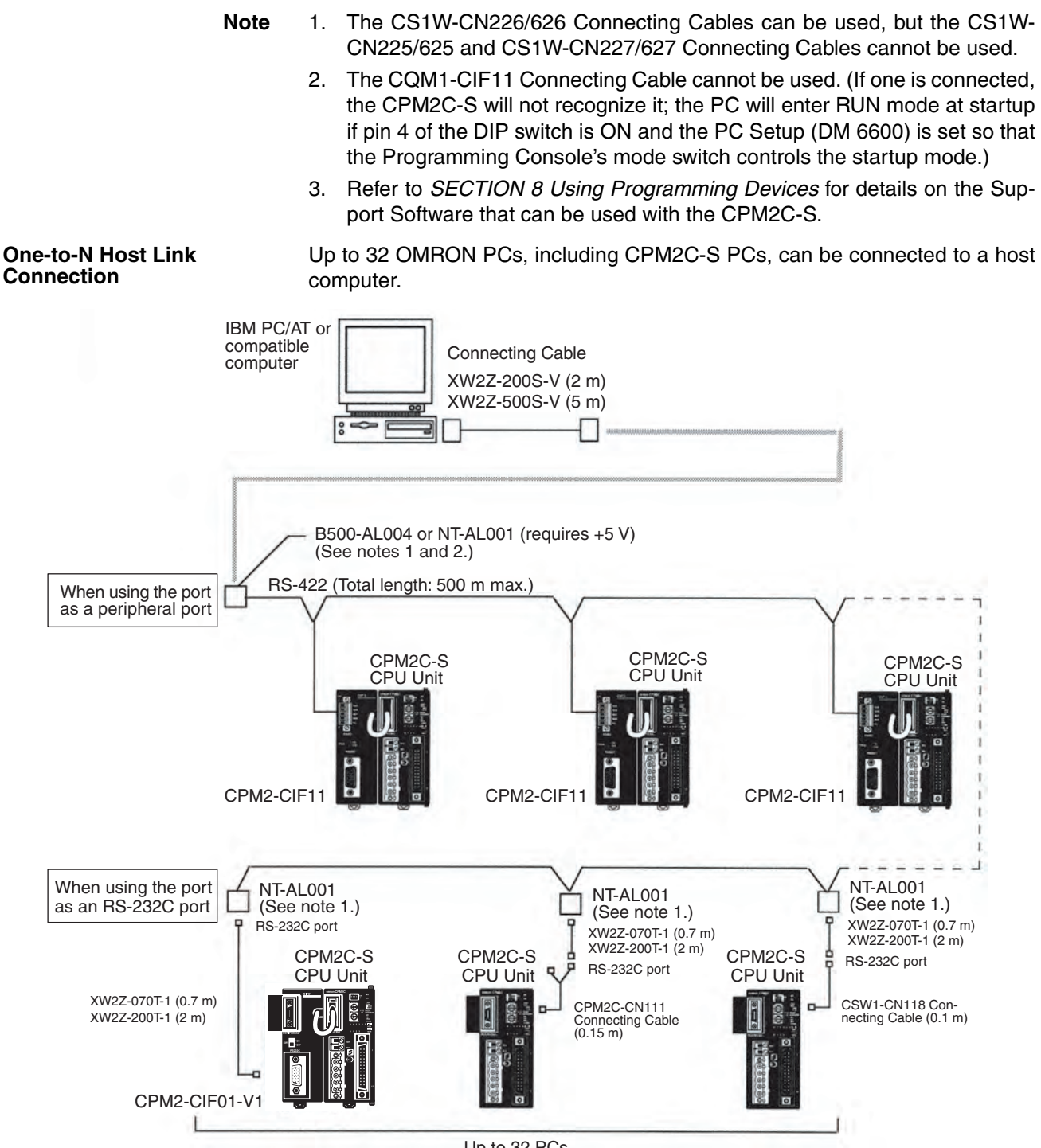

Up to 32 PCs

- **Note** 1. The NT-AL001 must be supplied externally with 5 VDC. When an NT-AL001 is connected to a CPM2C-S PC, pin 6 of the CPM2C-S' RS-232C port supplies +5 VDC and an external power supply is not necessary.
	- 2. The B500-AL004 requires an external AC power supply (110 VAC or 220 VAC).
	- 3. Be sure that the power supply requirements of the CPU Unit, Expansion Units, and Expansion I/O Units do not exceed the available capacity. Also, take into account the power consumption of the NT-AL001 Adapter when an NT-AL001 Adapter is connected to the RS-232C port.

# **3-4-10 No-Protocol Communications**

The TXD(48) and RXD(47) instructions can be used in no-protocol mode to exchange data with standard serial devices such as bar code readers and serial printers. For example, data can be received from a bar code reader or transmitted to a serial printer.

The serial devices can be connected to the communications port as a RS-232C port or peripheral port, just like a one-to-one computer connection. See *One-to-one Computer Connections* on page 78 for diagrams showing the possible serial connections.

# **3-4-11 OMRON PT Connections**

In a 1:1 NT Link, a CPM2C-S can be connected directly to a Programmable Terminal. The direct connection with a Programmable Terminal is possible by using the communications as a RS-232C port only (not as a peripheral port).

A Programmable Terminal can also be connected by a Host Link connection. Either the RS-232C port or peripheral port connection can be used for the Host Link.

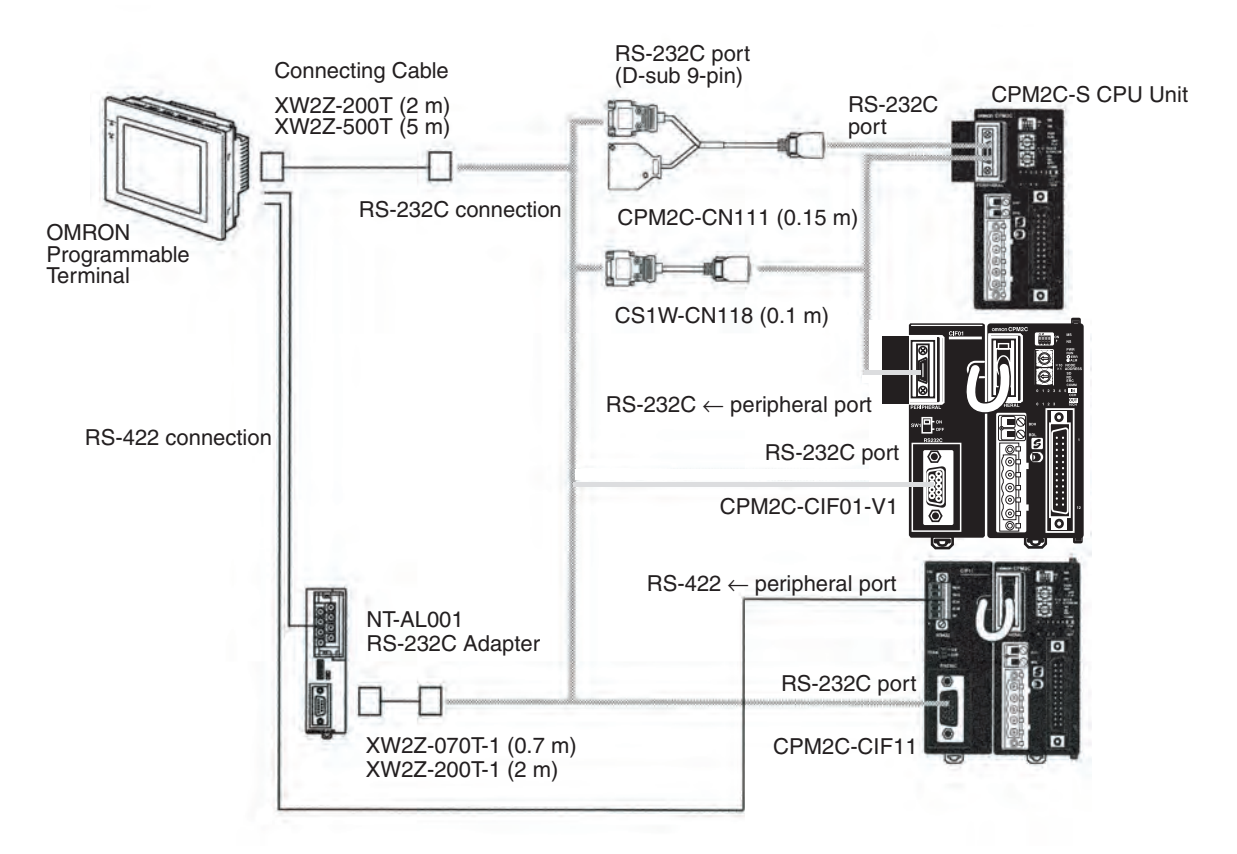

**Note** The Programmable Terminal cannot be connected using a peripheral port connection when communicating via an NT Link.

# **3-4-12 One-to-one PC Link Connections**

A CPM2C-S can be linked to another CPM2C-S, a CQM1H, CQM1, CPM1, CPM1A, CPM2A, CPM2C, SRM1(-V2), C200HS, or C200HX/HG/HE PC. The PC must be connected using the communications port as an RS-232C port (not as a peripheral port).

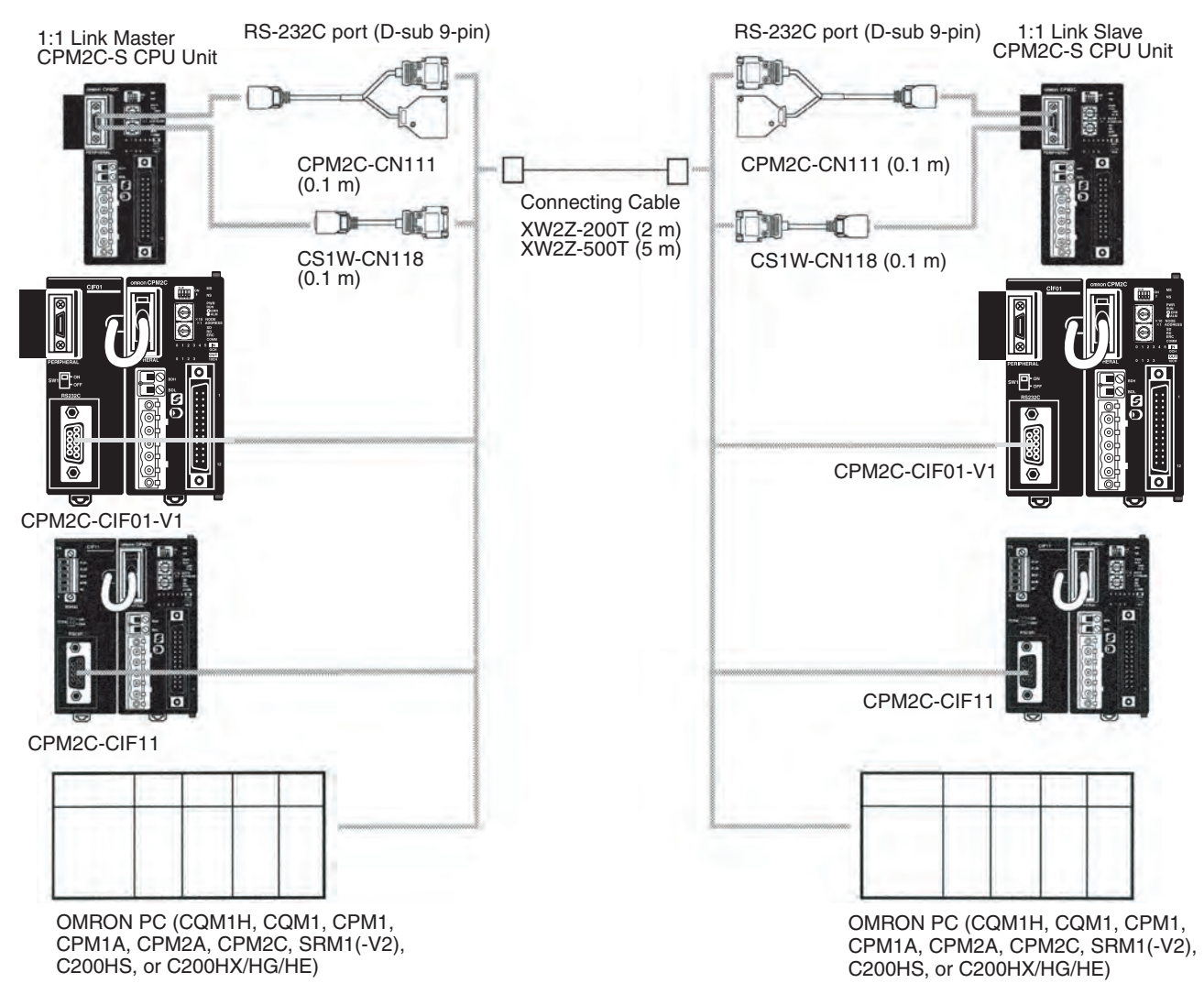

**Note** Even though the peripheral port on the CPM2C-CIF01 can output RS-232C, this port cannot be used for one-to-one link communications.

# **SECTION 4 Memory Areas**

This section describes the structure of the CPM2C-S' memory areas and explains how to use them.

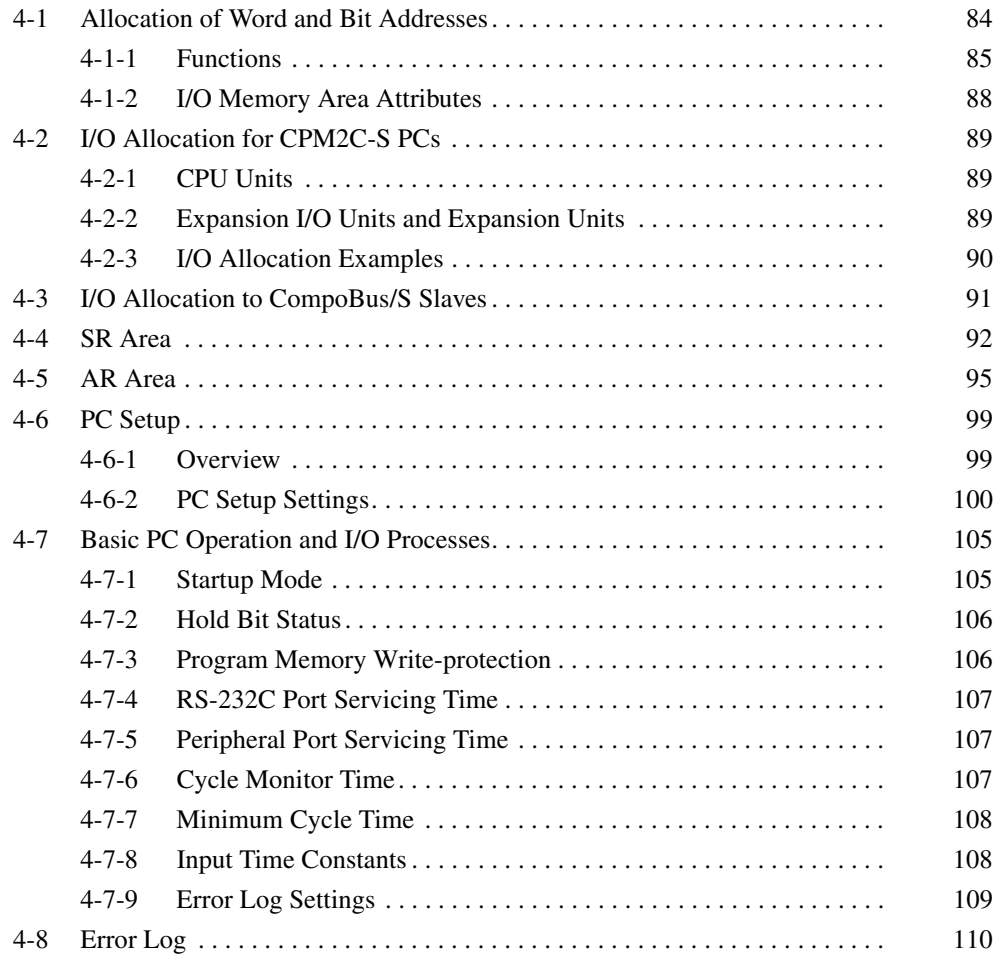

# **4-1 Allocation of Word and Bit Addresses**

Except for the TR area and DM area, data in the PC's I/O memory can be specified by bit addresses or word addresses. The TR area can be accessed only by bit addresses and the DM area can be accessed only by word addresses.

The following diagram shows how to specify I/O bits.

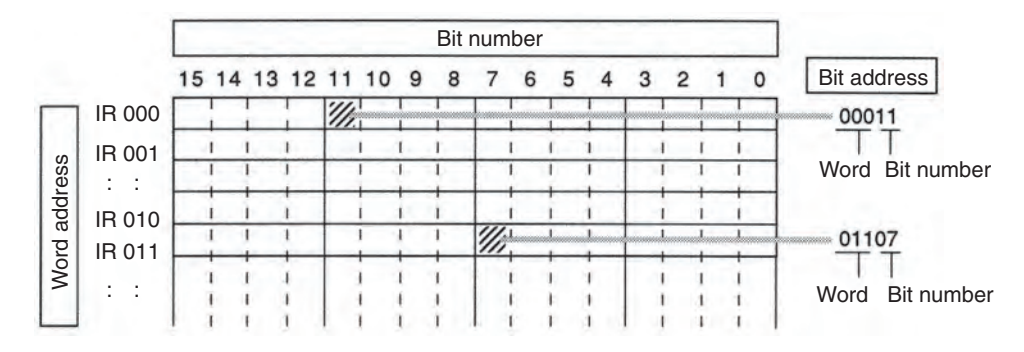

The following memory areas can be used in the CPM2C-S.

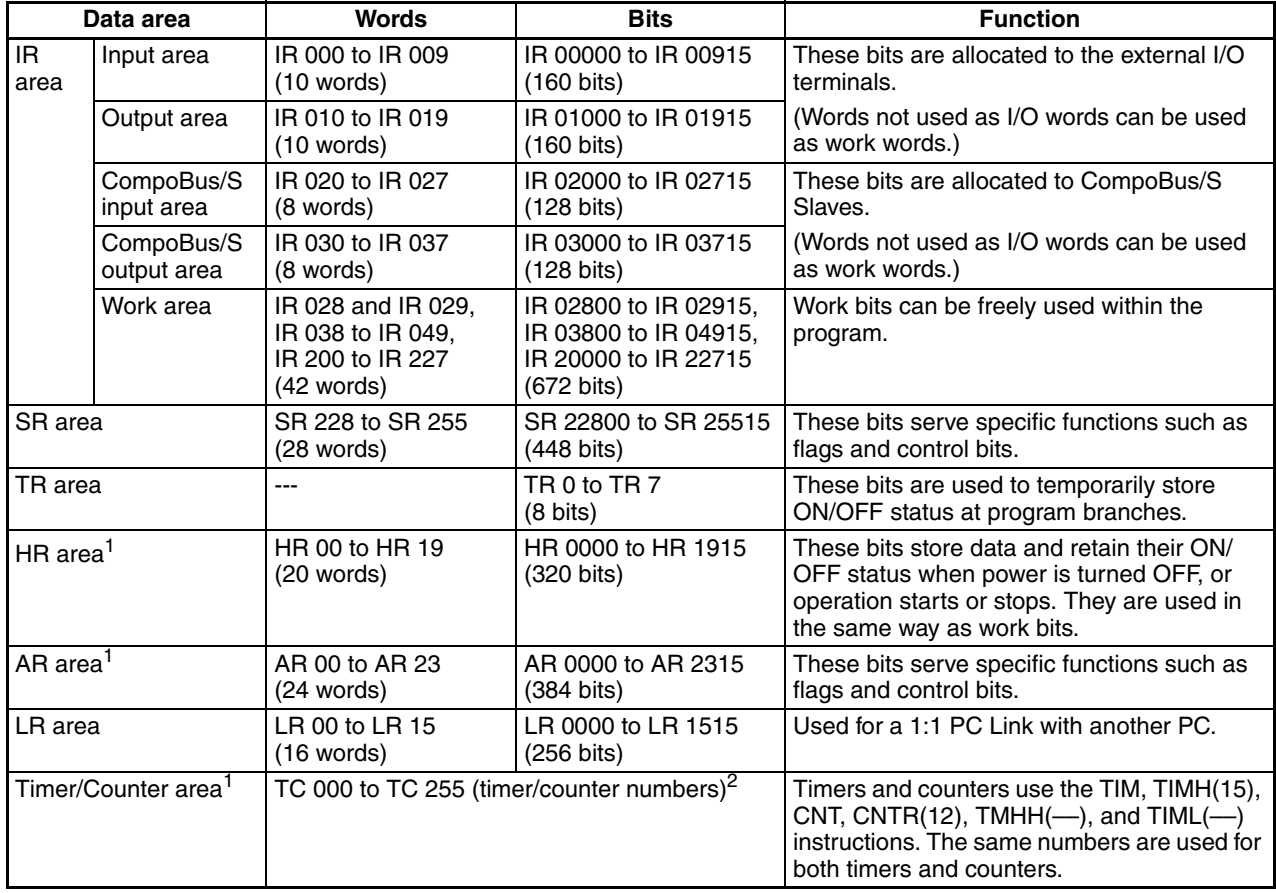

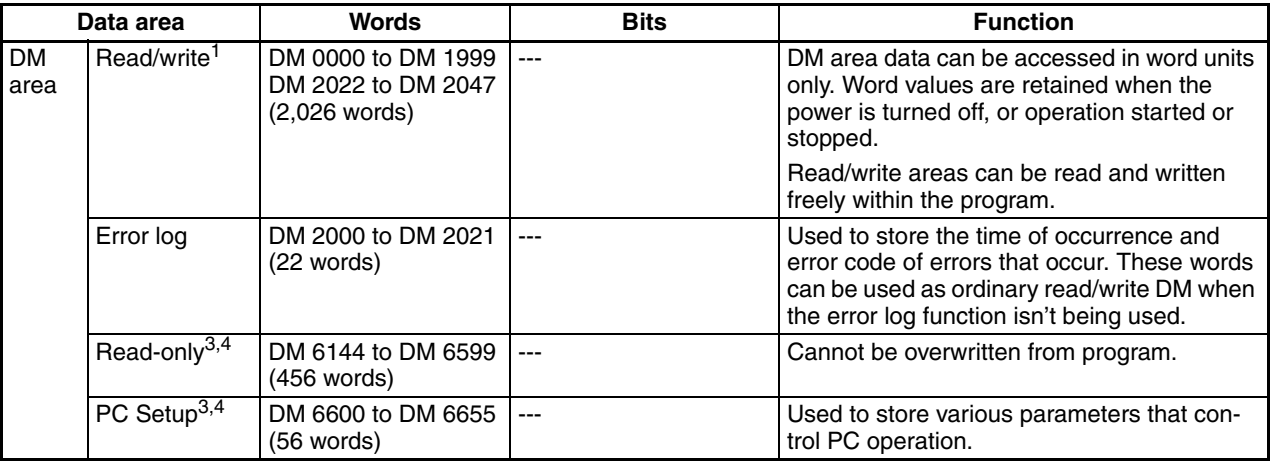

- **Note** 1. The contents of the HR area, AR area, Counter area, and read/write DM area are backed up by the CPU Unit's battery. If the battery is removed or fails, the contents of these areas will be lost and returned to default values.
	- 2. When a TC numbers is used as a word operand, the timer or counter PV is accessed; when used as a bit operand, its Completion Flag is accessed.
	- 3. Data in DM 6144 to DM 6655 cannot be overwritten from the program, but they can be changed from a Programming Device.
	- 4. The program and data in DM 6144 to DM 6655 are stored in flash memory.

## **4-1-1 Functions**

**IR Area** The functions of the IR area are explained below.

IR area bits from IR 00000 to IR 01915 are allocated to terminals on the CPU Unit and Expansion I/O Units. IR words that are not allocated to inputs or outputs can be used as work words. Input words begin with IR 000 and output words begin with IR 010.

**Note** 1. The input bits shown in the following tables can operate as normal inputs or they can be assigned special functions in the PC Setup.

> Special functions for input bits IR 00000 through IR 00002 are set in DM 6642:

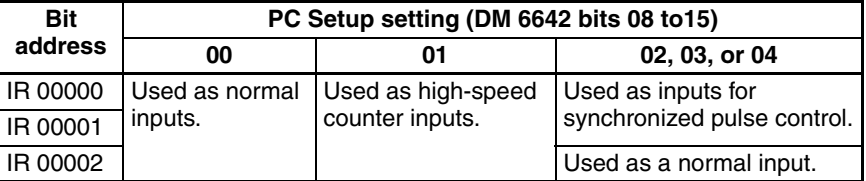

Special functions for input bits IR 00003 and IR 00004 are set in DM 6628:

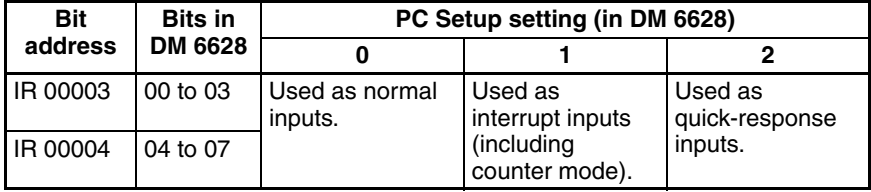
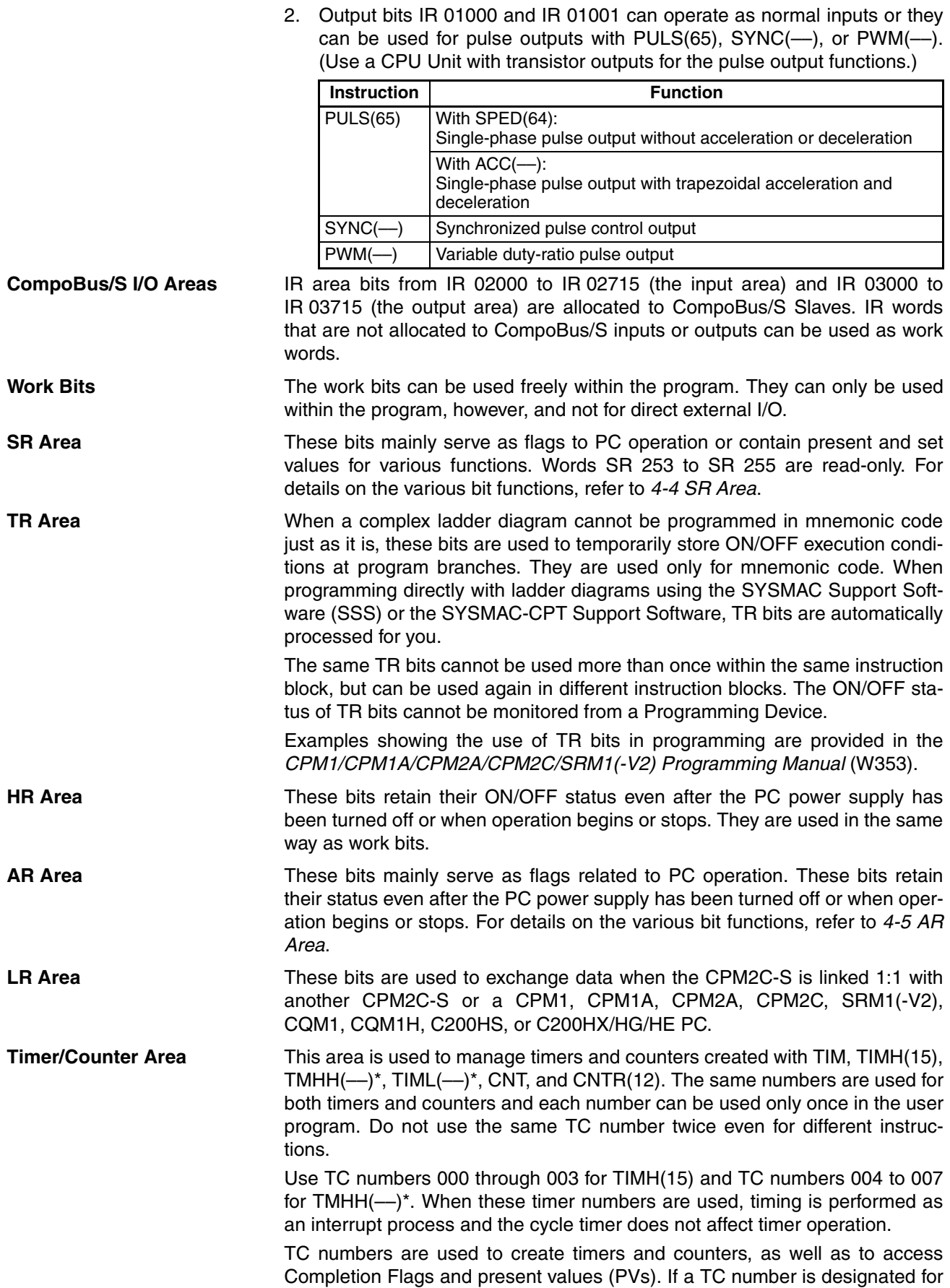

word data, it will access the present value (PV); if it is used for bit data, it will access the Completion Flag for the timer/counter.

**DM Area DM** area data is accessed in word units only. The contents of the DM area are retained even after the PC power supply has been turned off or when operation begins or stops.

> DM words DM 0000 through DM 1999 and DM 2022 through DM 2047 can be used freely in the program; other DM words are allocated specific functions, described below.

> DM 2000 through DM 2021 contain the error log information. Refer to *Section 9 Troubleshooting* for details on the error log.

**Note** DM 6600 through DM 6655 contain the PC Setup. Refer to *4-6 PC Setup* for details.

# **4-1-2 I/O Memory Area Attributes**

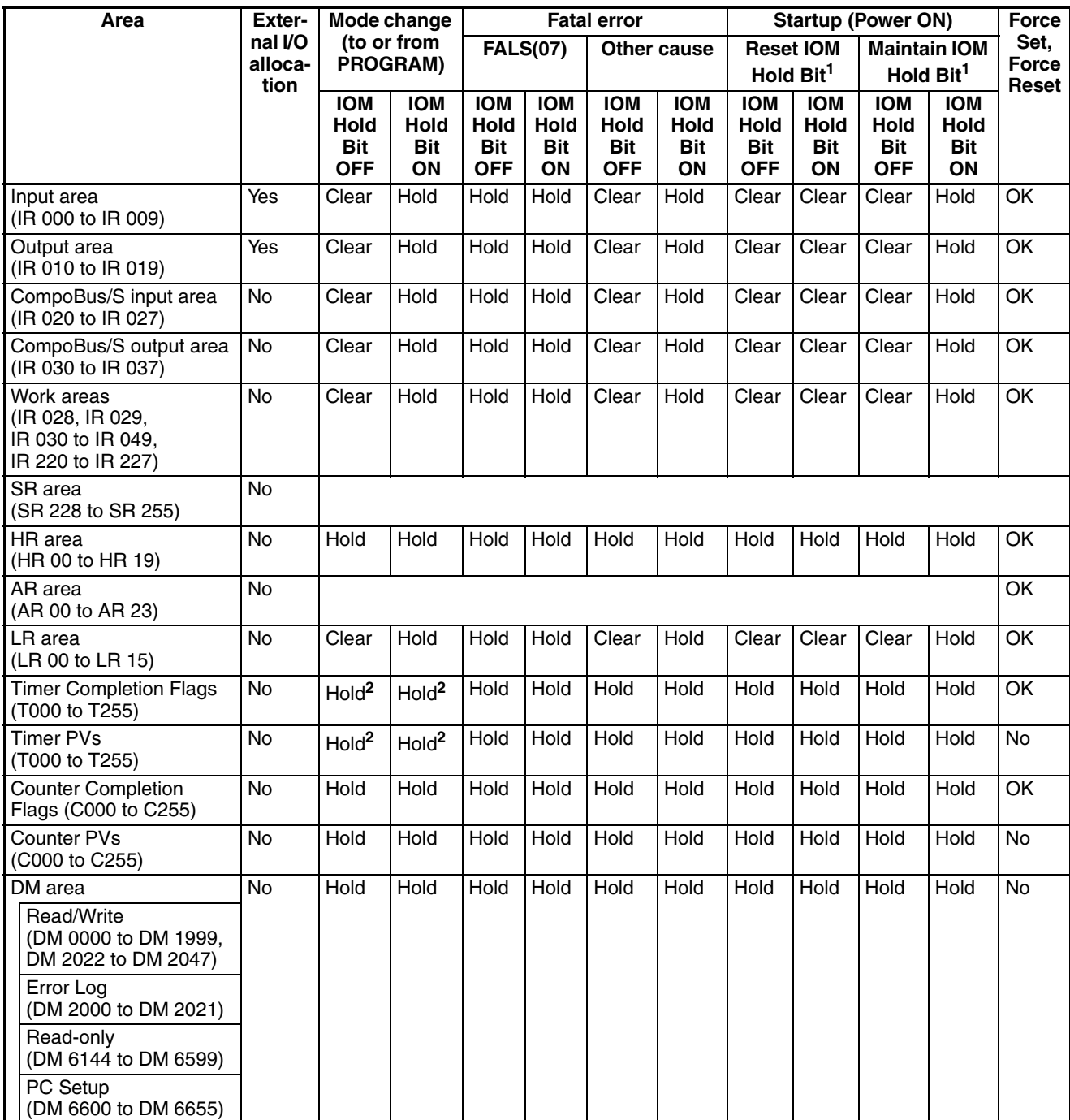

**Note** 1. The PC Setup setting in DM 6601 bits 08 to 11 determines whether the IOM Hold Bit is reset (turned OFF) at startup.

> 2. Timer PVs and Completion Flags are maintained when the CPM2C-S is switched to PROGRAM mode from RUN mode or MONITOR mode, but cleared when the CPM2C-S is switched from PROGRAM mode to RUN mode or MONITOR mode.

*I/O Allocation for CPM2C-S PCs* **Section 4-2**

# **4-2 I/O Allocation for CPM2C-S PCs**

This section shows how I/O bits are actually allocated to the input and output terminals on the CPU Unit and Expansion I/O Units. Bits in the words that are not allocated to I/O can be used as work bits.

### **4-2-1 CPU Units**

Input bits are allocated starting from IR 00000 and output bits are allocated starting from IR 01000. In the following diagram, shaded areas indicate bits actually used for inputs or outputs.

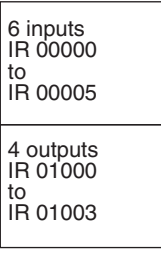

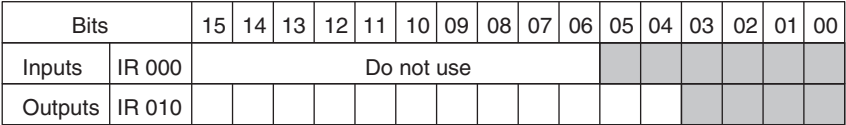

## **4-2-2 Expansion I/O Units and Expansion Units**

Up to 3 Expansion Units or Expansion I/O Units can be connected to a CPM2C-S PC. Input bits and output bits are automatically allocated starting from the CPU Unit and continuing through Expansion Units and Expansion I/O Units in the order in which they are connected. The input area consists of the 10 words from IR 000 to 009, and the output area consists of the 10 words from IR 010 to 019.

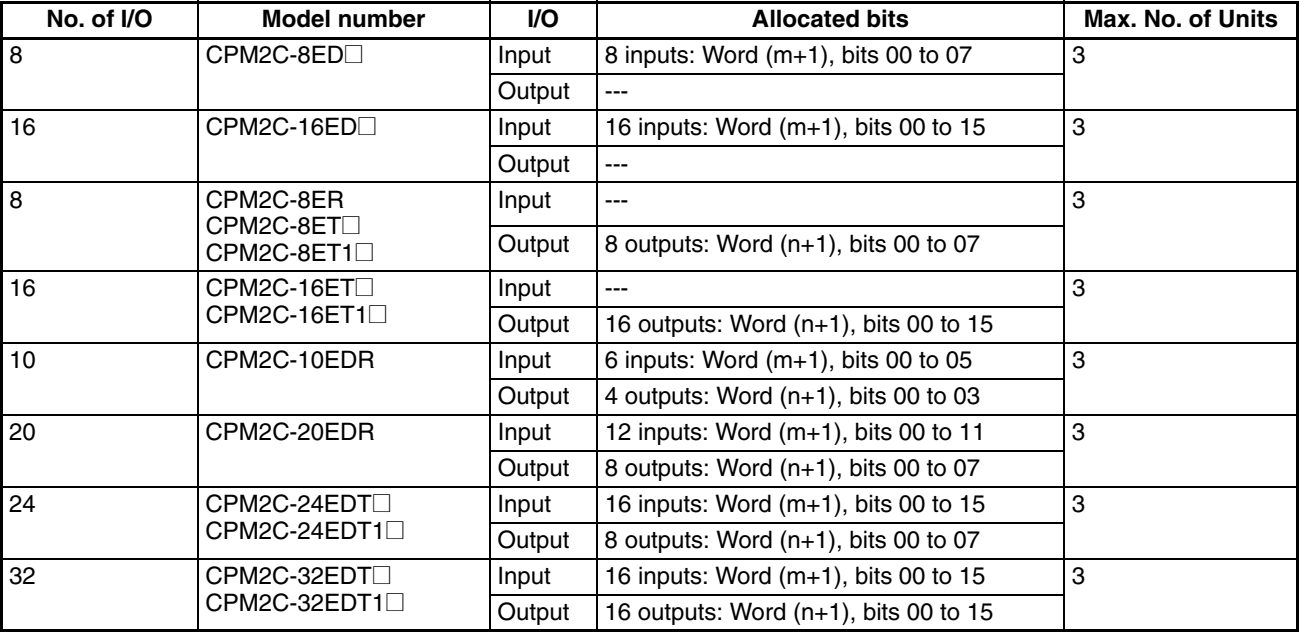

**Note** m: "m" denotes the last input word allocated to the CPU Unit, or to the previous Expansion Unit or Expansion I/O Unit if one is already connected. n: "n" denotes the last output word allocated to the CPU Unit, or to the previ-

ous Expansion Unit or Expansion I/O Unit if one is already connected.

### **4-2-3 I/O Allocation Examples**

**Example 1** The following examples shows the I/O bits allocated when one 24-point Expansion I/O Unit is connected. Bits IR 00100 to IR 00115 are allocated to the Unit's inputs and bits IR 011 00 to IR 01107 are allocated to the Unit's outputs.

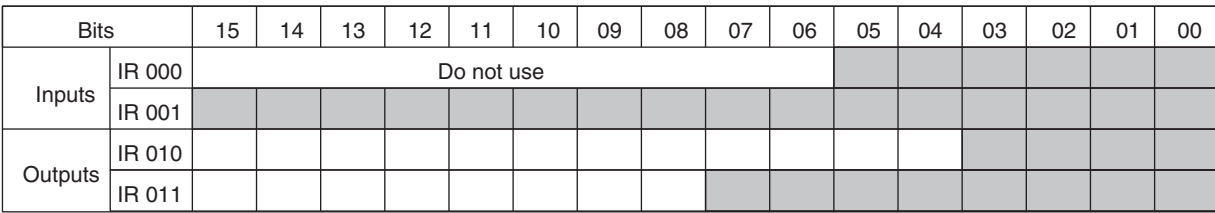

**Example 2** The following examples shows the I/O bits allocated when an 8-point Input Unit, 24-point Expansion I/O Unit, and 16-point Output Unit are connected. Output bits are not allocated to the Input Unit and input bits are not allocated to the Output Unit.

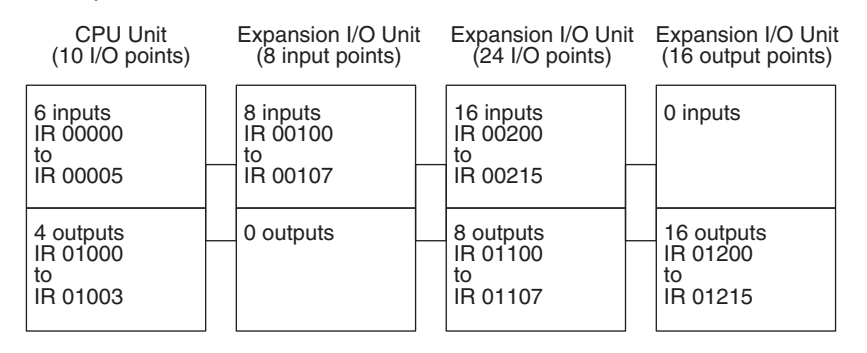

**Note** Refer to the *CPM2C Programmable Controller Operation Manual* (W356) for more examples showing the bits allocated to Expansion I/O Units.

# **4-3 I/O Allocation to CompoBus/S Slaves**

The CompoBus/S input area (IR 020 to IR 027) and CompoBus/S output area (IR 030 to IR 037) are allocated for the CompoBus/S Terminal's I/O. The following table shows the I/O allocation of the CompoBus/S Terminal (IN0 to IN15 and OUT0 to OUT15.)

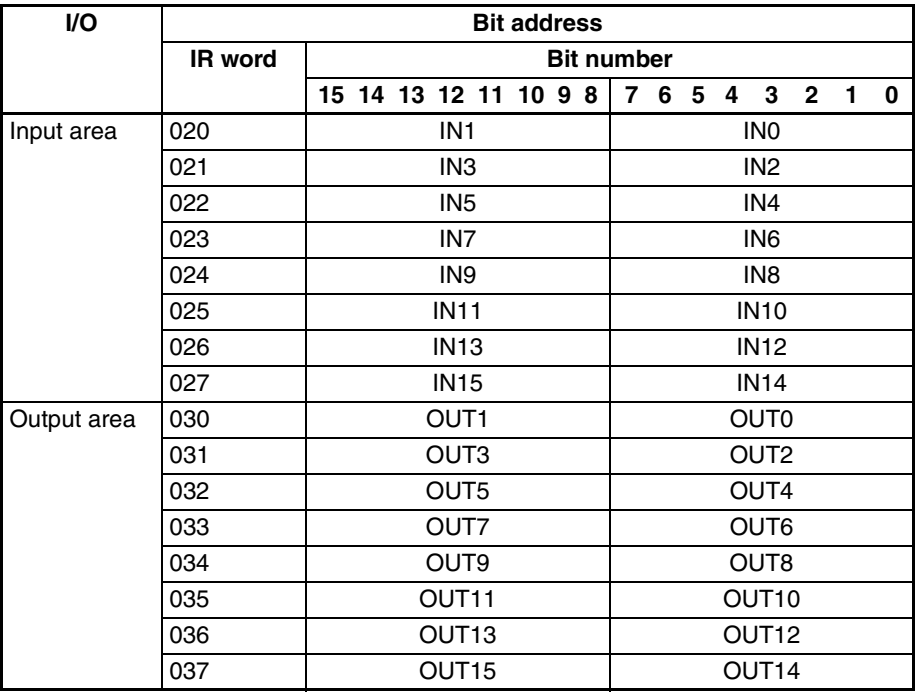

- **Note** 1. IN0 to IN15 are node numbers of Input Terminals and OUT0 to OUT15 are node numbers of Output Terminals.
	- 2. When the maximum number of CompoBus/S nodes is set to 16, IN8 to IN15 and OUT8 to OUT15 can be used as work bits.
	- 3. CompoBus/S Terminals with 8 points or less are allocated I/O bits in byte units beginning from bit 00 or bit 08.
	- 4. Only even addresses can be specified for 16-point CompoBus/S Terminals.

# **4-4 SR Area**

These bits mainly serve as flags related to CPM2C-S operation or contain present and set values for various functions. The functions of the SR area are explained in the following table.

**Note** "Read-only" words and bits can be read as status in controller PC operation, but they cannot be written from the ladder program. Bits and words that are "Not used" are also read-only.

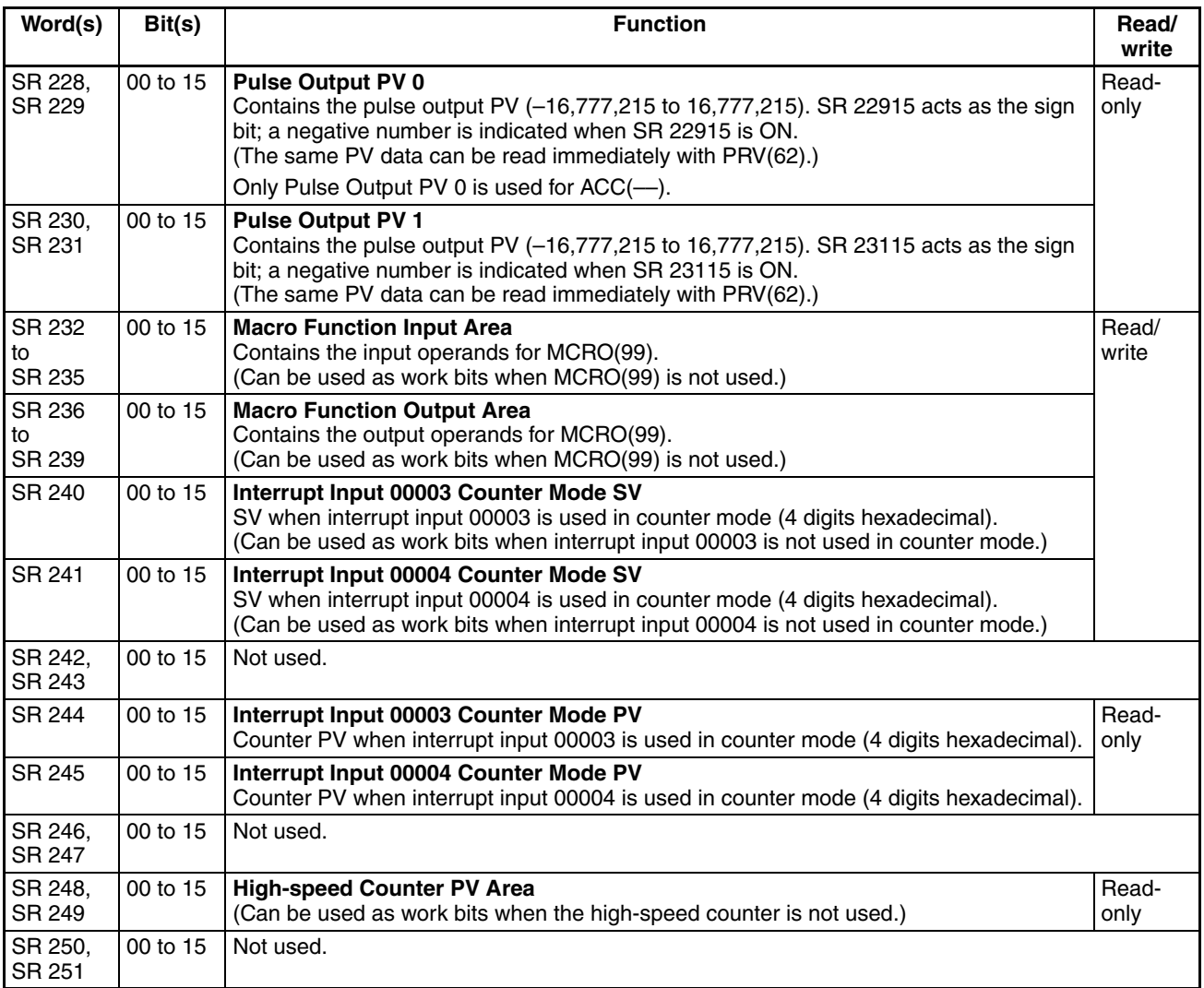

## *SR Area* **Section 4-4**

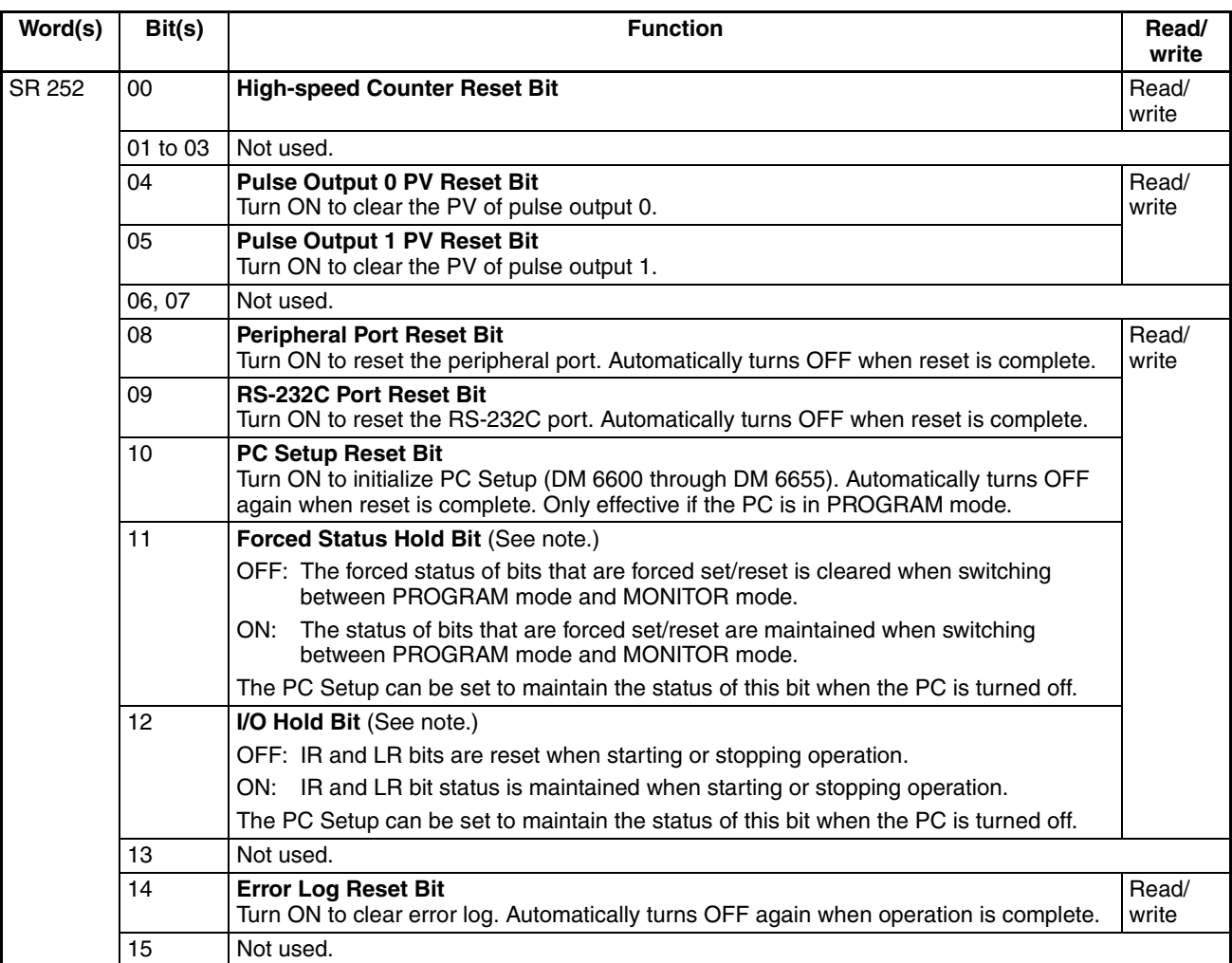

### *SR Area* **Section 4-4**

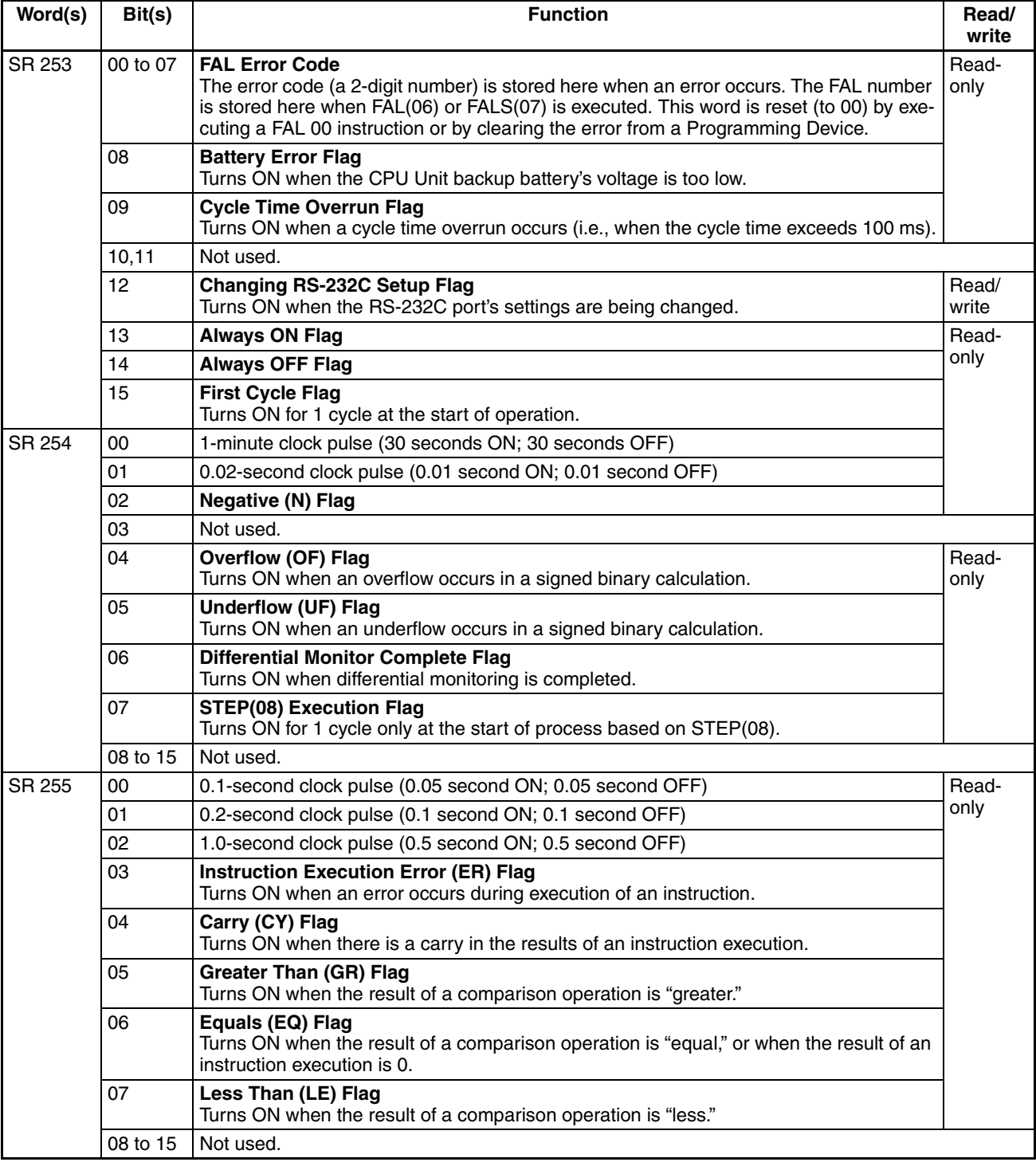

**Note** DM 6601 in the PC Setup can be set to maintain the previous status of the Forced Status Hold Bit (SR 25211) and the I/O Hold Bit (SR 25212) when power is turned OFF.

# **4-5 AR Area**

These bits mainly serve as flags related to CPM2C-S operation such as error flags, high-speed counter flags, pulse output operation flags, and cycle time values. These bits retain their status even after the CPM2C-S power supply has been turned off or when operation begins or stops.

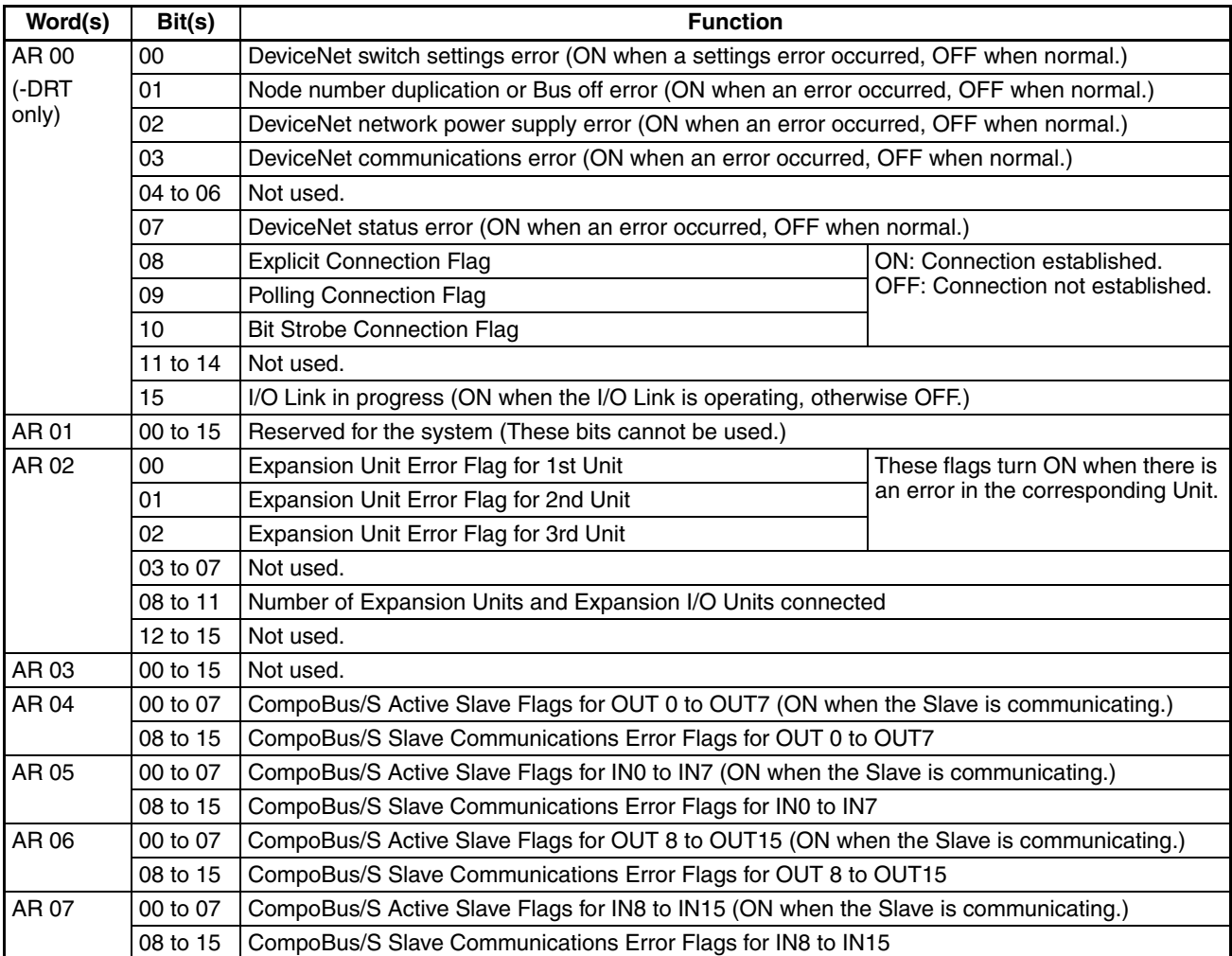

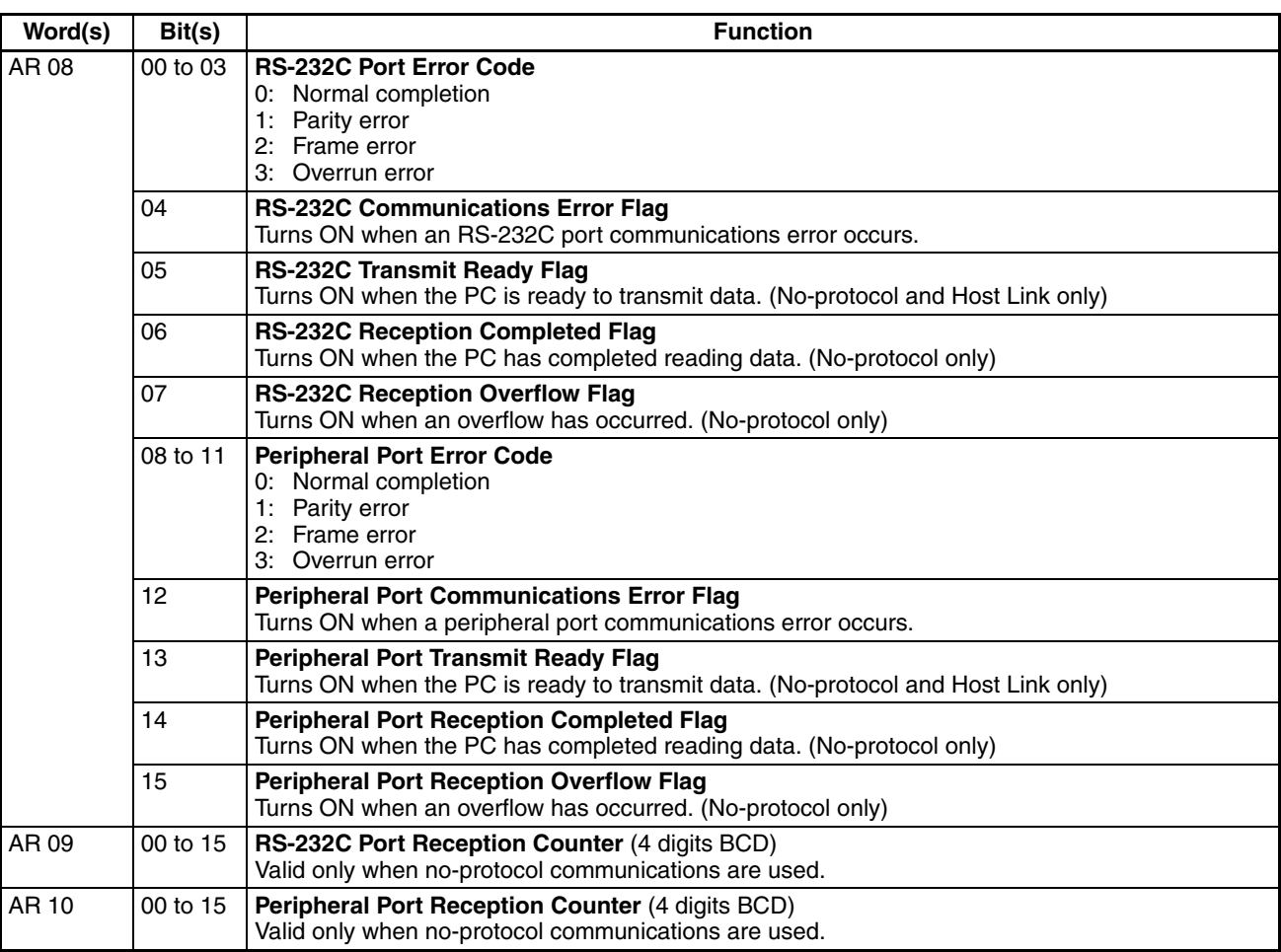

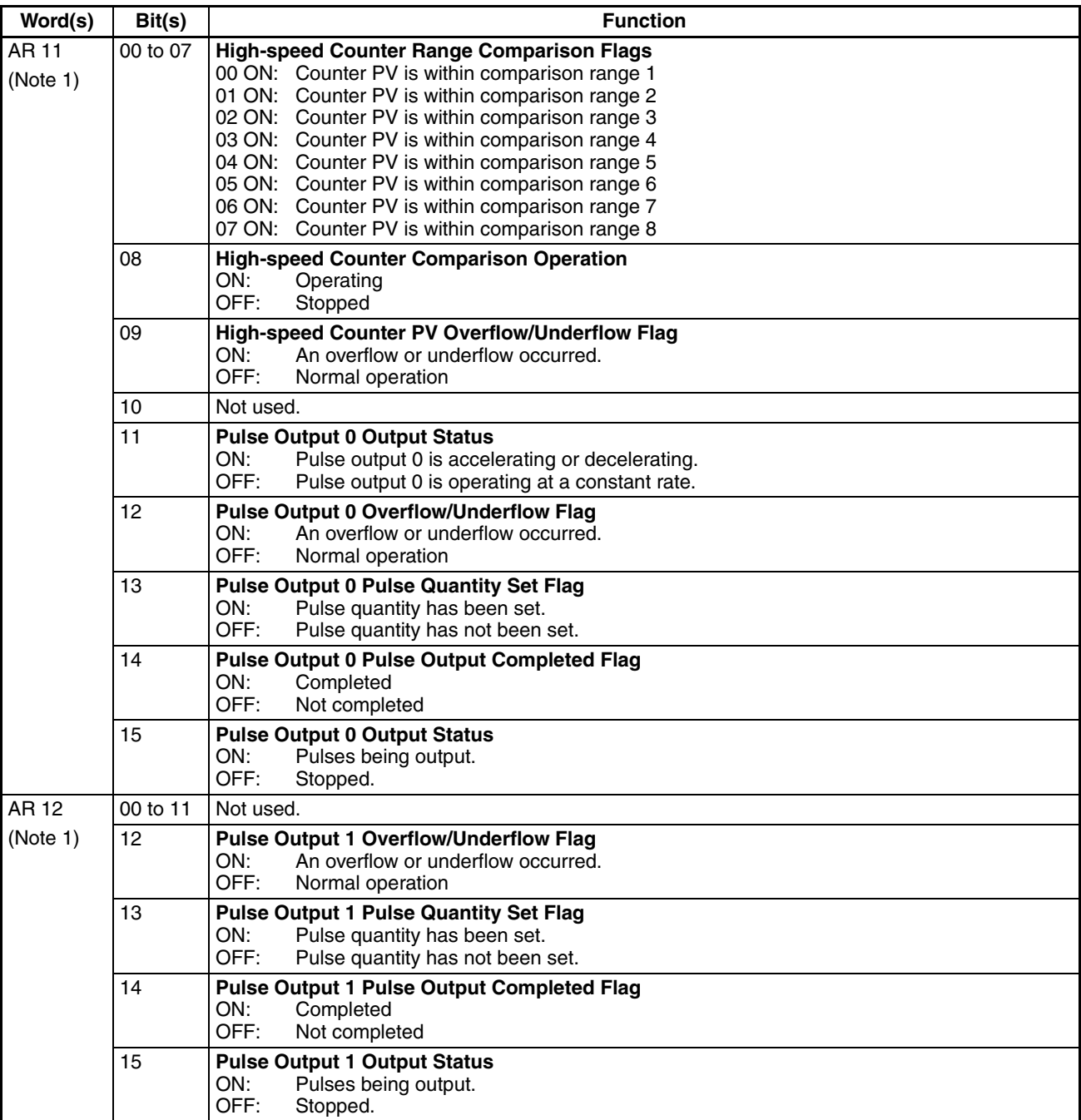

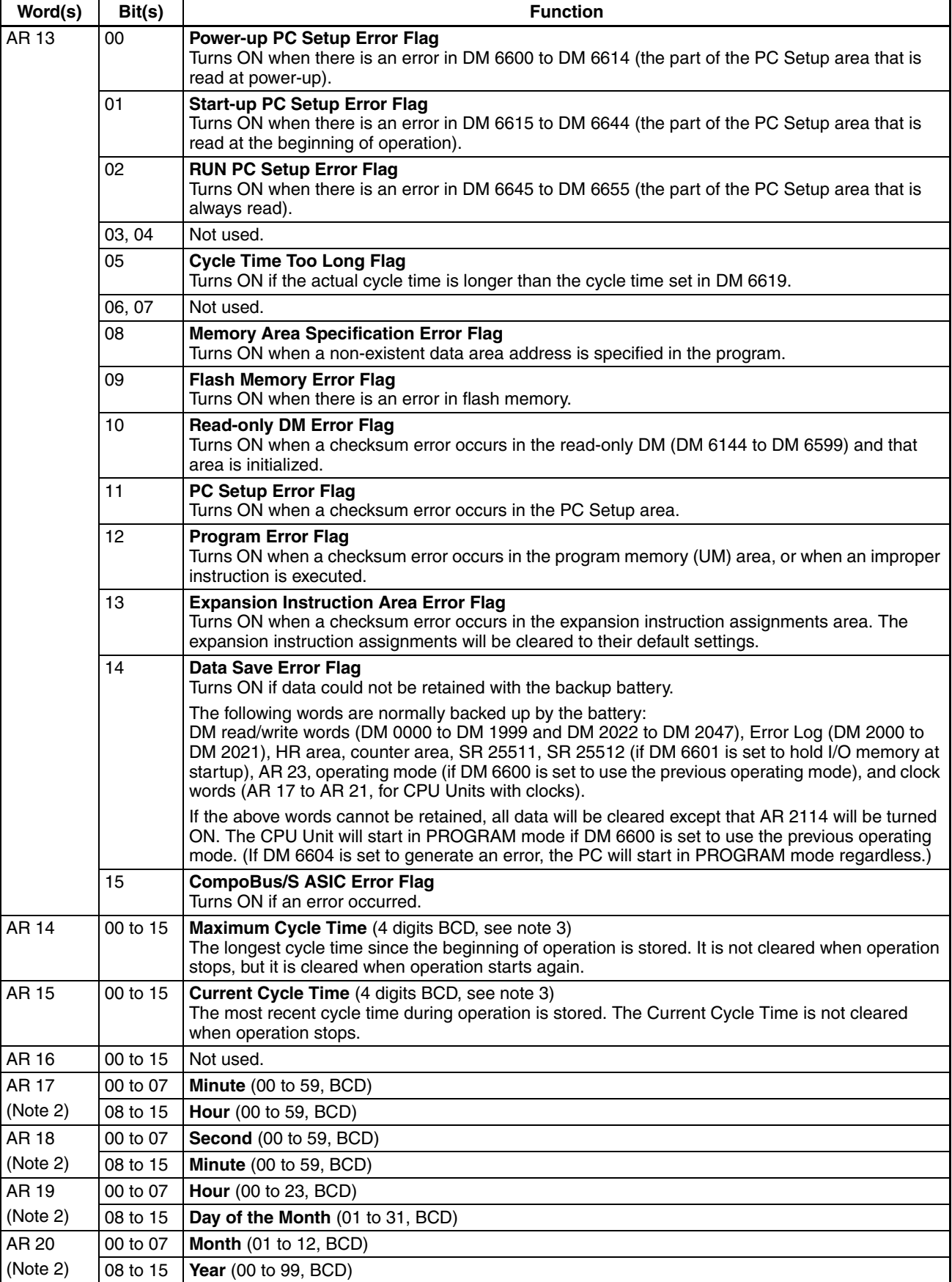

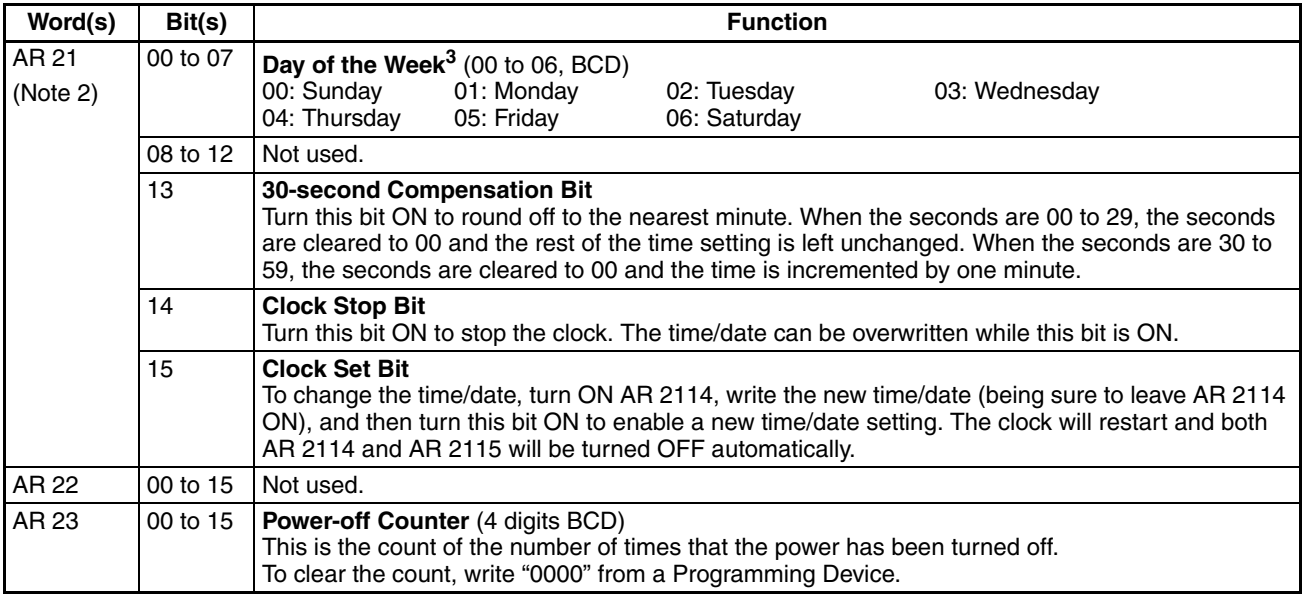

**Note** 1. The same data can be read immediately with PRV(62).

- 2. The time and date can be set while AR 2114 is ON. The new setting becomes effective when AR 2115 is turned ON. (AR 2114 and AR 2115 are turned OFF automatically when the new setting goes into effect.)
- 3. The units for the maximum and current cycle times are determined by the setting in bits 08 to 15 of DM 6618. A setting of 00 specifies 0.1-ms units, 01 specifies 0.1-ms units, 02 specifies 1-ms units, and 03 specifies 10-ms units.
- **4-6 PC Setup**

### **4-6-1 Overview**

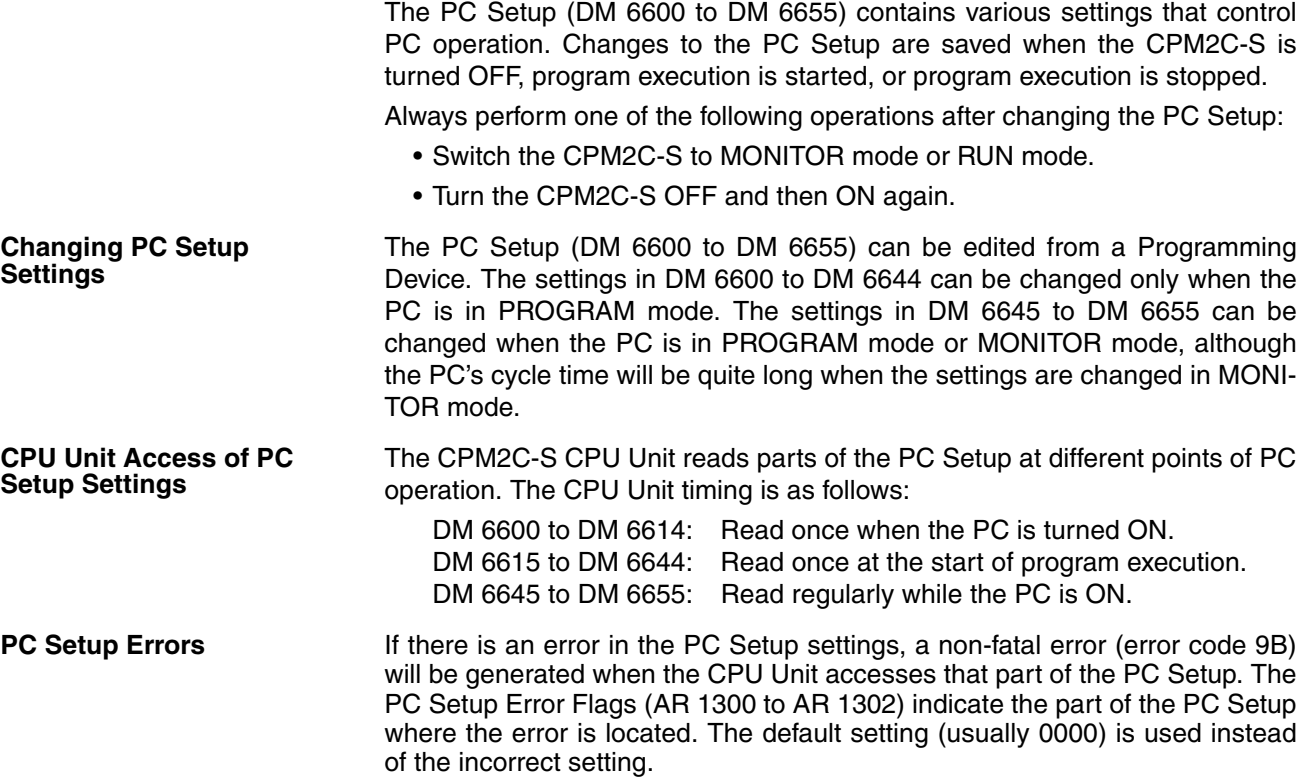

# **4-6-2 PC Setup Settings**

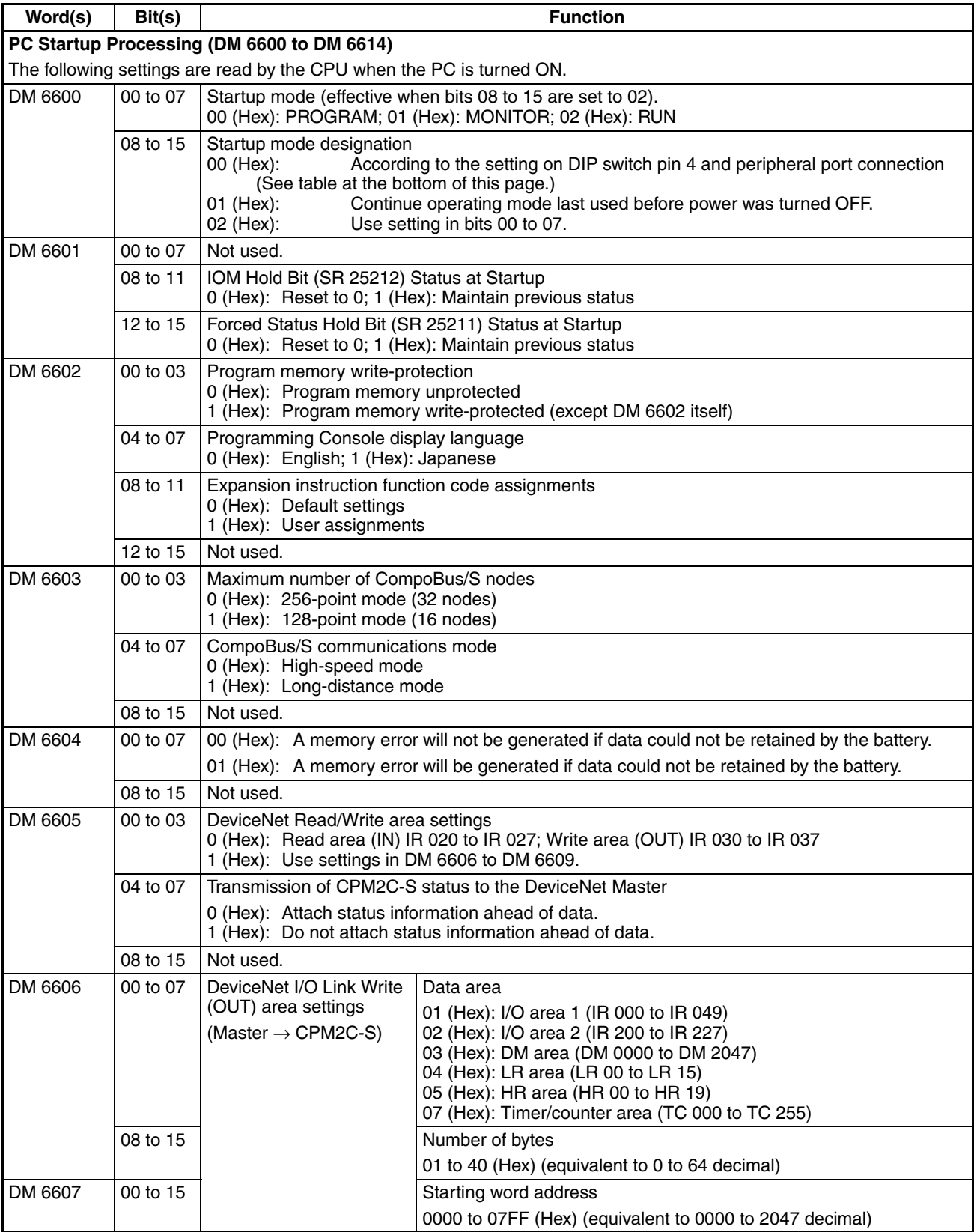

## PC Setup **Section 4-6**

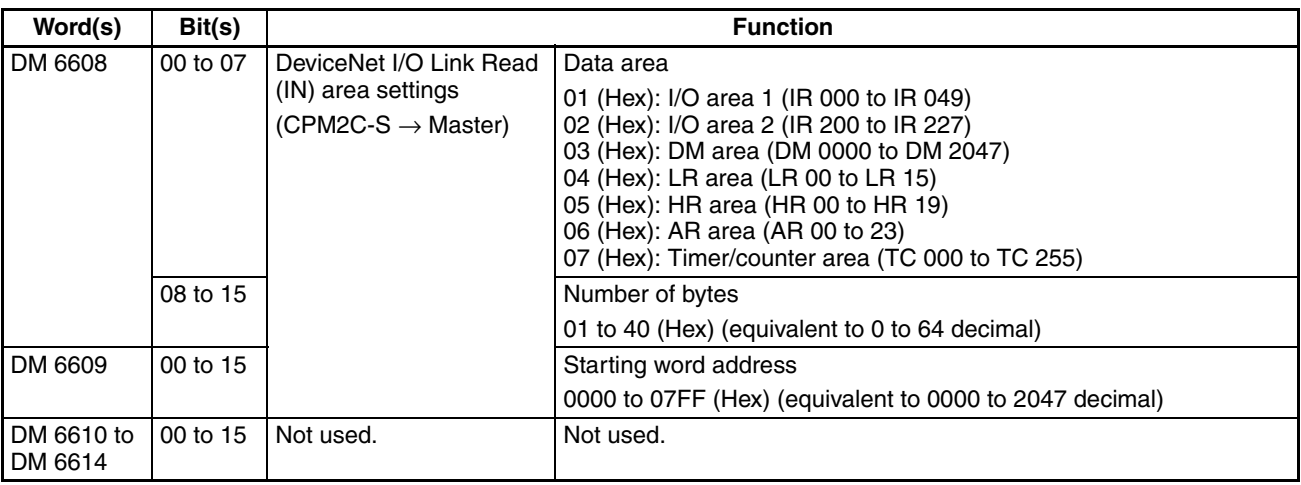

**Note** The startup operating mode will be as shown in the following table if bits 08 to 15 of DM 6600 are set to 00.

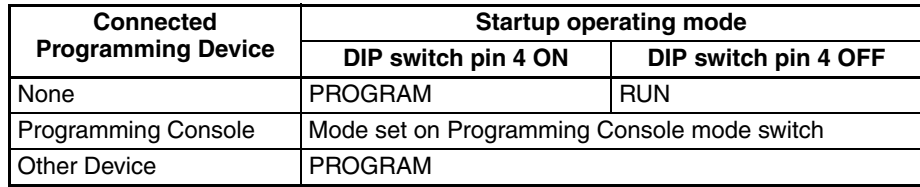

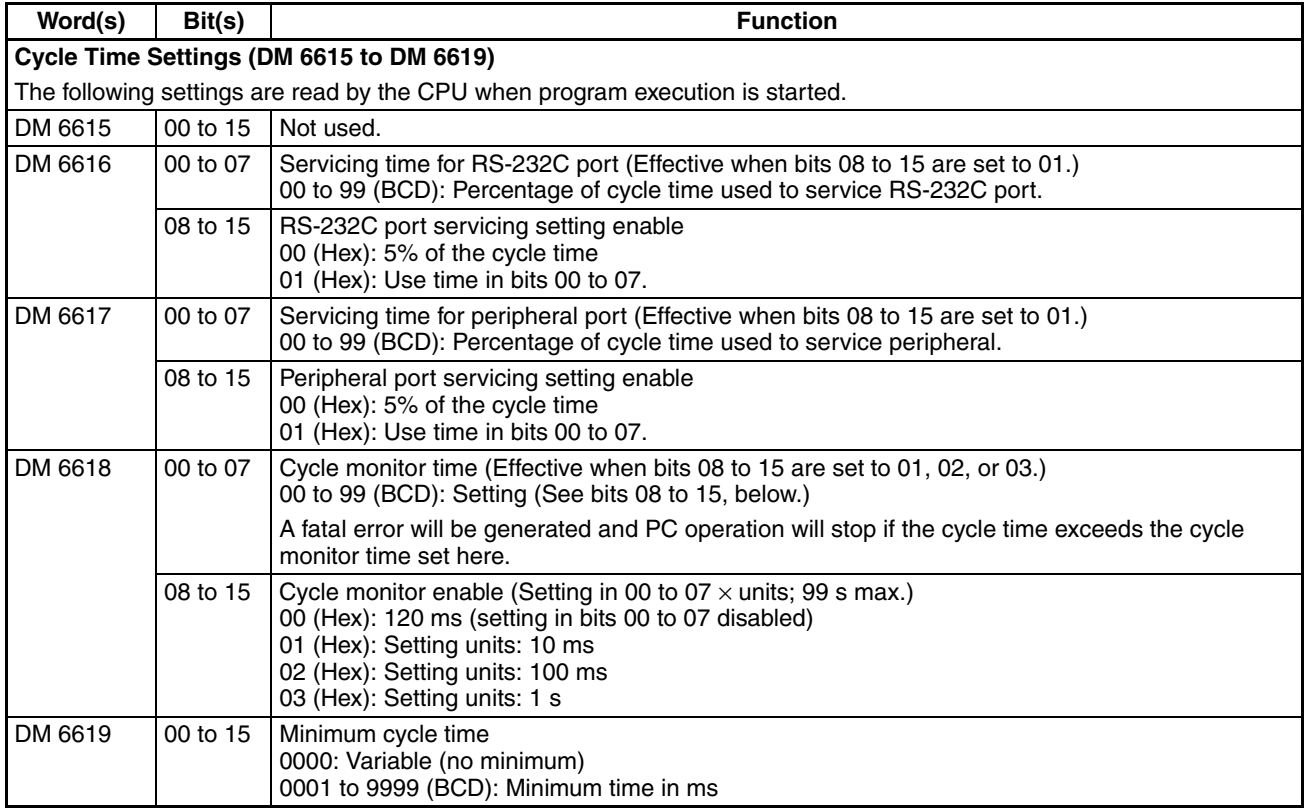

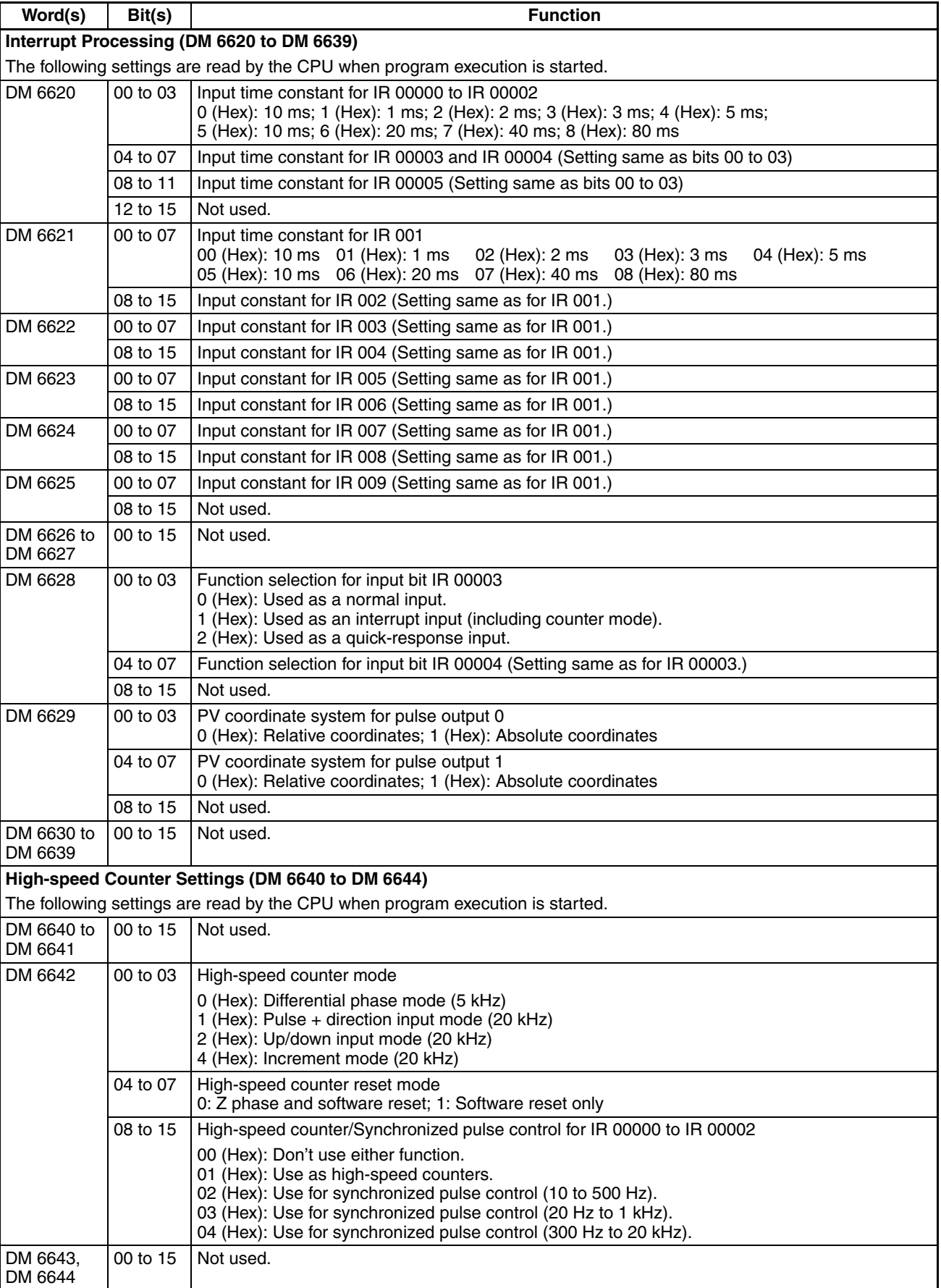

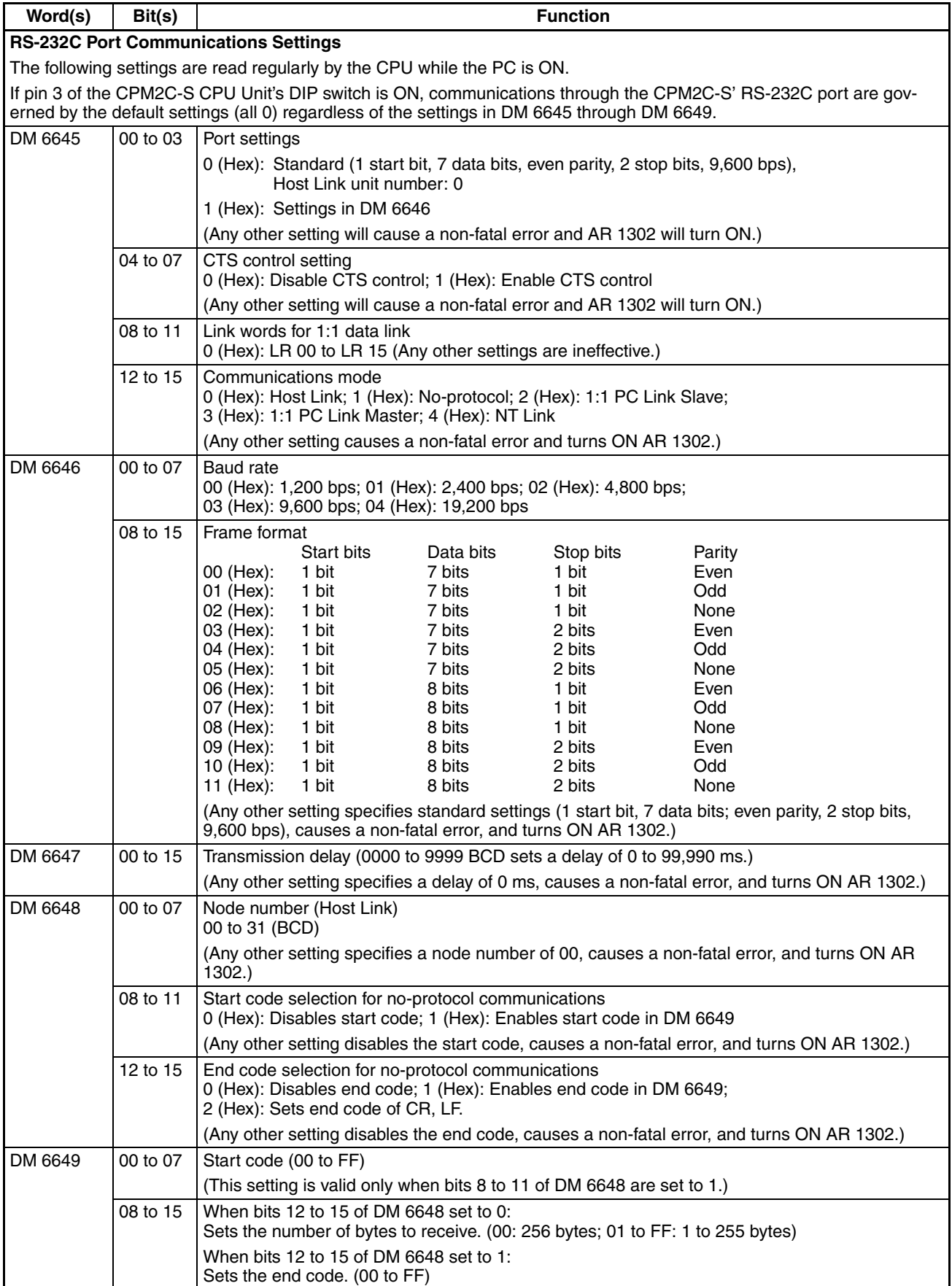

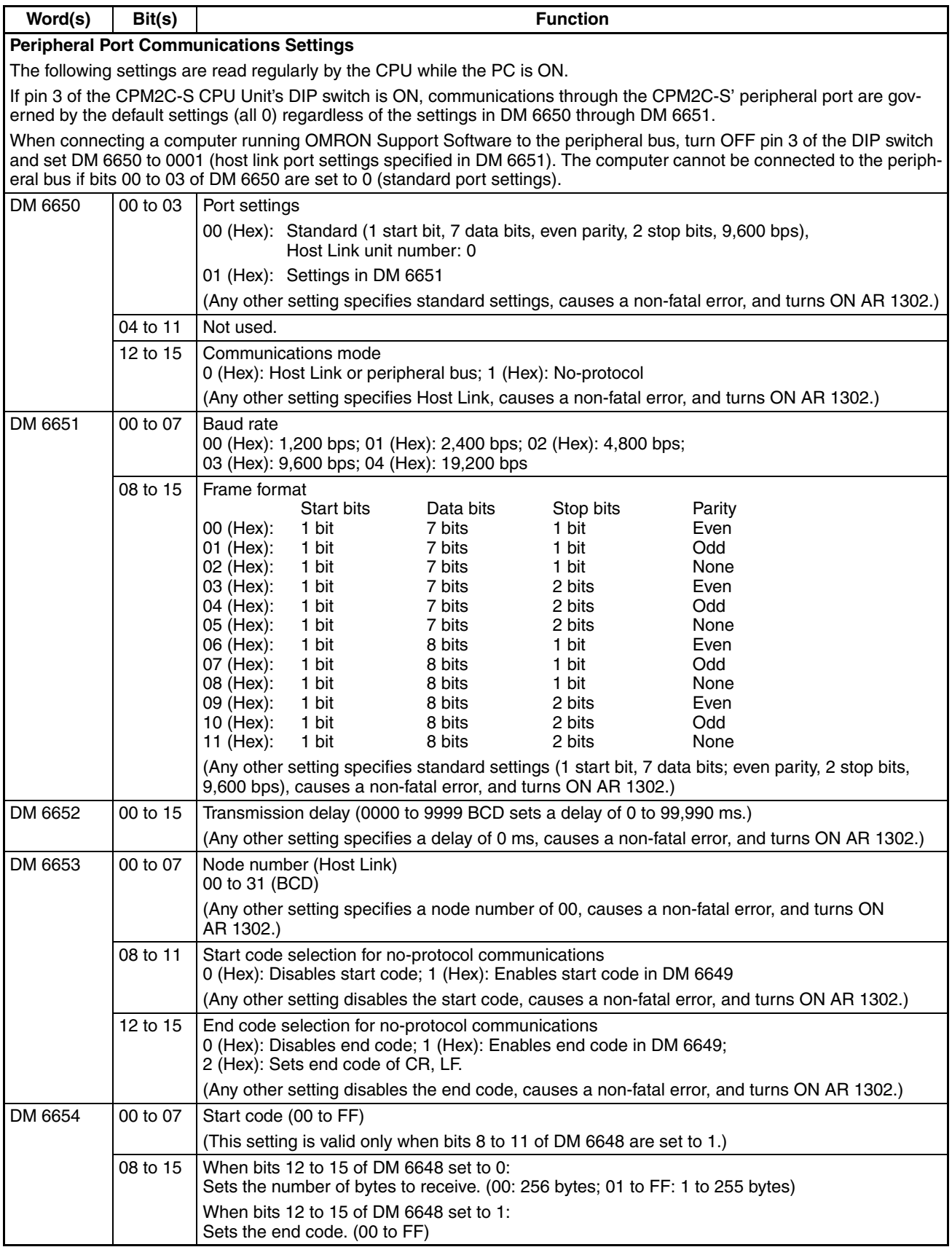

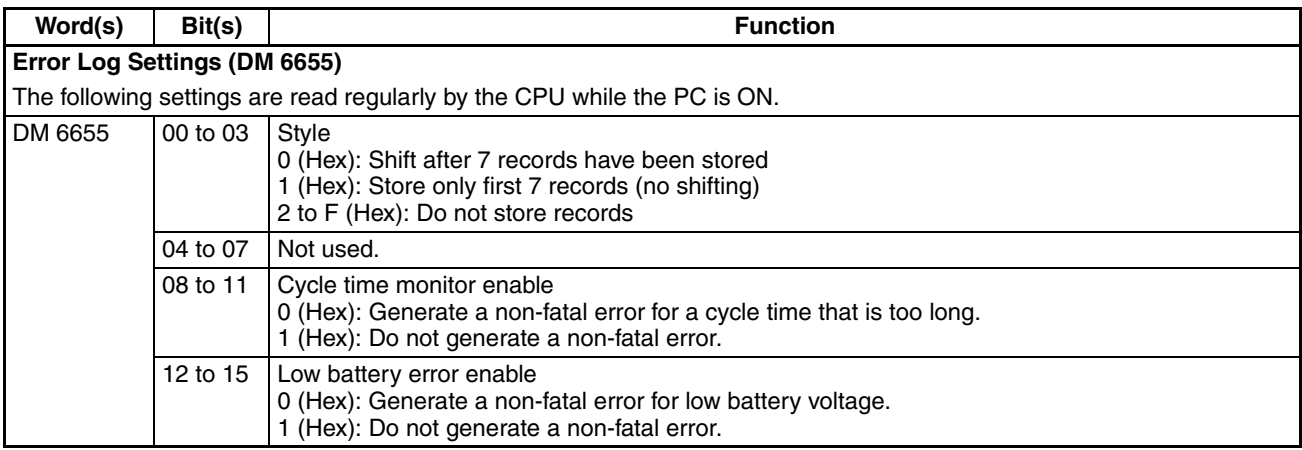

**Note** If an out-of-range value is set, the following communications conditions will result. In that case, reset the value so that it is within the permissible range.

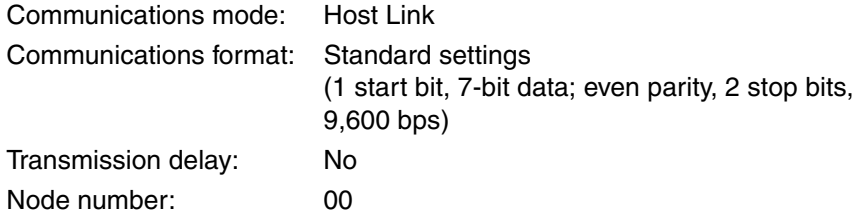

# **4-7 Basic PC Operation and I/O Processes**

This section explains the PC Setup settings related to basic operation and I/O processes.

### **4-7-1 Startup Mode**

The operating mode the PC will start in when power is turned on can be set as shown below.

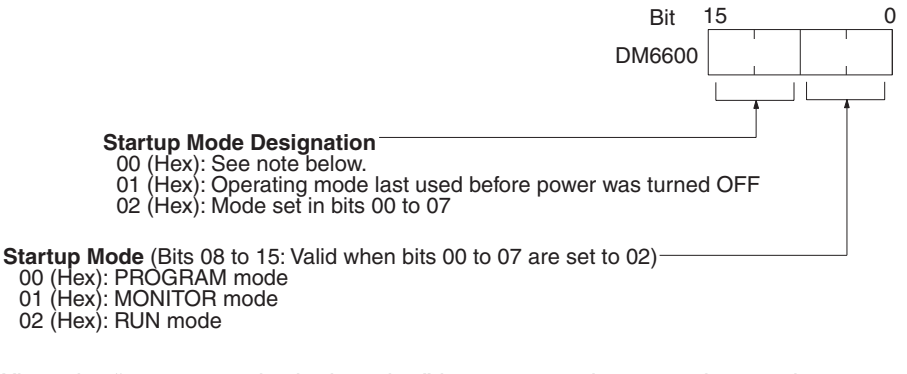

**Note** When the "startup mode designation" is set to 00, the operating mode at startup depends upon the connected Programming Device and the setting on pin 4 of the CPM2C-S CPU Unit's DIP switch.

Refer to *1-3-3 Operating Mode at Startup* for complete details.

### **4-7-2 Hold Bit Status**

Make the settings shown below to determine whether, when the power supply is turned on, the Forced Status Hold Bit (SR 25211) and/or IOM Hold Bit (SR 25212) will retain the status that was in effect when the power was last turned off, or whether the previous status will be cleared.

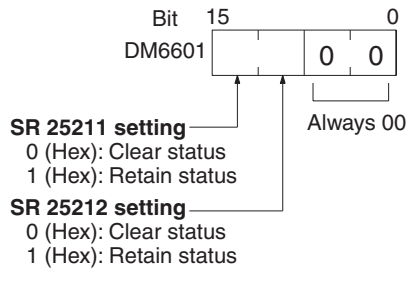

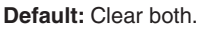

The Forced Status Hold Bit (SR 25211) determines whether or not the forced set/reset status is retained when changing from PROGRAM mode to MONI-TOR mode.

The IOM Hold Bit (SR 25212) determines whether or not the status of IR bits and LR bits is retained when PC operation is started and stopped.

### **4-7-3 Program Memory Write-protection**

In CPM2C-S PCs, the program memory can be protected by setting bits 00 to 03 of DM 6602 to 1. Bits 04 to 07 determine whether Programming Console messages are displayed in English or Japanese.

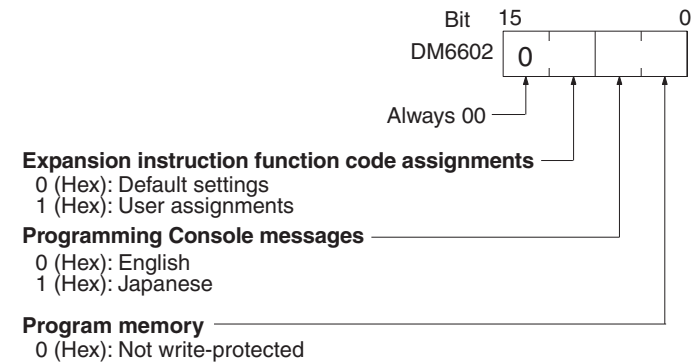

1 (Hex): Write-protected

**Default:** English displays, not write-protected

**Note** DM 6602 itself can still be changed after the program memory has been writeprotected by setting bits 04 to 07 of DM 6602 to 1.

### **4-7-4 RS-232C Port Servicing Time**

The following settings are used to determine the percentage of the cycle time devoted to servicing the RS-232C port.

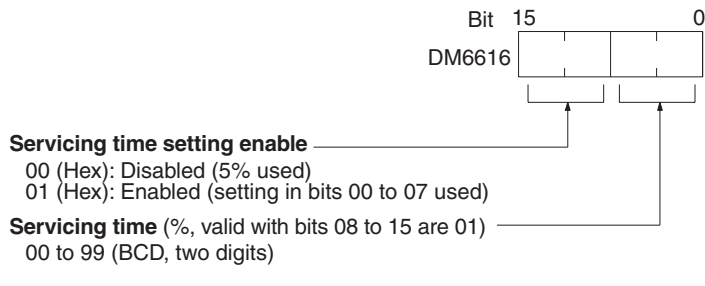

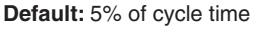

For example, if DM 6616 is set to 0110, the RS-232C port will be serviced for 10% of the cycle time.

The servicing time will be 0.34 ms minimum.

The entire servicing time will not be used unless processing requests exist.

### **4-7-5 Peripheral Port Servicing Time**

The following settings are used to determine the percentage of the cycle time devoted to servicing the peripheral port.

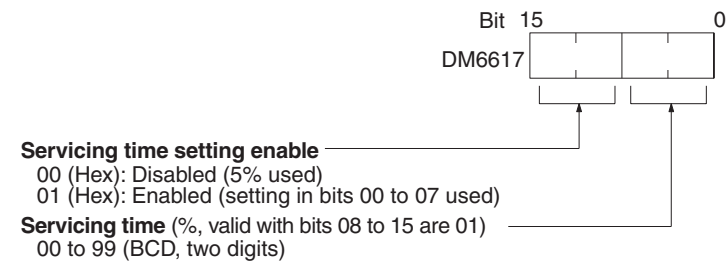

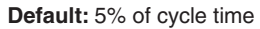

For example, if DM 6617 is set to 0115, the peripheral port will be serviced for 15% of the cycle time.

The servicing time will be 0.34 ms minimum.

The entire servicing time will not be used unless processing requests exist.

### **4-7-6 Cycle Monitor Time**

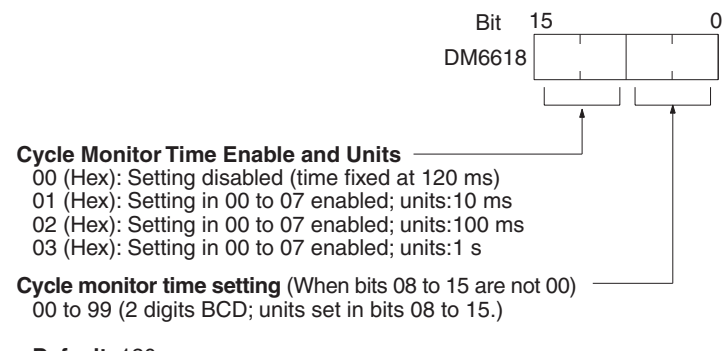

**Default:** 120 ms.

The cycle monitor time is used for checking for extremely long cycle times, as can happen when the program goes into an infinite loop. If the cycle time exceeds the cycle monitor setting, a fatal error (FALS 9F) will be generated.

**Note** 1. The units used for the maximum and current cycle times recorded in the AR area (AR 14 and AR 15) are determined by the setting for the cycle monitor time in DM 6618, as shown below. Bits 08 to 15 set to 01 (Hex):0.1 ms

Bits 08 to 15 set to 02 (Hex):1 ms Bits 08 to 15 set to 03 (Hex):10 ms

2. If the cycle time is 1 s or longer, the cycle time read from Programming Devices will be 999.9 ms. The correct maximum and current cycle times will be recorded in the AR area.

### **Example**

If 0230 is set in DM 6618, an FALS 9F error will not occur until the cycle time exceeds 3 s. If the actual cycle time is 2.59 s, the current cycle time stored in the AR area will be 2590 (ms), but the cycle time read from a Programming Device will be 999.9 ms.

A "cycle time over" error (non-fatal) will be generated when the cycle time exceeds 100 ms unless detection of long cycle times is disabled using the setting in DM 6655.

### **4-7-7 Minimum Cycle Time**

Make the settings shown below to standardize the cycle time and to eliminate variations in I/O response time by setting a minimum cycle time.

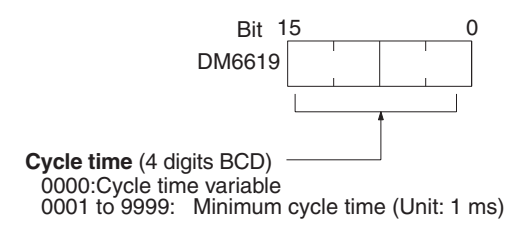

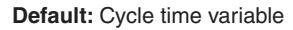

If the actual cycle time is shorter than the minimum cycle time, execution will wait until the minimum time has expired. If the actual cycle time is longer than the minimum cycle time, then operation will proceed according to the actual cycle time. AR 2405 will turn ON if the minimum cycle time is exceeded.

### **4-7-8 Input Time Constants**

Make the settings shown below to set the time from when the actual inputs from the DC Input Unit are turned ON or OFF until the corresponding input bits are updated (i.e., until their ON/OFF status is changed). Make these settings when you want to adjust the time until inputs stabilize.

Increasing the input time constant can reduce the effects from chattering and external noise.

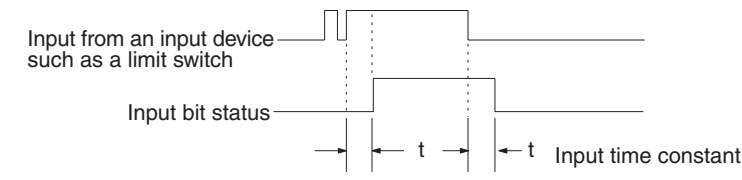

Use a Programming Device to set the input time constants.

### **Input Time Constants for IR 000**

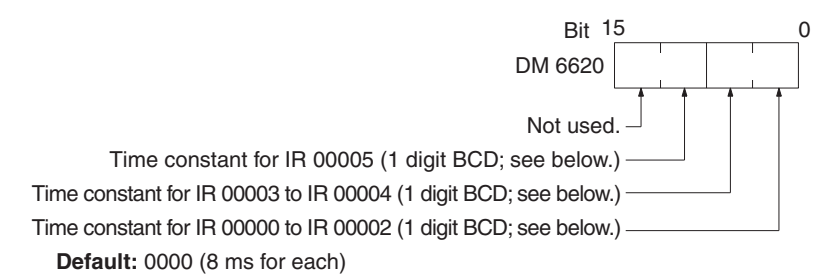

### **Input Time Constants for IR 001 to IR 009**

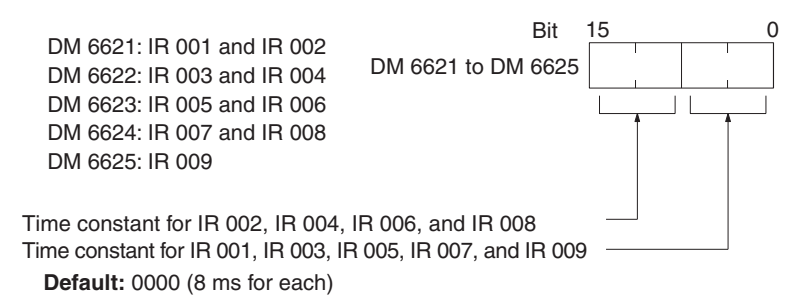

The nine possible settings for the input time constant are shown below. (Set only the rightmost digit for each setting for IR 000.)

00 (Hex): 8 ms 01 (Hex): 1 ms 02 (Hex): 2 ms 03 (Hex): 4 ms 04 (Hex): 8 ms 05 (Hex): 16 ms 06 (Hex): 32 ms07 (Hex): 64 ms08 (Hex): 128 ms

### **4-7-9 Error Log Settings**

### **Error Detection and Error Log Operation (DM 6655)**

Make the settings shown below to determine whether or not a non-fatal error is to be generated when the cycle time exceeds 100 ms or when the voltage of the built-in battery drops, and to set the method for storing records in the error log when errors occur.

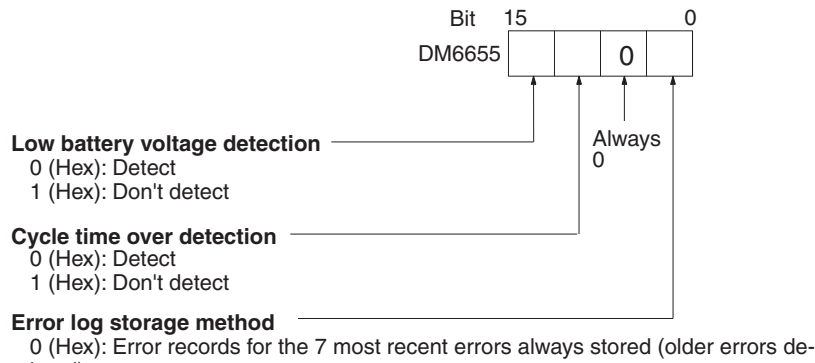

leted).

1 (Hex): Only the first 7 error records stored (no errors stored beyond that point). 2 to F (Hex): Error records not stored.

**Default:** Low battery voltage and cycle time over errors detected, and error records stored for the 7 most recent errors.

Battery errors and cycle time overrun errors are non-fatal errors.

Refer to *4-8 Error Log* below for details on the error log.

# **4-8 Error Log**

The error log function registers the error code of any fatal or non-fatal error that occurs in the PC. The date and time at which the error occurred are registered along with the error code.

In CPM2C-S PCs, the error log is stored in DM 2000 through DM 2021. Up to 7 error records can be stored.

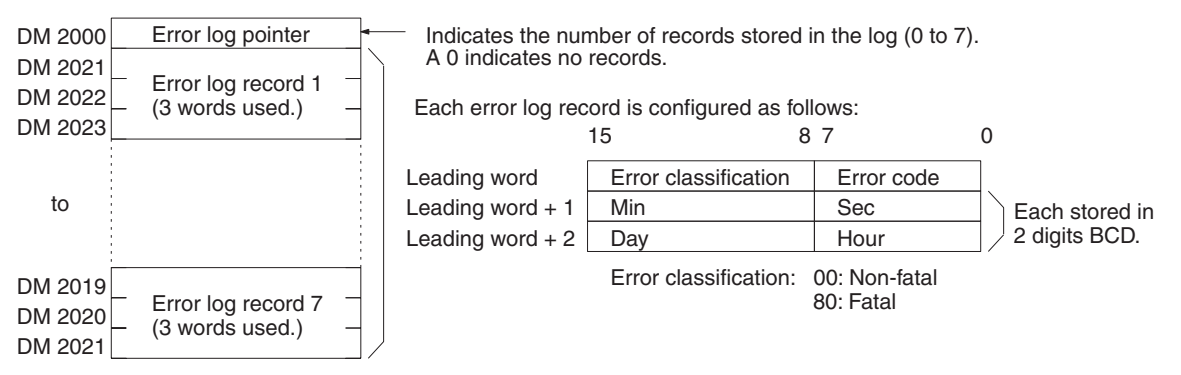

**Note** An error record with an error code of 00 will be stored in the error log for power interruptions. Refer to *9-2 Self-diagnostic Functions* for tables listing the error codes.

### **Error Log Storage Methods**

The error log storage method is set in the PC Setup (bits 00 to 03 of DM 6655). Set any of the following methods.

*1,2,3...* 1. Set 0 in bits 00 to 03 of DM 6655. (This is the default setting.) This method stores the most recent 7 error log records and discards older records. This is achieved by shifting the records as shown below so that

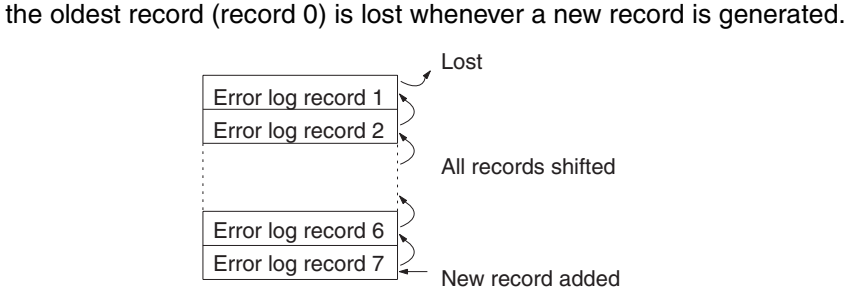

- 2. Set 1 in bits 00 to 03 of DM 6655. This method stores only the first 7 error log records, and ignores any subsequent errors beyond those 7.
- 3. Set another value (other than 0 or 1) in bits 00 to 03 of DM 6655. A setting other than 0 or 1 disables the log so that no records are stored.

### **Clearing the Error Log**

To clear the entire error log, turn ON SR 25214 from a Programming Device. (After the error log has been cleared, SR 25214 will turn OFF again automatically.)

# **SECTION 5 Exchanging Data with CompoBus/S Slaves**

This section explains how to exchange data with CompoBus/S Slaves when using the CPM2C-S as a CompoBus/S Master. Read this section when using CompoBus/S I/O link communications.

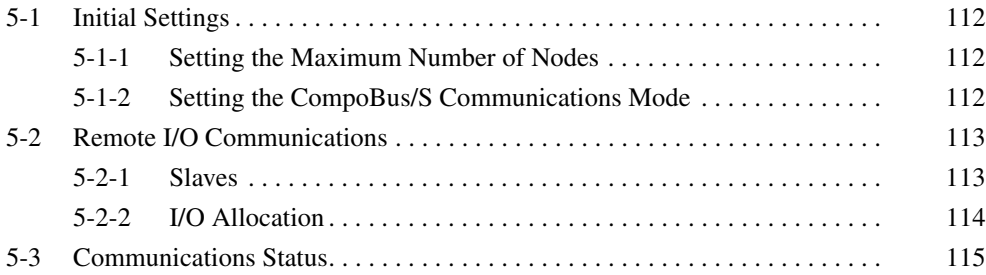

# **5-1 Initial Settings**

### **5-1-1 Setting the Maximum Number of Nodes**

The maximum number of Slaves that can be connected through CompoBus/S can be set to 16 or 32 Slaves.

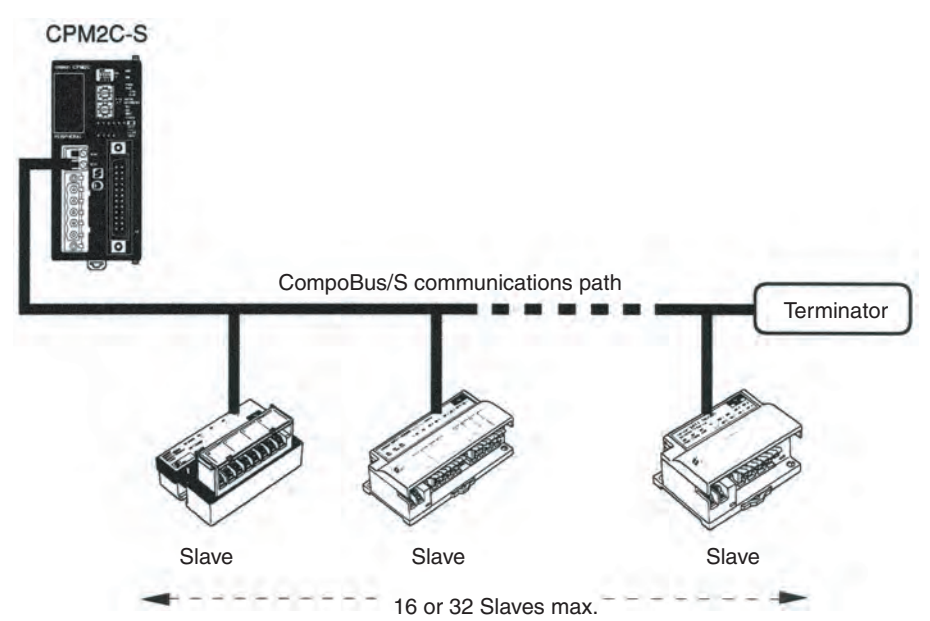

Use a Programming Device to set the maximum number of Slaves in DM 6603 of the PC Setup, as shown in the following table.

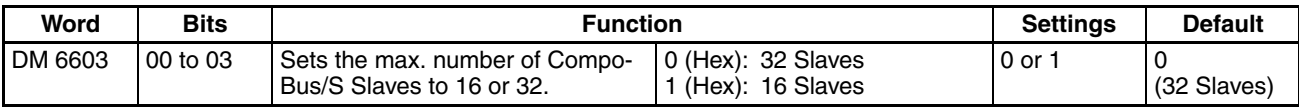

**Note** 1. Always turn the power OFF and ON again after changing this setting.

2. The communications response time is affected by the max. number of Slaves setting as shown below.

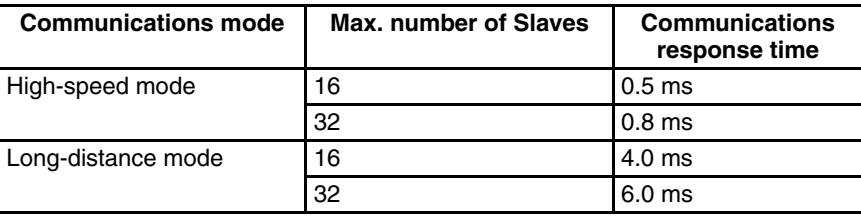

# **5-1-2 Setting the CompoBus/S Communications Mode**

The CompoBus/S communications mode can be set to high-speed mode or long-distance mode.

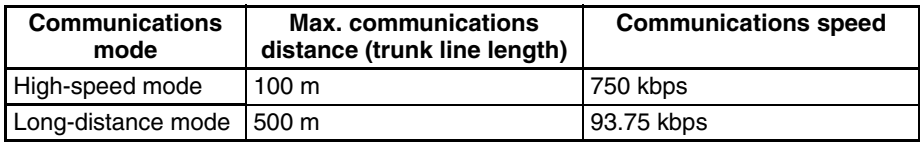

Use a Programming Device to set the maximum number of Slaves in DM 6603 of the PC Setup, as shown in the following table.

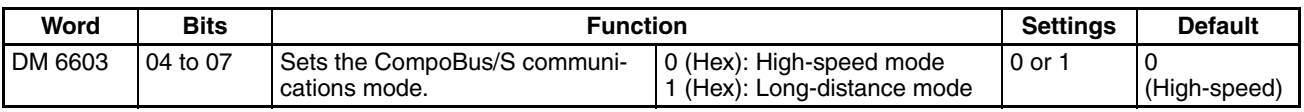

**Note** Always turn the power OFF and ON again after changing this setting.

# **5-2 Remote I/O Communications**

### **5-2-1 Slaves**

The following table lists the commonly used Slaves. Refer to the *CompoBus/S Operation Manual* (W266) for more details. The SRT1-series Slaves support high-speed communications mode only. The SRT2-series Slaves support both high-speed and long-distance communications modes.

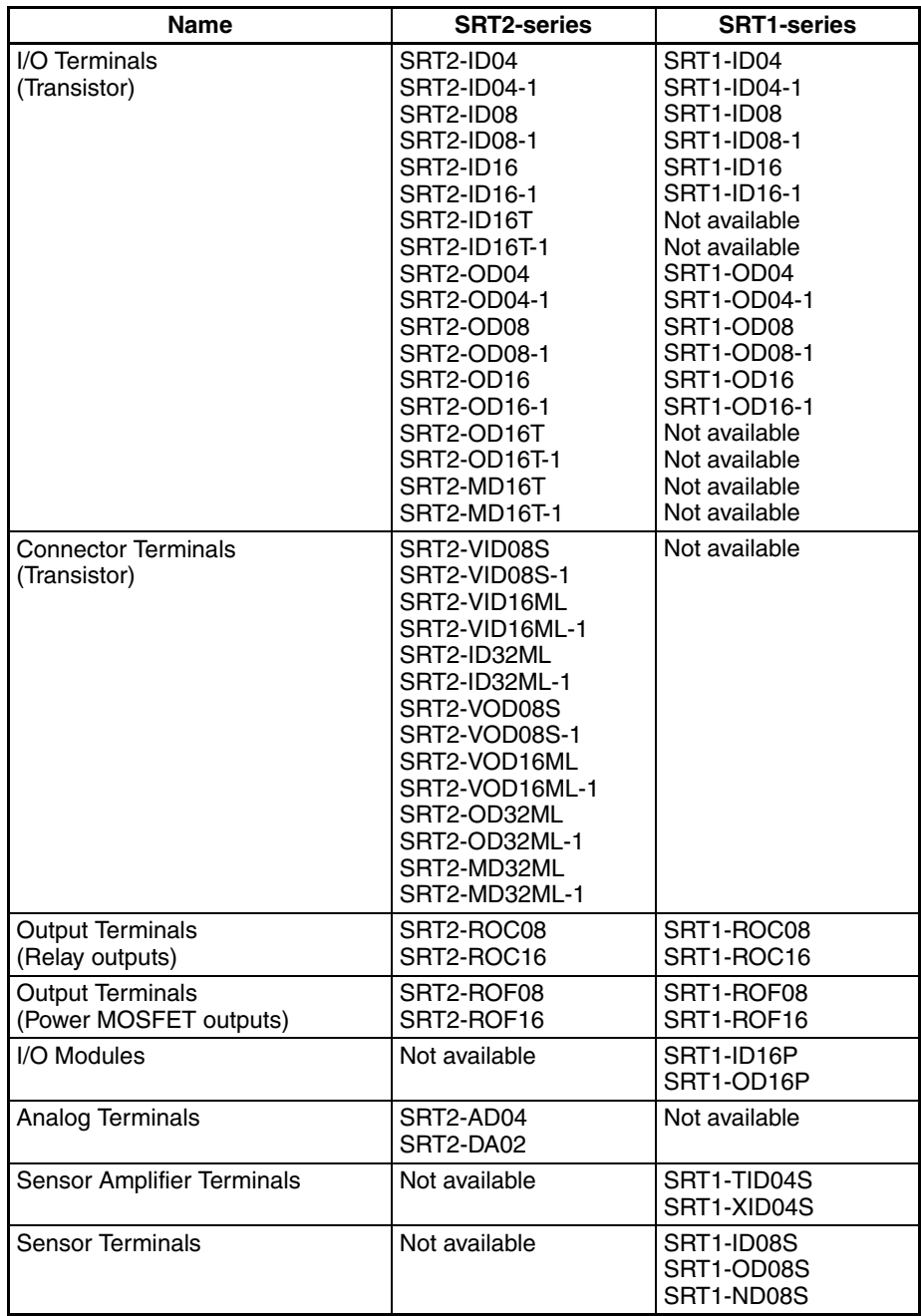

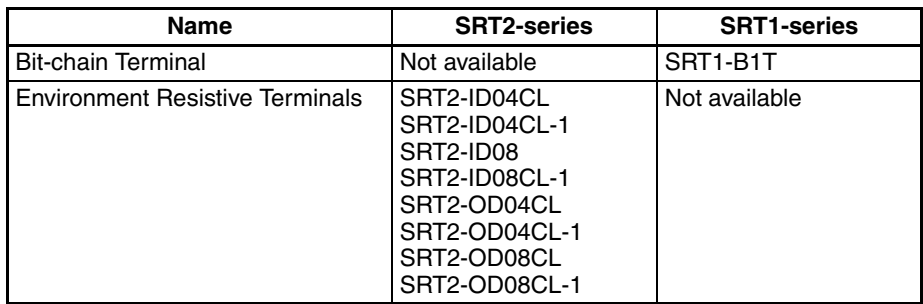

### **5-2-2 I/O Allocation**

In the CPM2C-S, CompoBus/S input words IR 020 to IR 027 and CompoBus/ S output words IR 030 to IR 037 are allocated for the CompoBus/S Terminal's I/O. The CompoBus/S Terminal's I/O (IN0 to IN15 and OUT0 to OUT15) are allocated as indicated in the following table.

IN0 to IN15 are the node addresses for the Input Terminals and OUT0 to OUT15 are the node addresses for the Output Terminals.

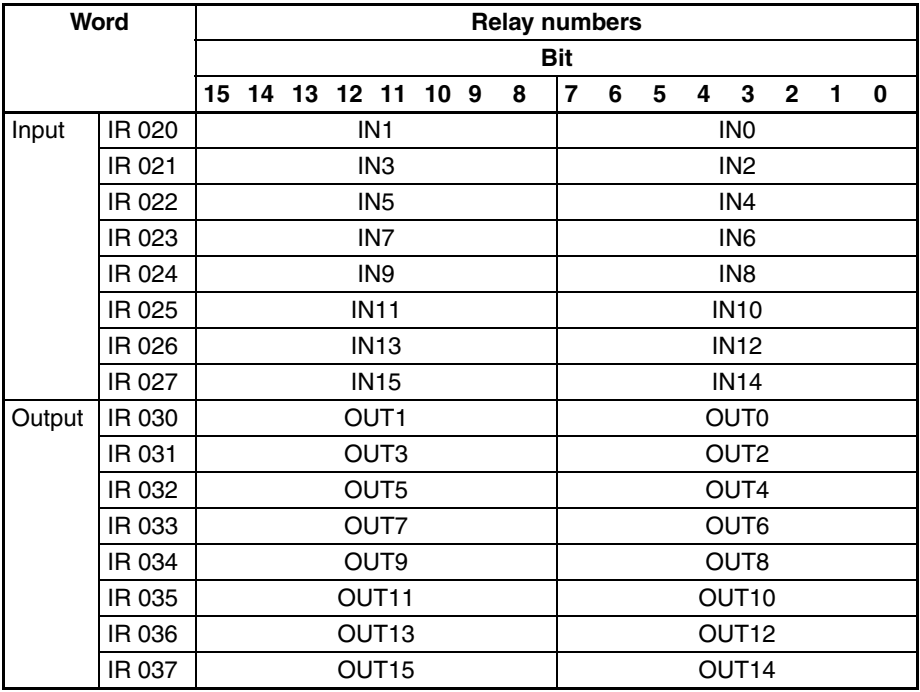

**Note** 1. When the maximum number of CompoBus/S nodes is set to 16, IN8 to IN15 and OUT8 to OUT15 can be used as work bits.

- 2. CompoBus/S Terminals with less than 8 points are allocated bit addresses from either 0 or 8, filling up from the lowest available word.
- 3. CompoBus/S Terminals with 16 points can be set for only even number addresses.

# **5-3 Communications Status**

The status of communications with CompoBus/S Terminals is indicated with the status flags in AR 04 through AR 07. Bits 0 to 7 contain the Active Slave Flags and bits 8 to 15 contain the Slave Communications Error Flags.

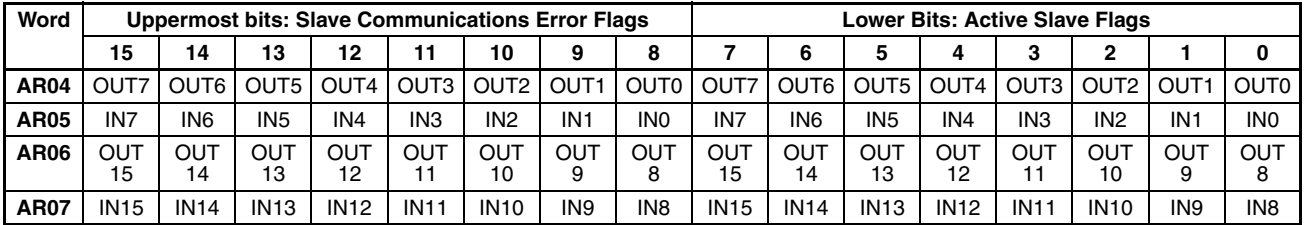

**Note** 1. IN0 to IN15 are the input terminals and OUT0 to OUT15 are the output terminals.

- 2. When the maximum number of CompoBus/S units is set to 16, IN8 to IN15 and OUT8 to OUT15 cannot be used.
- 3. Each Active Slave Flag is turned ON when the corresponding Slave is participating in communications. When the power to the CPU Unit is turned OFF and ON again all of the Active Slave Flags are turned OFF.
- 4. Each Slave Communications Error Flag is turned ON when a Slave that was participating in the network is separated from the network. The bit is turned OFF when the Slave re-enters the network.
- 5. An error is not generated at the CPM2C-S if there are duplicated node address settings for Slaves or if there is a communications error, such as communications failure or a disconnection. Therefore, use the above status flags in the ladder program to confirm whether or not node addresses are set correctly, and whether or not Slaves are operating correctly.

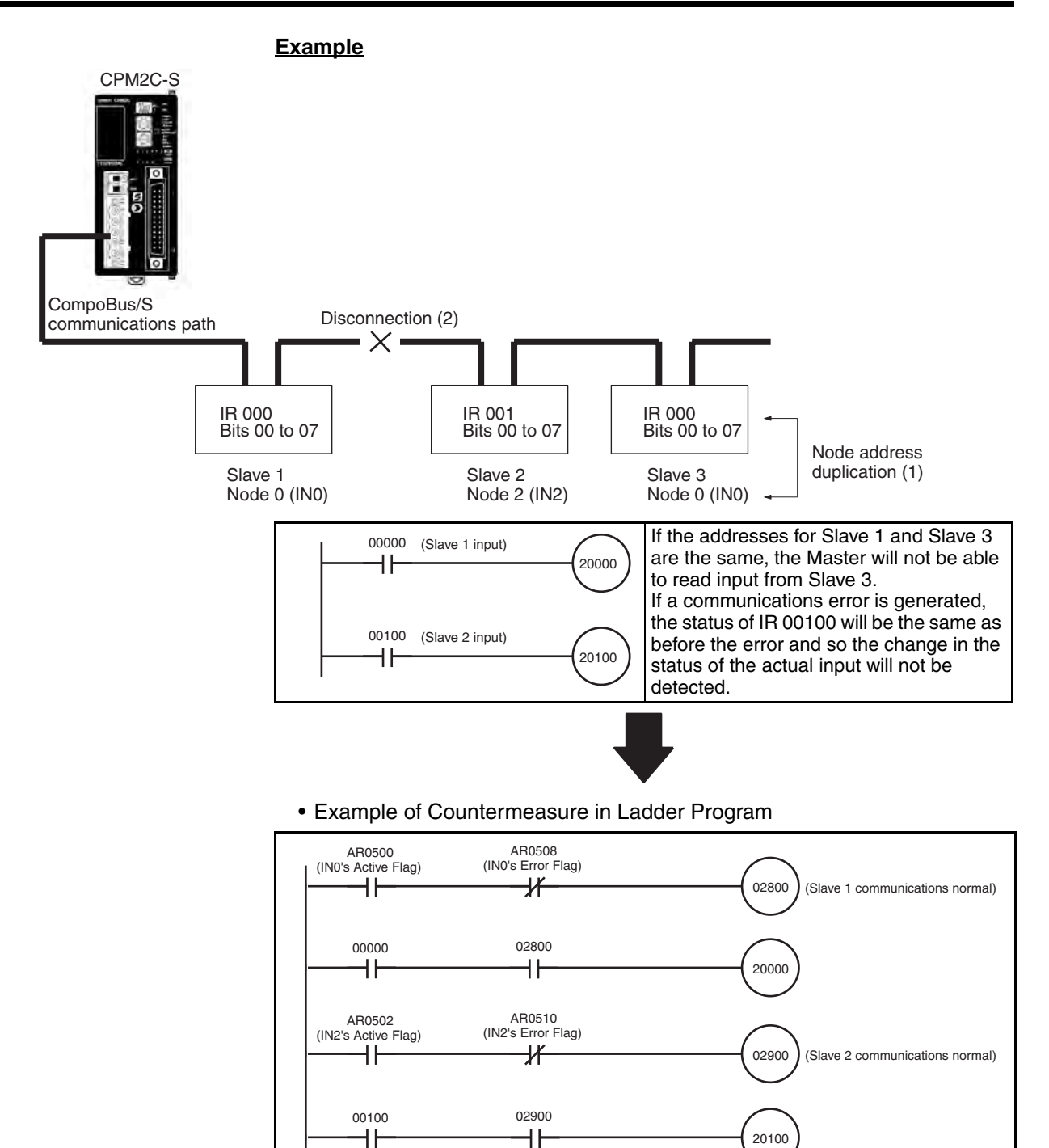

# **SECTION 6 Exchanging Data with a DeviceNet Master**

This section explains how to exchange data with a CPM2C-S100C-DRT or CPM2C-S110C-DRT DeviceNet Master. Refer to this section when using remote I/O communications or explicit message communications from a DeviceNet Master.

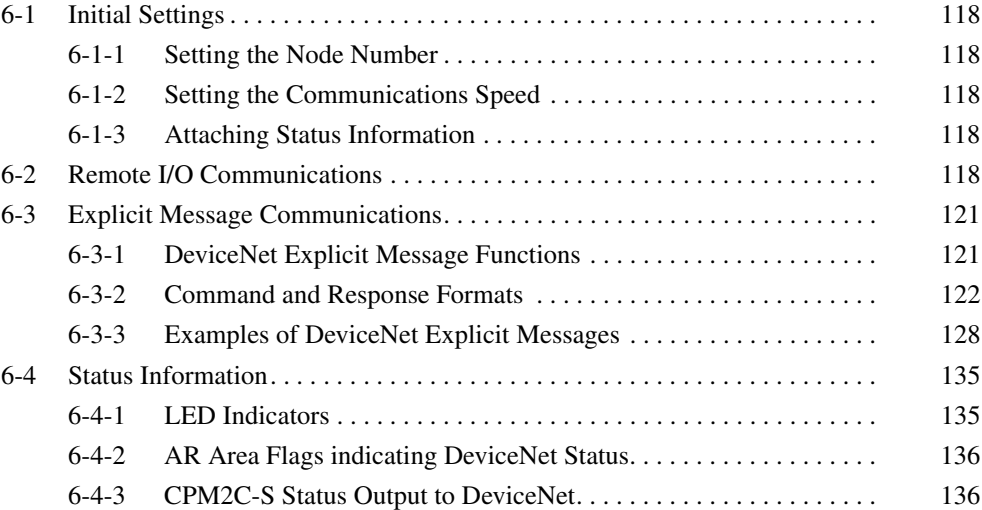

# **6-1 Initial Settings**

### **6-1-1 Setting the Node Number**

Set the DeviceNet node number with the rotary switches on the front of the Unit. The allowed setting range is 00 to 63; node number settings 64 to 99 are not allowed. The rotary switch settings are read when the Unit's power is turned ON.

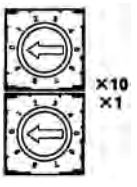

### **6-1-2 Setting the Communications Speed**

Set the DeviceNet communications speed with DIP switch 2 on the front of the Unit. The DIP switch settings are read when the Unit's power is turned ON.

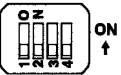

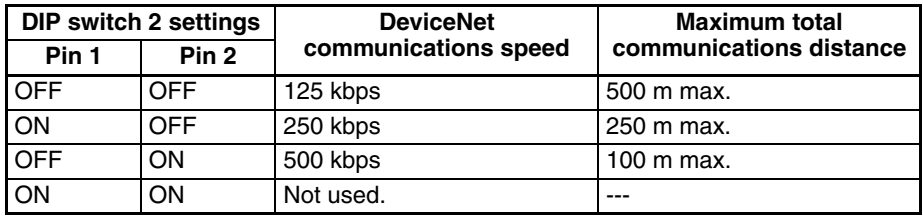

### **6-1-3 Attaching Status Information**

It is possible to enable and disable the attachment of the CPM2C-S status information in transmissions from the CPM2C-S to the Master Unit.

The status attachment is set in DM 6605 of the PC Setup, as shown in the following table. The initial setting is 0 (attach status information); change this setting to 1 to disable attachment of status information. Refer to *6-4 Status Information* for details on the status information.

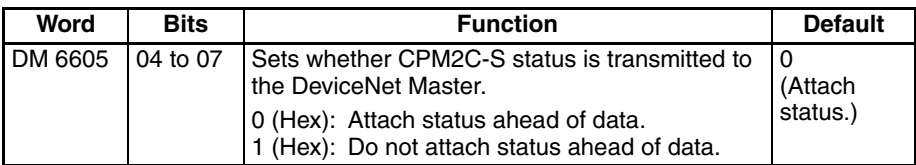

# **6-2 Remote I/O Communications**

Allocate the DeviceNet read and write areas to specify what part of the PC's data area will be used to read and write data from the DeviceNet Master Unit. Specify the PC data area, starting word address, and number of bytes. Up to 64 bytes can be allocated for DeviceNet remote I/O.

**Allocating Read/Write Areas with the PC Setup** Switch the CPM2C-S to PROGRAM mode and use a Programming Device, such as a Programming Console or Support Software, to make the following settings in DM 6605 to DM 6609 of the PC Setup. The settings in these words are read only when the CPM2C-S is turned ON, so the PC's power must be turned OFF and then ON again to make changes effective.

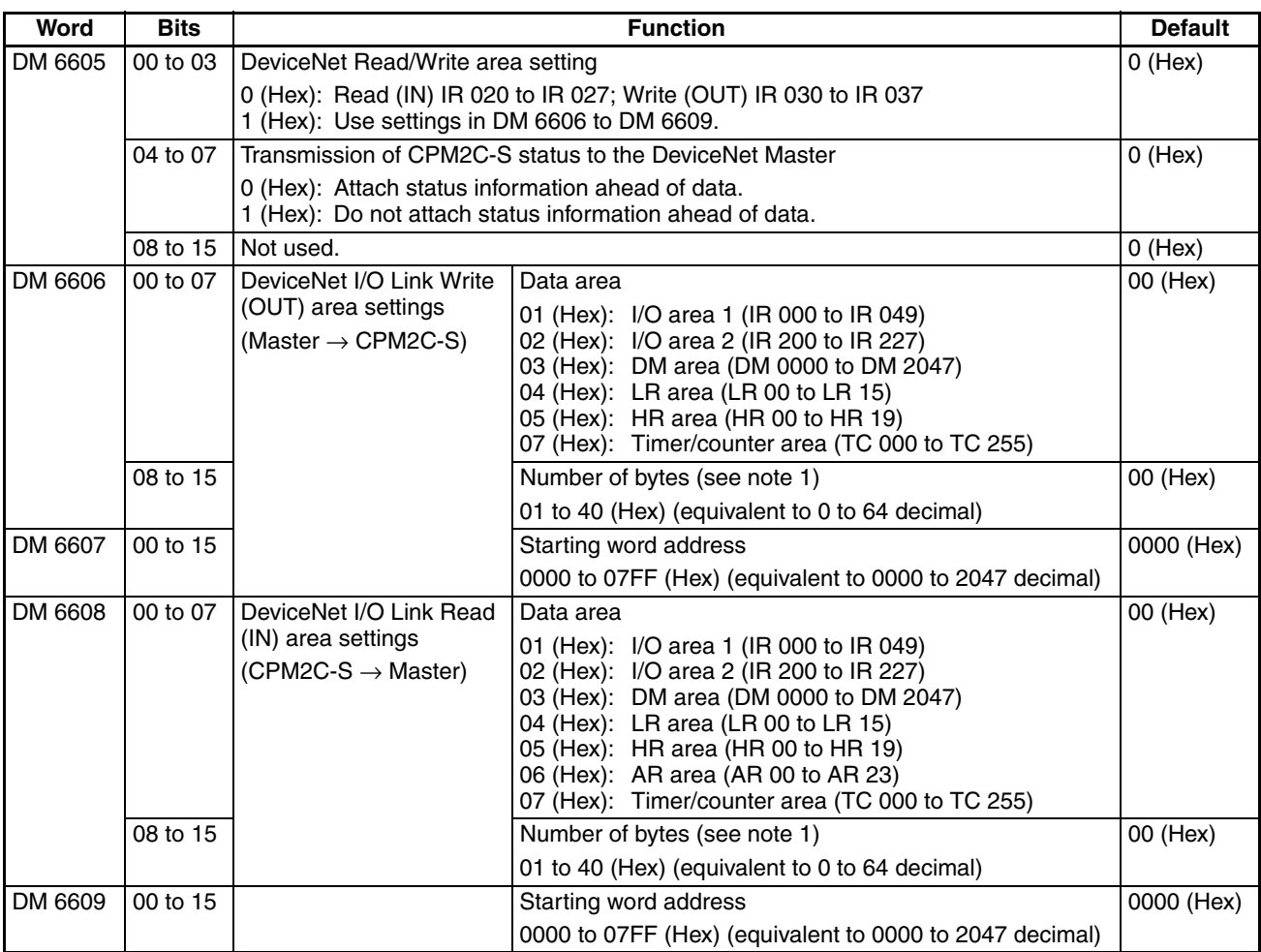

**Note** 1. A system failure error (PC Setup setting error) will occur if the number of bytes is set to 00 (Hex) for both the write and read areas.

- 2. Data written through DeviceNet is valid even if the PC is in PROGRAM mode, so outputs may go ON when the PC is in PROGRAM mode if output bits are allocated to the DeviceNet I/O Link Write area. To prevent outputs from going ON while the PC is in PROGRAM mode, do not allocate output bits directly to the DeviceNet I/O Link Write area.
- 3. If words in any areas other than the IR area (IR 000 to IR 227) or LR area (LR 00 to LR 15) are allocated to the I/O Link Read area, the data may not be cleared even when the power is interrupted, possibly causing data from immediately before power interruption to be read by the master. If this creates a potential problem, use the following measures to eliminate the problem.
	- When starting in RUN or MONITOR mode, configure the ladder program so that the Read area is rewritten with appropriate data.
	- When starting in PROGRAM mode, it will not be possible to take direct measures at the slave. Monitor the status at the master and do not read the data when the operating mode is PROGRAM mode.

When a fatal error occurs at a slave, the master may read data from immediately before the error. In this case also, monitor the status at the master and do not read the data.

**Allocating Read/Write Areas with the DeviceNet Configurator**

An OMRON DeviceNet Configurator (version 2.0 or higher) can be used to specify the DeviceNet Read and Write areas. Contact your OMRON representative if you are using a Configurator version earlier than 2.0. (The version can be displayed in the Configurator's *Help* menu.)

- *1,2,3...* 1. Connect the DeviceNet Configurator to the DeviceNet network and switch to online operation.
	- 2. Turn ON the CPM2C-S power supply and put the PC in PROGRAM mode.
	- 3. Click the Upload Button.
	- 4. Double-click the CPM2C-S to be set on the DeviceNet Configurator's device list.
	- 5. The DeviceNet Parameters Window will be displayed to edit the read and write area parameters. Double-click the read/write area parameters to be changed.

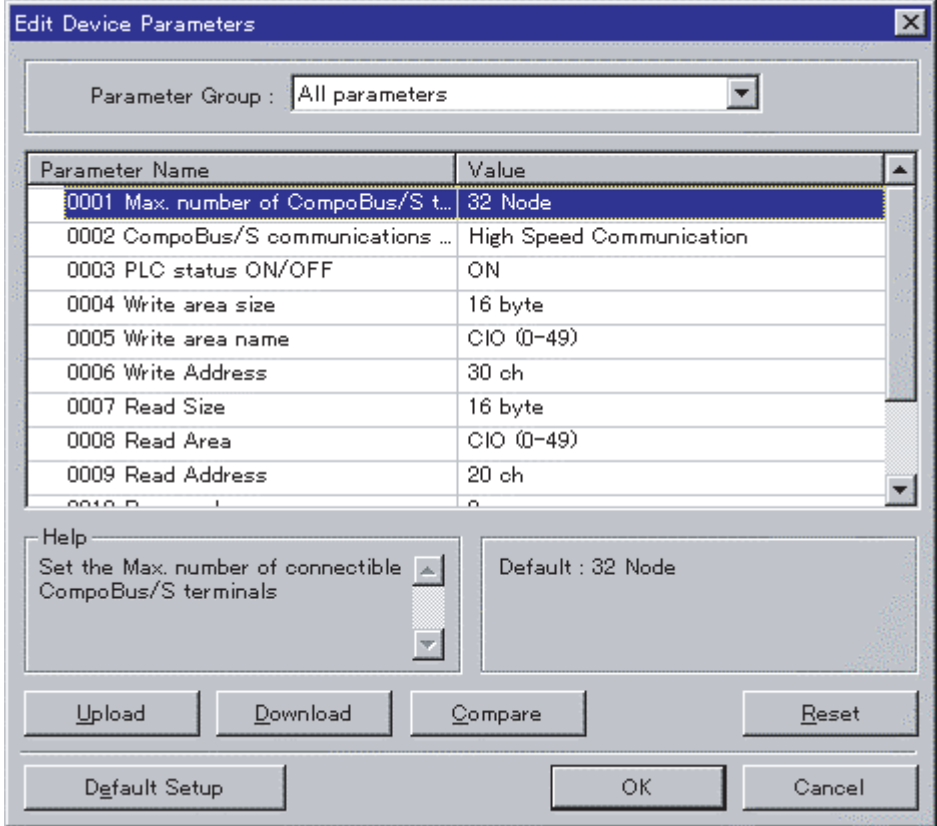

- $\overline{\mathbf{x}}$ **Edit Device Parameters** न Parameter Group : All parameters Value Parameter Name  $\overline{\phantom{a}}$ 0001 Max, number of CompoBus/S t... 32 Node 0002 CompoBus/S communications ... **High Speed Communication** 0003 PLC status ON/OFF ON 0004 Write area size 16 byte  $CIO (0-49)$ 0005 Write area name 0006 Write Address  $30$  ch. 0007 Read Size 16 byte 0008 Read Area CIO (0-49) 0009 Read Address  $20ch$ ÷  $001000$ × Help Set the Write size (byte) (Master  $\rightarrow$  ... Default: 16 byte CPM2C-S) Min: 0 byte Max: 64 byte  $\mathbf{w}_i$ Upload Download Compare Reset Default Setup ОK Cancel
- 6. Change the parameters as shown in the following example.
	- a) Double-click the parameter to be changed.

- b) Enter the desired value and press the Enter Key.
- 7. When all parameters are set as required, click the Download Button.
- 8. After the download has been completed, click the OK Button to return to the list display.

# **6-3 Explicit Message Communications**

## **6-3-1 DeviceNet Explicit Message Functions**

Explicit message communications use a command/response protocol. The CPM2C-S returns responses to commands sent from the Master, allowing CPM2C-S data areas to be read or written from the Master.

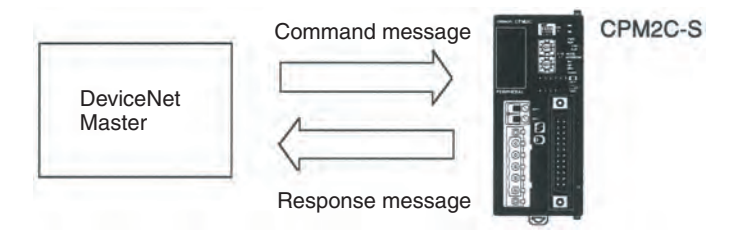
# **Explicit Message List**

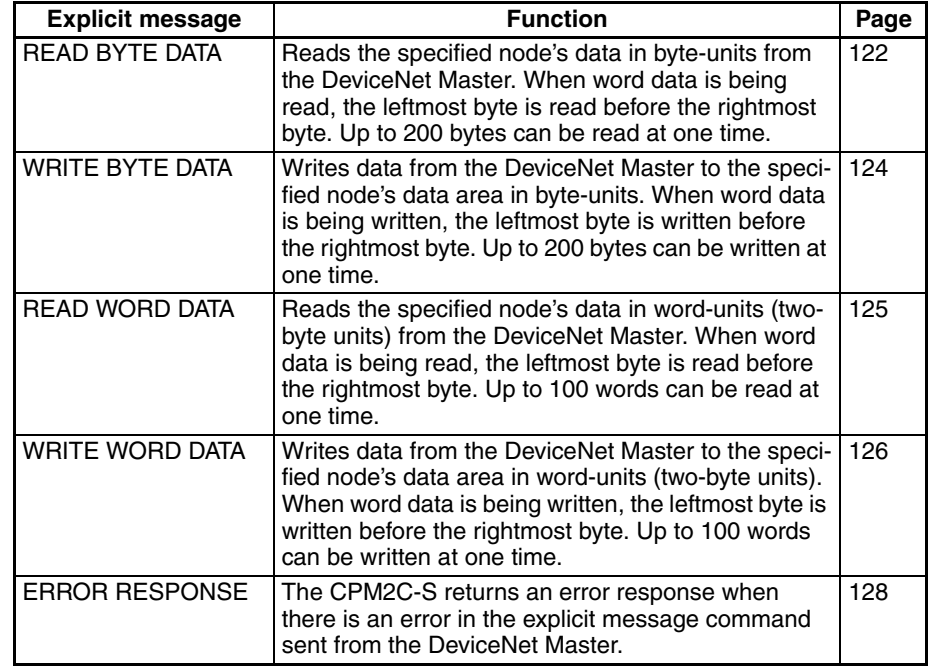

- **Note** 1. When sending explicit message commands, the range of data specified by the data area, starting address, and number of bytes must not exceed the range of the CPM2C-S data area.
	- 2. Use the READ BYTE DATA and WRITE BYTE DATA commands when sending explicit message commands from an OMRON DeviceNet Master. Use the READ WORD DATA and WRITE WORD DATA commands when sending explicit message commands from another company's DeviceNet Master.
	- 3. The number of bytes occupied by the "Class ID" and "Instance ID" parameters varies from Master to Master. These parameters are specified in 2 bytes (4 digits) in commands sent from OMRON DeviceNet Masters. (CVseries PCs use the CMND instruction and C200HX/HG/HE PCs use the IOWR instruction.)

# **6-3-2 Command and Response Formats**

**READ BYTE DATA** Reads the specified node's data in byte-units from the DeviceNet Master. When word data is being read, the leftmost byte is read before the rightmost byte. Up to 200 bytes can be read at one time.

# **Command Format**

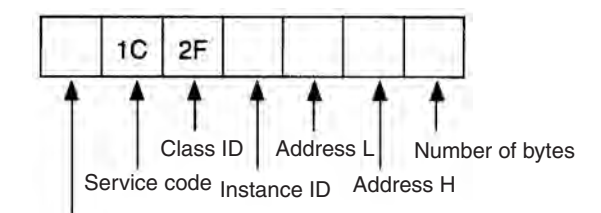

Destination node number

# **Response Format**

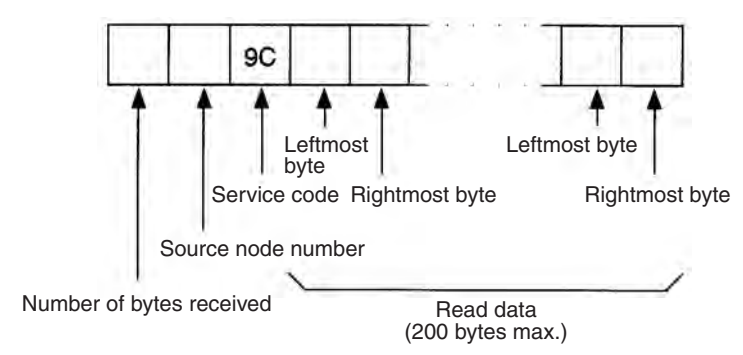

# **Parameters**

# **Destination node number (command)**

Specify the node number of the CPM2C-S containing the desired data in 1 byte (2-digit hexadecimal).

# **Service code (command, response)**

Specify 1C (Hex) in the command.

The leftmost bit of the service code is turned ON in the response, so 9C (Hex) is returned.

# **Class ID (command)**

Always 2F (Hex).

# **Instance ID (command)**

Specify the data area containing the desired data in 1 byte (2-digit hexadecimal). Use one of the codes listed in the following table.

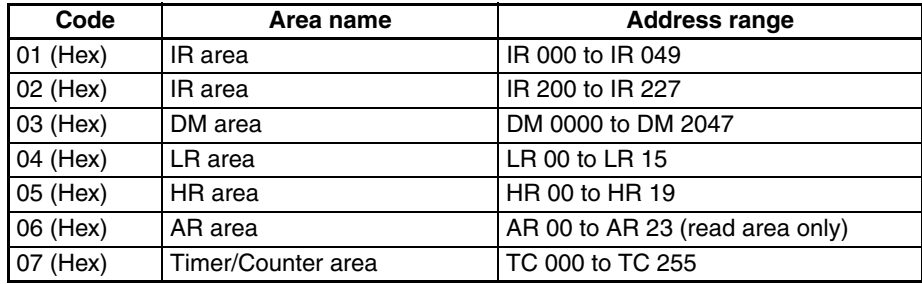

# **Address L and Address H (command)**

Specify the starting word address of the read data in hexadecimal as follows:

Address L: The rightmost two digits of the 4-digit starting address.

Address H: The leftmost two digits of the 4-digit starting address.

# **Number of bytes (command)**

Specify the number of bytes of data to read in 1 byte (2-digit hexadecimal). The allowed range is 01 to C8 (Hex), which is equivalent to 1 to 200 decimal.

# **Number of bytes received (response)**

Indicates the number of bytes of data (in hexadecimal) from the "source node number" on.

# **Source node number (response)**

Indicates the node number (in hexadecimal) of the CPM2C-S that returned the response.

# **Read data (response)**

Contains the desired data read from the specified data area. Word data is returned with the leftmost byte (bits 8 to 15) preceding the rightmost byte (bits 0 to 7). If an odd number was specified in the command's "number of bytes" parameter, the last byte of read data will contain the leftmost byte of a word.

## **Precautions**

The range of data specified by the data area (instance ID), starting address (Address L and Address H), and number of bytes parameters must not exceed the range of the CPM2C-S data area.

**WRITE BYTE DATA** Writes data from the DeviceNet Master to the specified node's data area in byte-units. When word data is being written, the leftmost byte is written before the rightmost byte. Up to 200 bytes can be written at one time.

## **Command Format**

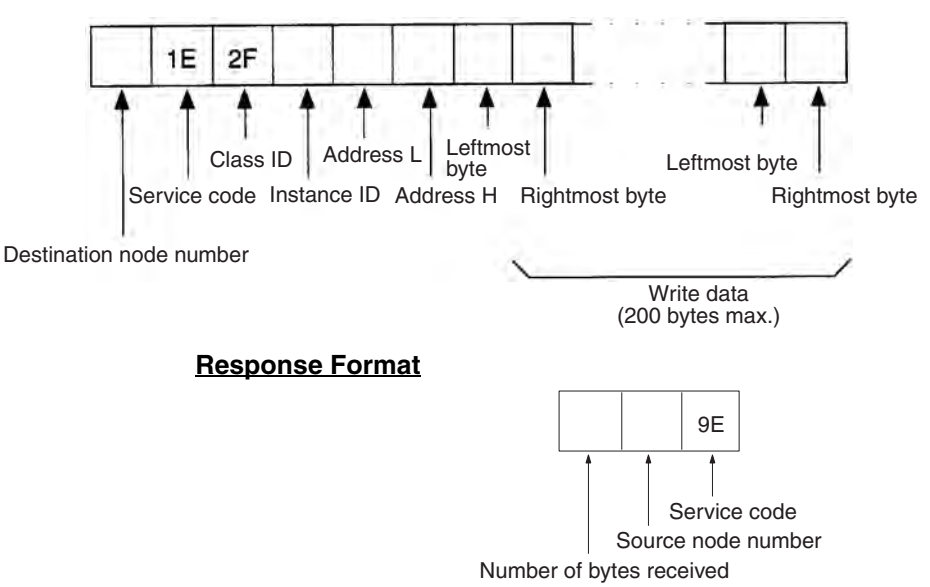

## **Parameters**

# **Destination node number (command)**

Specify the node number of the CPM2C-S where the data will be written. Specify the node number in 1 byte (2-digit hexadecimal).

# **Service code (command, response)**

Specify 1E (Hex) in the command.

The leftmost bit of the service code is turned ON in the response, so 9E (Hex) is returned.

## **Class ID (command)**

Always 2F (Hex).

## **Instance ID (command)**

Specify the data area where data will be written. Specify one of the codes listed in the following table in 1 byte (2-digit hexadecimal).

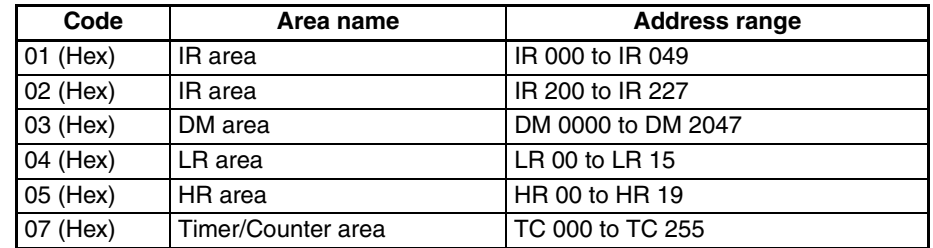

# **Address L and Address H (command)**

Specify the starting word address where data will be written. Specify the address in hexadecimal as follows:

Address L: The rightmost two digits of the 4-digit starting address. Address H: The leftmost two digits of the 4-digit starting address.

# **Write data (command)**

Contains the data that will be written in the specified data area. Input word data with the leftmost byte (bits 8 to 15) preceding the rightmost byte (bits 0 to 7). If the command contains an odd number of bytes of write data, the last byte will be written to the leftmost byte of the last word.

## **Number of bytes received (response)**

Indicates the number of bytes of data (in hexadecimal) from the "source node number" on.

# **Source node number (response)**

Indicates the node number (in hexadecimal) of the CPM2C-S that returned the response.

# **Precautions**

The range of data specified by the data area (instance ID), starting address (Address L and Address H), and write data parameters must not exceed the range of the CPM2C-S data area.

**READ WORD DATA** Reads the specified node's data in word-units (two-byte units) from the DeviceNet Master. When word data is being read, the leftmost byte is read before the rightmost byte. Up to 100 words can be read at one time.

# **Command Format**

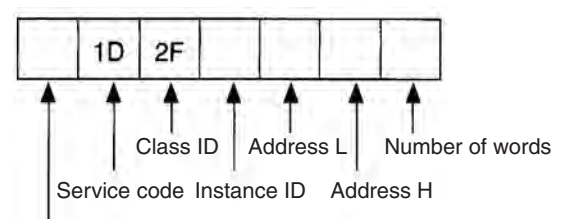

Destination node number

# **Response Format**

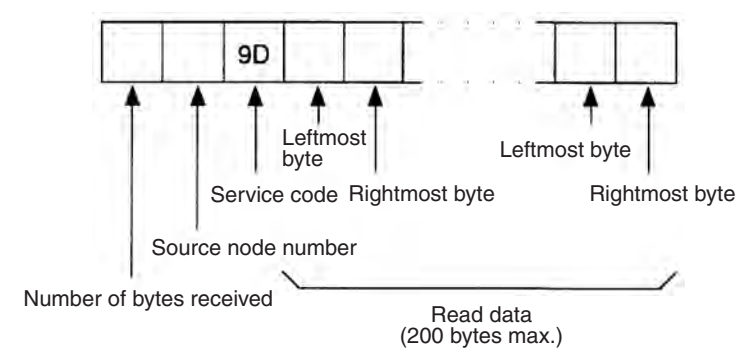

# **Parameters**

# **Destination node number (command)**

Specify the node number of the CPM2C-S containing the desired data in 1 byte (2-digit hexadecimal).

# **Service code (command, response)**

Specify 1D (Hex) in the command. The leftmost bit of the service code is turned ON in the response, so 9D (Hex) is returned.

# **Class ID (command)**

Always 2F (Hex).

# **Instance ID (command)**

Specify the data area containing the desired data in 1 byte (2-digit hexadecimal). Use one of the codes listed in the following table.

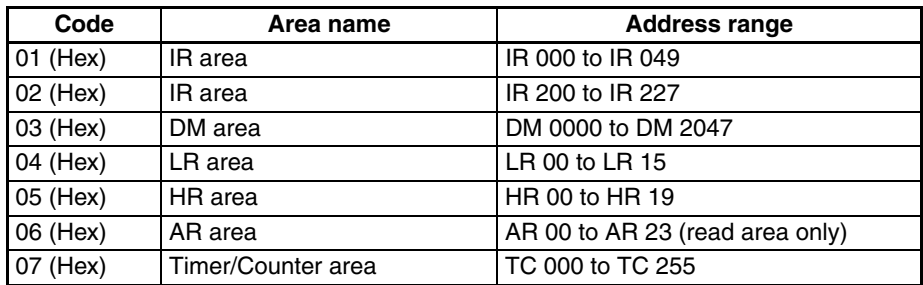

# **Address L and Address H (command)**

Specify the starting word address of the read data in hexadecimal as follows:

Address L: The rightmost two digits of the 4-digit starting address.

Address H: The leftmost two digits of the 4-digit starting address.

## **Number of words (command)**

Specify the number of words of data to read in 1 byte (2-digit hexadecimal). The allowed range is 01 to 64 (Hex), which is equivalent to 1 to 100 decimal.

## **Number of bytes received (response)**

Indicates the number of bytes of data (in hexadecimal) from the "source node number."

## **Source node number (response)**

Indicates the node number (in hexadecimal) of the CPM2C-S that returned the response.

## **Read data (response)**

Contains the desired data read from the specified data area. Word data is returned with the leftmost byte (bits 8 to 15) preceding the rightmost byte (bits 0 to 7).

# **Precautions**

The range of data specified by the data area (instance ID), starting address (Address L and Address H), and number of words parameters must not exceed the range of the CPM2C-S data area.

# **WRITE WORD DATA** Writes data from the DeviceNet Master to the specified node's data area in word-units (two-byte units). When word data is being written, the leftmost byte is written before the rightmost byte. Up to 100 words can be written at one time.

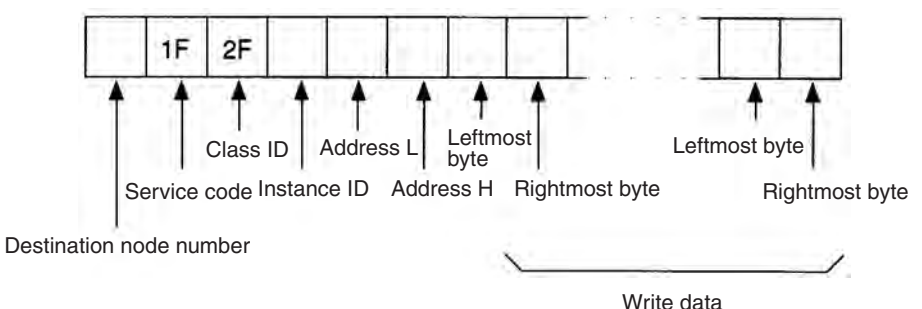

## **Command Format**

<sup>(200</sup> bytes max.)

# **Response Format**

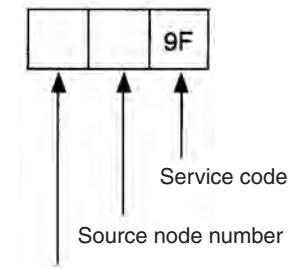

Number of bytes received

# **Parameters**

## **Destination node number (command)**

Specify the node number of the CPM2C-S where the data will be written. Specify the node number in 1 byte (2-digit hexadecimal).

# **Service code (command, response)**

Specify 1F (Hex) in the command.

The leftmost bit of the service code is turned ON in the response, so 9F (Hex) is returned.

## **Class ID (command)**

Always 2F (Hex).

# **Instance ID (command)**

Specify the data area where data will be written. Specify one of the codes listed in the following table in 1 byte (2-digit hexadecimal).

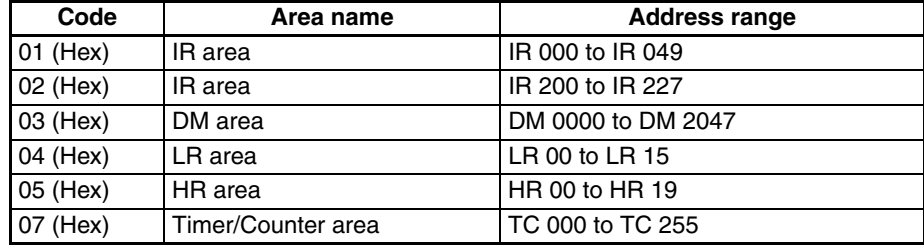

# **Address L and Address H (command)**

Specify the starting word address where data will be written. Specify the address in hexadecimal as follows:

Address L: The rightmost two digits of the 4-digit starting address. Address H: The leftmost two digits of the 4-digit starting address.

# **Write data (command)**

Contains the data that will be written in the specified data area. Input word data with the leftmost byte (bits 8 to 15) preceding the rightmost byte (bits 0 to 7).

## **Number of bytes received (response)**

Indicates the number of bytes of data (in hexadecimal) from the "source node number" on.

# **Source node number (response)**

Indicates the node number (in hexadecimal) of the CPM2C-S that returned the response.

### **Precautions**

The range of data specified by the data area (instance ID), starting address (Address L and Address H), and write data parameters must not exceed the range of the CPM2C-S data area.

**ERROR RESPONSE** The CPM2C-S returns an error response when there is an error in the explicit message command sent from the DeviceNet Master.

# **Response Format**

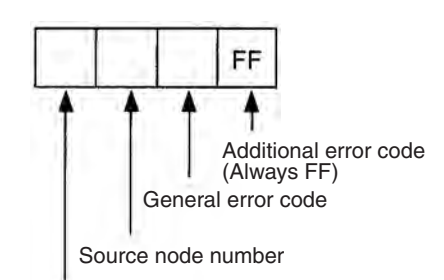

Number of bytes received

## **Parameters**

## **Number of bytes received (response)**

Indicates the number of bytes of data (in hexadecimal) from the "source node number."

## **Source node number (response)**

Indicates the node number (in hexadecimal) of the CPM2C-S that returned the response.

# **General error code (response)**

Indicates the nature of the error with one of the 1-byte (2-digit hexadecimal) error codes listed in the following table.

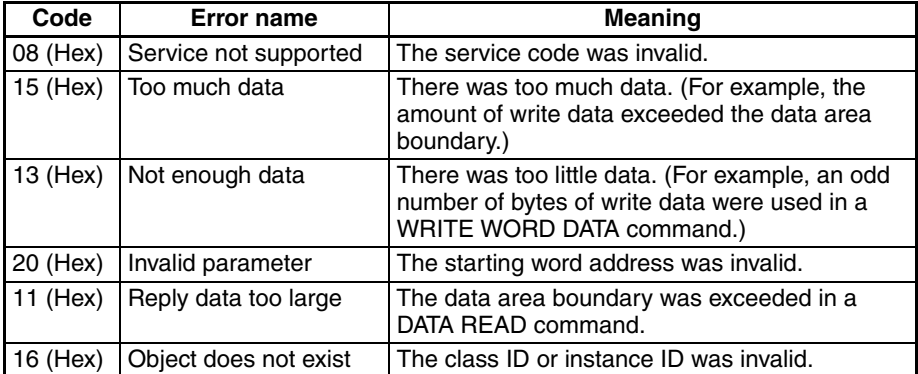

**Additional error code (response)**

Always FF (Hex).

# **6-3-3 Examples of DeviceNet Explicit Messages**

# **CS/CJ, CVM1, and CV-series PCs: Reading Data with CMND(194)**

This example shows the instruction operands and results when 20 words of data (IR 010 to IR029) in a Slave are read through a Master mounted in a CS/ CJ, CVM1 or CV-series PC.

For details on explicit messages, refer to the *CS/CJ Series DeviceNet Units Operation Manual* (W380) for CS/CJ-series PCs, and refer to the *DeviceNet Operation Manual* (W267) for CVM1 and CV-series PCs. For details on CMND(194), refer to the *CS Series Programmable Controllers Operation Manual* (W339) for CS-series PCs, and refer to the *CVM1/CV Series CV500/ CV1000/CV2000/CVM1 Programmable Controllers Operation Manual: Ladder Diagrams* (W202) for CVM1 and CV-series PCs.

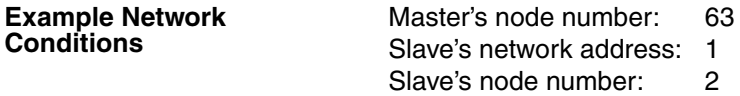

# **CMND(194) Operand Details**

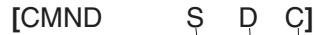

• Command Words

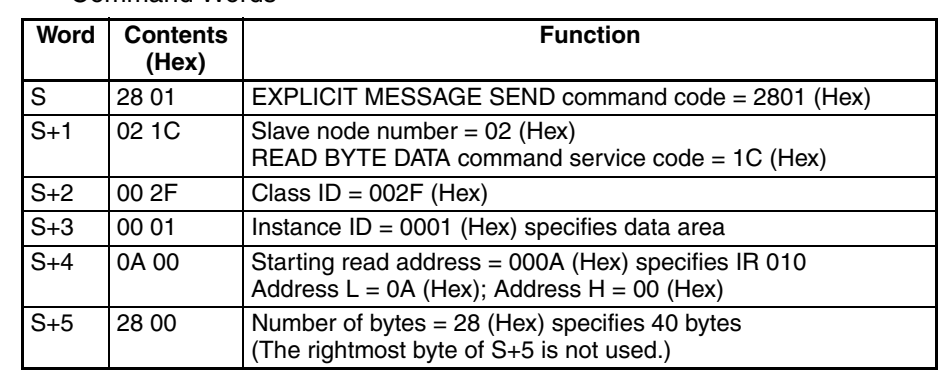

• Response Words

(The results are stored as follows.)

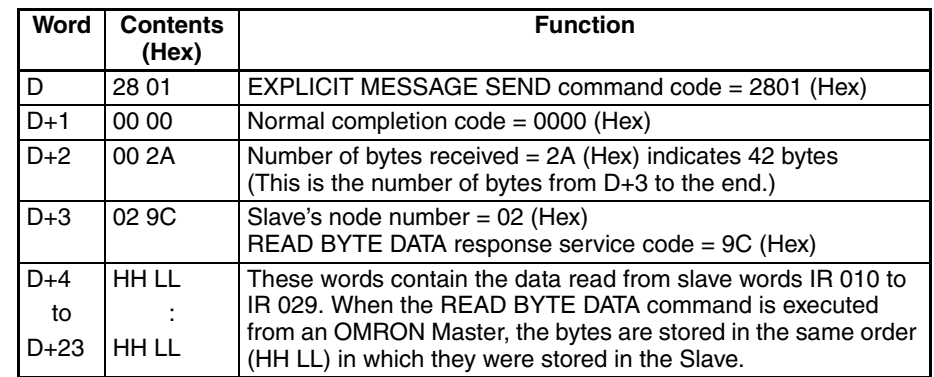

## • Control Words

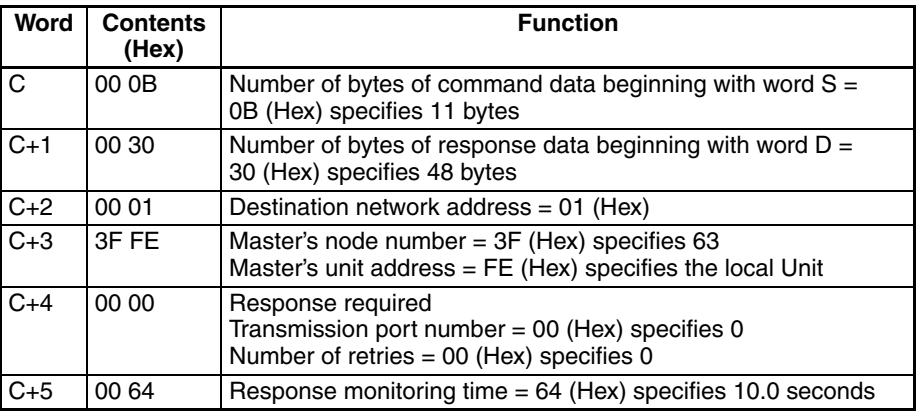

# **CS/CJ, CVM1, and CV-series PCs: Writing Data with CMND(194)**

This example shows the instruction operands and results when 20 words of data are written through a Master mounted in a CS/CJ, CVM1, or CV-series PC to words IR 010 to IR 029 in a Slave.

For details on explicit messages, refer to the *CS/CJ Series DeviceNet Units Operation Manual* (W380) for CS/CJ-series PCs, and refer to the *DeviceNet Operation Manual* (W267) for CVM1 and CV-series PCs. For details on CMND(194), refer to the *CS Series Programmable Controllers Operation Manual* (W339) for CS-series PCs, and refer to the *CVM1/CV Series CV500/ CV1000/CV2000/CVM1 Programmable Controllers Operation Manual: Ladder Diagrams* (W202) for CVM1 and CV-series PCs.

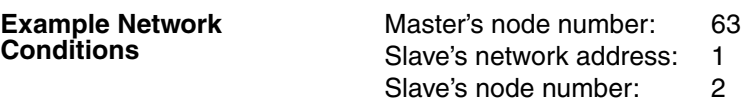

# **CMND(194) Operand Details**

[CMND S D C]

• Command Words

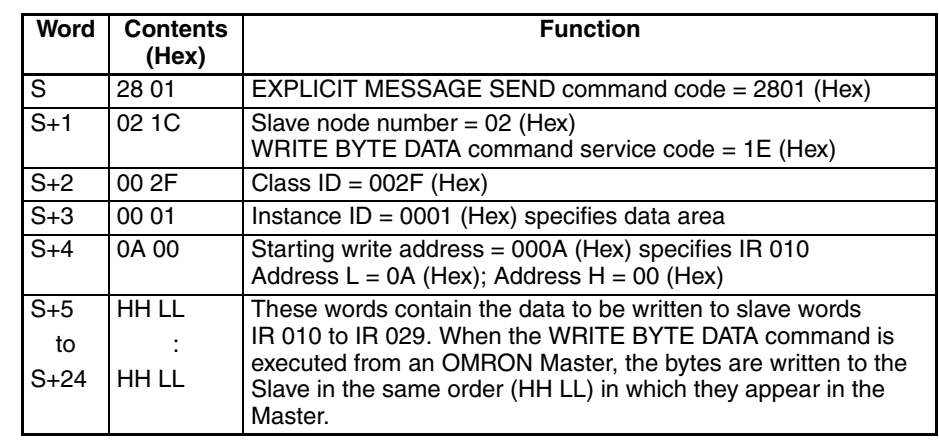

# • Response Words

(The results are stored as follows.)

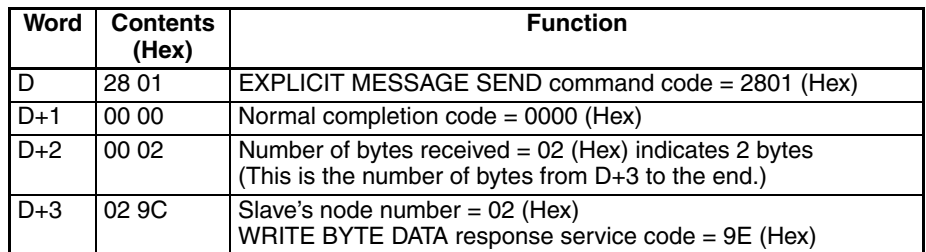

# • Control Words

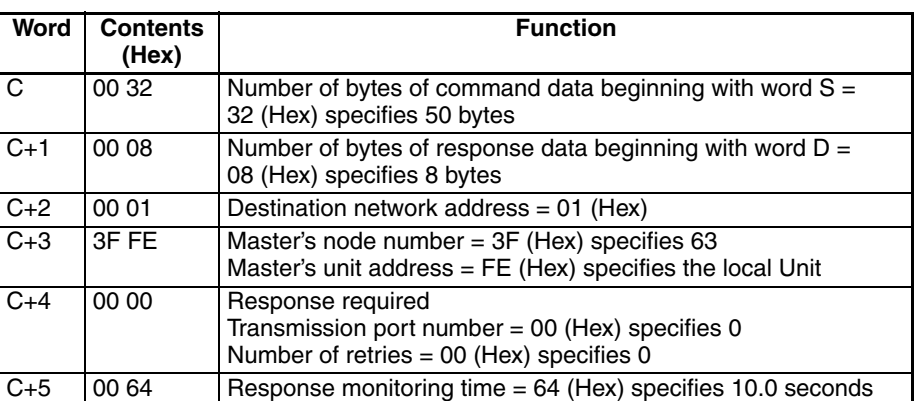

# **C200HX/HG/HE PCs: Reading Data with IOWR(––)**

This example shows the instruction operands and results when 20 words of data (IR 010 to IR029) in a Slave are read through a Master mounted in a C200HX/HG/HE PC and stored in words DM 2000 to DM 2019.

Refer to the *DeviceNet Masters Operation Manual* (W379) for details on explicit messages and refer to the *C200HX/HG/HE Programmable Controllers Operation Manual* (W303) for details on IOWR(––).

#### **Example Network Conditions**

The Master's node number is 63, the Slave's network address is 0, and the Slave's node number is 2.

# **IOWR(––) Operand Details**

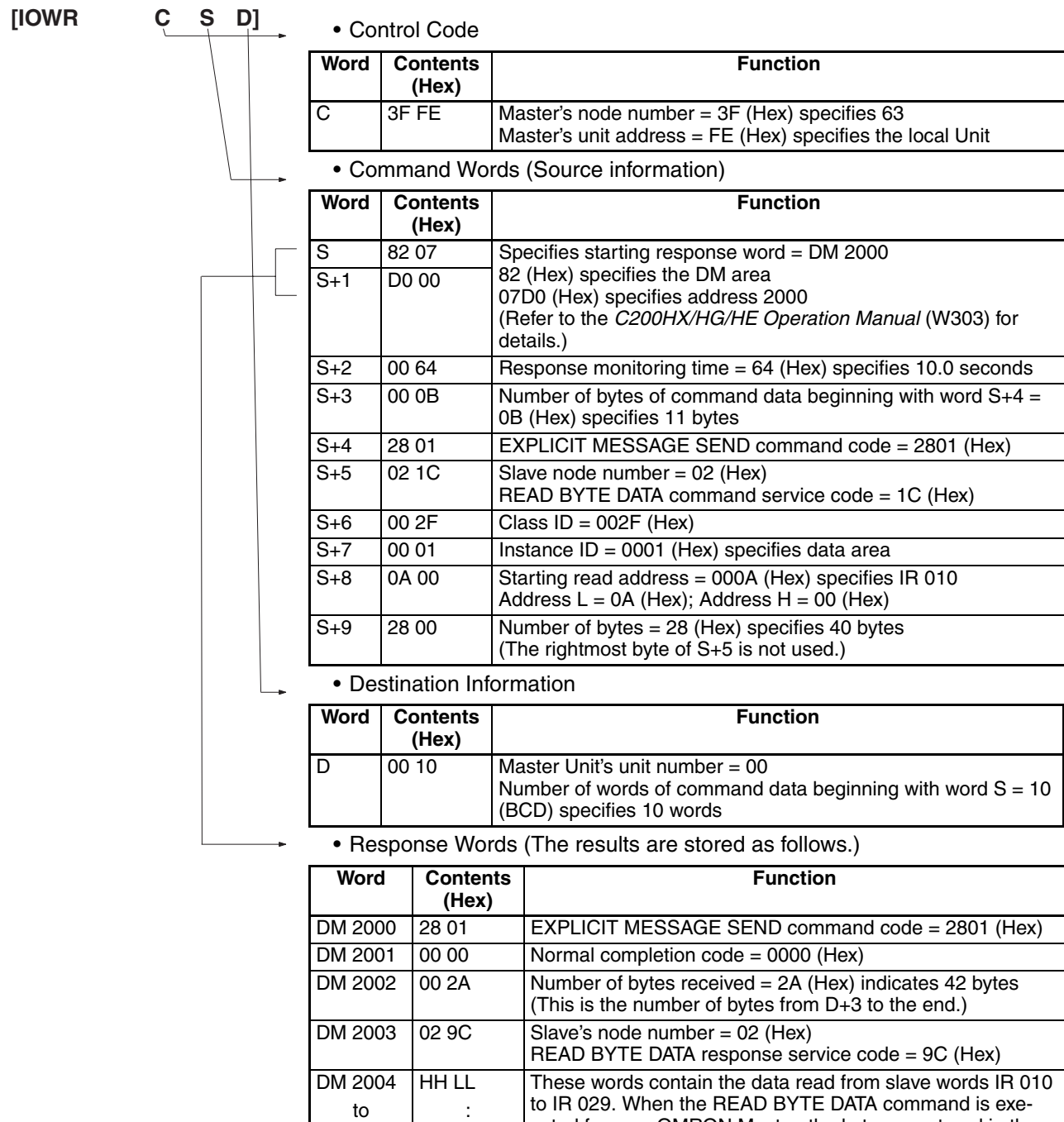

DM 2023

HH LL

cuted from an OMRON Master, the bytes are stored in the same order (HH LL) in which they were stored in the Slave.

# **C200HX/HG/HE PCs: Writing Data with IOWR(––)**

This example shows the instruction operands and results when 20 words of data are written from a Master mounted in a C200HX/HG/HE PC to words IR 010 to IR029 in a Slave.

Refer to the *DeviceNet Masters Operation Manual* (W379) for details on explicit messages and refer to the *C200HX/HG/HE Programmable Controllers Operation Manual* (W303) for details on IOWR(––).

**Example Network Conditions**

Master's node number: 63 Slave's network address: 0<br>Slave's node number: 2 Slave's node number:

# **IOWR(––) Operand Details**

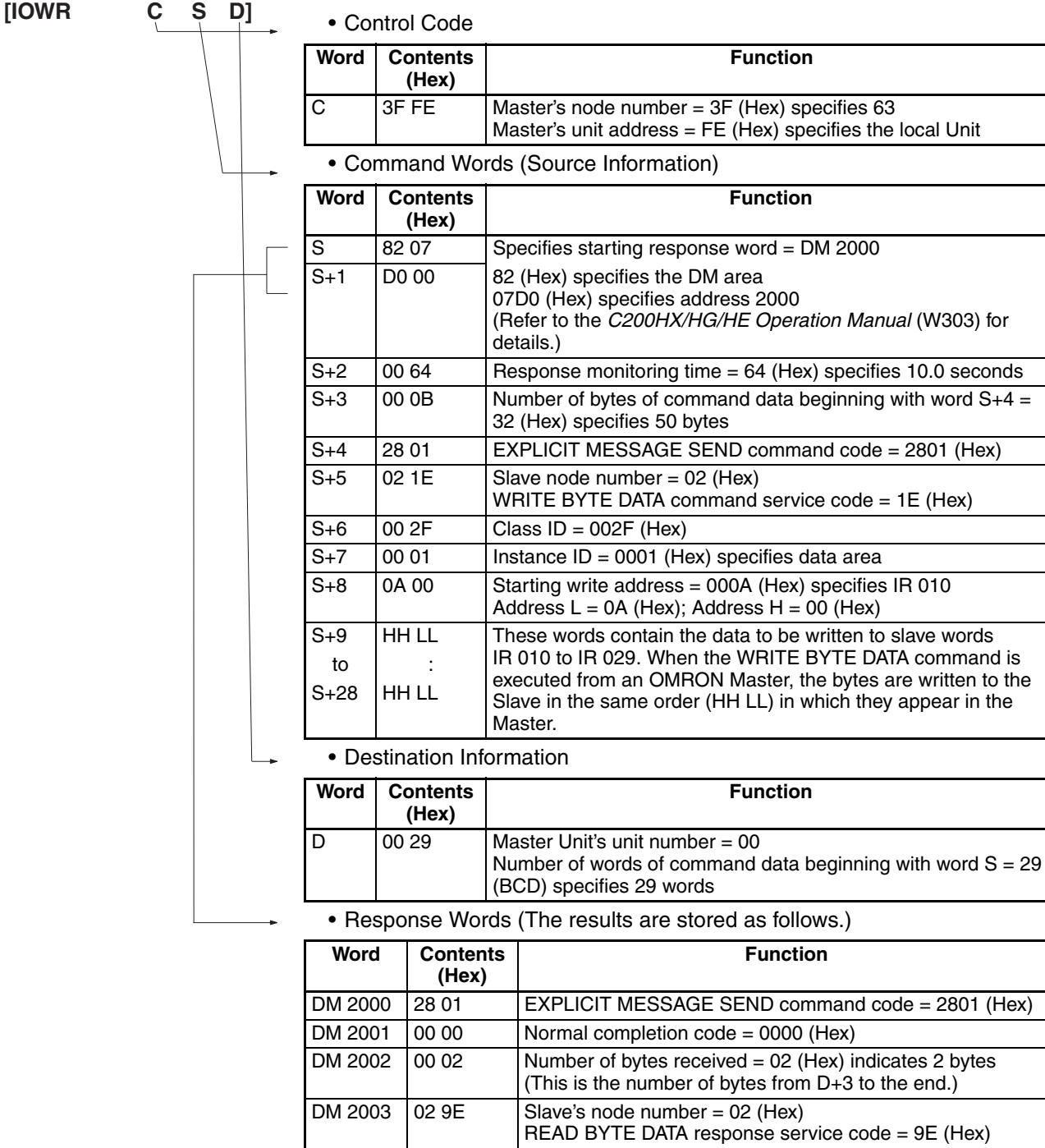

# **C200HW Master in a CS Series PC: Reading Data with IOWR(––)**

This example shows the instruction operands and results of the IOWR command when 20 words of data are read from IR 010 to IR 029 in a Slave, and written to response words from DM 2000 to the end in a Master mounted in a CS-series PC.

Refer to the *DeviceNet Masters Unit Operation Manual* (W379) for details on explicit messages, and refer to the *SYSMAC CS/CJ Series Communications Commands Reference Manual* (W342) for details on IOWR(––).

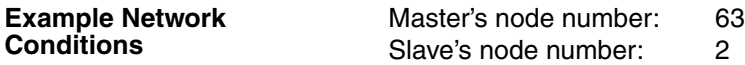

# **IOWR(––) Operand Details**

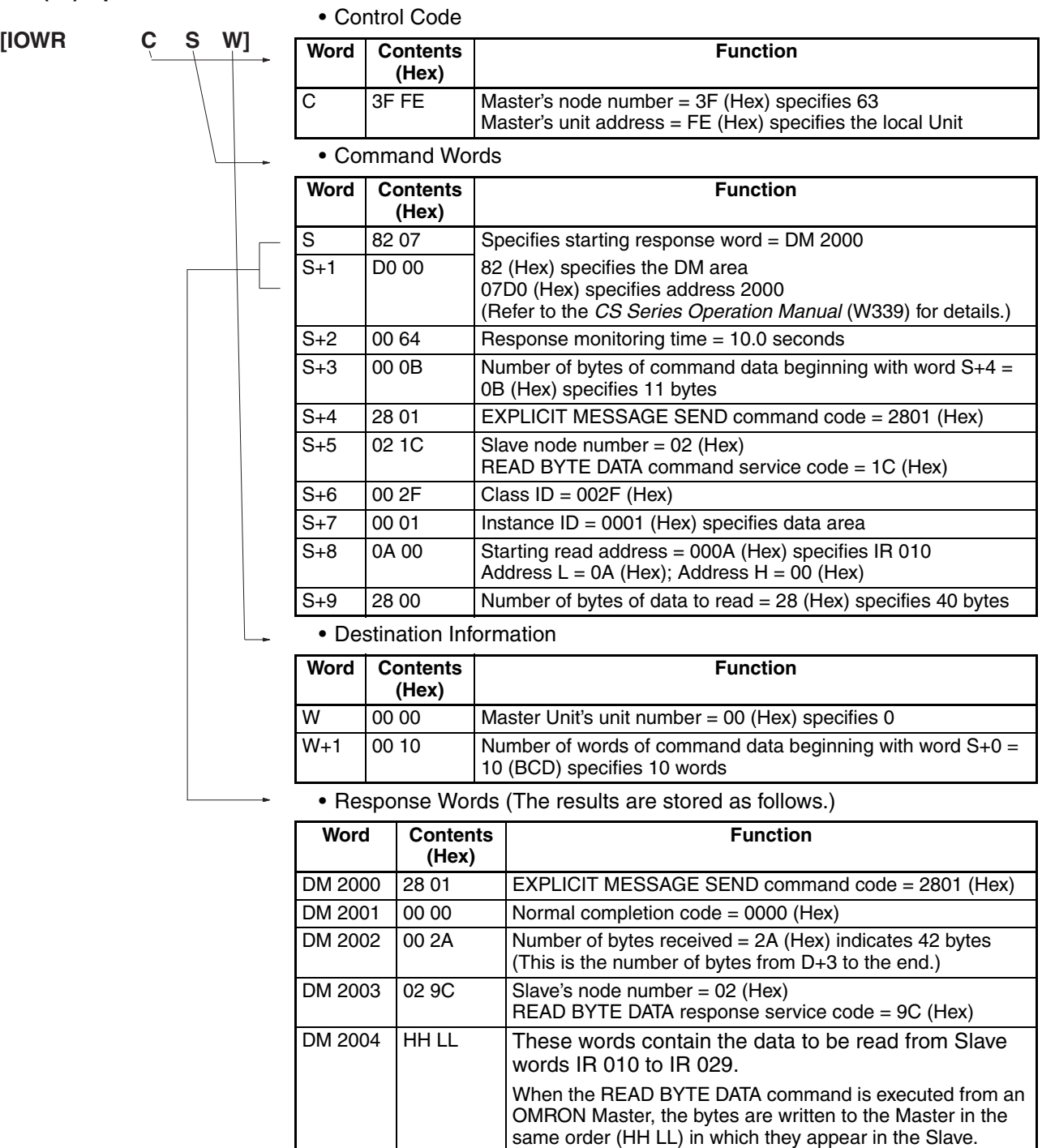

# **C200HW Master in a CS Series PC: Writing Data with IOWR(––)**

This example shows the instruction operands and results of the IOWR command when 20 words of data are written from a Master mounted in a CSseries PC to words IR 200 to IR 219 in a Slave.

Refer to the *DeviceNet Masters Unit Operation Manual* (W379) for details on explicit messages, and refer to the *SYSMAC CS/CJ Series Communications Commands Reference Manual* (W342) for details on IOWR(––).

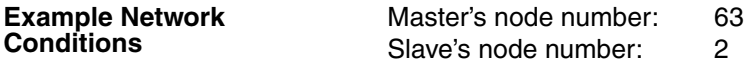

## **IOWR(––) Operand Details**

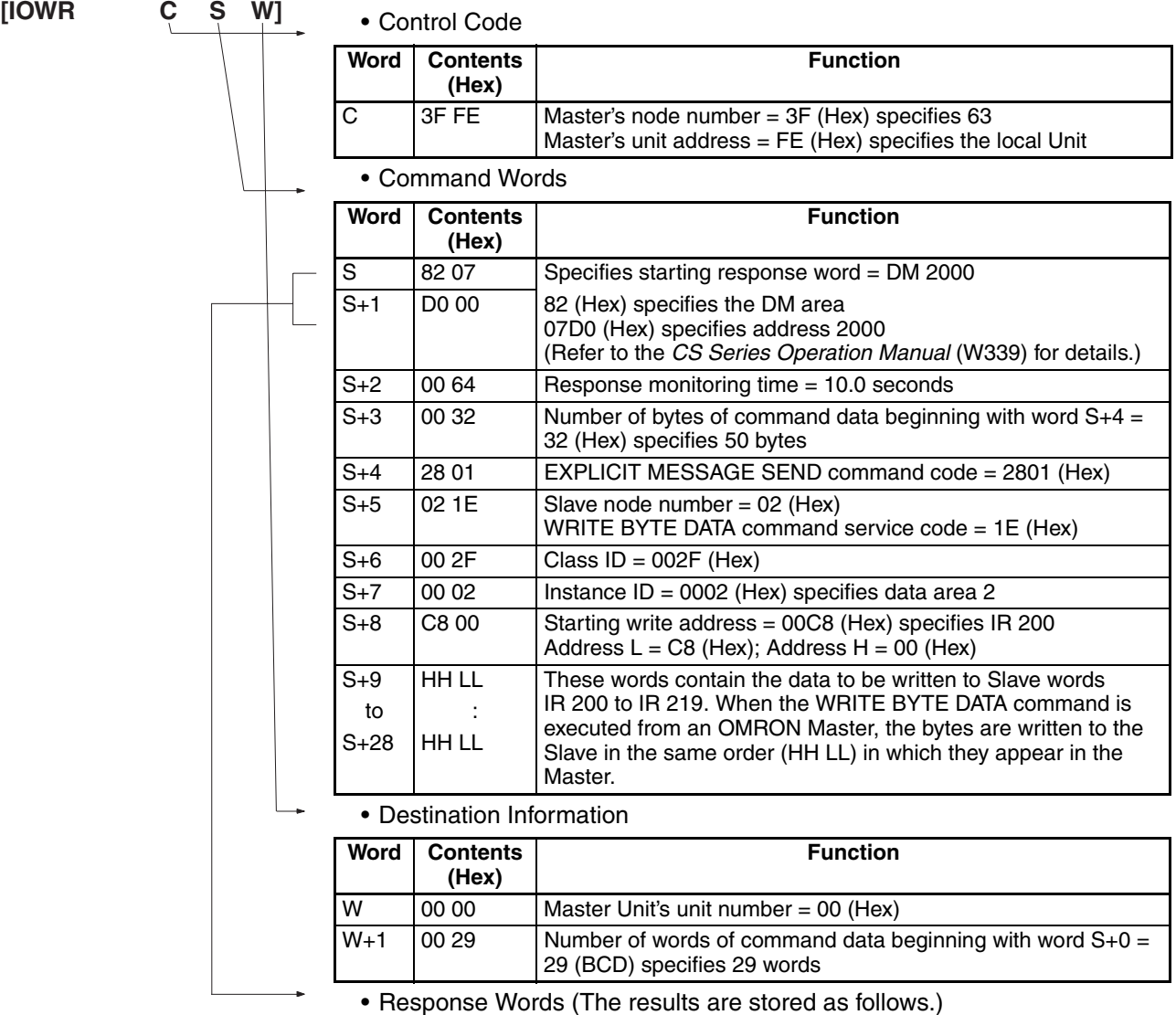

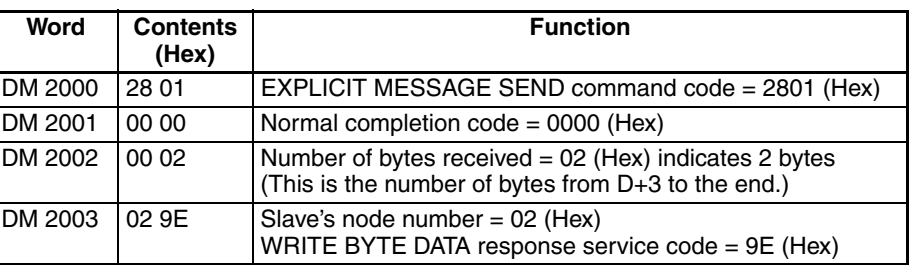

# **6-4 Status Information**

The status of DeviceNet communications is indicated by the CPM2C-S PC's LED indicators and AR area flags. In addition, the PC Setup can be set so that the CPM2C-S PC's operating status information is attached to remote I/O transmissions from the CPM2C-S to the Master Unit.

# **6-4-1 LED Indicators**

The status of DeviceNet communications is indicated on the CPM2C-S PC's LED indicators.

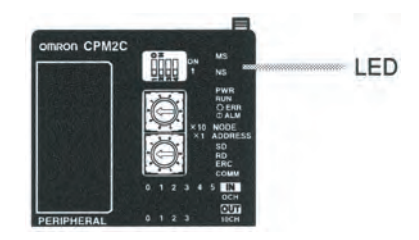

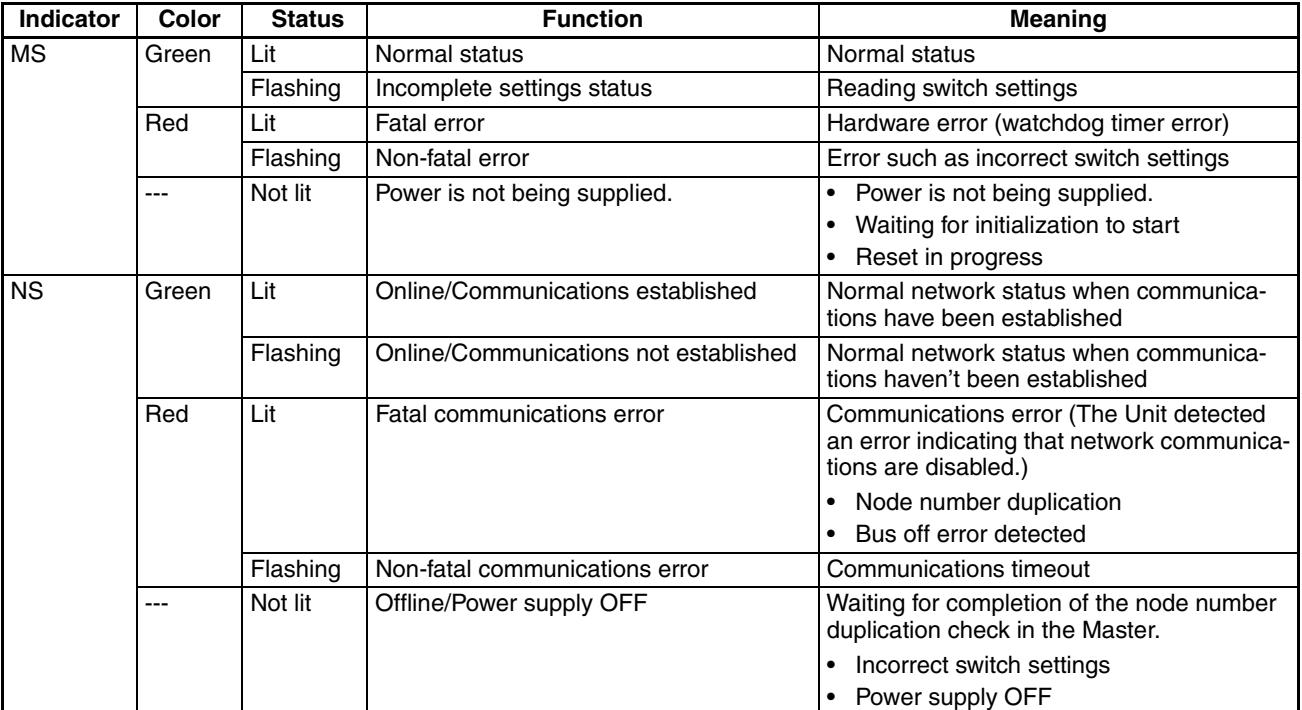

# **6-4-2 AR Area Flags indicating DeviceNet Status**

The following status information is output to flags in the AR area.

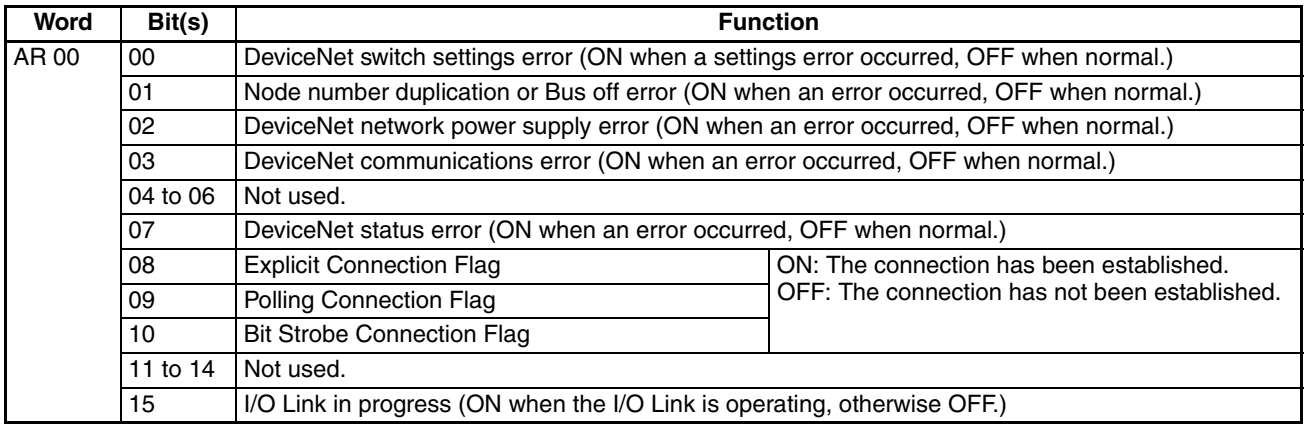

# **6-4-3 CPM2C-S Status Output to DeviceNet**

The operating status of the CPM2C-S is transmitted to the Master Unit in two words. The status information is automatically attached as the first two words received at the Master.

The setting in DM 6605 bits 04 to 07 of the PC Setup determines whether or not the status information will be transmitted.

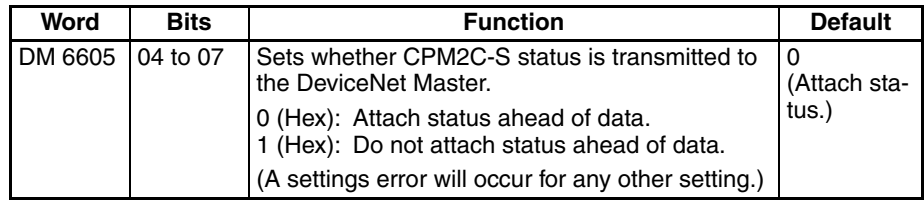

# **Transmitted Status Information**

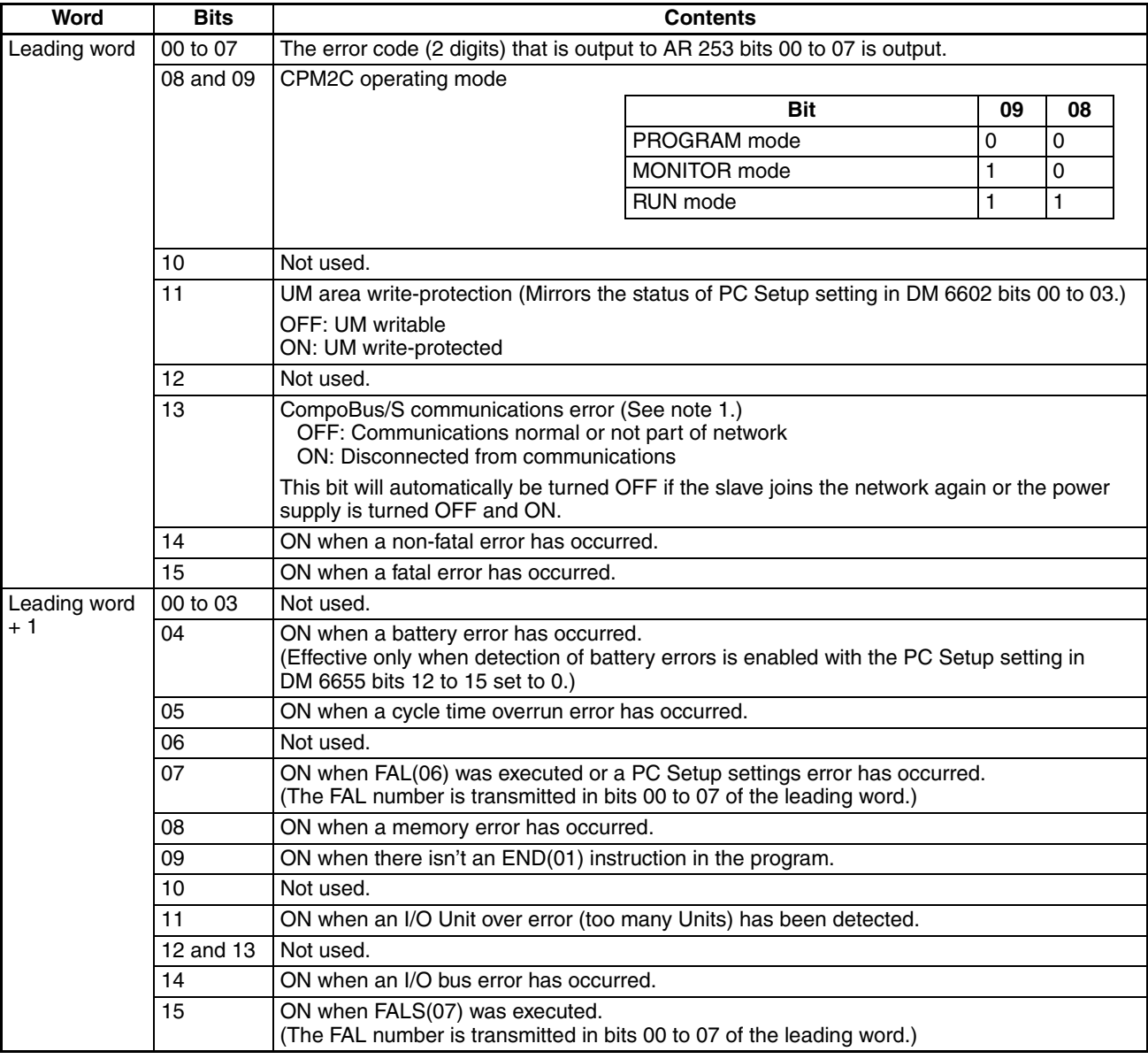

**Note** 1. This bit is supported from Units manufactured on June 1, 2009 or later. Refer to page xxii for information on interpreting manufacturing numbers. Use the manufacturing number to confirm that your Unit supports this bit before attempting to use the bit.

- 2. If words in any areas other than the IR area (IR 000 to IR 227) or LR area (LR 00 to LR 15) are allocated to the I/O Link Read area, the data may not be cleared even when the power is interrupted, possibly causing data from immediately before power interruption to be read by the master. If this creates a potential problem, use the following measures to eliminate the problem.
	- When starting in RUN or MONITOR mode, configure the ladder program so that the Read area is rewritten with appropriate data.
	- When starting in PROGRAM mode, it will not be possible to take direct measures at the slave. Monitor the status at the master and do not read the data when the operating mode is PROGRAM mode.

When a fatal error occurs at a slave, the master may read data from immediately before the error. In this case also, monitor the status at the master and do not read the data.

# **SECTION 7 Cycle Time and I/O Response Time**

This section explains the cycle time and I/O response time in CPM2C-S PCs. Refer to this section when writing the user program to improve operation and reduce response delays.

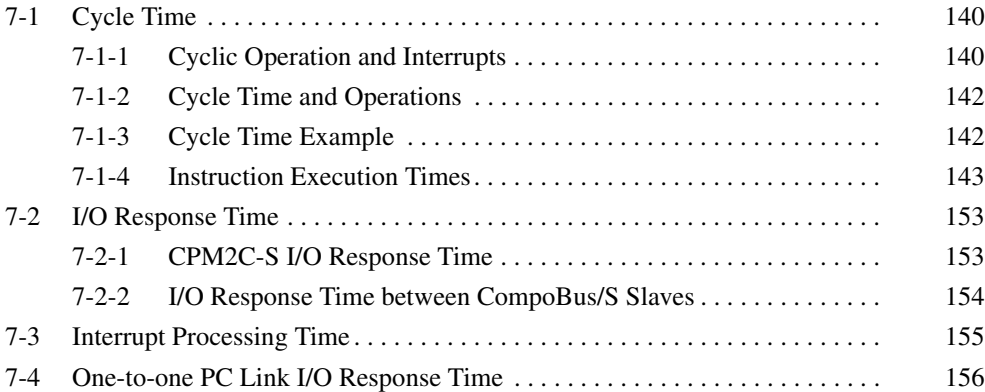

# **7-1 Cycle Time**

# **7-1-1 Cyclic Operation and Interrupts**

**Basic CPU Operation** Initialization is performed when the power is turned ON. If there are no initialization errors, the overseeing processes, program execution, I/O refreshing, and communications port servicing are performed repeatedly (cyclically).

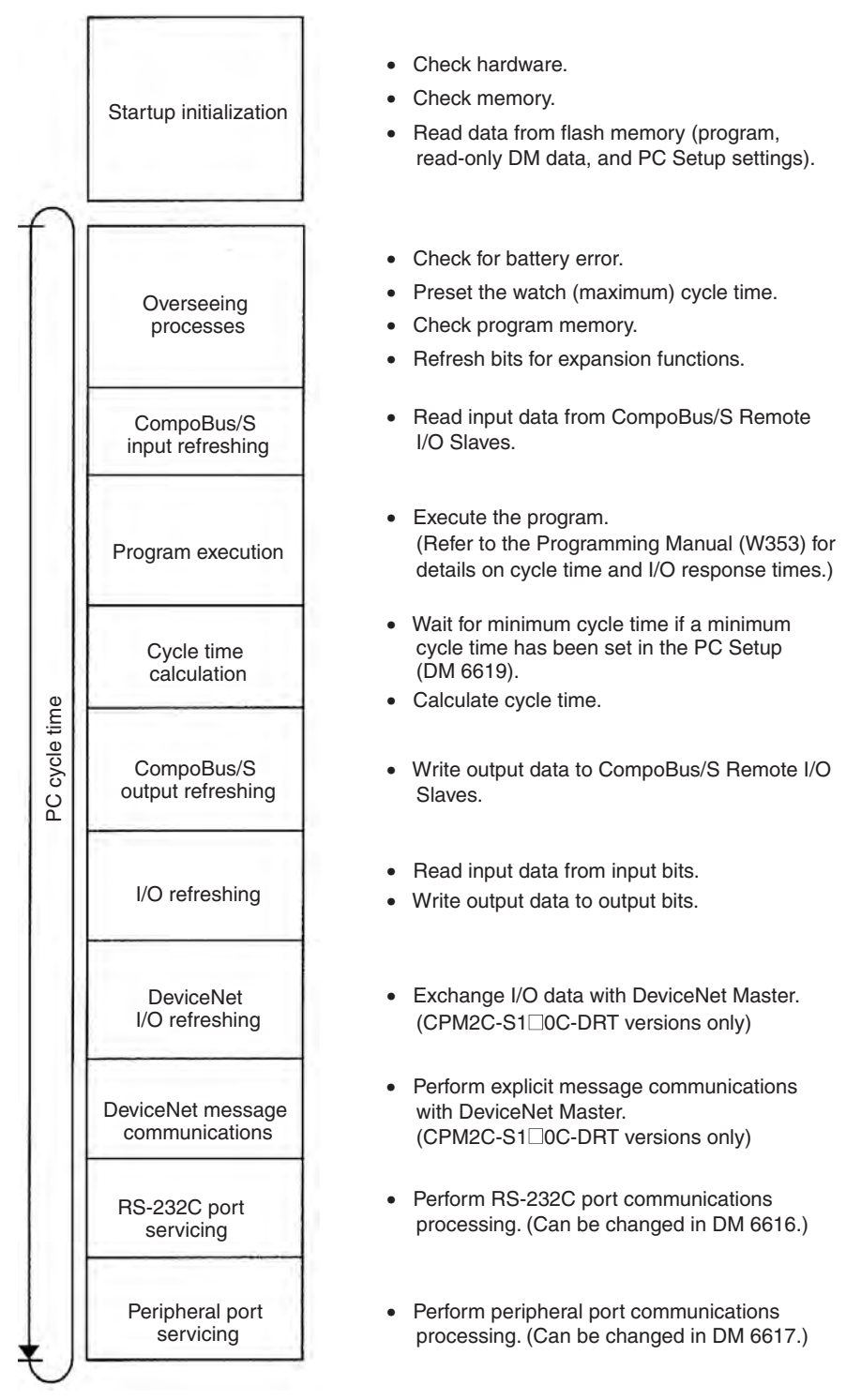

**Note** 1. The cycle time can be read using a Programming Device.

- 2. The maximum cycle time and current cycle time are stored in AR 14 and AR 15 respectively.
- 3. The cycle time varies with the processing required and so it is possible that the calculated value and the actual value may not be the same.

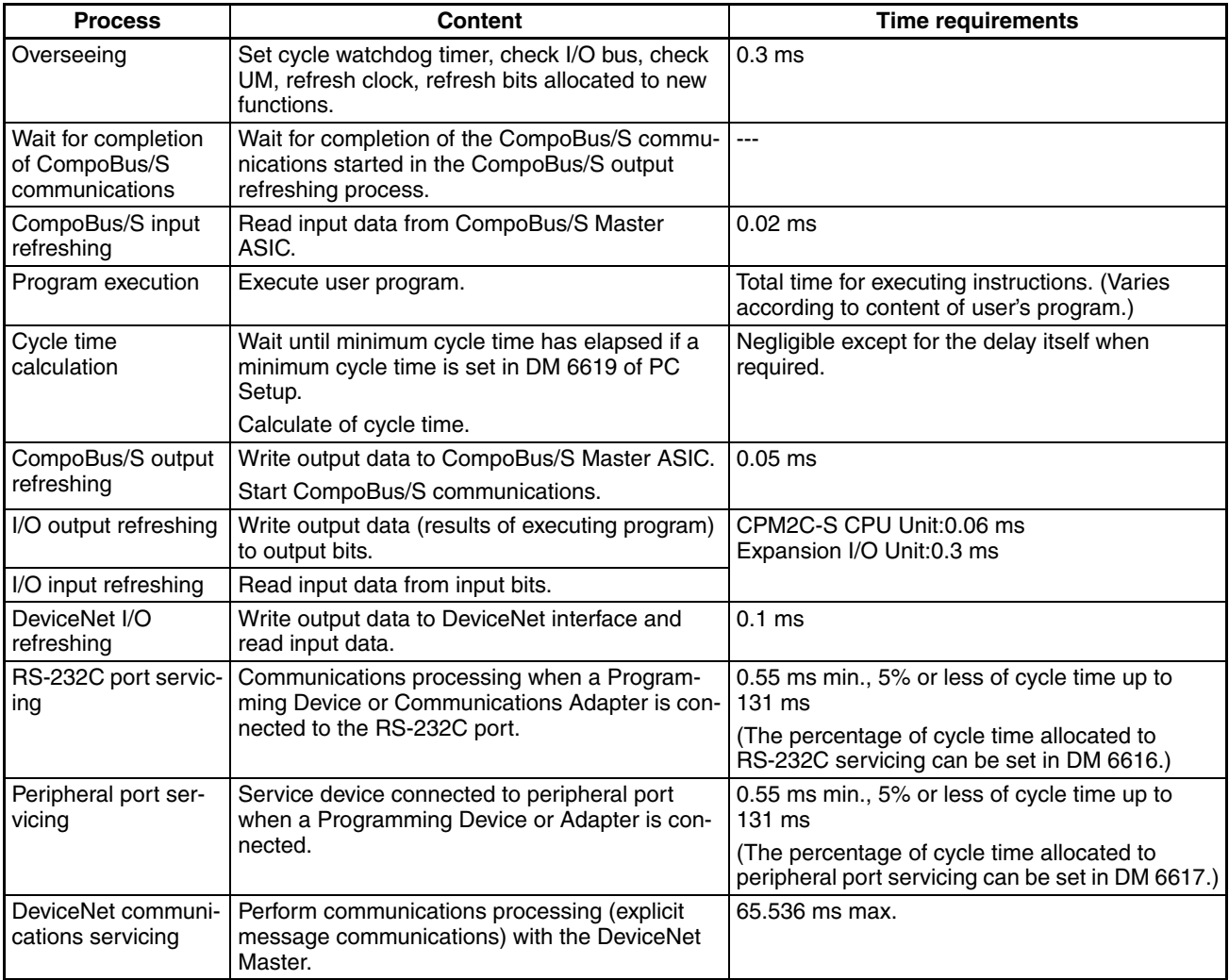

**Note** 1. The CPM2C-S starts I/O refreshing after CompoBus/S communications are completed. If the cycle time is shorter than the CompoBus/S communications response time, the CPU will wait until CompoBus/S communications are completed before starting I/O refreshing again. In effect, this delay results in a minimum cycle time equivalent to the CompoBus/S communications response time.

- 2. Even if the CompoBus/S is not used, the cycle time will never be shorter than the CompoBus/S communications response time.
- 3. The cycle time will be affected if there is a connection to a DeviceNet network (-DRT models only). Adjust the system while connected to the DeviceNet network.

# **7-1-2 Cycle Time and Operations**

The effects of the cycle time on operations are as shown below. When a long cycle time is affecting operation, either reduce the cycle time or improve responsiveness with interrupt programs.

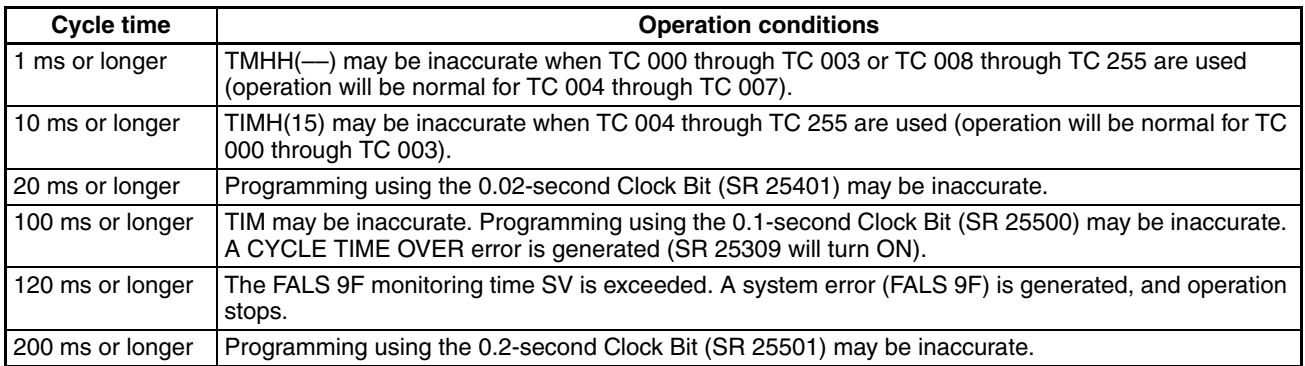

# **7-1-3 Cycle Time Example**

In this example, the cycle time is calculated for a Unit. The I/O is configured as follows:

6 inputs: 1 word (00000 to 00005)

4 outputs: 1 word (01000 to 01003)

The rest of the operating conditions are assumed to be as follows:

User's program: 500 instructions (consists of only LD and OUT) Cycle time: Variable (no minimum set)

The average processing time for a single instruction in the user's program is assumed to be 1.26 µs. The cycle times are as shown in the following table.

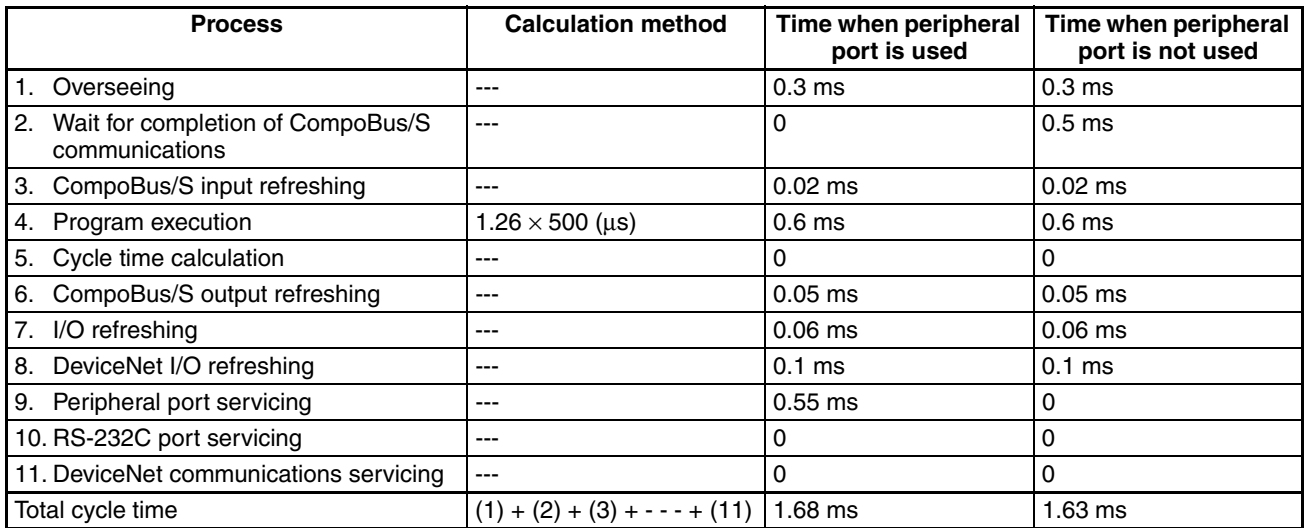

**Note** 1. The CompoBus/S communications wait time can be calculated by subtracting the time required for processes 9, 10, 11, and 1 from the Compo-Bus/S communications response time.

> CompoBus/S wait time = CompoBus/S response time  $- (9) - (10) - (11) -$ (1)

When the peripheral port is being used in the example above, the calculation result is negative and the CompoBus/S wait time is negligible.

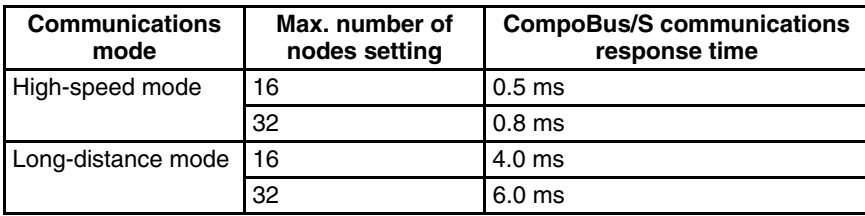

- 2. The cycle time can be read from a Programming Device.
- 3. AR 14 contains the max. cycle time and AR 15 contains the current cycle time.
- 4. The actual cycle time will vary slightly from the calculated value due to variations in processing from cycle to cycle.

If the cycle time is shorter than the CompoBus/S communications response time, the actual cycle time will be equal to the CompoBus/S communications response time. With short cycle times, the CompoBus/S communications response time will become the minimum cycle time; this is especially true when long-distance mode is being used.

# **7-1-4 Instruction Execution Times**

The following table lists the execution times for CPM2C-S instructions.

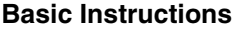

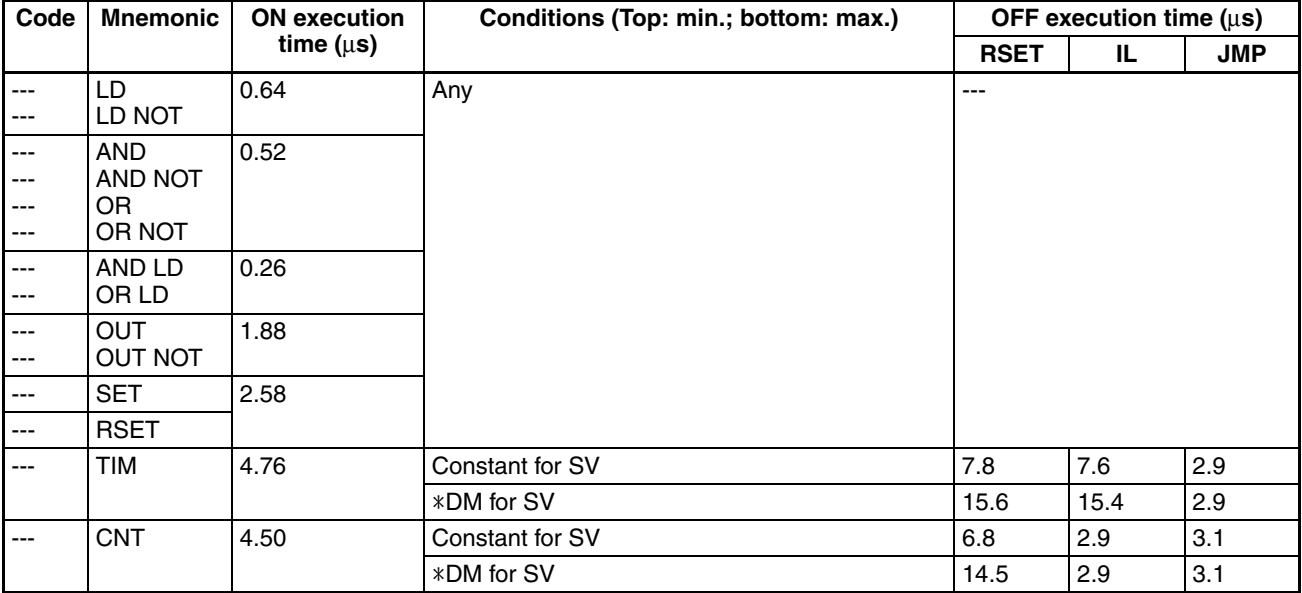

# **Special Instructions**

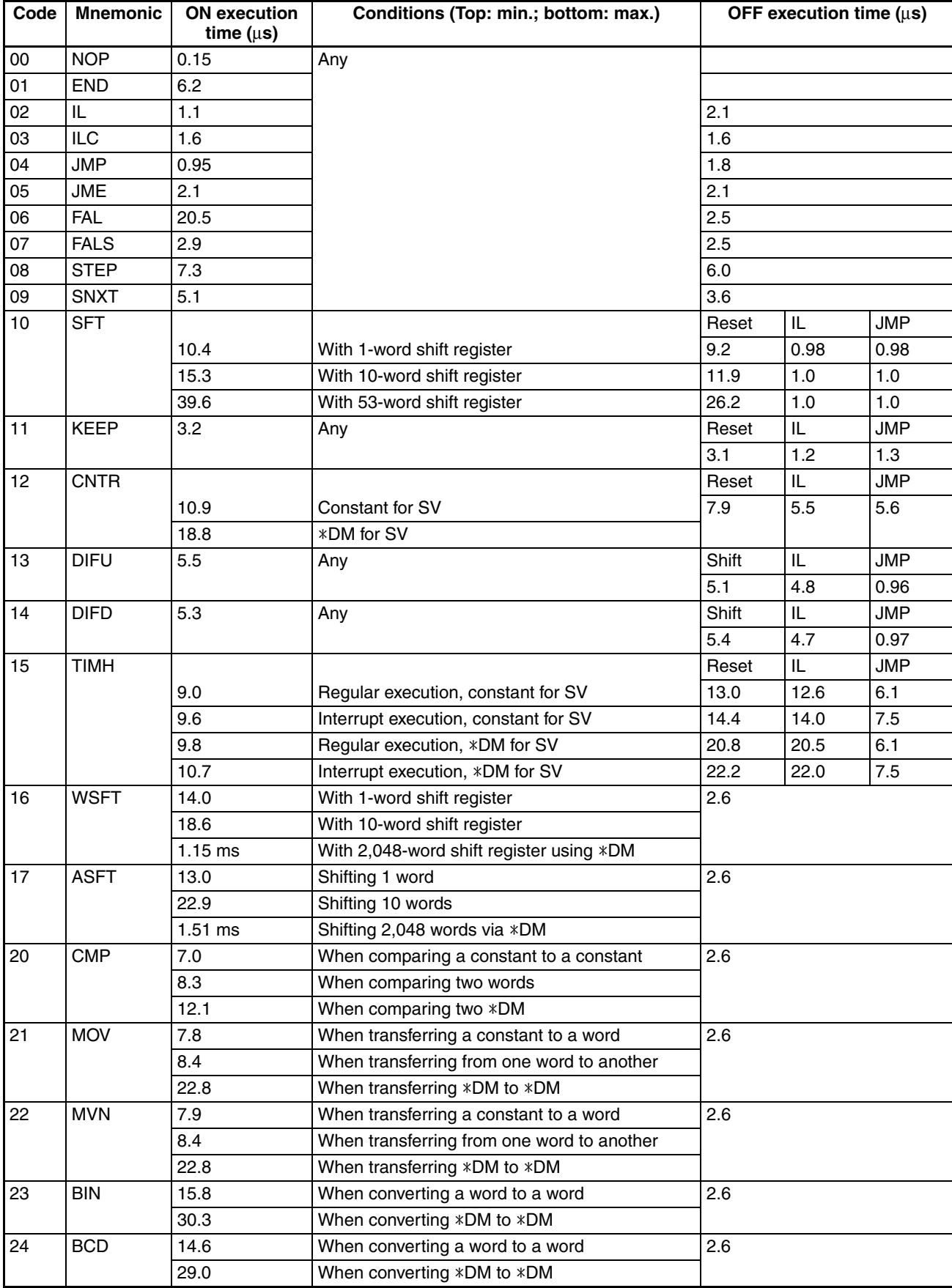

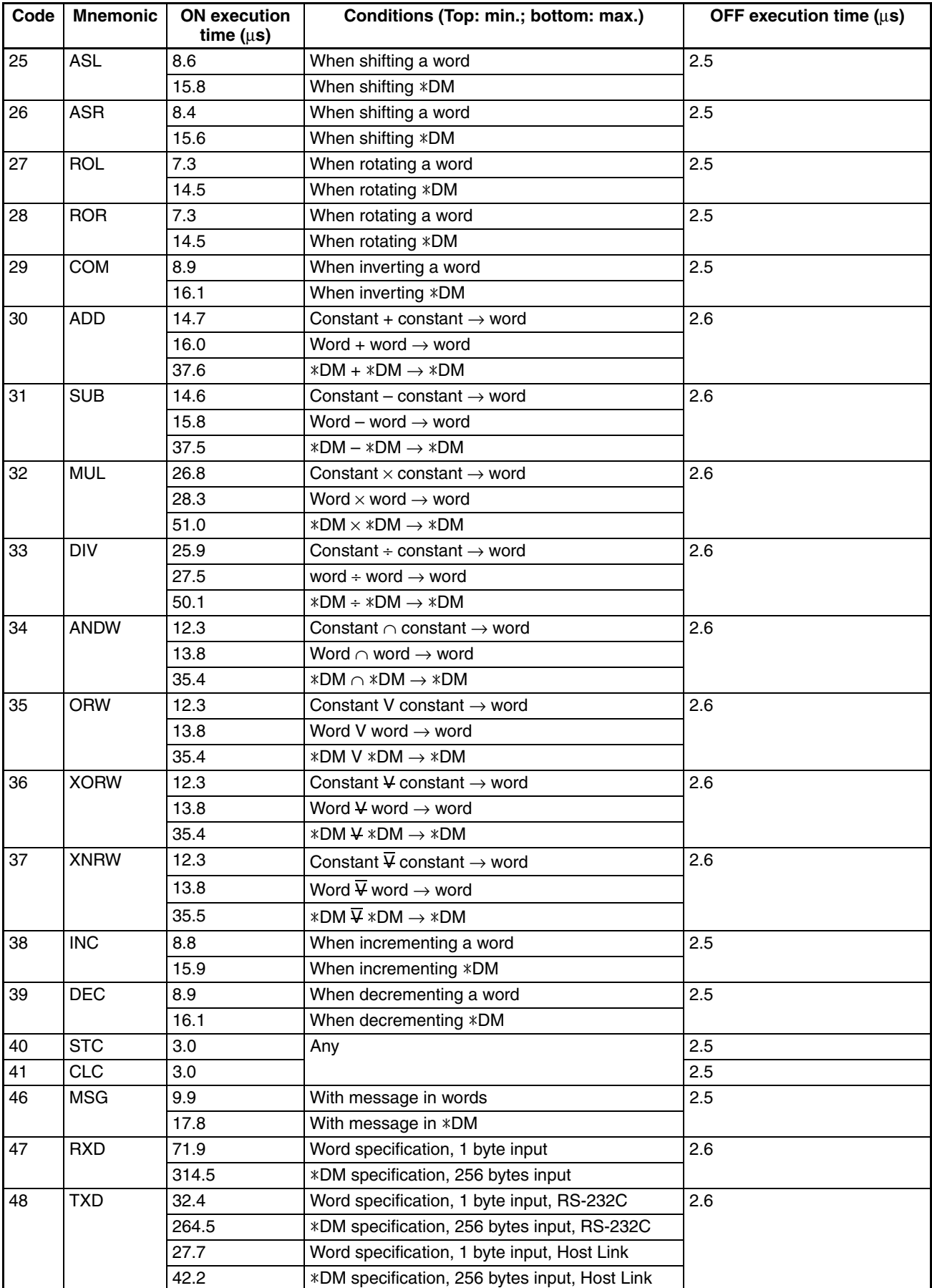

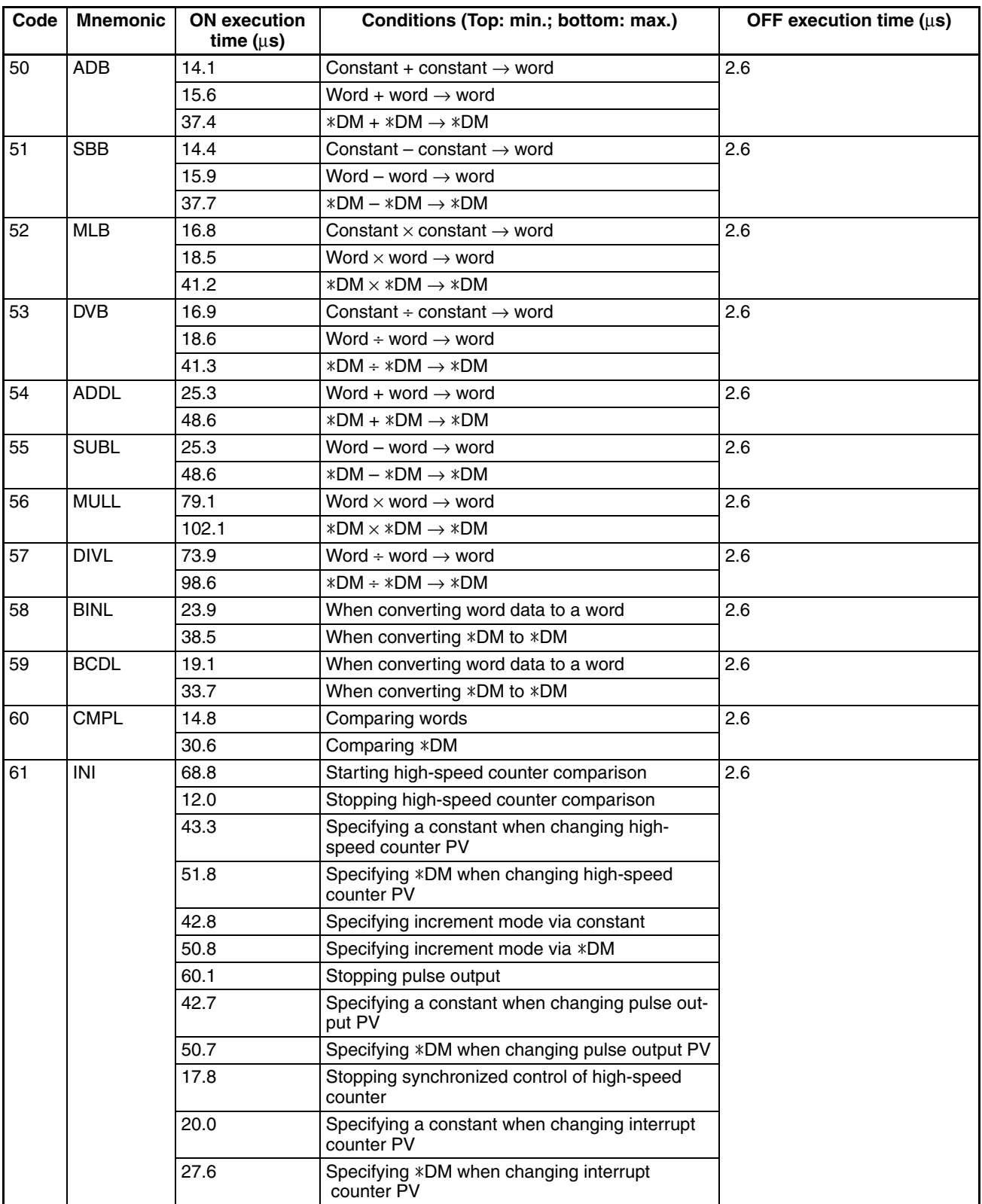

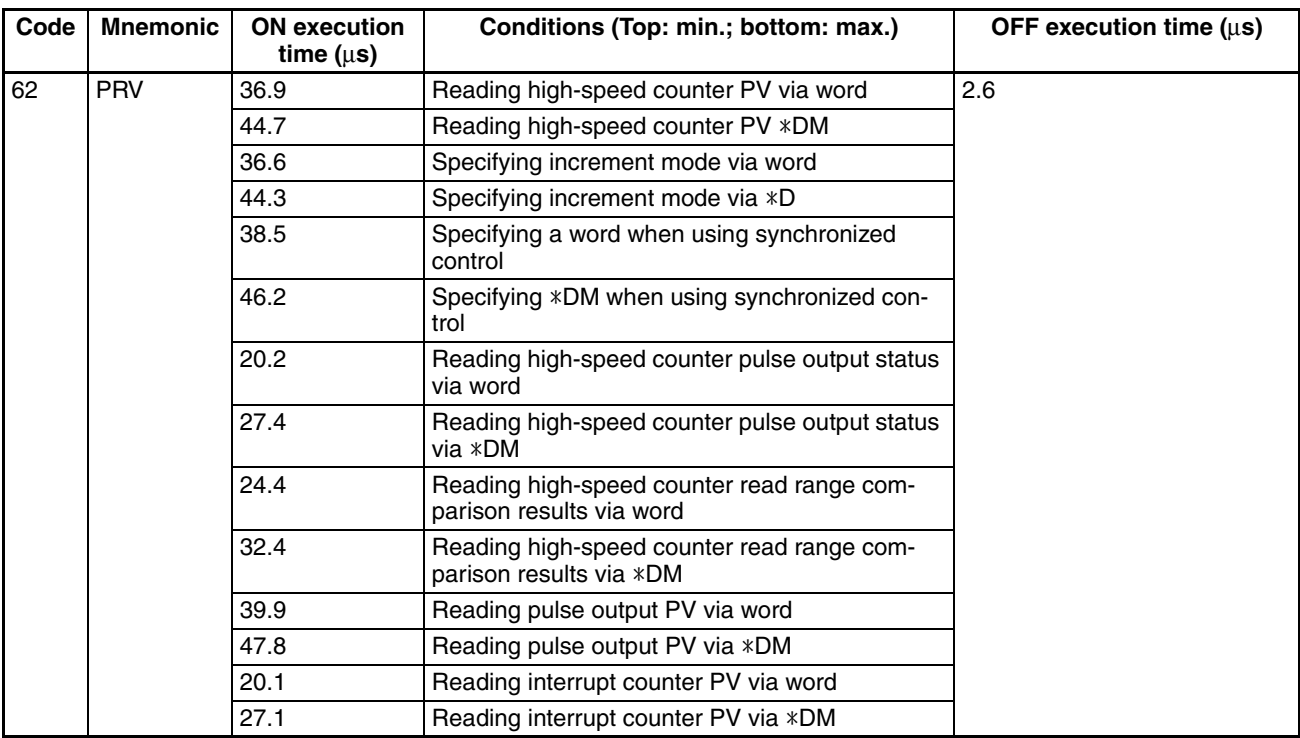

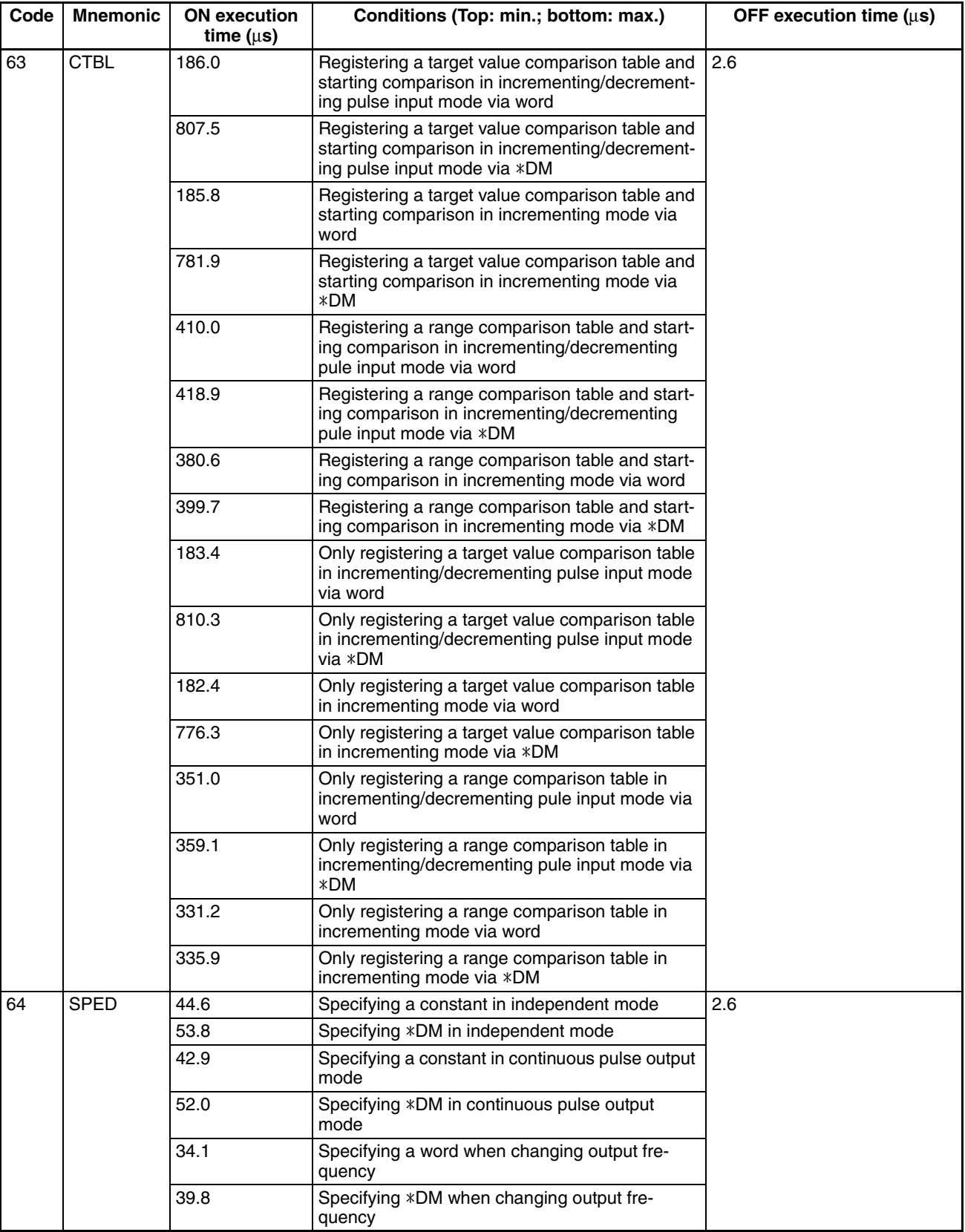

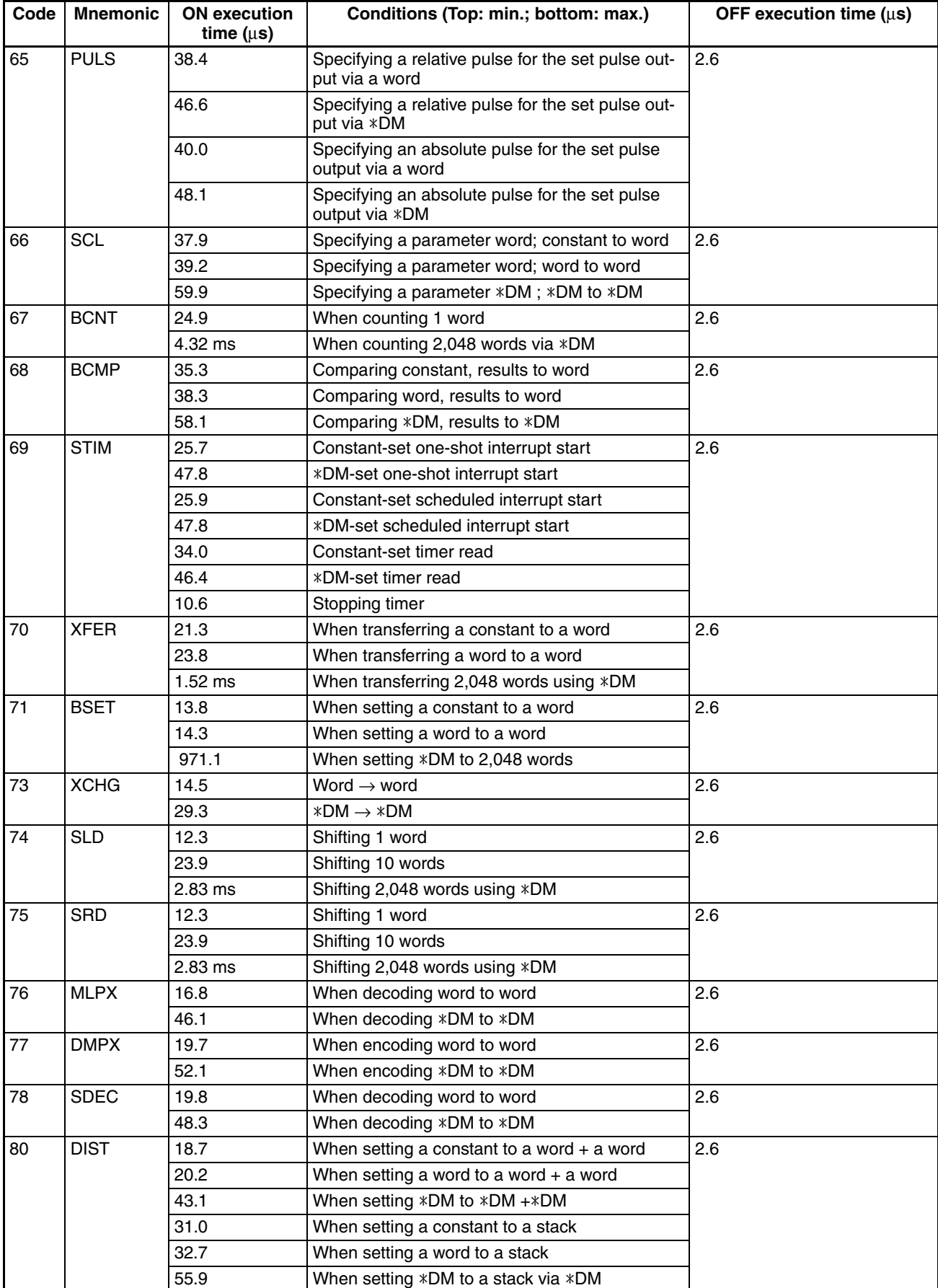

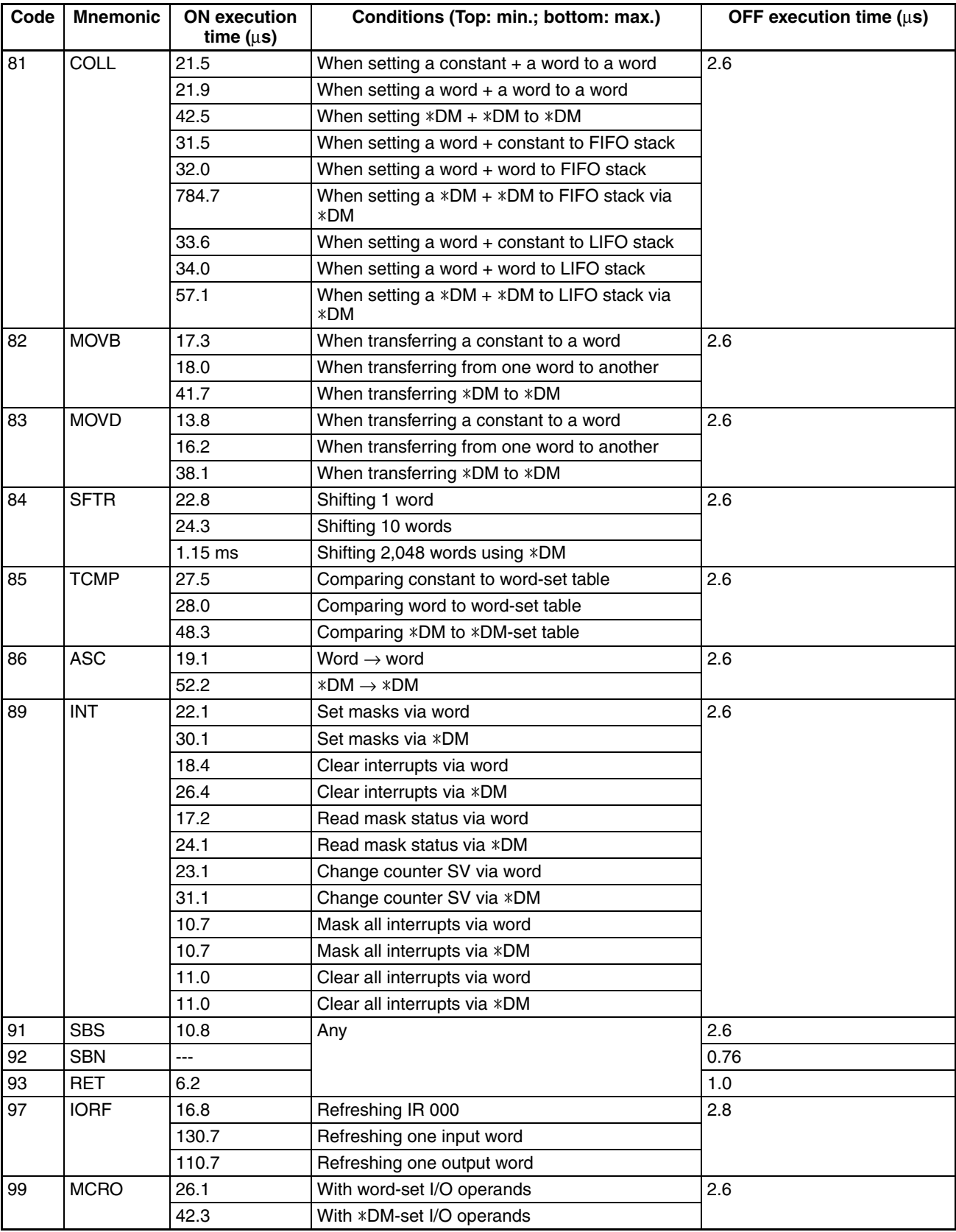

# **Expansion Instructions without Default Function Codes**

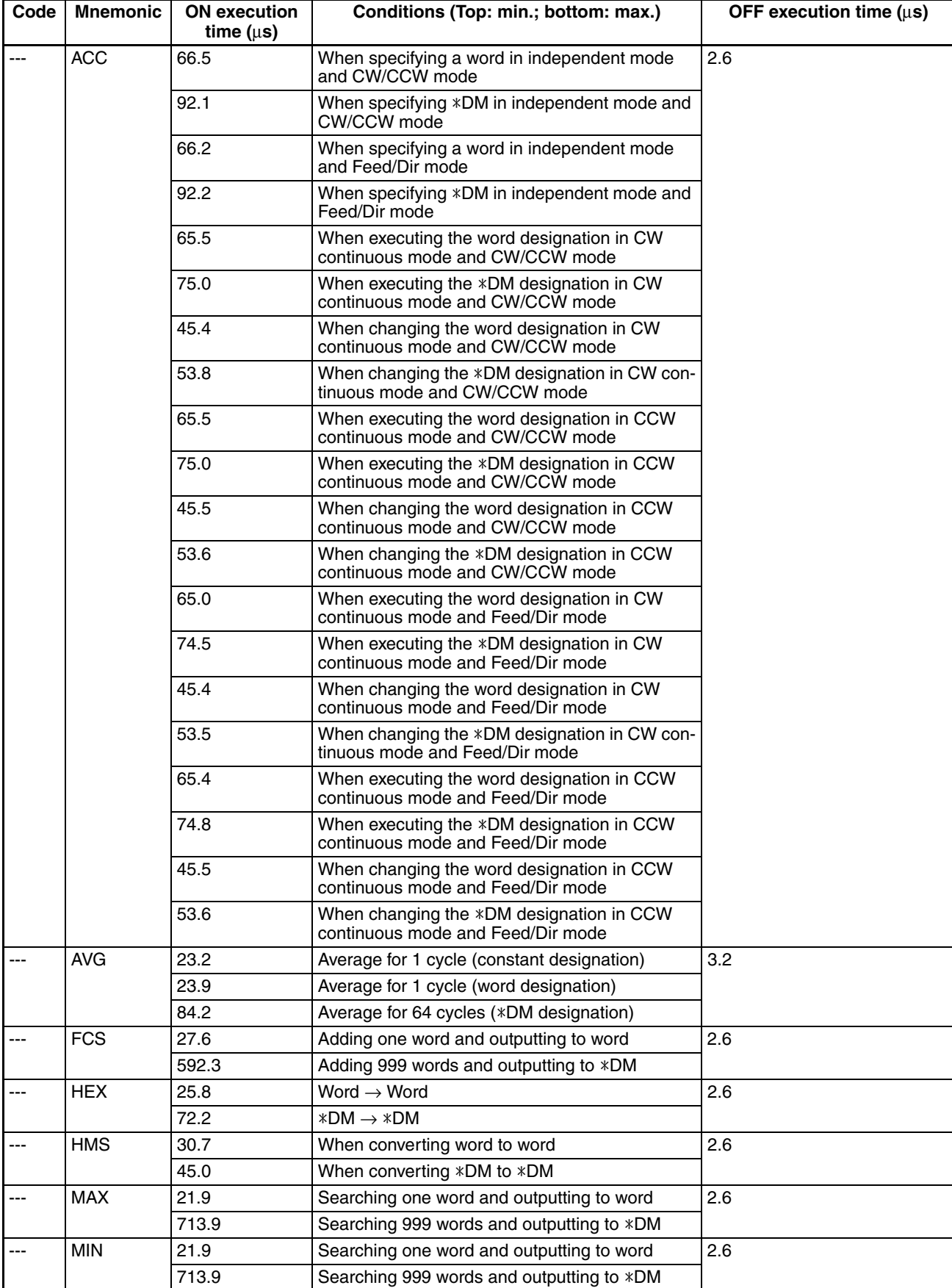

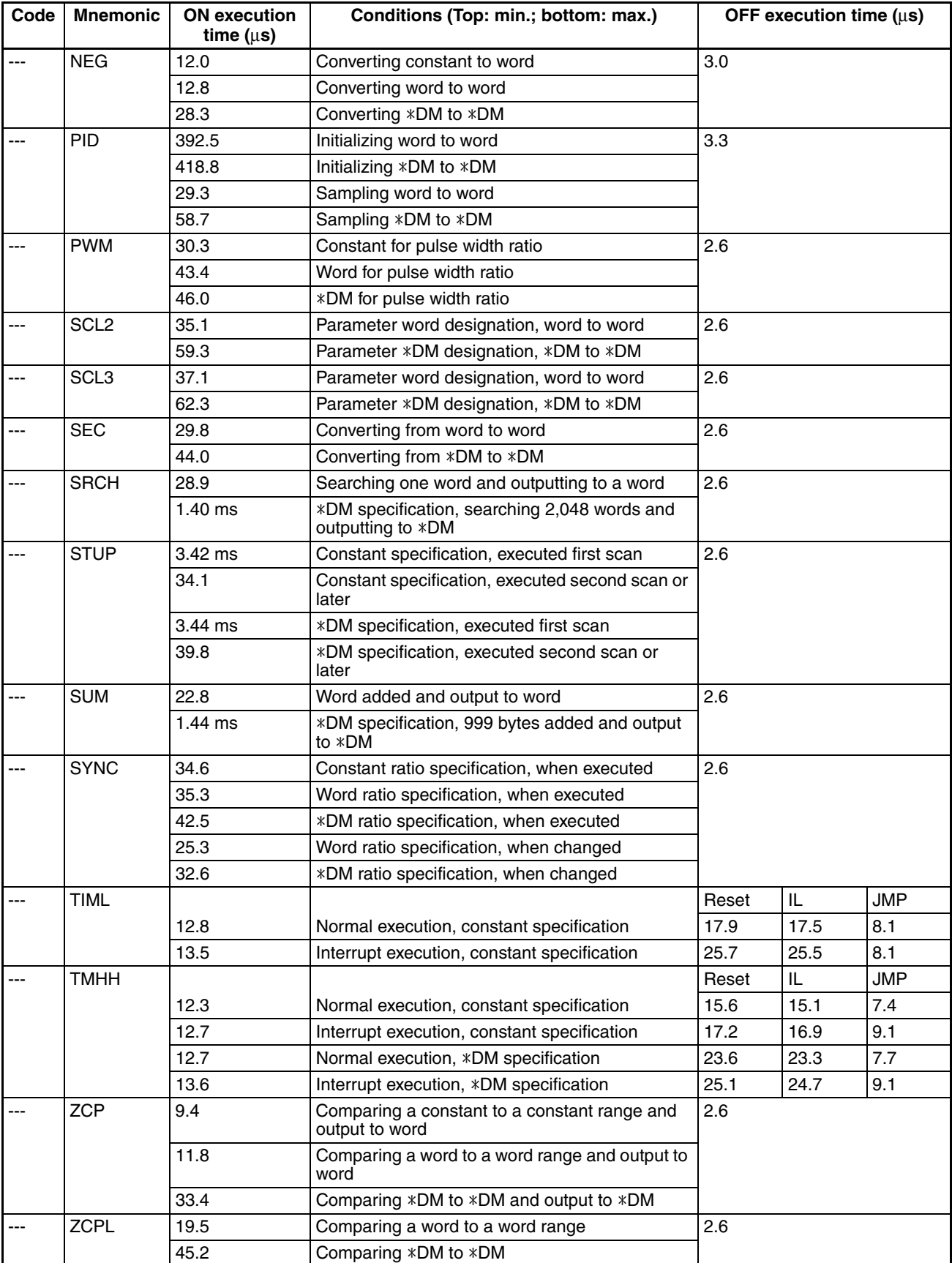

# **7-2 I/O Response Time**

# **7-2-1 CPM2C-S I/O Response Time**

The I/O response time is the time it takes after an input signal has been received (i.e., after an input bit has turned ON) for the PC to check and process the information and to output a control signal (i.e., to output the result of the processing to an output bit). The I/O response time varies according to the timing and processing conditions.

The minimum and maximum I/O response times are shown here, using the following program as an example.

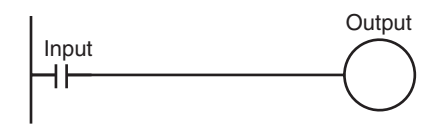

The following conditions are taken as examples for calculating the I/O response times.

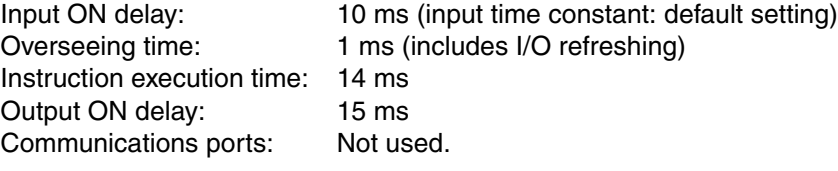

# **Minimum I/O Response Time**

The CPM2C-S responds most quickly when it receives an input signal just prior to I/O refreshing, as shown in the illustration below.

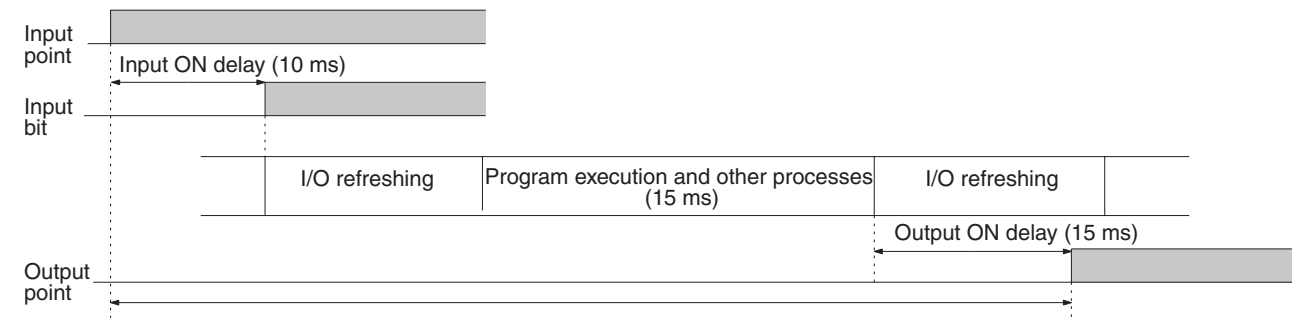

Min. I/O response time =  $10 + 15 + 15 = 40$  ms

## **Maximum I/O Response Time**

The CPM2C-S takes longest to respond when it receives the input signal just after the input refresh phase of the cycle, as shown in the illustration below. In that case, a delay of approximately one cycle will occur.

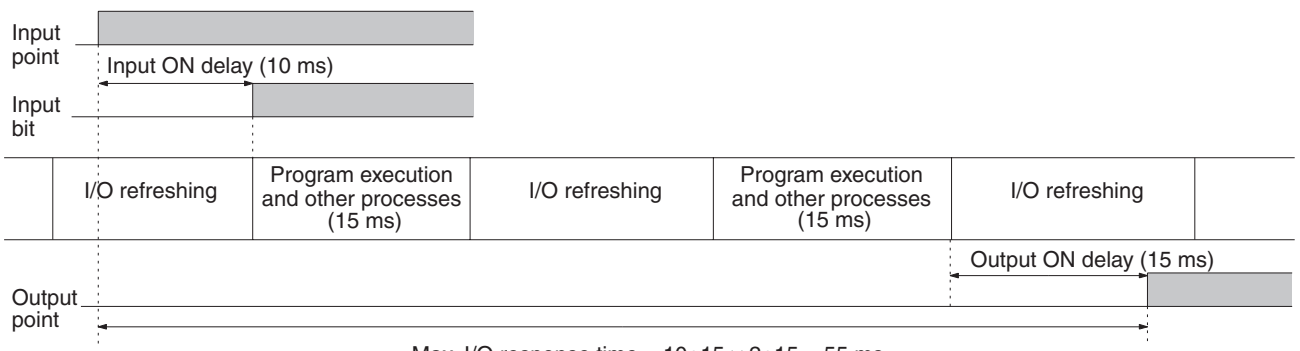

Max. I/O response time =  $10+15 \times 2+15 = 55$  ms

# **7-2-2 I/O Response Time between CompoBus/S Slaves**

The I/O response time between CompoBus/S Slaves depends on the cycle time and I/O timing.

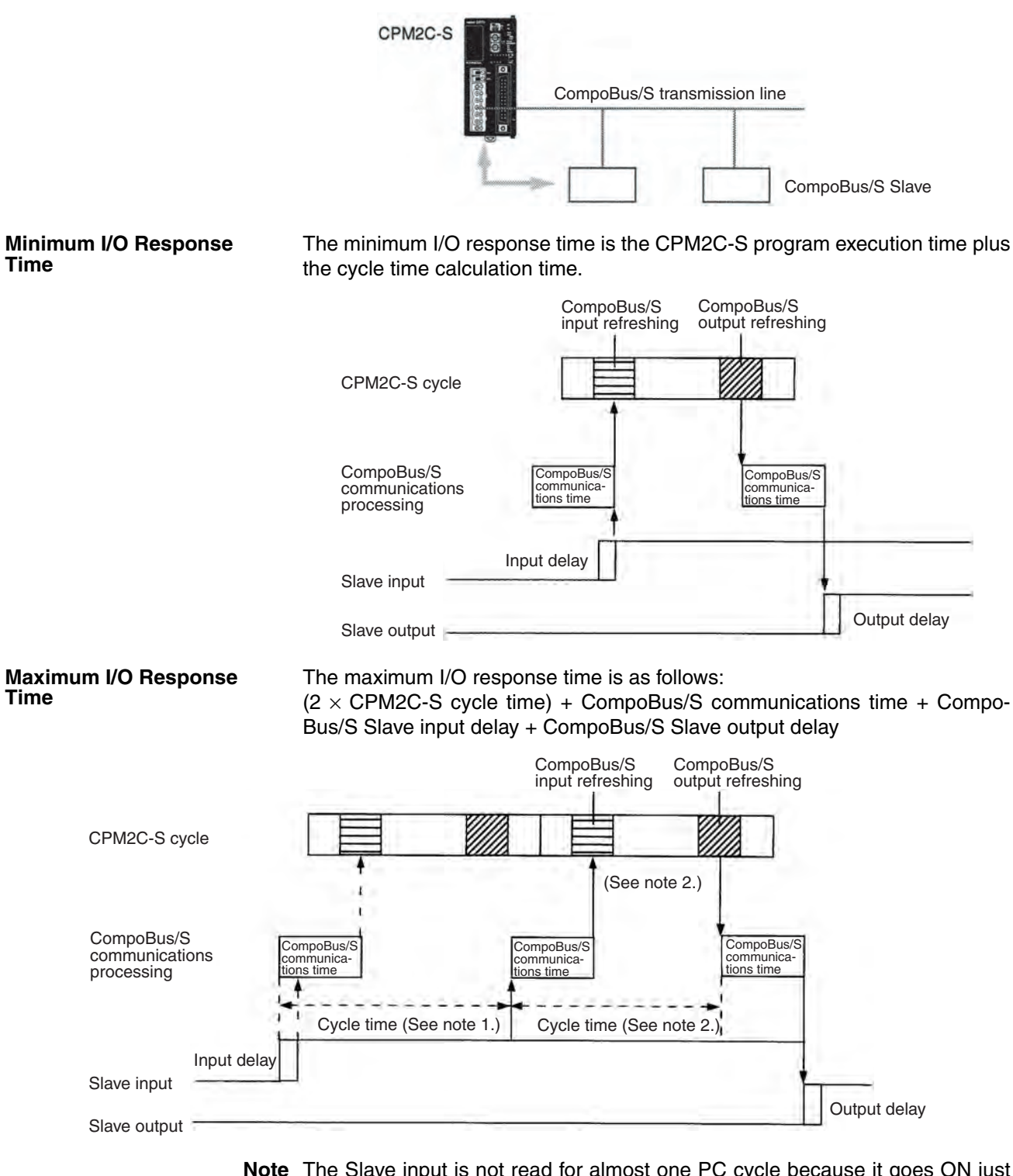

**Note** The Slave input is not read for almost one PC cycle because it goes ON just after the start of CompoBus/S communications processing (\*1). The input is read during the next CompoBus/S communications processing cycle (\*2).

# **7-3 Interrupt Processing Time**

This section explains the processing times involved from the time an interrupt is executed until the interrupt processing routine is called, and from the time an interrupt processing routine is completed until returning to the initial location. This explanation applies to input interrupts, interval timer interrupts, and high-speed counter interrupts.

- *1,2,3...* 1. Interrupt source
	- 2. Interrupt ON delay
	- 3. Wait for completion of interrupt-mask processing
	- 4. Change to interrupt processing
	- 5. Execution of interrupt routine
	- 6. Return to initial location

The table below shows the times involved from the generation of an interrupt signal until the interrupt processing routine is called, and from when the interrupt processing routine is completed until returning to the original position.

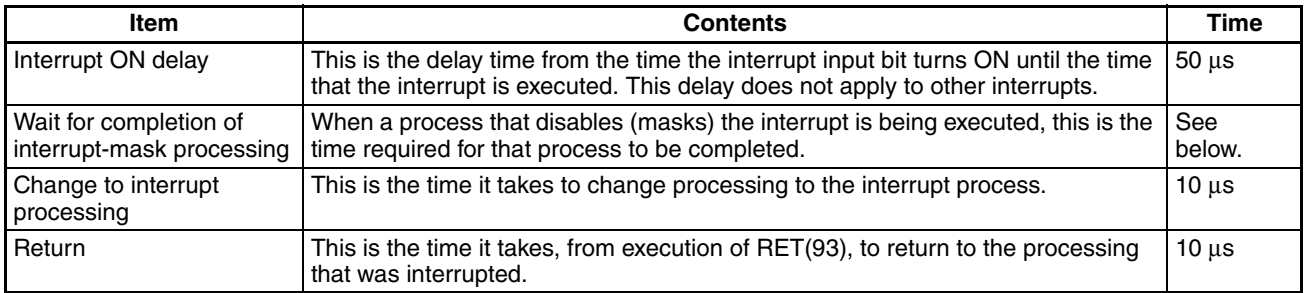

## **Mask Processing**

Interrupts are masked during processing of the operations described below. Until the processing is completed, any interrupts will remain masked for the indicated times.

Generation and clearing of non-fatal errors:

Interrupts will be masked for up to 100 µs when a non-fatal error has been generated and the error contents are being registered in the PC, or when an error is being cleared.

## Online editing:

Operation will stop and interrupts will be masked for up to 600 ms (for DM 6144 to DM 6655) when online editing is executed or the settings are changed with STUP(––) during operation. The program or PC Setup can be overwritten during that delay.

In addition to the online editing delay, interrupts may be masked for up to 150 µs for system processing.

**Example Calculation** This example shows the interrupt response time (i.e., the time from when the interrupt input turns ON until the start of the interrupt processing routine) when input interrupts are used under the conditions shown below.

## **Minimum Response Time**

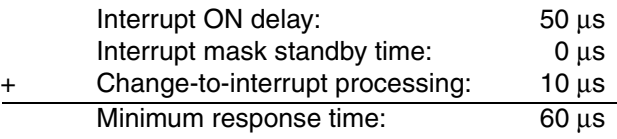

# **Maximum Response Time**

# **(Except for the Online Editing of DM 6144 to DM 6655)**

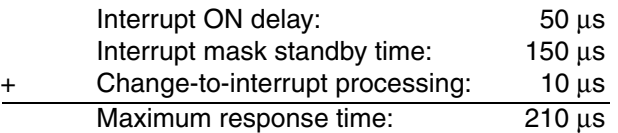

In addition to the response time shown above, the time required for executing the interrupt processing routine itself and a return time of 10 µs must also be accounted for when returning to the process that was interrupted.

# **7-4 One-to-one PC Link I/O Response Time**

When two CPM2C-S PCs are linked 1:1, the I/O response time is the time required for an input executed at one of the PCs to be output to the other PC by means of 1:1 PC Link communications.

The minimum and maximum I/O response times are shown here, using as an example the following instructions executed at the master and the slave. In this example, communications proceed from the master to the slave.

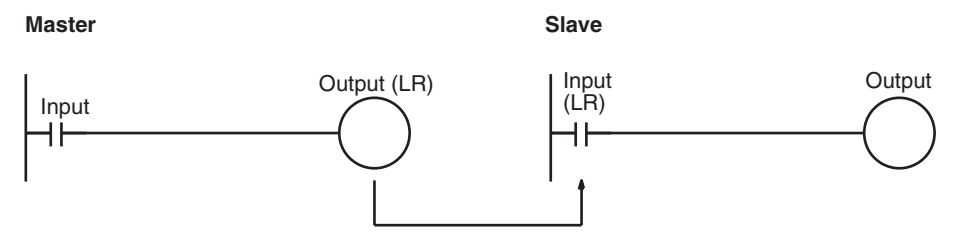

The following conditions are taken as examples for calculating the I/O response times. In CPM2C-S PCs, LR area words LR 00 to LR 15 are used in 1:1 data links and the transmission time is fixed at 12 ms.

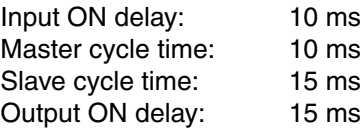

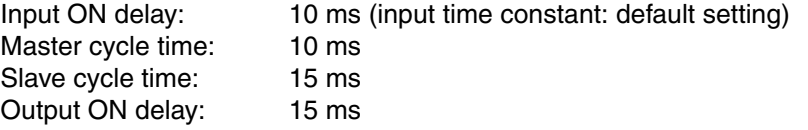

## **Minimum I/O Response Time**

The CPM2C-S responds most quickly under the following circumstances:

- *1,2,3...* 1. The CPM2C-S receives an input signal just prior to the input refresh phase of the cycle.
	- 2. The Master's communications servicing occurs just as the Master-to-Slave transmission begins.
	- 3. The Slave's communications servicing occurs just after the transmission is completed.

# *One-to-one PC Link I/O Response Time* **Section 7-4**

The minimum I/O response time = Input ON response time + Master's cycle time + Transmission time + Slave's cycle time + Output ON response time

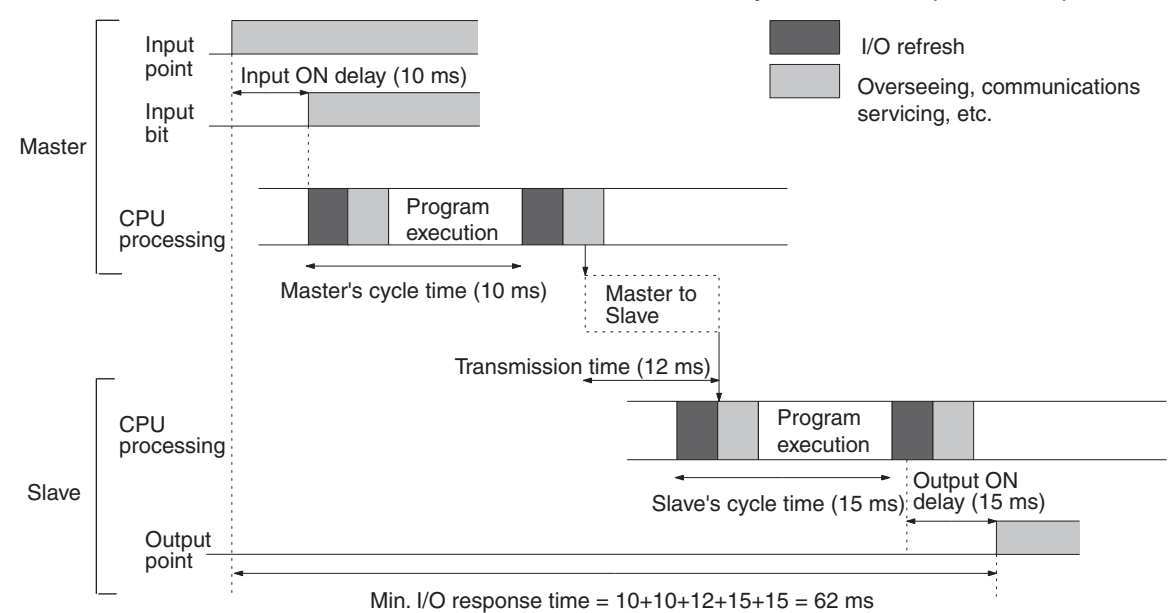

#### **Maximum I/O Response Time**

The CPM2C-S takes the longest to respond under the following circumstances:

- *1,2,3...* 1. The CPM2C-S receives an input signal just after the input refresh phase of the cycle.
	- 2. The Master's communications servicing just misses the Master-to-Slave transmission.
	- 3. The transmission is completed just after the Slave's communications servicing ends.

The maximum I/O response time = Input ON response time + Master's cycle time  $\times$  2 + Transmission time  $\times$  3 + Slave's cycle time  $\times$  2 + Output ON response time

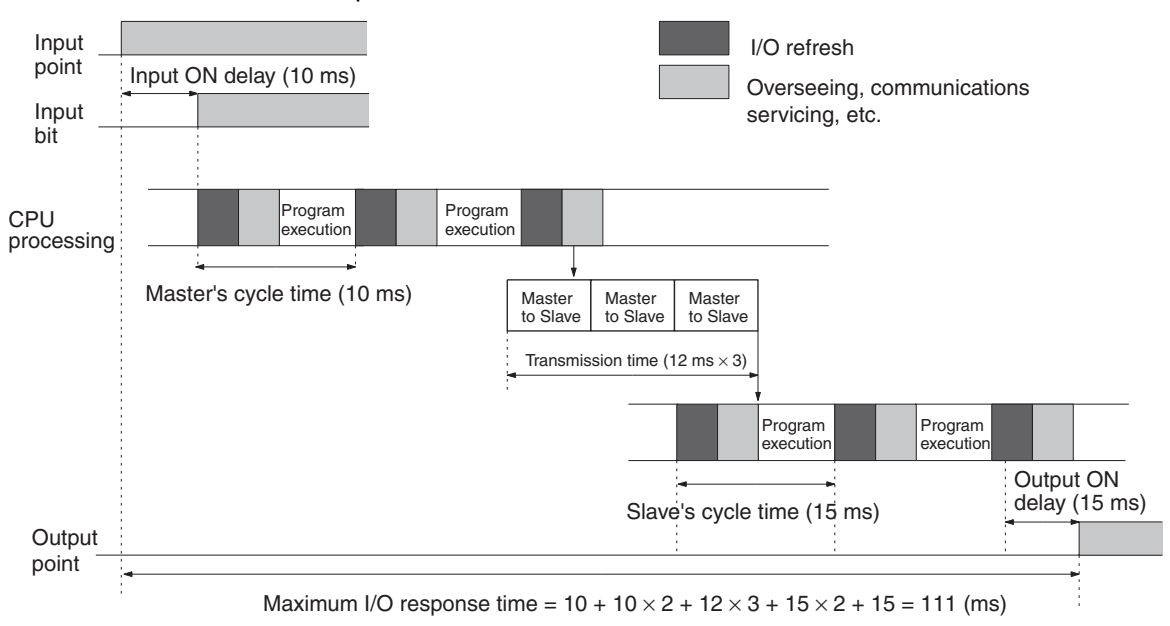
# **SECTION 8 Using Programming Devices**

This section outlines the operations possible with the Programming Consoles. Operations for the CX-Programmer are provided in the *CX-Programmer Operation Manual* (W414, W425). Refer to *3-4-9 Programming Device Connections* for details on connecting a Programming Console or personal computer to the CPM2C-S.

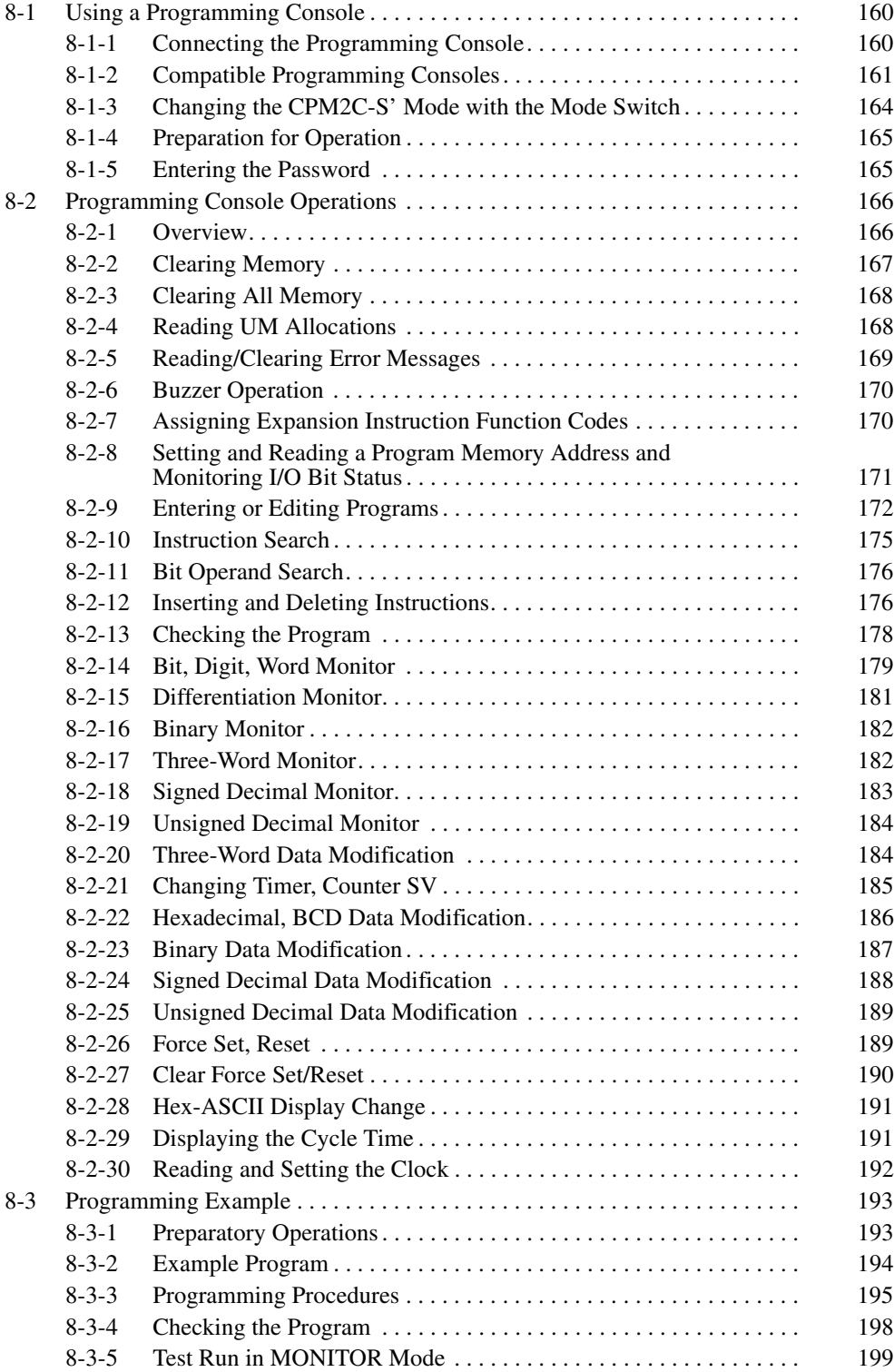

# **8-1 Using a Programming Console**

This section provides information on connecting and using a Programming Console. Refer to *9-3 Programming Console Operation Errors* for details on errors that might occur during Programming Console operations.

## **8-1-1 Connecting the Programming Console**

The following diagram shows how a CQM1H-PRO01-E, CQM1-PRO01-E, or C200H-PRO27-E Programming Console can be connected to the communications port on the CPM2C-S CPU Unit.

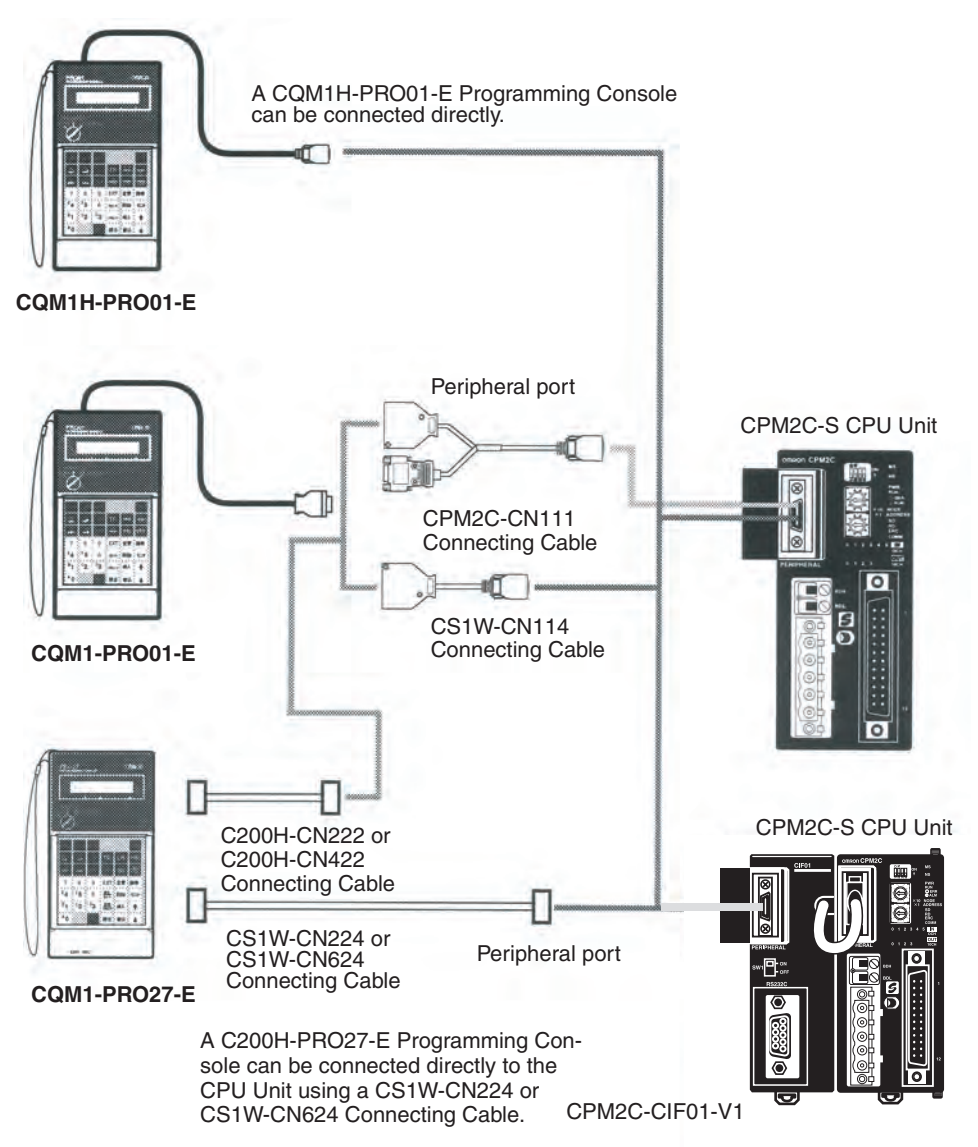

- **Note** 1. Connect the Programming Console to the peripheral port. A Programming Console cannot be connected through the RS-232C port on a CPM2C-CN111 Adapter.
	- 2. If the Programming Console's cable is disconnected and then reconnected within 2 seconds, it won't be necessary to reenter the password and the previous display status will remain. In some cases, it won't be necessary to reenter the password if the Programming Console's cable is disconnect-

ed while a time-consuming operation (such as a program check) is being performed.

**Panel Installation** The C200H-PRO27-E Programming Console can be installed in a control panel as shown in the following diagram. (The C200H-ATT01 Mounting Bracket is sold separately.)

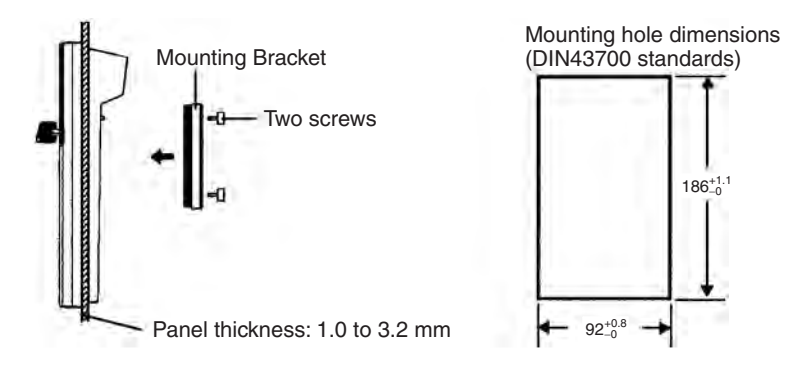

Allow at least 80 mm for the cable connector above the Programming Console.

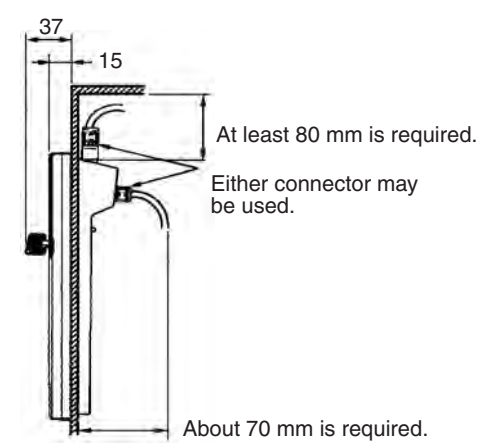

# **8-1-2 Compatible Programming Consoles**

There are 3 Programming Consoles that can be used with the CPM2C-S: The CQM1H-PRO01-E, CQM1-PRO01-E and the C200H-PRO27-E. The key functions for these Programming Consoles are identical.

Press and hold the Shift Key to input a letter shown in the upper-left corner of the key or the upper function of a key that has two functions. For example, the CQM1-PRO01-E's AR/HR Key can specify either the AR or HR Area; press and release the Shift Key and then press the AR/HR Key to specify the AR Area.

### **CQM1H-PRO01-E, CQM1-PRO01-E**

The CQM1H-PRO01-E can be connected directly to the CPM2C-S.

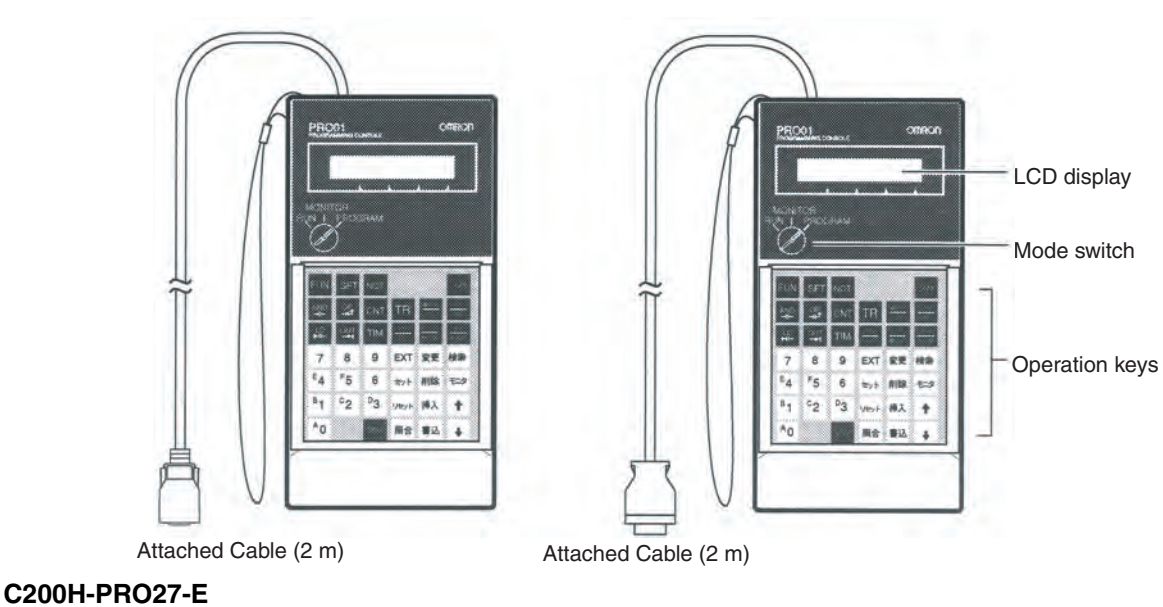

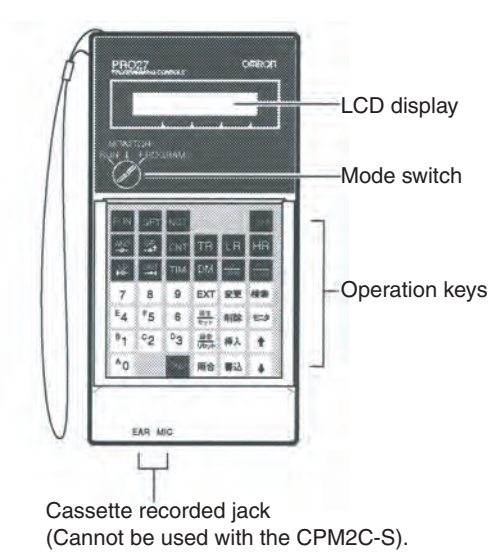

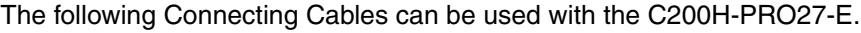

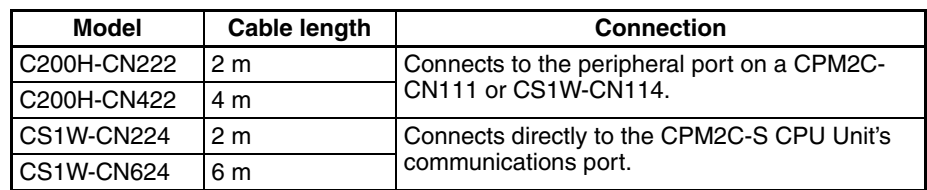

**Different Keys** The following keys are labeled differently on the CQM1-PRO01-E and the C200H-PRO27-E, but the operation of the keys in each pair is identical.

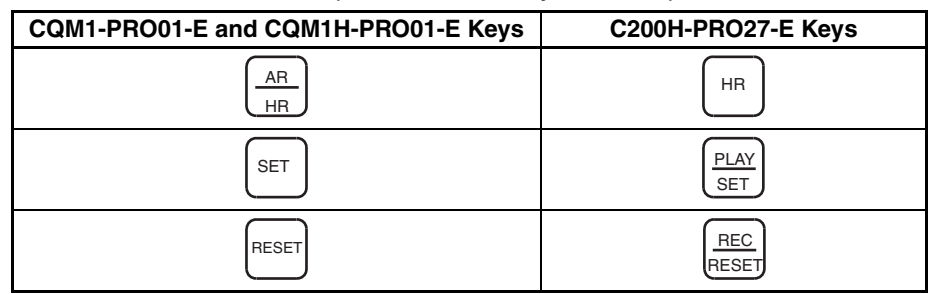

**Note** To specify the AR area, use SHIFT and HR Keys for the C200H-PRO27-E and use SHIFT and AR/HR Keys for the CQM1-PRO01-E/CQM1H-PRO01-E.

A shift symbol will be displayed in the upper-right corner of the screen when the Shift Key is pressed. The shift input can be cleared by pressing the Shift Key again.

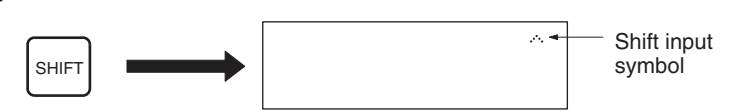

**Mode Switch** The mode switch controls the CPM2C-S' operating mode. The key can be removed when the switch is set to RUN or MONITOR but it cannot be removed when the switch is set to PROGRAM.

**Contrast Control** The display contrast can be adjusted with the control on the right side of the Programming Console.

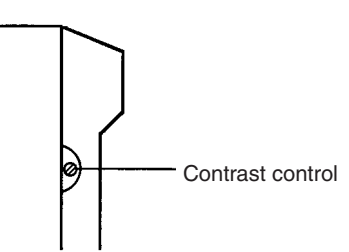

**Buzzer Volume** The C200H-PRO27-E's buzzer volume can be adjusted with the lever on the right side of the Programming Console. The buzzer volume cannot be adjusted on the CQM1-PRO01-E and CQM1H-PRO01-E.

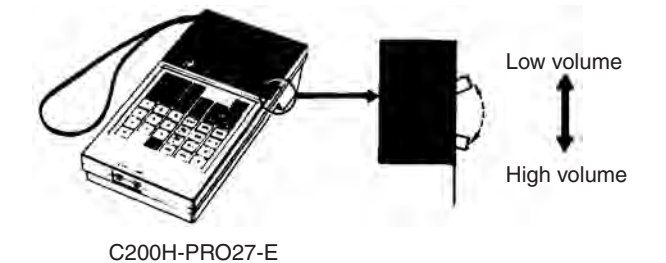

**Note** The buzzer volume can be turned on and off with a key operation. See *8-2-6 Buzzer Operation* for details.

### **8-1-3 Changing the CPM2C-S' Mode with the Mode Switch**

Once the Programming Console has been connected, its mode switch can be used to change the CPM2C-S' operating mode. The mode display (<PRO-GRAM>, <MONITOR>, or <RUN>) will appear on the Programming Console screen.

- No key operations can be performed while the mode display is displayed on the Programming Console screen. Press CLR to clear the display so that key operations can be performed.
- If the SHIFT Key is pressed while the mode switch is turned, the original display will remain on the Programming Console's screen and the mode display won't appear.
- The CPM2C-S will enter RUN mode automatically if a Programming Console isn't connected when the CPM2C-S is turned on.

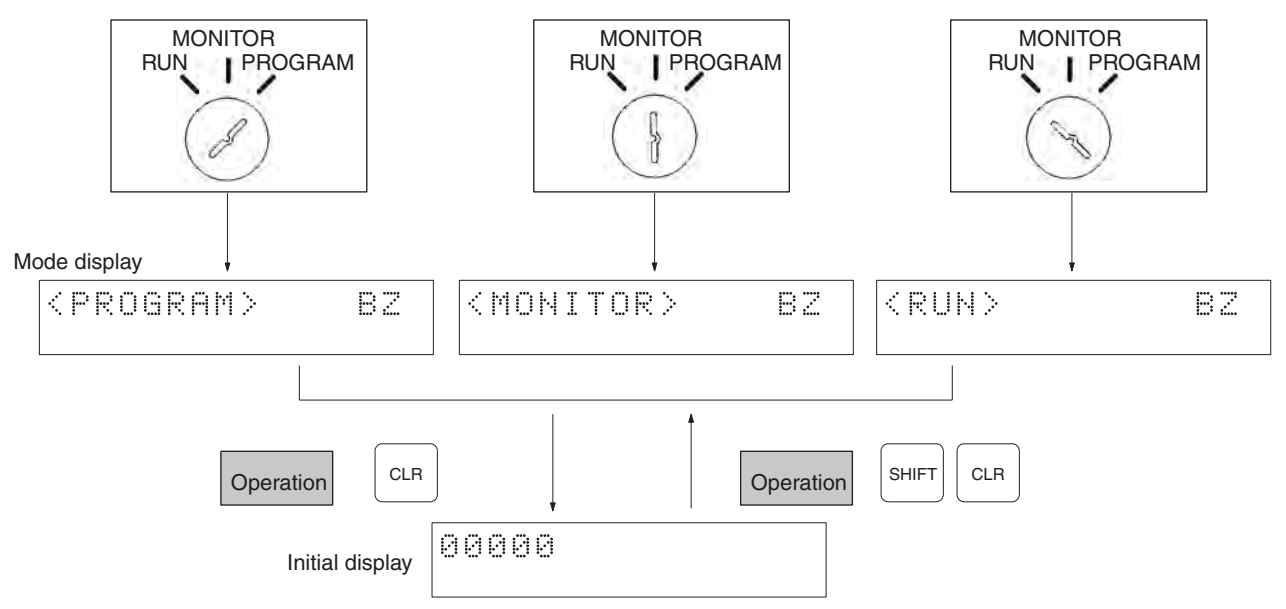

**Operating Modes PROGRAM Mode** 

The CPM2C-S program isn't executed in PROGRAM mode. Use PROGRAM mode to create and edit the program, clear memory, or check the program for errors.

### **MONITOR Mode**

The CPM2C-S program is executed in MONITOR mode and I/O is processed just as it is in RUN mode. Use MONITOR mode to test system operations, such as monitoring CPM2C-S operating status, force-setting and resetting I/O bits, changing the SV/PV of timers and counters, changing word data, and online editing.

### **RUN Mode**

This is the CPM2C-S' normal operating mode. The CPM2C-S' operating status can be monitored from a Programming Device, but bits can't be force-set/ force-reset and the SV/PV of timers and counters can't be changed.

- $\triangle$  Caution Check the system thoroughly before changing the operating mode of the PC to prevent any accidents that might occur when the program is first started.
- $\sqrt{N}$  Caution Never change the mode while pressing any of the keys.

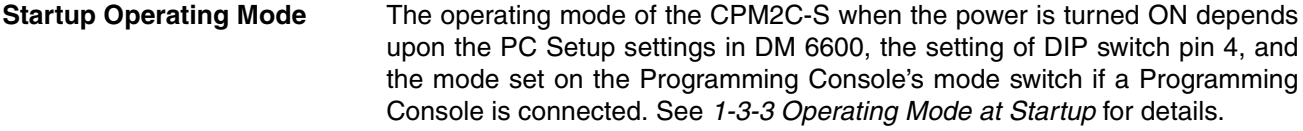

### **8-1-4 Preparation for Operation**

This section describes the procedures required to begin Programming Console operation when using the Programming Console for the first time.

 $\triangle$  Caution Always confirm that the Programming Console is in PROGRAM mode when turning ON the PC with a Programming Console connected unless another mode is desired for a specific purpose. If the Programming Console is in RUN mode when PC power is turned ON, any program in Program Memory will be executed, possibly causing a PC-controlled system to begin operation.

> The following sequence of operations must be performed before beginning initial program input.

- *1,2,3...* 1. Be sure that the PC is OFF.
	- 2. Connect the Programming Console to the CPU Unit's communications port (peripheral port). See *8-1-1 Connecting the Programming Console* for details.

(The CPU Unit's Communications Switch setting has no effect on communications with the Programming Console.)

- 3. Set the mode switch to PROGRAM mode.
- 4. Turn ON the PC.
- 5. Enter the password. See *8-1-5 Entering the Password* for details.
- 6. Clear (All Clear) the PC's memory. See *8-2-2 Clearing Memory* for details.
- 7. Read and clear all errors and messages. See *8-2-5 Reading/Clearing Error Messages* for details.
- 8. Start programming.

### **8-1-5 Entering the Password**

To gain access to the PC's programming functions, you must first enter the password. The password prevents unauthorized access to the program.

The PC prompts you for a password when PC power is turned on or, if PC power is already on, after the Programming Console has been connected to the PC. To gain access to the system when the "Password!" message appears, press CLR and then MONTR. Then press CLR to clear the display.

If the Programming Console is connected to the PC when PC power is already on, the first display below will indicate the mode the PC was in before the Programming Console was connected. **Ensure that the PC is in PRO-GRAM mode before you enter the password.** When the password is entered, the PC will shift to the mode set on the mode switch, causing PC operation to begin if the mode is set to RUN or MONITOR. The mode can be changed to RUN or MONITOR with the mode switch after entering the password.

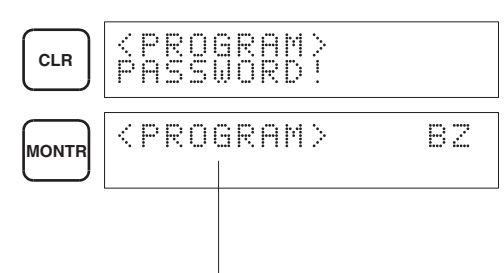

Indicates the mode set by the mode selector switch.

# **8-2 Programming Console Operations**

### **8-2-1 Overview**

The following table lists the programming and monitoring operations that can be performed from a Programming Console. Refer to the rest of this section for details on operational procedures.

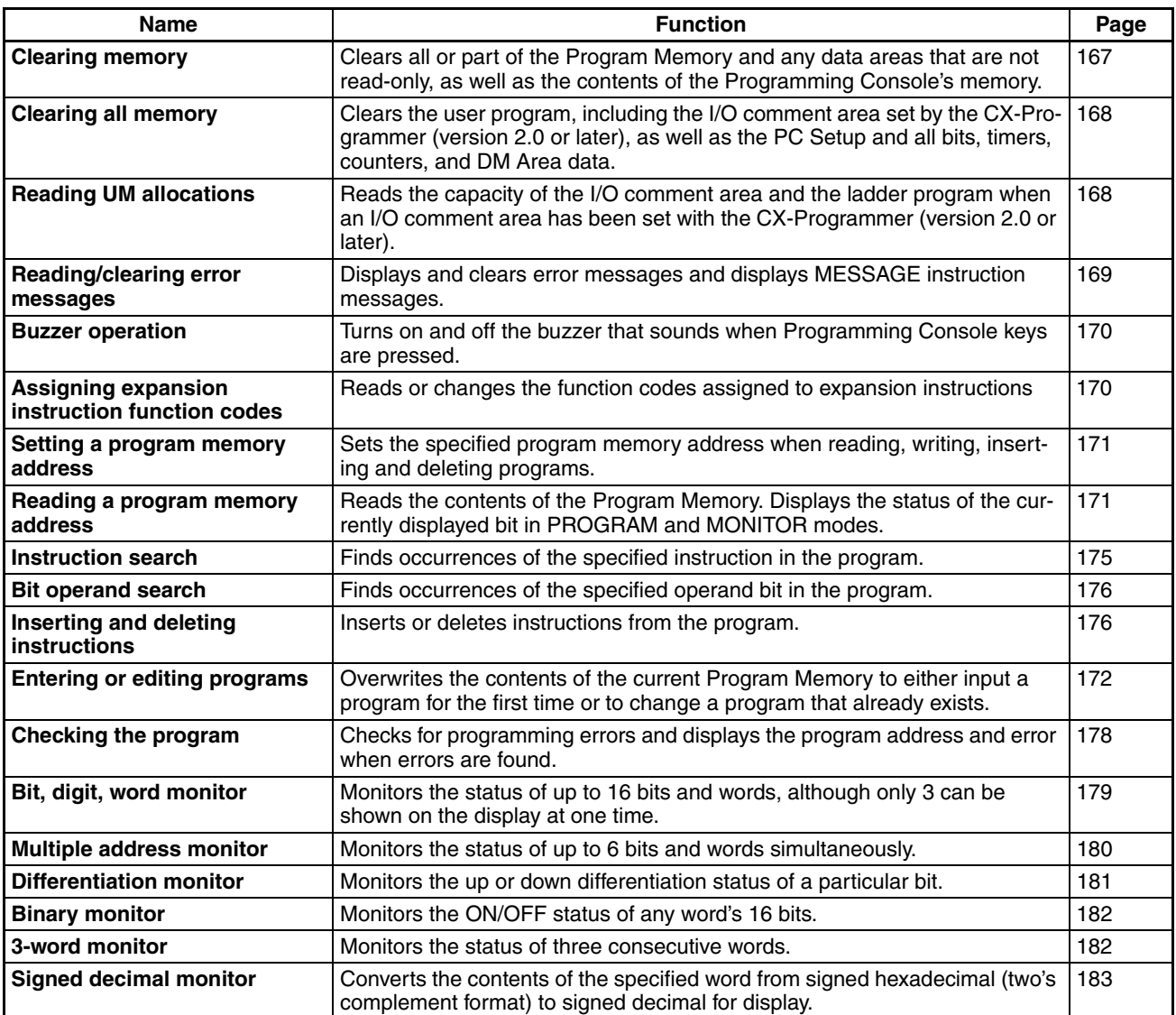

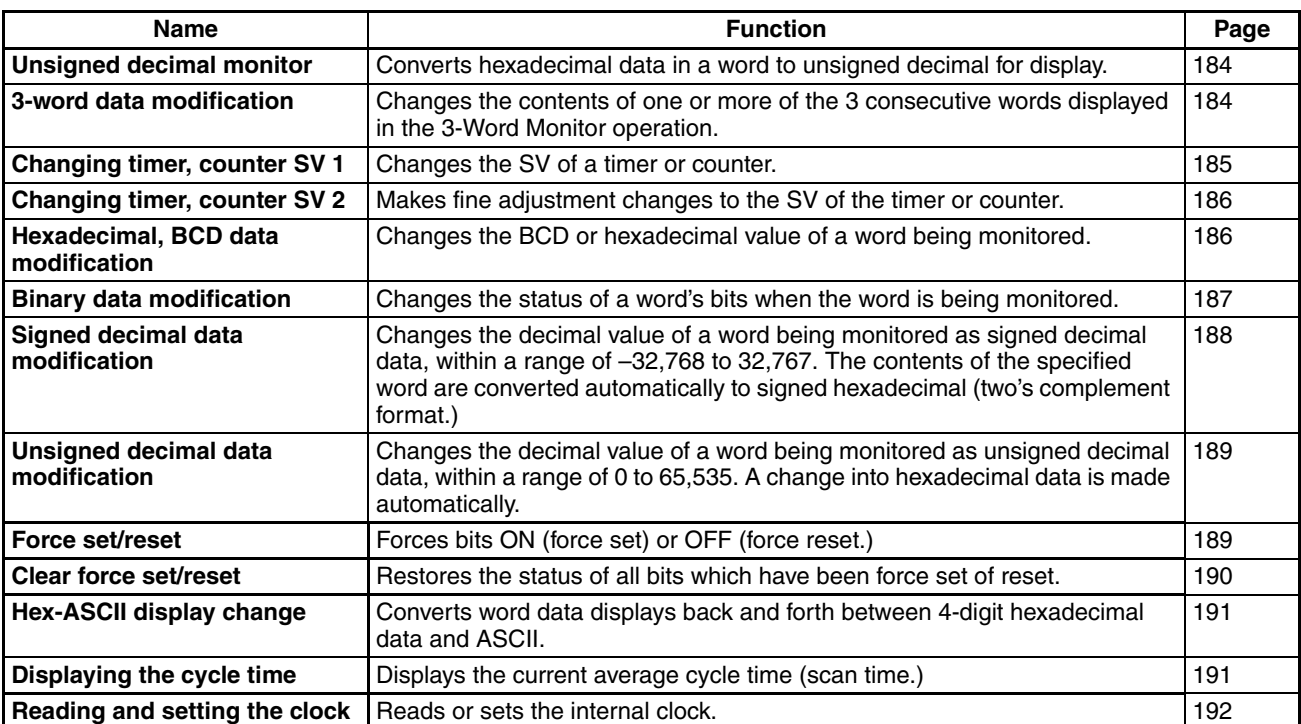

### **8-2-2 Clearing Memory**

This operation is used to clear all or part of the Program Memory and data areas, as well as the contents of the Programming Console's memory. This operation is possible in PROGRAM mode only.

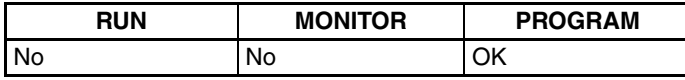

Before beginning to program for the first time or when installing a new program, clear all areas.

**All Clear** The following procedure is used to clear memory completely, including the program, all data areas, counter PVs, Data Memory, and the PC Setup (DM 6600 to DM 6655).

- *1,2,3...* 1. Bring up the initial display by pressing the CLR Key repeatedly.
	- 2. Press the SET, NOT, and then the RESET Key to begin the operation.

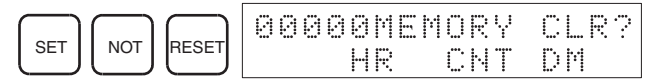

3. Press the MONTR Key to clear memory completely.

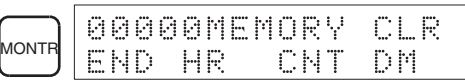

 $\langle \cdot | \cdot \rangle$  Caution The PC Setup (DM 6600 through DM 6655) will be cleared when this operation is performed.

Partial Clear It is possible to retain the data in specified areas or part of the Program Memory. To retain the data in the HR, TC, or DM Areas, press the appropriate key after pressing SET, NOT, and RESET. Any data area that still appears on the display will be cleared when the MONTR Key is pressed.

The HR Key is used to specify both the AR and HR Areas, the CNT Key is used to specify the entire timer/counter area, and the DM Key is used to specify the DM Area.

It is also possible to retain a portion of the Program Memory from the first memory address to a specified address. After designating the data areas to be retained, specify the first Program Memory address to be cleared. For example, input 030 to leave addresses 000 to 029 untouched, but to clear addresses from 030 to the end of Program Memory.

As an example, follow the procedure below to retain the timer/counter area and Program Memory addresses 000 through 122:

- *1,2,3...* 1. Press the CLR Key to bring up the initial display.
	- 2. Press the SET, NOT, and then the RESET Key to begin the operation.
	- 3. Press the CNT Key to remove the timer/counter area from the data areas shown on the display. (Counter PVs will not be cleared.)

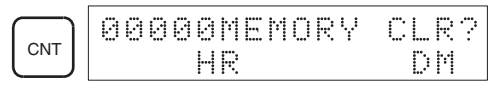

4. Press 123 to specify 123 as the starting program address.

$$
\begin{array}{|c|c|c|c|c|}\hline \text{B} & \text{C} & \text{D} \\ \hline \text{1} & \text{C} & \text{D} \\ \hline \text{2} & \text{D} & \text{A} \\ \hline \text{3} & \text{A} & \text{B} \\ \hline \text{4} & \text{B} & \text{B} \\ \hline \text{5} & \text{A} & \text{B} \\ \hline \text{6} & \text{A} & \text{B} \\ \hline \text{7} & \text{A} & \text{B} \\ \hline \text{8} & \text{B} & \text{B} \\ \hline \text{9} & \text{A} & \text{B} \\ \hline \text{10} & \text{A} & \text{B} \\ \hline \text{21} & \text{B} & \text{B} \\ \hline \text{33} & \text{B} & \text{B} \\ \hline \text{46} & \text{B} & \text{B} \\ \hline \text{56} & \text{B} & \text{B} \\ \hline \text{67} & \text{B} & \text{B} \\ \hline \text{7} & \text{B} & \text{B} \\ \hline \text{88} & \text{B} & \text{B} \\ \hline \text{9} & \text{B} & \text{B} \\ \hline \text{10} & \text{B} & \text{B} \\ \hline \text{11} & \text{B} & \text{B} \\ \hline \text{12} & \text{B} & \text{B} \\ \hline \text{13} & \text{B} & \text{B} \\ \hline \text{14} & \text{B} & \text{B} \\ \hline \text{15} & \text{B} & \text{B} \\ \hline \text{16} & \text{B} & \text{B} \\ \hline \text{17} & \text{B} & \text{B} \\ \hline \text{18} & \text{B} & \text{B} \\ \hline \text{19} & \text{B} & \text{B} \\ \hline \text{18} & \text{B} & \text{B} \\ \hline \text{19} & \text{B} & \text{B} \\ \hline \text{10} & \text{B} & \text{B} \\ \hline \text{11} & \text{B} & \text{B} \\ \hline \text{13} & \text{B} & \text{B} \\ \hline \text{14
$$

5. Press the MONTR Key to clear the specified regions of memory.

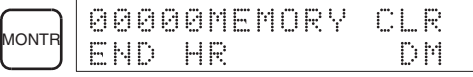

### **8-2-3 Clearing All Memory**

The I/O comments function has been enabled for the CPM2C-S accompanying the CX-Programmer upgrade from version 1.2 to 2.0. This operation is used when it is necessary to clear the I/O comment area along with the rest of memory. The contents of the I/O comment area are completely initialized, and the size of the area is returned to its initial value of 2.0 Kwords.

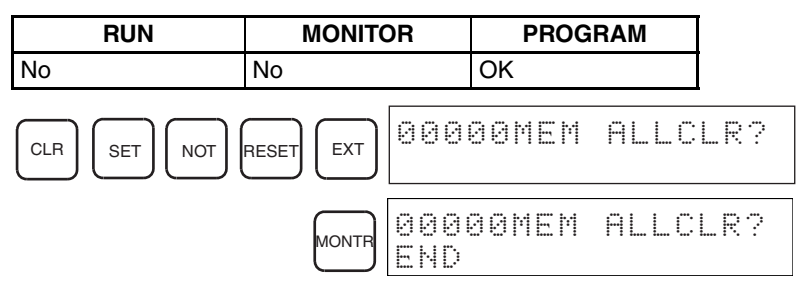

This operation is required in order to initialize the I/O comment area along with the program. The memory clear operation (refer to *8-2-2 Clearing Memory*) does not initialize the I/O comment area.

### **8-2-4 Reading UM Allocations**

The I/O comment area and ladder program area capacities can be read by reading UM allocation data when the I/O comment area has been set with the CX-Programmer (version 2.0 or later). To change the size of the I/O comment

**RUN MONITOR PROGRAM** OK | OK | OK CLR I FUN I VRFY | CA LAD 02 04.1 I/O comment area: 2 Kwords (truncated display of 2,048 words) Ladder program area: 4.1 Kwords (rounded-off display of 4,096 words)

area, refer to the CX-Programmer (version 2.0 or later) *Operation Manual* (W414).

### **8-2-5 Reading/Clearing Error Messages**

This operation is used to display and clear error messages. It is possible to display and clear non-fatal errors and MESSAGE instruction messages in any mode, but fatal errors can be cleared in PROGRAM mode only.

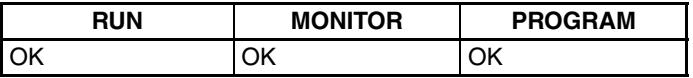

Before inputting a new program, any error messages recorded in memory should be cleared. It is assumed here that the causes of any of the errors for which error messages appear have already been taken care of. If the buzzer sounds when an attempt is made to clear an error message, eliminate the cause of the error, and then clear the error message. (Refer to *SECTION 9 Test Runs and Error Processing* for troubleshooting information.)

**Key Sequence** Follow the procedure below to display and clear messages.

- *1,2,3...* 1. Press the CLR Key to bring up the initial display.
	- 2. Press the FUN and then the MONTR Key to begin the operation. If there are no messages, the following display will appear:

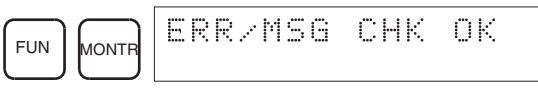

If there are messages, the most serious message will be displayed when the MONTR Key is pressed. Pressing MONTR again will clear the present message and display the next most serious error message. Continue pressing MONTR until all messages have been cleared. These are some examples of error messages:

A memory error:

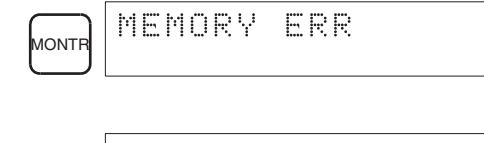

A system error:

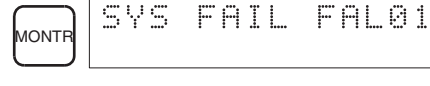

A message (displayed with MSG(46)):

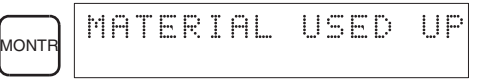

All messages cleared:

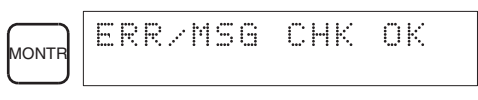

## **8-2-6 Buzzer Operation**

This operation is used to turn on and off the buzzer that sounds when Programming Console keys are pressed. This buzzer will also sound whenever an error occurs during PC operation. Buzzer operation for errors is not affected by this setting.

This operation is possible in any mode.

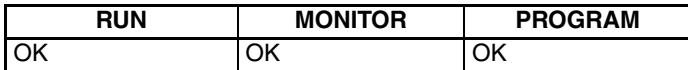

**Key Sequence** Follow the procedure below to turn the key-input buzzer on and off.

- 
- *1,2,3...* 1. Press the CLR, SHIFT, and then the CLR Key to bring up the mode display. In this case the PC is in PROGRAM mode and the buzzer is ON.

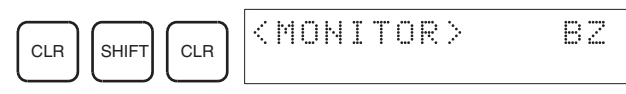

2. Press the SHIFT and then the 1 Key to turn off the buzzer.

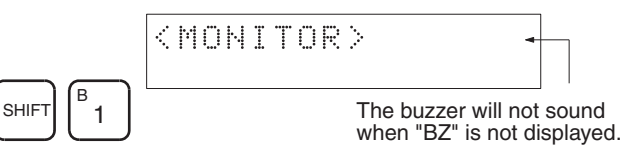

3. Press the SHIFT and then the 1 Key again to turn the buzzer back ON.

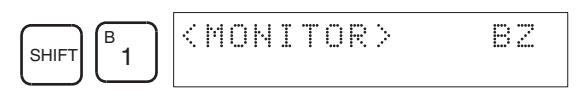

## **8-2-7 Assigning Expansion Instruction Function Codes**

This operation is used to display or change the expansion instructions assigned to expansion instruction function codes. The assignments can be displayed in any mode, but can be changed in PROGRAM mode only.

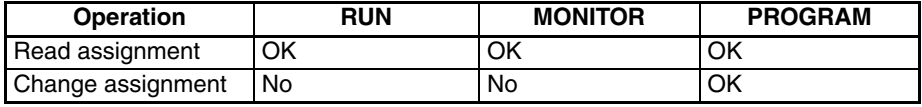

Assign expansion instruction function codes before inputting the program. The CPM2C-S will not operate properly if expansion instructions aren't assigned correctly. An expansion instruction can be assigned to one function code only.

The PC Setup must be set for user-defined expansion instruction assignments. Set bits 8 to 11 of DM 6602 to 1 and turn the PC's power off and then on again to enable the new setting.

- *1,2,3...* 1. Press the CLR Key to bring up the initial display.
	- 2. Press the EXT Key to display the assignment for the first function code  $(17)$ .

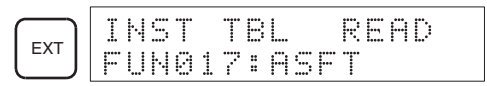

### *Programming Console Operations* **Section 8-2**

3. Press the Up and Down Arrow Keys to scroll through the expansion instruction function codes.

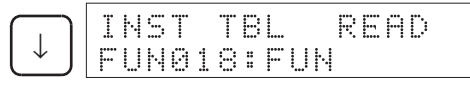

4. Press the CHG Key to assign a different expansion instruction to the selected function code.

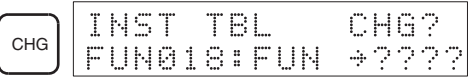

5. Press the Up and Down Arrow Keys to scroll through the expansion instructions that can be assigned to the selected function code.

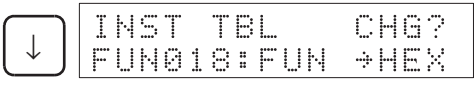

6. Press the WRITE Key to assign the displayed instruction to the function code.

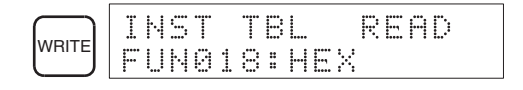

### **8-2-8 Setting and Reading a Program Memory Address and Monitoring I/O Bit Status**

This operation is used to display the specified program memory address and is possible in any mode. In the RUN or MONITOR mode, the I/O bit status of bits in the program will be displayed.

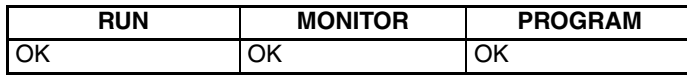

When inputting a program for the first time, it is generally written to Program Memory starting from address 000. Because this address appears when the display is cleared, it is not necessary to specify it.

When inputting a program starting from other than 000 or to read or modify a program that already exists in memory, the desired address must be designated.

- *1,2,3...* 1. Press the CLR Key to bring up the initial display.
	- 2. Input the desired address. It is not necessary to input leading zeroes.

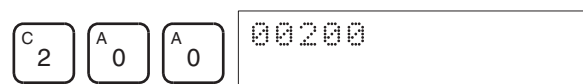

3. Press the Down Arrow Key.

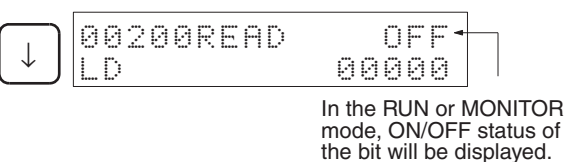

Pressing the MONTR Key will change to the I/O monitor display. Bits can be force-set or force-reset from the I/O monitor display. Press the CLR Key to return to I/O bit status monitoring of the initial address.

**Note** The ON/OFF status of any displayed bit will be shown if the PC is in RUN or MONITOR mode.

4. Press the Up and Down Arrow Keys to scroll through the program.

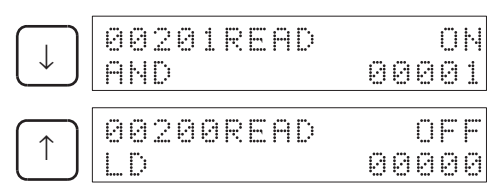

### **8-2-9 Entering or Editing Programs**

This operation is used enter or edit programs. It is possible in PROGRAM mode only.

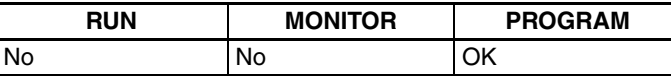

The same procedure is used to either input a program for the first time or to change a program that already exists. In either case, the current contents of Program Memory is overwritten.

The program shown in the following diagram will be entered to demonstrate this operation.

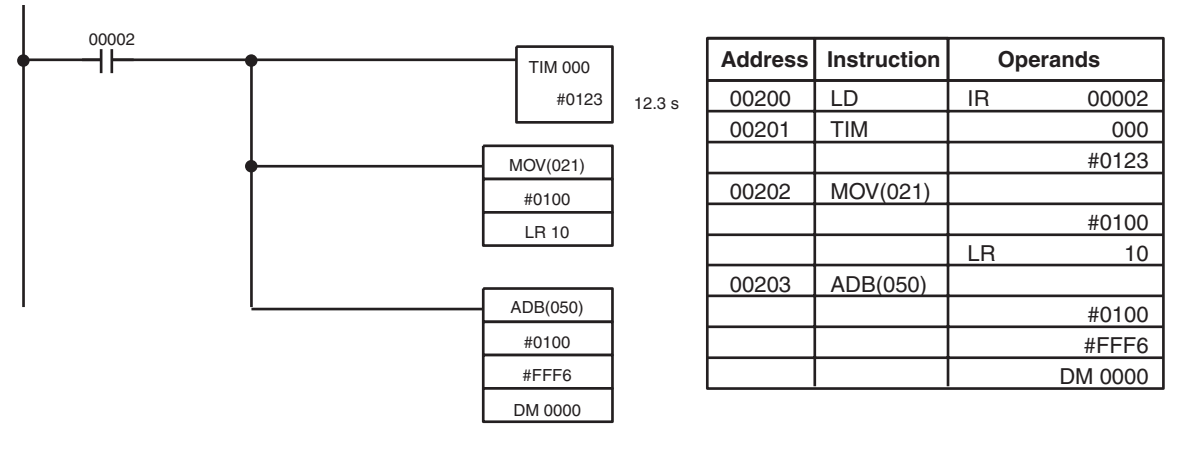

- *1,2,3...* 1. Press the CLR Key to bring up the initial display.
	- 2. Specify the address where the program will begin.
		- 3. Input the address where the program will begin and press the Down Arrow Key. It is not necessary to input leading zeroes.

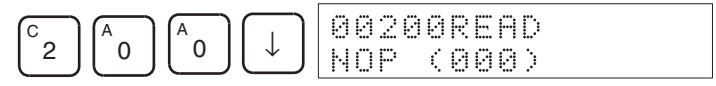

4. Input the first instruction and operand.

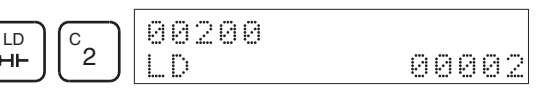

5. Press the WRITE Key to write the instruction to Program Memory. The next program address will be displayed.

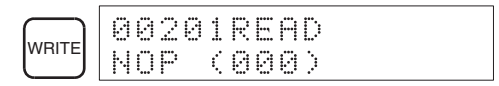

If a mistake was made inputting the instruction, press the Up Arrow Key to return to the previous program address and input the instruction again. The mistaken instruction will be overwritten

To specify the Completion Flag for a timer or counter, press the LD, AND, OR, or NOT Key followed by the TIM or CNT Key, and then input the timer/ counter number last.

6. Input the second instruction and operand. (In this case it isn't necessary to enter the timer number, because it's 000.) Press the WRITE Key to write the instruction to Program Memory.

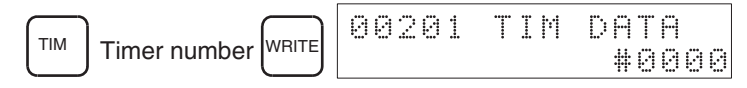

7. Input the second operand (123 to specify 12.3 seconds) and press the WRITE Key. The next program address will be displayed.

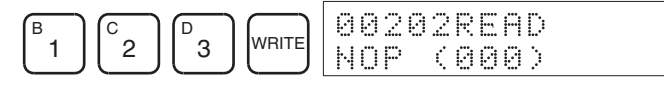

If a mistake was made inputting the operand, press the Up Arrow Key to return to display the mistaken operand and input the operand again.

**Note a)** Counters are input in the same basic way as timers except the CNT Key is pressed instead of the TIM Key.

- **b)** Timer and counter SVs are input in BCD, so it isn't necessary to press the CONT/# Key.
- 8. Input the third instruction and its operands. First input the instruction by pressing the FUN Key and then the function code (21 in this case).

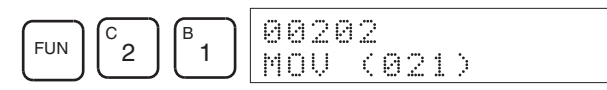

To input the differentiated version of an instruction, press the NOT Key after the function code (FUN 2 1 NOT). The "@" symbol will be displayed next to differentiated instructions. Press the NOT Key again to change back the instruction back to a non-differentiated instruction. The "@" symbol will disappear.

To change an instruction after it has been entered, simply scroll through the program until the desired instruction is displayed and press the NOT Key. The "@" symbol should be displayed next to the instruction.

9. Press the WRITE Key to write the instruction to Program Memory. The input display for the first operand will be displayed.

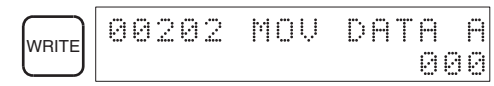

- **Writing Hexadecimal, BCD Constant**
- 10. Input the first operand.

The operands of MOV (21) are normally word addresses, but a constant can be input by pressing the CONT/# Key first. When the CONT/# Key is pressed, the display will change to "#0000," indicating that a constant can be entered.

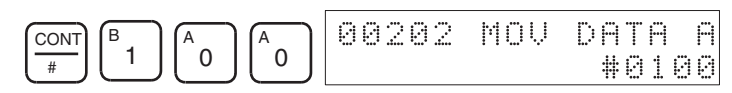

Press the WRITE Key to write the instruction to Program Memory. The input display for the second operand will appear.

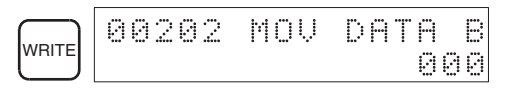

**Note** The operands of MOV(21) can be word addresses, so the CONT/# Key must be pressed to input a constant.

- **Writing a Word Address**
- 11. Input the second operand.

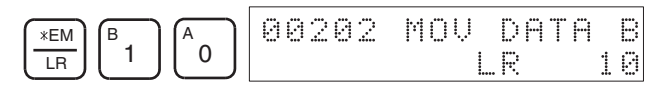

Press the WRITE Key to write the instruction to Program Memory. The next program address will be displayed.

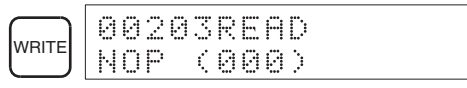

**Note** When the default display value is "000", a word address can be input immediately without pressing the Shift and CH/# Keys.

12. Input the next instruction.

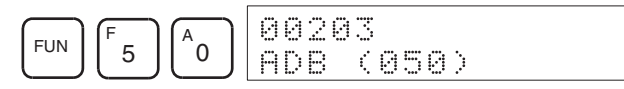

Press the WRITE Key to write the instruction to Program Memory.

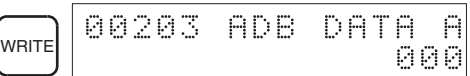

### **• Writing an Unsigned Decimal Number**

13. The first operand is input as an unsigned integer.

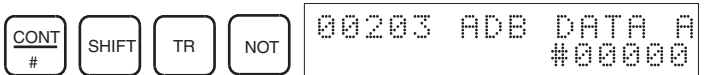

Input the value of the operand from 0 to 65535.

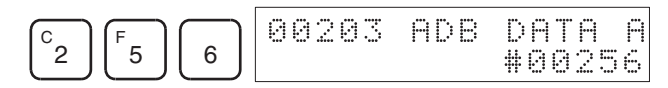

**Note** If an erroneous input is made, press the CLR Key to restore the status prior to the input. Then enter the correct input.

14. Restore the hexadecimal display.

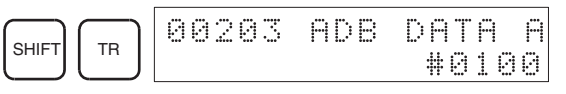

**Note** If an input is made outside of the permissible range, a buzzer will sound and the hexadecimal display will not be displayed.

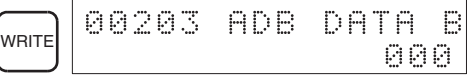

15. The second operand is input as a signed integer.

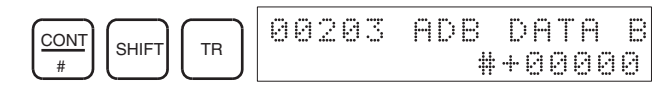

Input the value of the operand from –32,768 to 32,767. Use the SET Key to input a positive number, and use the RESET Key to input a negative number.

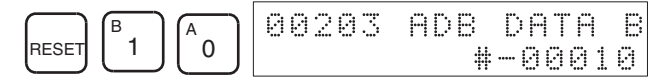

**Note** If an erroneous input is made, press the CLR Key to restore the status prior to the input. Then enter the correct input.

16. Restore the hexadecimal display.

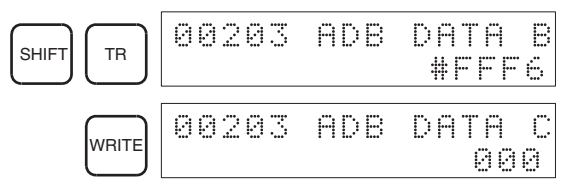

### **• Writing a Word Address (DM 0000)**

17. Input the final operand and then press the WRITE Key. (It isn't necessary to input leading zeroes.)

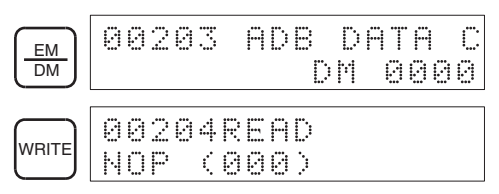

## **8-2-10 Instruction Search**

This operation is used to find occurrences of the specified instruction in the program and is possible in any mode.

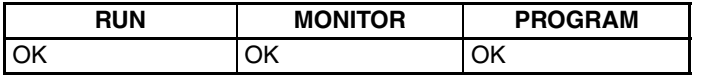

The ON/OFF status of any displayed bit will be shown if the PC is in RUN or MONITOR mode.

- *1,2,3...* 1. Press the CLR Key to bring up the initial display.
	- 2. Input the address from which the search will begin and press the Down Arrow Key. It is not necessary to input leading zeroes.

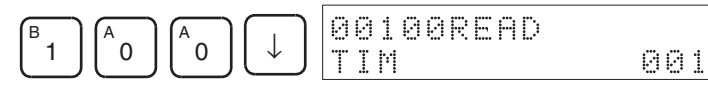

3. Input the instruction to be found and press the SRCH Key. In this case, the search is for OUT 01000.

In this case, the next OUT 01000 instruction is at address 200, as shown below.

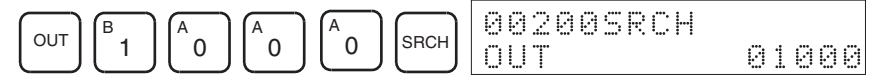

4. Press the Down Arrow Key to display the instruction's operands or press the SRCH Key to search for the next occurrence of the instruction.

5. The search will continue until an END instruction or the end of Program Memory is reached. In this case, an END instruction was reached at address 397.

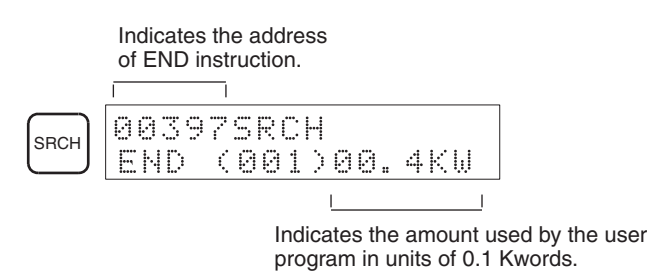

## **8-2-11 Bit Operand Search**

This operation is used to find occurrences of the specified operand bit in the program and is possible in any mode.

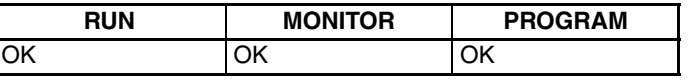

The ON/OFF status of any displayed bit will be shown if the PC is in RUN or MONITOR mode.

- *1,2,3...* 1. Press the CLR Key to bring up the initial display.
	- 2. Input the operand address. It is not necessary to input leading zeroes.

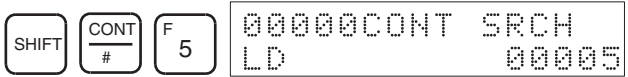

3. Press the SRCH Key to begin the search.

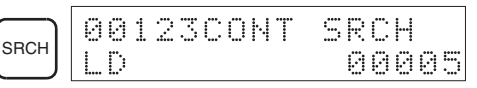

4. Press the SRCH Key to search for the next occurrence of the operand bit.

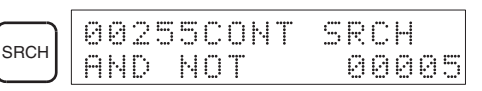

5. The search will continue until an END instruction or the end of Program Memory is reached. In this case, an END instruction was reached.

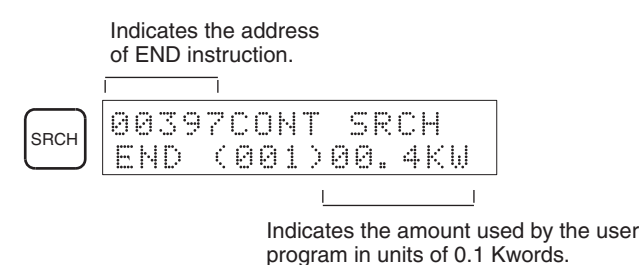

### **8-2-12 Inserting and Deleting Instructions**

This operation is used to insert or delete instructions from the program. It is possible in PROGRAM mode only.

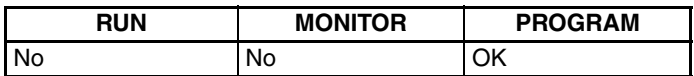

To demonstrate this operation, an IR 00105 NO condition will be inserted at program address 00206 and an IR 00103 NO condition deleted from address 00205, as shown in the following diagram.

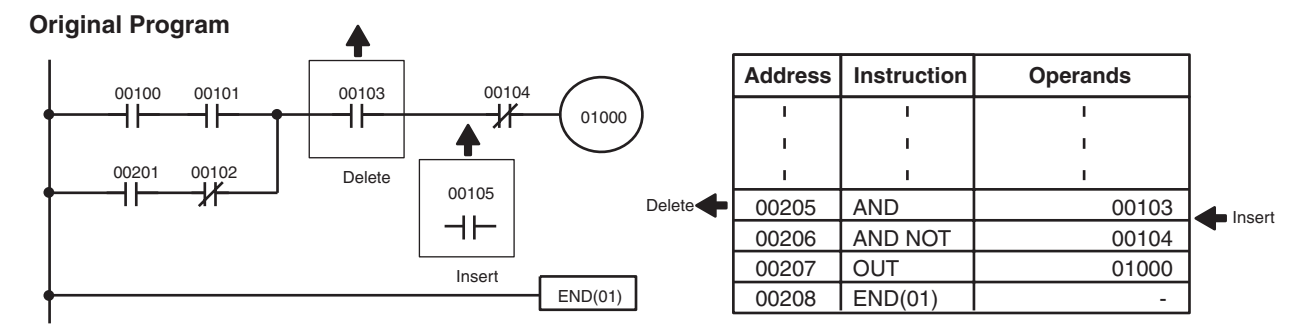

**Insertion** Follow the procedure below to insert the IR 00105 NO condition at address 00206.

- *1,2,3...* 1. Press the CLR Key to bring up the initial display.
	- 2. Input the address where the NO condition will be inserted and press the Down Arrow Key. It is not necessary to input leading zeroes.

$$
\begin{array}{c}\n\begin{array}{|c|c|c|}\n\hline\nc_2 \\
\hline\n\end{array}\n\end{array}\n\begin{array}{|c|c|c|}\n\hline\n6 \\
\hline\n6 \\
\hline\n\end{array}\n\end{array}\n\begin{array}{|c|c|c|}\n\hline\n\downarrow & \text{P0206REH} \\
\hline\n\text{HND} & \text{NOT}\n\end{array}
$$

3. Input the new instruction and press the INS Key.

AND B <sup>1</sup> <sup>A</sup> <sup>0</sup> <sup>F</sup> 5 INS - 

4. Press the Down Arrow Key to insert the new instruction.

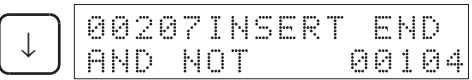

Ď

00104

**Note** For instructions that require more operands (such as set values), input the operands and then press the WRITE Key.

**Deletion** Follow the procedure below to delete the IR 00103 NO condition at address 00205.

- *1,2,3...* 1. Press the CLR Key to bring up the initial display.
	- 2. Input the address where the NO condition will be deleted and press the Down Arrow Key. It is not necessary to input leading zeroes.

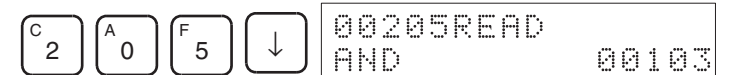

3. Press the DEL Key.

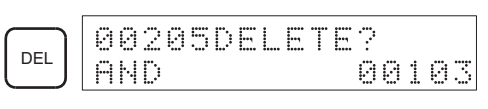

4. Press the Up Arrow Key to delete the specified instruction. If the instruction has more operands, the operands will be deleted automatically with the instruction.

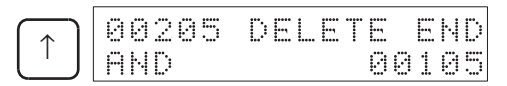

After completing the insertion and deletion procedures, use the Up and Down Arrow Keys to scroll through the program and verify that it has been changed correctly, as shown in the following diagram.

### **Corrected Program**

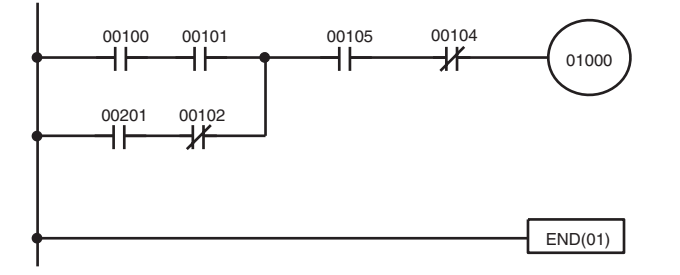

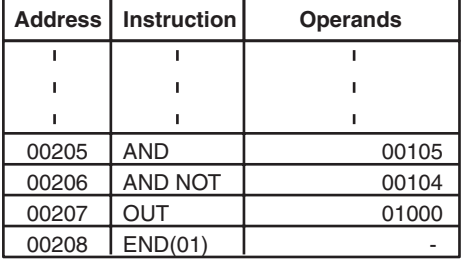

### **8-2-13 Checking the Program**

This operation checks for programming errors and displays the program address and error when errors are found. It is possible in PROGRAM mode only.

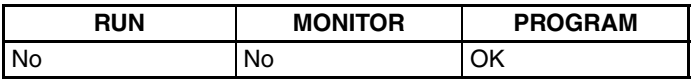

- *1,2,3...* 1. Press the CLR Key to bring up the initial display.
	- 2. Press the SRCH Key. An input prompt will appear requesting the desired check level.

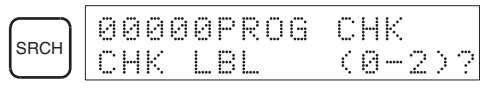

3. Input the desired check level (0, 1, or 2). The program check will begin when the check level is input, and the first error found will be displayed.

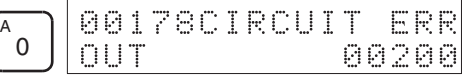

**Note** Refer to *9-4 Programming Errors* for details on check levels and the errors that may be detected when the program is checked.

4. Press the SRCH Key to continue the search. The next error will be displayed. Continue pressing the SRCH Key to continue the search.

The search will continue until an END instruction or the end of Program Memory is reached. A display like this will appear if the end of Program Memory is reached:

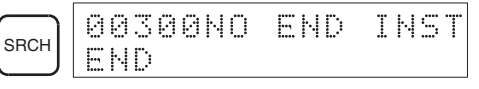

A display like this will appear if an END instruction is reached:

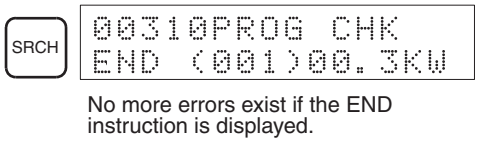

If errors are displayed, edit the program to correct the errors and check the program again. Continue checking the program by pressing the SRCH Key again until all errors have been corrected.

**Program Read then** 

**Monitor**

### **8-2-14 Bit, Digit, Word Monitor**

This operation is used to monitor the status of up to 16 bits and words, although only 3 can be shown on the display at any one time. Operation is possible in any mode.

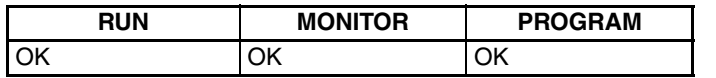

When a program address is being displayed, the status of the bit or word in that address can be monitored by pressing the MONTR Key.

- *1,2,3...* 1. Press the CLR Key to bring up the initial display.
	- 2. Input the desired program address and press the Down Arrow Key.

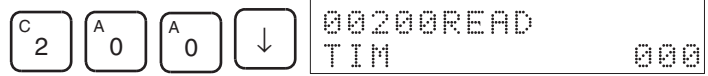

3. Press the MONTR Key to begin monitoring.

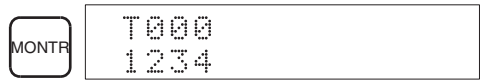

If the status of a bit is being monitored, that bit's status can be changed using the Force Set/Reset operation. Refer to *8-2-26 Force Set, Reset* for details.

If the status of a word is being monitored, that word's value can be changed using the Hexadecimal/BCD Data Modification operation. Refer to *8-2-22 Hexadecimal, BCD Data Modification, 8-2-23 Binary Data Modification, 8- 2-24 Signed Decimal Data Modification,* and *8-2-25 Unsigned Decimal Data Modification* for details.

4. Press the CLR Key to end monitoring.

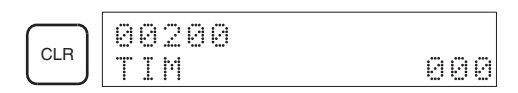

- **Bit Monitor** Follow the procedure below to monitor the status of a particular bit.
	- *1,2,3...* 1. Press the CLR Key to bring up the initial display.
		- 2. Input the bit address of the desired bit and press the MONTR Key.

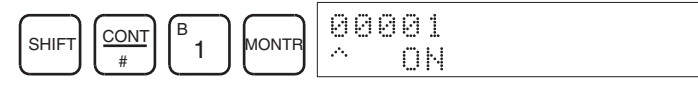

The Up or Down Arrow Key can be pressed to display the status of the previous or next bit.

In MONITOR mode or PROGRAM mode, the displayed bit's status can be changed using the Force Set/Reset operation. Refer to *8-2-26 Force Set, Reset* for details.

3. Press the CLR Key to end monitoring.

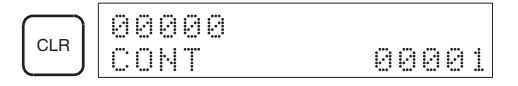

### *Programming Console Operations* **Section 8-2**

**Word Monitor** Follow the procedure below to monitor the status of a particular word.

- *1,2,3...* 1. Press the CLR Key to bring up the initial display.
	- 2. Input the word address of the desired word.

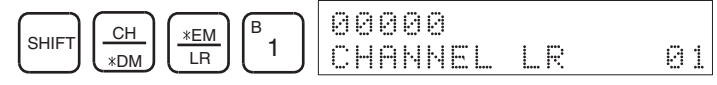

3. Press the MONTR Key to begin monitoring.

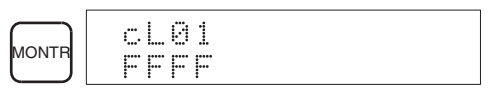

The Up or Down Arrow Key can be pressed to display the status of the previous or next word.

The displayed word's status can be changed using the Hexadecimal/BCD Data Modification operation. Refer to *8-2-22 Hexadecimal, BCD Data Modification, 8-2-23 Binary Data Modification, 8-2-24 Signed Decimal Data Modification,* and *8-2-25 Unsigned Decimal Data Modification* for details.

4. Press the CLR Key to end monitoring.

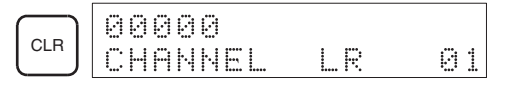

**Note** The operating mode can be changed without altering the current monitor display by holding down the SHIFT Key and then changing the operating mode.

The status of up to six bits and words can be monitored simultaneously, although only three can be shown on the display at any one time.

- 
- *1,2,3...* 1. Press the CLR Key to bring up the initial display.
	- 2. Input the address of the first bit or word and press the MONTR Key.

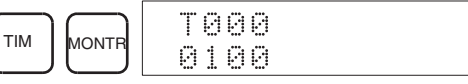

3. Repeat step 2 up to 6 times to display the next addresses to be monitored.

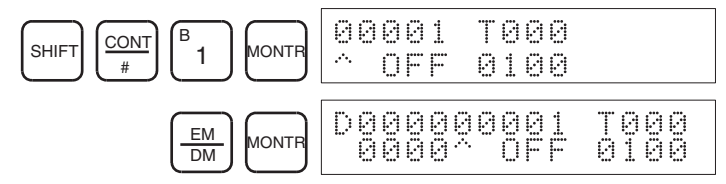

If 4 or more bits and words are being monitored, the bits and words that do not appear on the display can be displayed by pressing the MONTR Key. If the MONTR Key is pressed alone, the display will shift to the right.

If more than six bits and words are input, monitoring of the bit or word input first will be canceled.

4. Press the CLR Key to stop monitoring the leftmost bit or word and clear it from the display.

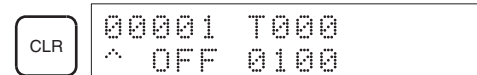

### **Multiple Address Monitoring**

5. Press the SHIFT and CLR Keys to end monitoring altogether.

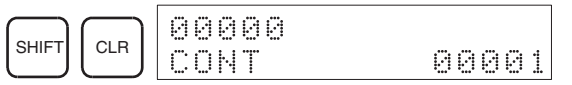

**Note** Press the SHIFT Key, CLR Key, and then CLR Key again to return to the initial Programming Console display with the multiple address monitoring state unchanged. Press the SHIFT Key and then the MONTR Key from the initial display to return to the multiple address monitoring state. The monitoring states can be retained for 6 bits and words.

The operating mode can be changed without altering the current monitor display by holding down the SHIFT Key and then changing the operating mode.

### **8-2-15 Differentiation Monitor**

This operation is used to monitor the up or down differentiation status of a particular bit. When detected, the up or down differentiation will be displayed and the buzzer will sound. It is possible in any mode.

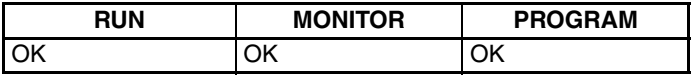

*1,2,3...* 1. Monitor the status of the desired bit according to the procedure described in *8-2-14 Bit, Digit, Word Monitor*. If 2 or more bits are being monitored, the desired bit should be leftmost on the display.

In this case the differentiation status of LR 00 will be monitored.

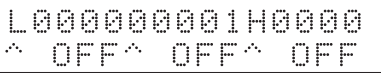

2. To specify up-differentiation monitoring, press the SHIFT and then the Up Arrow Key. The symbols "U@" will appear.

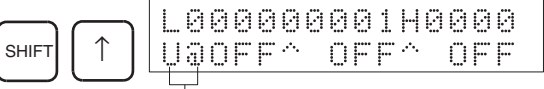

- Indicates waiting for the bit to turn ON.

To specify down-differentiation monitoring, press the SHIFT and then the Down Arrow Key. The symbols "D@" will appear.

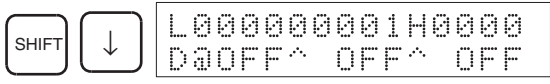

3. The buzzer will sound when the specified bit goes from off to on (for updifferentiation) or from on to off (for down-differentiation).

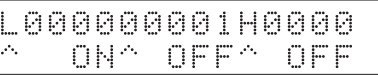

**Note** The buzzer will not sound if it has been turned off.

4. Press the CLR Key to end differentiation monitoring and return to the normal monitoring display.

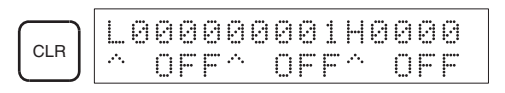

### **8-2-16 Binary Monitor**

This operation is used to monitor the ON/OFF status of any word's 16 bits. It is possible in any mode.

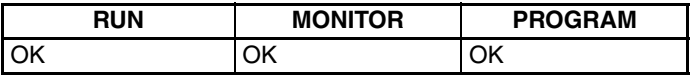

*1,2,3...* 1. Monitor the status of the desired word according to the procedure described in *8-2-14 Bit, Digit, Word Monitor*. The desired word should be leftmost on the display if 2 or more words are being monitored.

(Word monitor)

2. Press the SHIFT and then the MONTR Key to begin binary monitoring. The ON/OFF status of the selected word's 16 bits will be shown along the bottom of the display. A 1 indicates a bit is on, and a 0 indicates it is off.

c010 ----

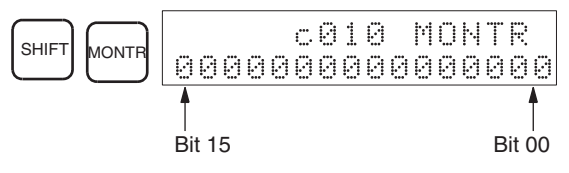

The status of force-set bits is indicated by "S," and the status of a force-reset bits is indicated by "R," as shown below.

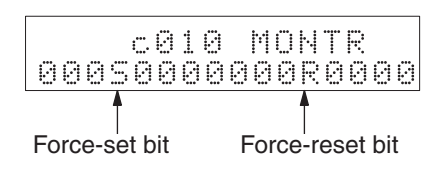

- **Note a)** The status of displayed bits can be changed at this point. Refer to *8-2-23 Binary Data Modification* for details.
	- **b)** The Up or Down Arrow Key can be pressed to display the status of the previous or next word's bits.
- 3. Press the CLR Key to end binary monitoring and return to the normal monitoring display.

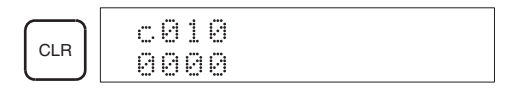

### **8-2-17 Three-Word Monitor**

This operation is used to monitor the status of three consecutive words. It is possible in any mode.

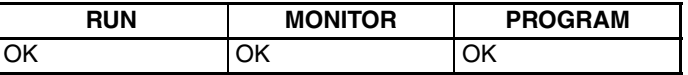

*1,2,3...* 1. Monitor the status of the first of the three words according to the procedure described in *8-2-14 Bit, Digit, Word Monitor*.

> If 2 or more words are being monitored, the desired first word should be leftmost on the display.

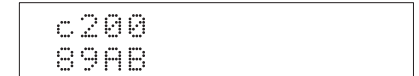

(Word monitor)

2. Press the EXT Key to begin 3-word monitoring. The status of the selected word and the next two words will be displayed, as shown below. In this case, DM 0000 was selected.

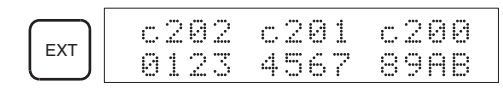

The Up and Down Arrow Keys can be used to shift one address up or down.

The status of the displayed words can be changed at this point. Refer to *8- 2-20 Three-Word Data Modification*.

The display can be changed to display ASCII text, which is useful when three consecutive words containing an ASCII message are displayed. Refer to *8-2-28 Hex-ASCII Display Change.*

3. Press the CLR Key to end 3-word monitoring and return to the normal monitoring display. The rightmost word on the 3-word monitor display will be monitored.

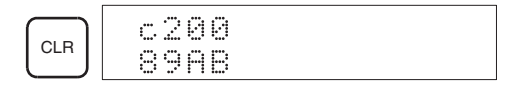

**Note** The operating mode can be changed without altering the current monitor display by holding down the SHIFT Key and then changing the operating mode.

## **8-2-18 Signed Decimal Monitor**

This operation converts the contents of the specified word from signed hexadecimal (two's complement format) to signed decimal for display. The operation can be executed while using I/O monitoring, multiple address monitoring or 3-word monitoring.

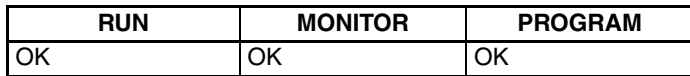

(Multiple address monitor)

*1,2,3...* 1. Monitor the word that is to be used for decimal monitor with sign. During

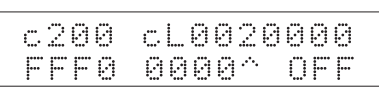

2. Press the SHIFT+TR Keys to display the leftmost word as signed decimal.

multiple address monitoring, the leftmost word will be converted.

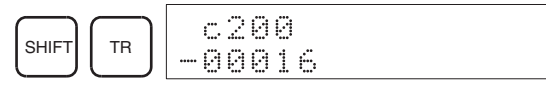

At this point, the contents of the displayed word can be changed with a signed-decimal input. Refer to *8-2-24 Signed Decimal Data Modification*.

3. Press the CLR Key or the SHIFT+TR Keys to end the unsigned decimal display and return to normal monitoring.

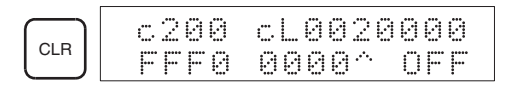

### **8-2-19 Unsigned Decimal Monitor**

This operation is used to convert hexadecimal data in a word to unsigned decimal for display. The operation can be executed while using I/O monitoring, multiple address monitoring or 3-word monitoring.

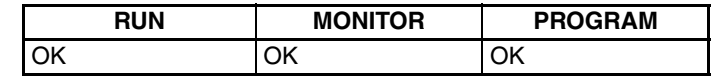

*1,2,3...* 1. Monitor the word that is to be used for decimal monitor without sign. During multiple address monitoring, the leftmost word will be converted.

Multiple address monitoring

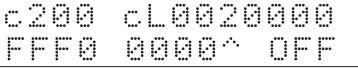

2. Press the SHIFT+TR+NOT Keys to display the leftmost word as unsigned decimal.

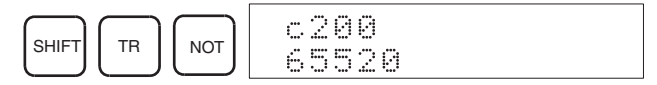

At this point, the contents of the displayed word can be changed with an unsigned-decimal input. Refer to *8-2-25 Unsigned Decimal Data Modification*.

3. Press the CLR Key or the SHIFT+TR Keys to end the unsigned decimal display and return to normal monitoring.

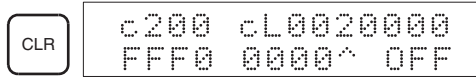

### **8-2-20 Three-Word Data Modification**

This operation is used to change the contents of one or more of the 3 consecutive words displayed in the Three-Word Monitor operation. It is possible in MONITOR or PROGRAM mode only.

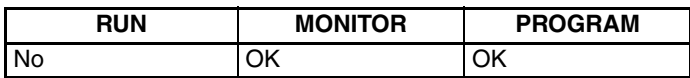

- $\sqrt{!}$  Caution Before changing the contents of I/O memory, be sure that the changes will not cause equipment to operate unexpectedly or dangerously. In particular, take care when changing the status of output bits. The PC continues to refresh I/O bits even if the PC is in PROGRAM mode, so devices connected to output points on the CPU Unit, Expansion Units, or Expansion I/O Units may operate unexpectedly.
	- *1,2,3...* 1. Monitor the status of the desired words according to the procedure described *8-2-17 Three-Word Monitor*.

(Three-word monitor)

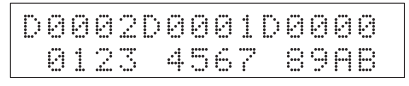

2. Press the CHG Key to begin 3-word data modification. The cursor will appear next to the contents of the leftmost word.

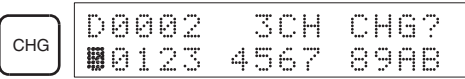

3. Input the new value for the leftmost word on the display and press the CHG Key if more changes will be made.

(Input the new value and press the WRITE Key to write the changes in memory if no more changes will be made.)

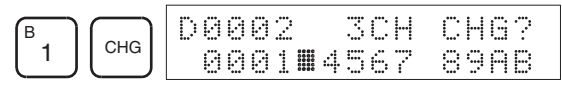

4. Input the new value for the middle word on the display and press the CHG Key if the rightmost word will be changed. Input the new value and press the WRITE Key to write the changes in memory if the rightmost word will not be changed. (In this case, it will not.)

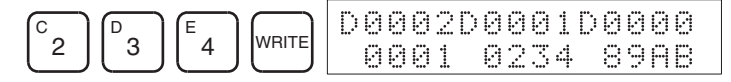

**Note** If the CLR Key is pressed before the WRITE Key, the operation will be cancelled and the 3-word monitor display will return without any changes in data memory.

## **8-2-21 Changing Timer, Counter SV**

There are two operations that can be used to change the SV of a timer or counter. They are possible in MONITOR or PROGRAM mode only. In MONI-TOR mode, the SV can be changed while the program is being executed.

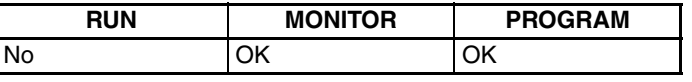

The timer or counter SV can be changed either by inputting a new value or by incrementing or decrementing the current SV.

**Inputting a New SV Constant** This operation can be used to input a new SV constant, as well as to change an SV from a constant to a word address designation and vice versa. The following examples show how to input a new SV constant and how to change the SV from a constant to an address.

- *1,2,3...* 1. Press the CLR Key to bring up the initial display.
	- 2. Display the desired timer or counter.

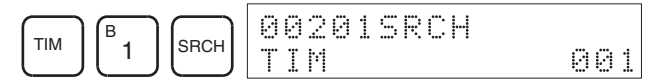

3. Press the Down Arrow Key and then the CHG Key.

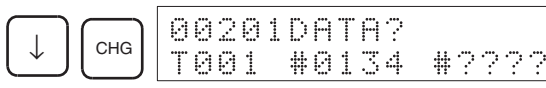

- 4. At this point a new SV constant can be input or the SV constant can be changed to a word address designation
	- a) To input a new SV constant, input the constant and press the WRITE Key.

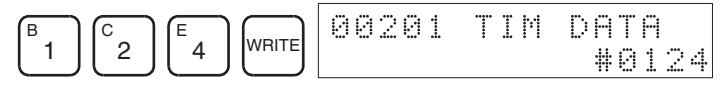

b) To change to a word address designation, input the word address and press the WRITE Key.

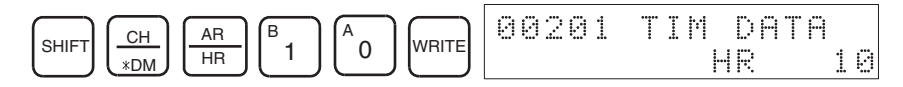

 $\mathcal{D}$ 3

### **Incrementing and Decrementing a Constant**

This operation can be used to increment and decrement an SV constant. It is possible only when the SV has been entered as a constant.

- *1,2,3...* 1. Press the CLR Key to bring up the initial display.
	- 2. Display the desired timer or counter.

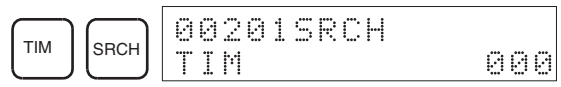

3. Press the Down Arrow, CHG, and then the EXT Key.

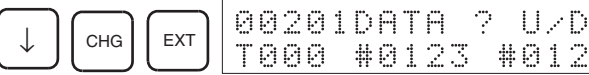

The constant on the left is the old SV and the constant on the right will become the new SV constant in step 5.

4. Press the Up and Down Arrow Keys to increment and decrement the constant on the right. (In this case the SV is incremented once.)

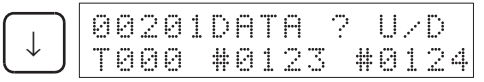

5. Press the CLR Key twice to change the timer's SV to the new value.

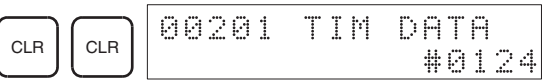

## **8-2-22 Hexadecimal, BCD Data Modification**

This operation is used to change the BCD or hexadecimal value of a word being monitored using the procedure described in *8-2-14 Bit, Digit, Word Monitor*. It is possible in MONITOR or PROGRAM mode only.

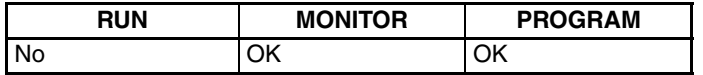

Words SR 253 to SR 255 cannot be changed.

(Word monitor)

- $\sqrt{!}$  Caution Before changing the contents of I/O memory, be sure that the changes will not cause equipment to operate unexpectedly or dangerously. In particular, take care when changing the status of output bits. The PC continues to refresh I/O bits even if the PC is in PROGRAM mode, so devices connected to output points on the CPU Unit, Expansion Units, or Expansion I/O Units may operate unexpectedly.
	- *1,2,3...* 1. Monitor the status of the desired word according to the procedure described in *8-2-14 Bit, Digit, Word Monitor*. If two or more words are being monitored, the desired word should be leftmost on the display.

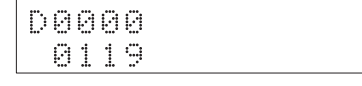

2. Press the CHG Key to begin hexadecimal, BCD data modification.

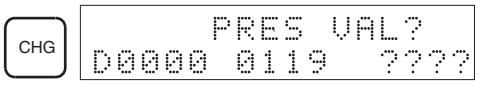

3. Input the new PV and press the WRITE Key to change the PV.

The operation will end and the normal monitoring display will return when the WRITE Key is pressed.

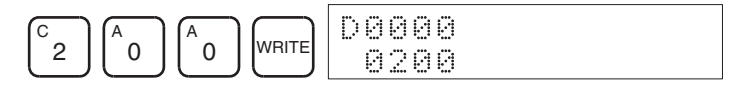

### **8-2-23 Binary Data Modification**

This operation is used to change the status of a word's bits when the word is monitored using the procedure described in *8-2-16 Binary Monitor*. It is possible in MONITOR or PROGRAM mode only.

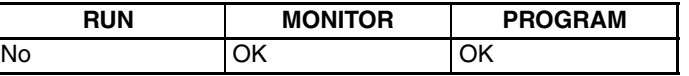

Bits SR 25300 to SR 25507 and timer/counter flags cannot be changed.

- $\bigwedge$  Caution Before changing the contents of I/O memory, be sure that the changes will not cause equipment to operate unexpectedly or dangerously. In particular, take care when changing the status of output bits. The PC continues to refresh I/O bits even if the PC is in PROGRAM mode, so devices connected to output points on the CPU Unit, Expansion Units, or Expansion I/O Units may operate unexpectedly.
	- *1,2,3...* 1. Monitor the status of the desired word according to the procedure described *8-2-16 Binary Monitor*.

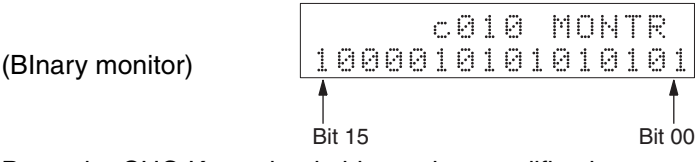

2. Press the CHG Key to begin binary data modification.

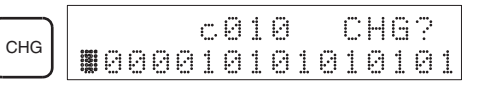

A flashing cursor will appear over bit 15. The cursor indicates which bit can be changed.

- 3. Three sets of keys are used to move the cursor and change bit status:
	- a) Use the Up and Down Arrow Keys to move the cursor to the left and right.

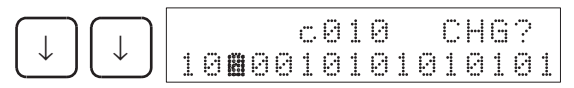

b) Use the 1 and 0 Keys to change a bit's status to on or off. The cursor will move one bit to the right after one of these keys is pressed.

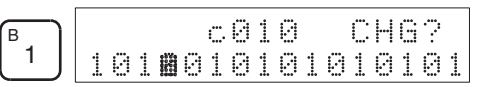

c) Use the SHIFT+SET and SHIFT+RESET Keys to force-set or force-reset a bit's status. The cursor will move one bit to the right after one of these keys is pressed. The NOT Key will clear force-set or force-reset status.

**Note** Bits in the DM Area cannot be force-set or force-reset.

4. Press the WRITE Key to write the changes in memory and return to the binary monitor.

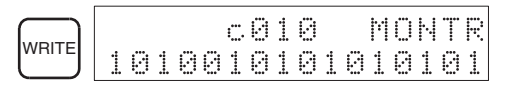

### **8-2-24 Signed Decimal Data Modification**

This operation is used to change the decimal value of a word being monitored as signed decimal data, within a range of –32,768 to 32,767. The contents of the specified word are converted automatically to signed hexadecimal (two's complement format).

Words SR 253 to SR 255 cannot be changed.

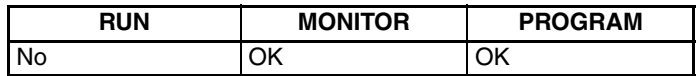

- $\sqrt{!}$  Caution Before changing the contents of I/O memory, be sure that the changes will not cause equipment to operate unexpectedly or dangerously. In particular, take care when changing the status of output bits. The PC continues to refresh I/O bits even if the PC is in PROGRAM mode, so devices connected to output points on the CPU Unit, Expansion Units, or Expansion I/O Units may operate unexpectedly.
	- *1,2,3...* 1. Monitor (signed decimal) the status of the word for which the present value is to be changed.

(Signed decimal monitor)

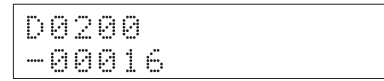

2. Press the CHG Key to begin decimal data modification.

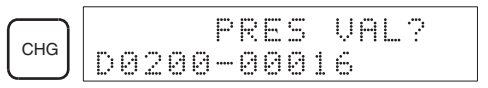

3. Input the new PV and press the WRITE Key to change the PV. The operation will end and the signed-decimal monitoring display will return when the WRITE Key is pressed.

The PV can be set within a range of –32,768 and 32,767. Use the SET Key to input a positive number, and use the RESET Key to input a negative number.

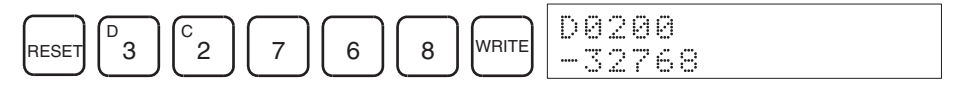

If an erroneous input has been made, press the CLR Key to restore the status prior to the input. Then enter the correct input.

The buzzer will sound if a value outside the specified range is input, allowing no writing.

### **8-2-25 Unsigned Decimal Data Modification**

This operation is used to change the decimal value of a word being monitored as unsigned decimal data, within a range of 0 to 65,535. A change into hexadecimal data is made automatically.

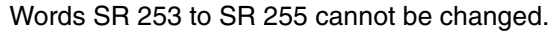

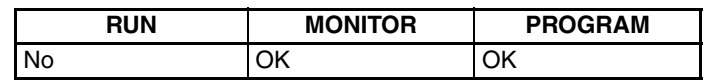

- $\sqrt{!}$  Caution Before changing the contents of I/O memory, be sure that the changes will not cause equipment to operate unexpectedly or dangerously. In particular, take care when changing the status of output bits. The PC continues to refresh I/O bits even if the PC is in PROGRAM mode, so devices connected to output points on the CPU Unit, Expansion Units, or Expansion I/O Units may operate unexpectedly.
	- *1,2,3...* 1. Monitor (unsigned decimal) the status of the word for which the present value is to be changed.

(Unsigned decimal monitor)

2. Press the CHG Key to begin decimal data modification.

6220 65520

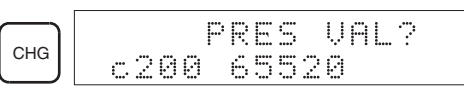

3. Input the new PV and press the WRITE Key to change the PV. The operation will end and the decimal-without-sign monitoring display will return when the WRITE Key is pressed.

The PV can be set within a range of 0 to 65,535.

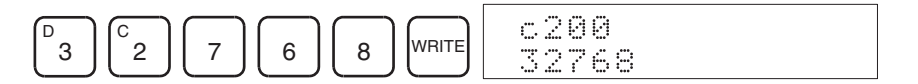

If an erroneous input has been made, press the CLR Key to restore the status prior to the input. Then enter the correct input.

The buzzer will sound if a value outside the specified range is input, allowing no writing.

### **8-2-26 Force Set, Reset**

This operation is used to force bits ON (force set) or OFF (force reset) and is useful when debugging the program or checking output wiring. It is possible in MONITOR or PROGRAM mode only.

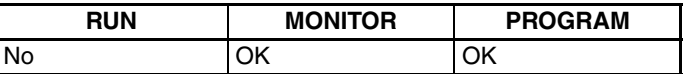

 $\triangle$  Caution Before changing the contents of I/O memory, be sure that the changes will not cause equipment to operate unexpectedly or dangerously. In particular, take care when changing the status of output bits. The PC continues to refresh I/O bits even if the PC is in PROGRAM mode, so devices connected to output points on the CPU Unit, Expansion Units, or Expansion I/O Units may operate unexpectedly.

*1,2,3...* 1. Monitor the status of the desired bit according to the procedure described in *8-2-14 Bit, Digit, Word Monitor.* If two or more words are being monitored, the desired bit should be leftmost on the display.

(Multiple address monitor)

- 0000020000 **COFFC ON**
- 2. Press the SET Key to force the bit ON or press the RESET Key to force the bit OFF.

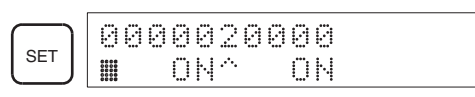

The cursor in the lower left corner of the display indicates that the force set/ reset is in progress. Bit status will remain ON or OFF only as long as the key is held down; the original status will return one cycle after the key is released.

3. Press the SHIFT and SET Keys or SHIFT and RESET Keys to maintain the status of the bit after the key is released. In this case, the force-set status is indicated by an "S" and the force-reset status is indicated by an "R."

To return the bit to its original status, press the NOT Key or perform the Clear Force Set/Reset operation. Refer to *8-2-27 Clear Force Set/Reset* for details.

Forced status will also be cleared in the following cases:

- a) When the PC's operating mode is changed (although the forced status will not be cleared when the mode is changed from PROGRAM to MONITOR if SR 25211 is ON)
- b) When the PC stops because a fatal error occurred
- c) When the PC stops because of a power interruption
- d) When the Clear Force Set/Reset Operation is performed

### **8-2-27 Clear Force Set/Reset**

This operation is used to restore the status of all bits which have been force set or reset. It is possible in MONITOR or PROGRAM mode only.

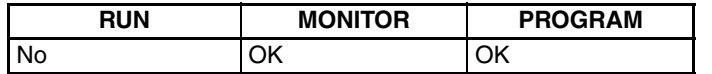

- $\sqrt{I}$  Caution Before changing the contents of I/O memory, be sure that the changes will not cause equipment to operate unexpectedly or dangerously. In particular, take care when changing the status of output bits. The PC continues to refresh I/O bits even if the PC is in PROGRAM mode, so devices connected to output points on the CPU Unit, Expansion Units, or Expansion I/O Units may operate unexpectedly.
	- *1,2,3...* 1. Press the CLR Key to bring up the initial display.
		- 2. Press the SET and then the RESET Key. A confirmation message will appear.

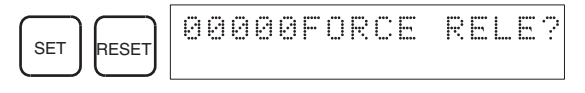

**Note** If you mistakenly press the wrong key, press CLR and start again from the beginning.

3. Press the NOT Key to clear the force-set/reset status of bits in all data areas.

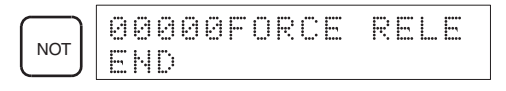

## **8-2-28 Hex-ASCII Display Change**

This operation is used to convert word data displays back and forth between 4-digit hexadecimal data and ASCII. It is possible in any mode.

The displayed PV of the timer or counter cannot be changed.

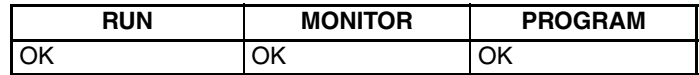

*1,2,3...* 1. Monitor the status of the desired word(s) according to the procedure described in *8-2-14 Bit, Digit, Word Monitor*. While the multiple addresses are being monitored, the leftmost word is subject to change.

(Multiple address monitor)

2. Press the TR Key to switch to ASCII display. The display will toggle between hexadecimal and ASCII displays each time the TR Key is pressed.

------- 4142 3031

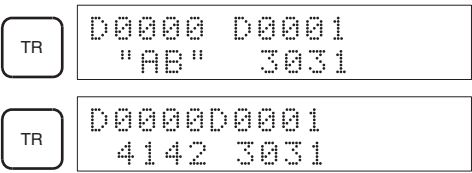

- **Note** 1. A message contained in three words can be displayed by using ASCII display in combination with the Three-word monitor operation.
	- 2. The Hexadecimal, BCD Data Modification Operation can be used while displaying ASCII data. Input values in 4-digit hexadecimal.

# **8-2-29 Displaying the Cycle Time**

This operation is used to display the current average cycle time (scan time). It is possible only in RUN or MONITOR mode while the program is being executed.

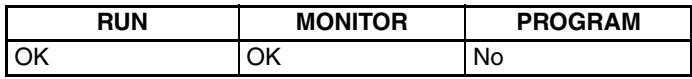

- *1,2,3...* 1. Press the CLR Key to bring up the initial display.
	- 2. Press the MONTR Key to display the cycle time.

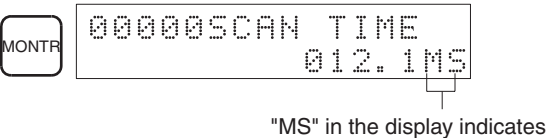

the unit "ms" for the cycle time.

There might be differences in displayed values when the MONTR Key is pressed repeatedly. These differences are caused by changing execution conditions.

# **8-2-30 Reading and Setting the Clock**

This operation is used to read or set the CPU's clock. The clock can be read in any mode, but can be set in MONITOR or PROGRAM mode only.

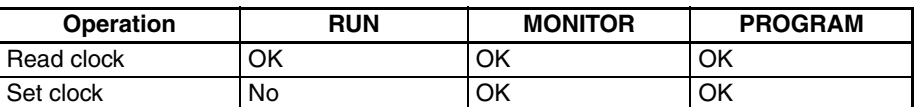

- *1,2,3...* 1. Press the CLR Key to bring up the initial display.
	- 2. Press the FUN Key, SHIFT Key, and then the MONTR Key to display the date and time.

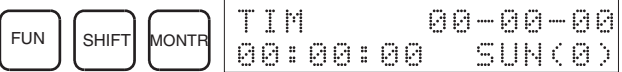

3. Press the CHG Key to change the date and/or time.

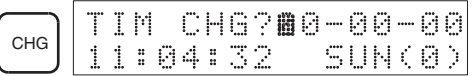

The digit that can be changed will flash. If necessary, input a new value with the Up and Down Arrow Keys or Numeric Keys. Press the CHG Key to move the cursor to the next digit. The following table shows the setting ranges for each value.

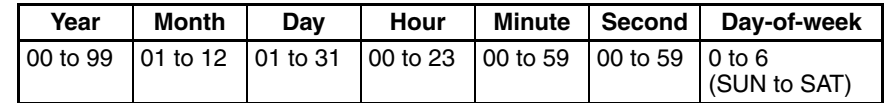

4. Press the WRITE Key to write the new value.

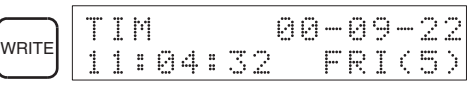

Press the CLR Key to return to the initial display.

# **8-3 Programming Example**

This section demonstrates all of the steps needed to write a program with the Programming Console.

## **8-3-1 Preparatory Operations**

Use the following procedure when writing a program to the CPM2C-S for the first time.

*1,2,3...* 1. Set the Programming Console's mode switch to PROGRAM mode and turn on the CPM2C-S' power supply. The password input display will appear on the Programming Console.

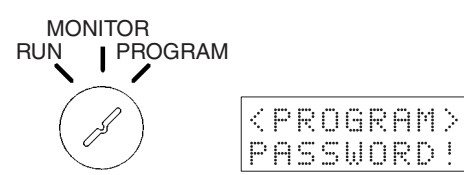

2. Enter the password by pressing the CLR and then the MONTR Key.

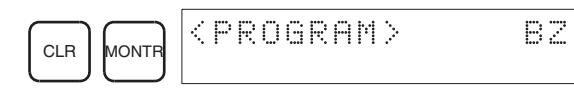

3. Clear the CPM2C-S' memory by pressing the CLR, SET, NOT, RESET, and then the MONTR Key. Press the CLR Key several times if memory errors are displayed.

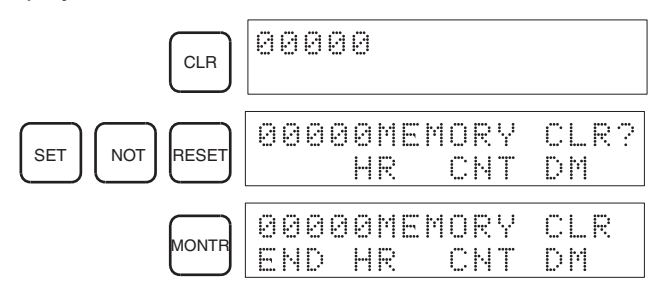

4. Display and clear error messages by pressing the CLR, FUN, and then the MONTR Key. Continue pressing the MONTR Key until all error messages have been cleared.

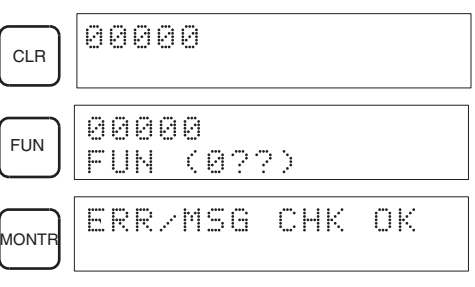

5. Press the CLR Key to bring up the initial programming display (program address 00000). The new program can be written at this point.

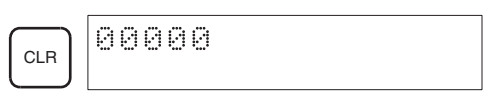

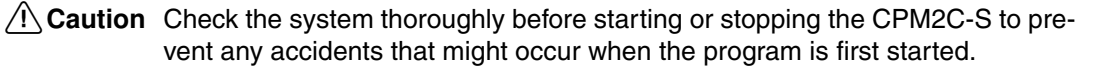
### **8-3-2 Example Program**

The following ladder program will be used to demonstrate how to write a program with the Programming Console. This program makes output IR 01000 flicker ON/OFF (one second ON, one second OFF) ten times after input IR 00000 is turned ON.

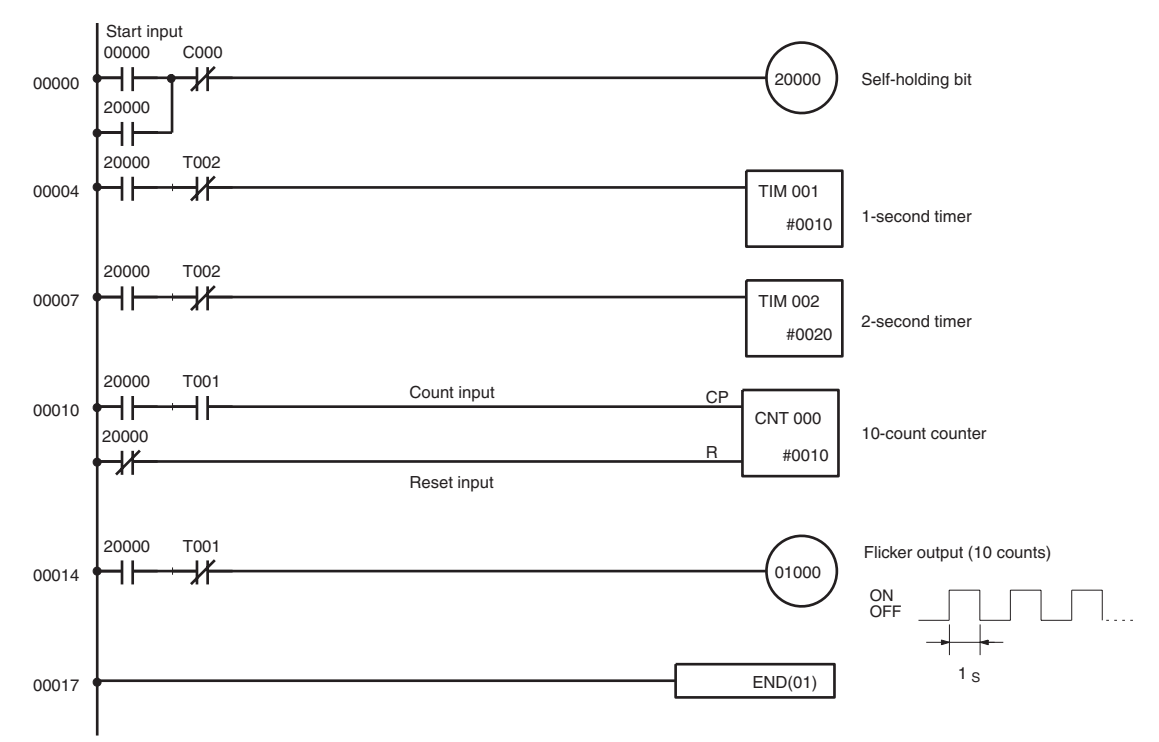

The mnemonic list for the example program is shown in the following table. The steps required to enter this program from a Programming Console are described in *8-3-3 Programming Procedures*.

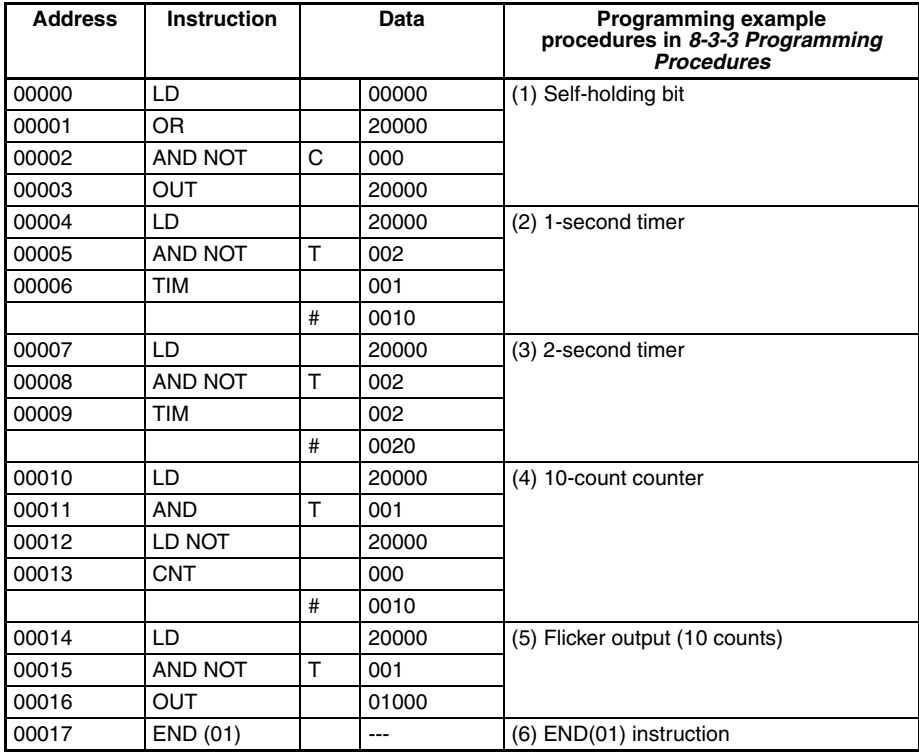

### **8-3-3 Programming Procedures**

The example program will be written to the CPM2C-S according to the mnemonic list in *8-3-2 Example Program*. The procedure is performed beginning with the initial display. (Clear the memory before entering a new program.)

**Note** If an error occurs while inputting the program, refer to *9-3 Programming Console Operation Errors* for details on correcting the error. Refer to the relevant *Support Software Operation Manual* for details on errors that appear when operating the SSS or SYSMAC-CPT Support Software.

#### **(1) Inputting the Self-holding Bit**

*1,2,3...* 1. Input the normally open condition IR 00000. (It isn't necessary to input leading zeroes.)

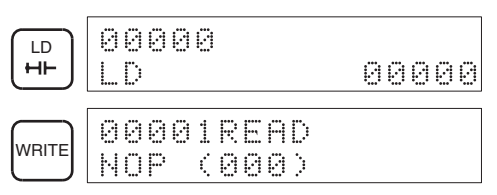

2. Input the OR condition IR 20000.

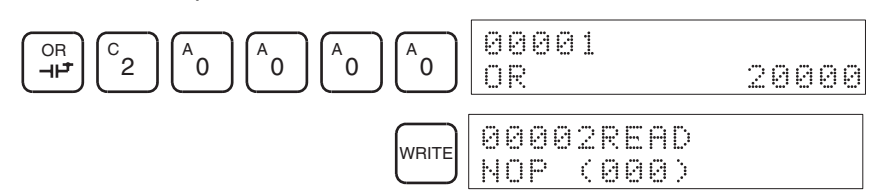

3. Input the normally closed AND condition C000. (It isn't necessary to input leading zeroes.)

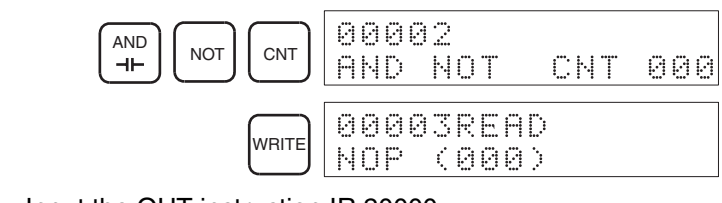

4. Input the OUT instruction IR 20000.

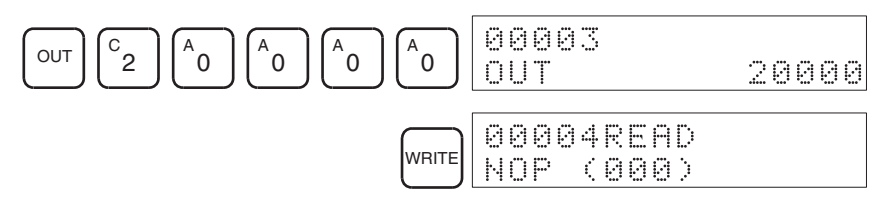

#### **(2) Inputting the One-second Timer**

*1,2,3...* 1. Input the normally open condition IR 20000.

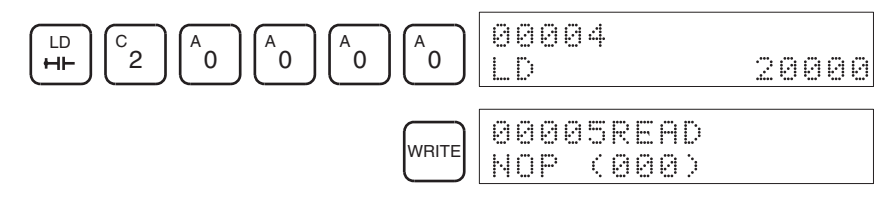

### *Programming Example* **Section 8-3**

2. Input the normally closed AND condition T002. (It isn't necessary to input leading zeroes.)

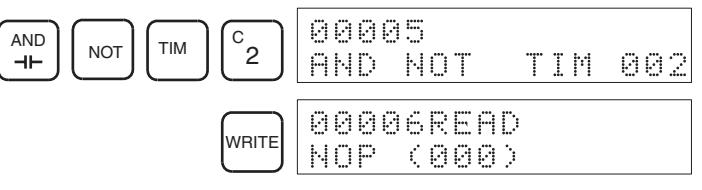

3. Input the 1-second timer T001.

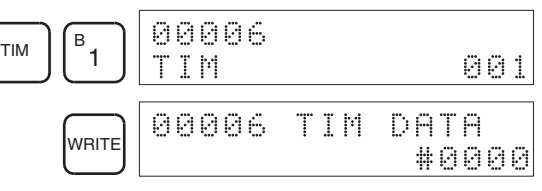

4. Input the SV for T001 (#0010 = 1.0 s).

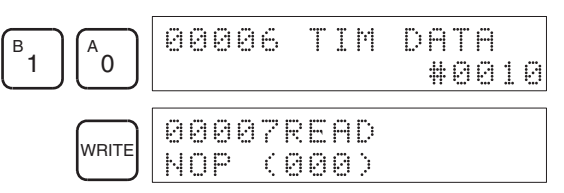

**(3) Inputting the Twosecond Timer**

The following key operations are used to input the 2-second timer.

*1,2,3...* 1. Input the normally open condition IR 20000.

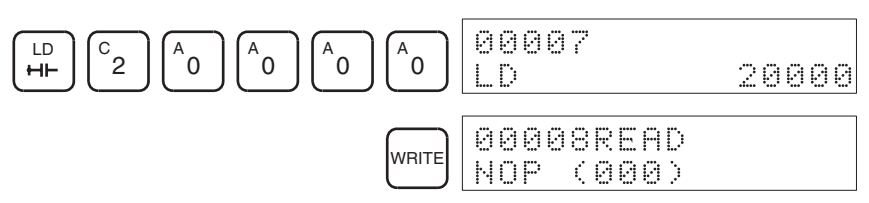

2. Input the normally closed AND condition T002. (It isn't necessary to input leading zeroes.)

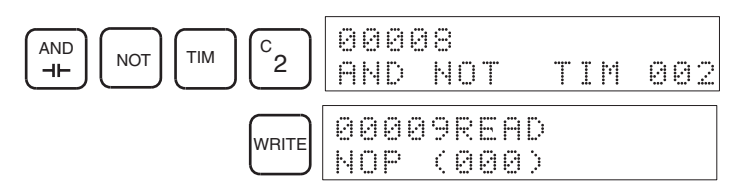

3. Input the 2-second timer T002.

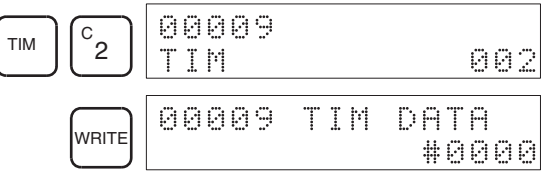

4. Input the SV for T002 (#0020 = 2.0 s).

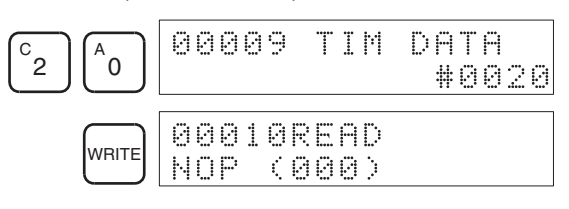

#### *Programming Example* **Section 8-3**

**(4) Inputting the 10-count Counter**

The following key operations are used to input the 10-count counter.

*1,2,3...* 1. Input the normally open condition IR 20000.

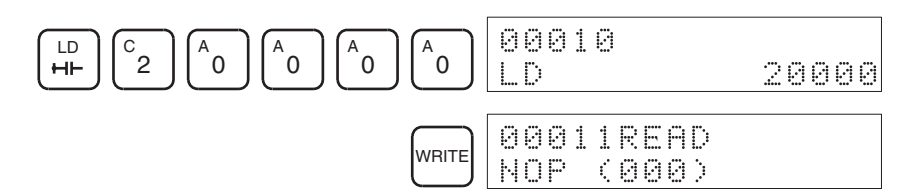

2. Input the normally open AND condition T001. (It isn't necessary to input leading zeroes.)

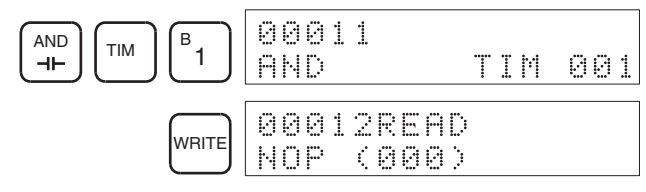

3. Input the normally closed condition IR 20000.

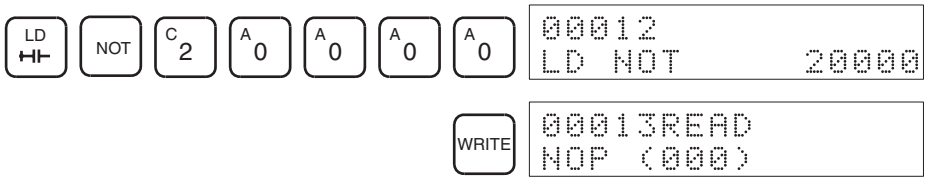

4. Input the counter 000.

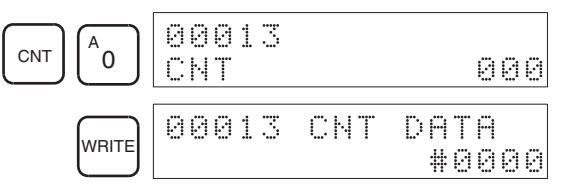

5. Input the SV for counter  $000$  (#0010 = 10 counts).

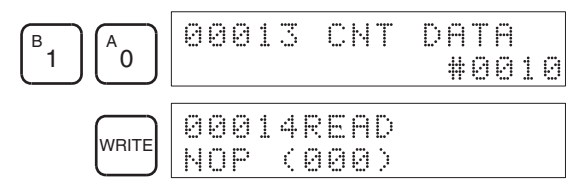

#### **(5) Inputting the Flicker Output**

*1,2,3...* 1. Input the normally open condition IR 20000.

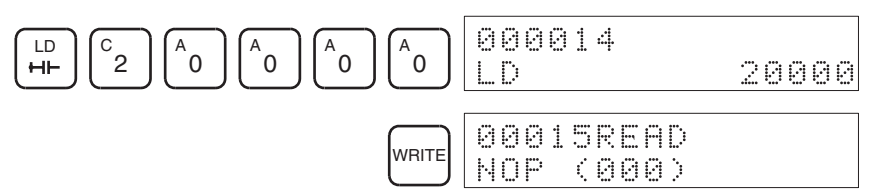

2. Input the normally closed AND condition T001. (It isn't necessary to input leading zeroes.)

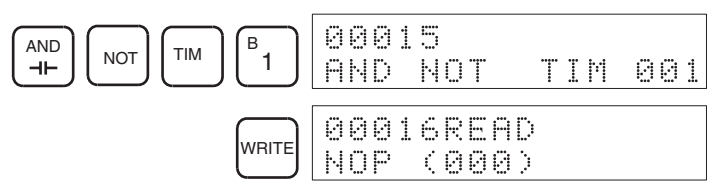

3. Input the OUT instruction IR 01000. (It isn't necessary to input leading zeroes.)

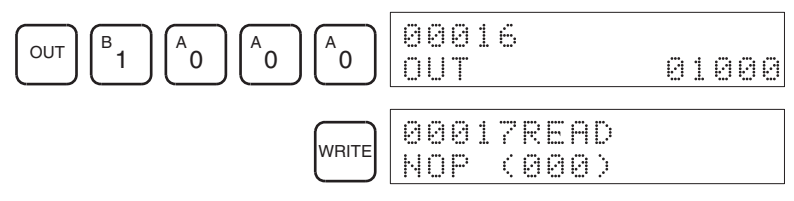

**(6) Inputting the END(001) Instruction**

Input END(01). (The display shows three digits in the function code, but only the last two digits are input for CPM2C-S PCs.)

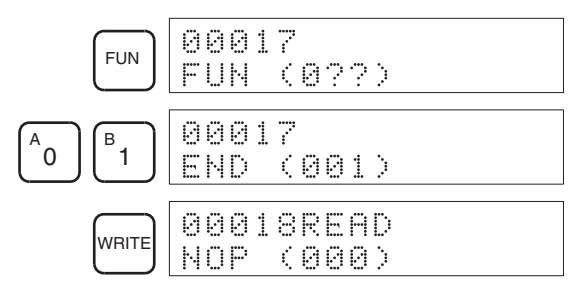

### **8-3-4 Checking the Program**

Check the program syntax in PROGRAM mode to make sure that the program has been input correctly.

*1,2,3...* 1. Press the CLR Key to bring up the initial display.

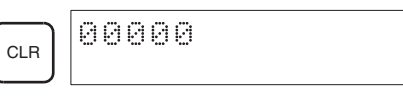

2. Press the SRCH Key. An input prompt will appear requesting the desired check level.

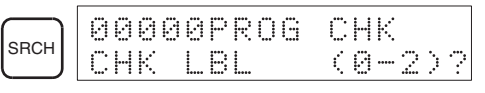

3. Input the desired check level (0, 1, or 2). The program check will begin when the check level is input, and the first error found will be displayed. If no errors are found, the following display will appear.

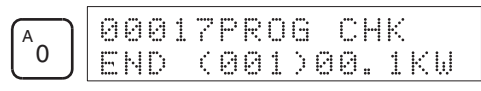

**Note** Refer to *9-4 Programming Errors* for details on check levels and the programming errors that may be displayed during a program check.

4. Press the SRCH Key to continue the search. The next error will be displayed. Continue pressing the SRCH Key to continue the search.

The search will continue until an END(01) instruction or the end of Program Memory is reached.

If errors are displayed, edit the program to correct the errors and check the program again. Continue checking the program until all errors have been corrected.

### **8-3-5 Test Run in MONITOR Mode**

Switch the CPM2C-S in MONITOR mode and check the operation of the program.

*1,2,3...* 1. Set the Programming Console's mode switch to MONITOR mode.

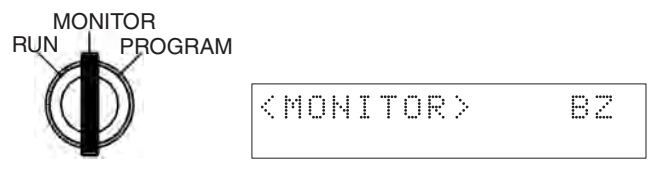

2. Press the CLR Key to bring up the initial display.

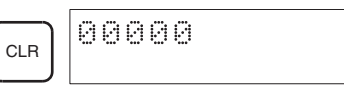

3. Force-set the start input bit (IR 00000) from the Programming Console to start the program.

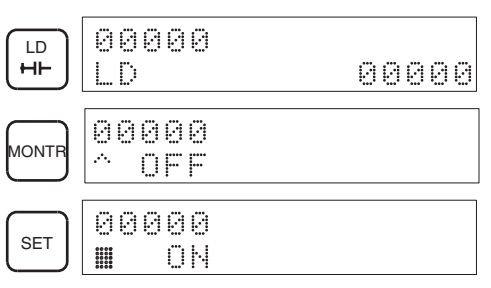

The cursor in the lower left corner of the display indicates that the force set is in progress. The bit will remain ON as long as the Set Key is held down.

4. The output indicator for output IR 01000 will flash ten times if the program is operating correctly. The indicator should go OFF after ten one-second flashes.

There is a mistake in the program if the output indicator doesn't flash. In this case, check the program and force set/reset bits to check operation.

## **SECTION 9 Test Runs and Error Processing**

This section describes procedures for test runs of CPM2C-S operation, self-diagnosis functions, and error processing to identify and correct the hardware and software errors that can occur during PC operation.

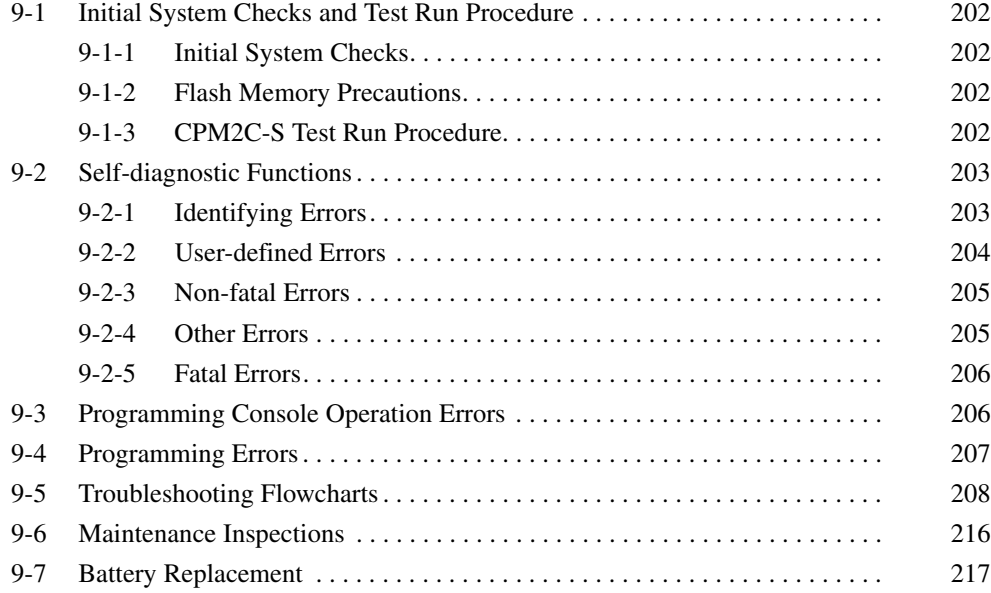

### **9-1 Initial System Checks and Test Run Procedure**

### **9-1-1 Initial System Checks**

Check the following items after setting up and wiring the CPM2C-S, but before performing a test run.

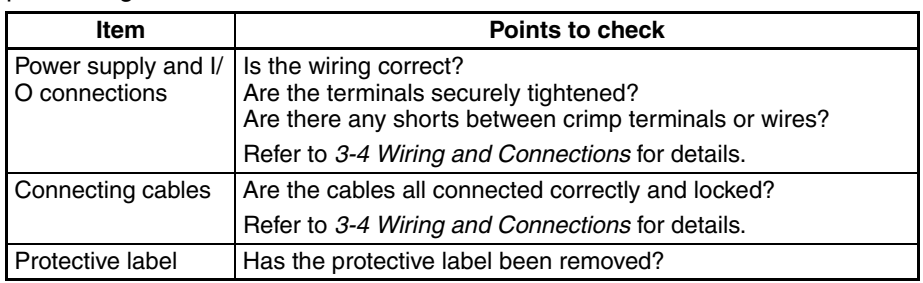

- **Note** 1. Always clear memory before beginning to program the CPM2C-S. Although memory is cleared before the CPU Unit is shipped, the contents of the DM, HR, AR, and counter areas may change in transit. See *8-2-2 Clearing Memory* for details on the All Clear operation.
	- 2. See *1-3-3 Operating Mode at Startup* to determine what mode the CPM2C-S will enter when the power is turned ON.

### **9-1-2 Flash Memory Precautions**

Observe the following precautions to protect the flash memory and ensure proper operation.

*1,2,3...* 1. If changes are made in the read-only DM area (DM 6144 through DM 6599) or PC Setup (DM 6600 through DM 6655), the PC's operating mode must be changed to write the new contents to flash memory. If backup battery is changed before the changes are written to flash memory, the changes will be lost.

> The changes can be saved by switching the CPM2C-S to RUN or MONI-TOR mode or turning the CPM2C-S OFF and then ON again.

- 2. When contents of the program, read-only DM (DM 6144 through DM 6599), or PC Setup (DM 6600 through DM 6655) have been changed, startup processing will take up to 1,200 ms longer than usual. Be sure to take this one-time startup delay into account if it may affect operations.
- 3. If one of the following three operations is performed in MONITOR or RUN mode, the CPM2C-S' cycle time will be extended by up to 1,200 ms and interrupts will be disabled while the program or PC Setup is being overwritten.
	- Program changes with the online edit operation
	- Changes to the read-only DM area (DM 6144 through DM 6599)
	- Changes to the PC Setup (DM 6600 through DM 6655)

A "SCAN TIME OVER" error won't occur during these operations. Be sure to take this delay in the CPM2C-S' I/O response times into account when performing online editing.

### **9-1-3 CPM2C-S Test Run Procedure**

*1,2,3...* 1. Power Supply Application

- a) Check the CPM2C-S' power supply voltage and terminal connections.
- b) Check the I/O devices' power supply voltage and terminal connections.
- c) Turn ON the power supply and check that the "PWR" indicator lights.
- d) Use a Programming Device to set the CPM2C-S to PROGRAM mode.
- 2. I/O Wiring Checks
	- a) With the CPM2C-S in PROGRAM mode, check the output wiring by turning ON the output bits with the force set and force reset operations. Refer to *8-2-26 Force Set, Reset* for details.
	- b) Check the input wiring with the CPM2C-S' input indicators or a Programming Device's monitor operations.
- 3. Test Run
	- a) Use a Programming Device to set the CPM2C-S to RUN or MONITOR mode and check that the "RUN" indicator lights.
	- b) Check the sequence of operation with the force set/reset operations, etc.
- 4. Debugging

Correct any programming errors that are detected.

- 5. Saving the Program
	- a) Use a Programming Device to write the program to a backup floppy disk.
	- b) Print out a hard copy of the program with a printer.
- **Note** Refer to *SECTION 8 Using Programming Devices* for details on the Support Software and Programming Console operations.

### **9-2 Self-diagnostic Functions**

The CPM2C-S is equipped with a variety of self-diagnostic functions to help identify and correct errors and reduce down time.

### **9-2-1 Identifying Errors**

An error can be identified by the error message displayed on a Programming Device, error flags in the AR and SR areas, and the error code output to SR 253.

Fatal and Non-fatal Errors PC errors are divided into 2 categories based on the severity of the errors. The status of the ERR/ALM indicator (lit or flashing) shows which type of error has occurred.

#### **ERR/ALM Lit (Fatal Error)**

Fatal errors are serious errors which stop CPM2C-S operation. There are two ways to restart operation:

- Turn the PC OFF and then ON again.
- Use a Programming Device to switch the PC to PROGRAM mode, and read/clear the error.

#### **ERR/ALM Flashing (Non-fatal Error)**

Non-fatal errors are less serious errors which don't stop CPM2C-S operation.

**Communications Errors** The LED indicators and AR area flags indicate when a CompoBus/S communications error, RS-232C port error, or peripheral port error has occurred.

#### **CompoBus/S Communications Error**

When an error occurs in CompoBus/S communications, the SD and RD indicators will be OFF and the ERC indicator will be ON. Check the Slaves and the transmission lines and restart communications.

#### **RS-232C Port Error**

When an error occurs in communications through the RS-232C port, the COMM indicator will be OFF and the RS-232C Communications Error Flag (AR 0804) will be ON. Check the cables and restart communications.

#### **Peripheral Port Error**

When an error occurs in communications through the peripheral port, the COMM indicator will be OFF and the Peripheral Port Communications Error Flag (AR 0812) will be ON. Check the cables and restart communications.

- **Error Messages** When an error is detected, a corresponding error message will be displayed on the Programming Console or other Programming Device connected to the PC.
- **Error Flags** When a hardware error is detected, the corresponding error flag in the AR or SR area will be turned ON.

**Error Code** When an error is detected, a specific 2-digit hexadecimal error code is output to SR 25300 to SR 25307. The error code and time of occurrence are also output to the Error Log Area (DM 2000 to DM 2021).

- $\bigwedge$  WARNING Emergency stop circuits, interlock circuits, limit circuits, and similar safety measures must be provided in external control circuits (i.e., not in the Programmable Controller) to ensure safety in the system if an abnormality occurs due to malfunction of the PC or another external factor affecting the PC operation. Not providing proper safety measures may result in serious accidents.
- $\sqrt{N}$  WARNING The PC will turn OFF all outputs when its self-diagnosis function detects any error or when a severe failure alarm (FALS) instruction is executed. External safety measures must be provided to ensure safety in the system. Not providing proper safety measures may result in serious accidents.

### **9-2-2 User-defined Errors**

There are three instructions that can be used to define errors or messages. FAL(06) causes a non-fatal error, FAL(07) causes a fatal error, and MSG(46) sends a message to the Programming Console or host computer connected to the PC.

**FAILURE ALARM – FAL(06)** FAL(06) is an instruction that causes a non-fatal error. The following will occur when an FAL(06) instruction is executed:

- *1,2,3...* 1. The ERR/ALM indicator on the CPU Unit will flash. PC operation will continue.
	- 2. The instruction's 2-digit BCD FAL number (01 to 99) will be written to SR 25300 to SR 25307.

The FAL numbers can be set arbitrarily to indicate particular conditions, but the same number should not be used as both an FAL number and an FALS number.

To clear an FAL error, correct the cause of the error and then execute FAL 00 or use a Programming Device to clear the error.

#### **SEVERE FAILURE ALARM – FALS(07)** FALS(07) is an instruction that causes a fatal error. The following will occur when an FALS(07) instruction is executed:

- *1,2,3...* 1. Program execution will be stopped and all outputs will be turned OFF.
	- 2. The ERR/ALM indicator on the CPU Unit will be lit.

3. The instruction's 2-digit BCD FALS number (01 to 99) will be written to SR 25300 to SR 25307.

The FALS numbers can be set arbitrarily to indicate particular conditions, but the same number should not be used as both an FAL number and an FALS number.

To clear an FALS error, use a Programming Device to switch the PC to PRO-GRAM Mode, correct the cause of the error, and then clear the error.

**MESSAGE – MSG(46)** MSG(46) is used to display a message on a Programming Device connected to the CPM2C-S. The message, which can be up to 16 characters long, is displayed when the instruction's execution condition is ON.

### **9-2-3 Non-fatal Errors**

PC operation and program execution will continue after one or more of these errors have occurred. Although PC operation will continue, the cause of the error should be corrected and the error cleared as soon as possible.

When one of these errors occurs, the POWER and RUN indicators will remain lit and the ERR/ALM indicator will flash.

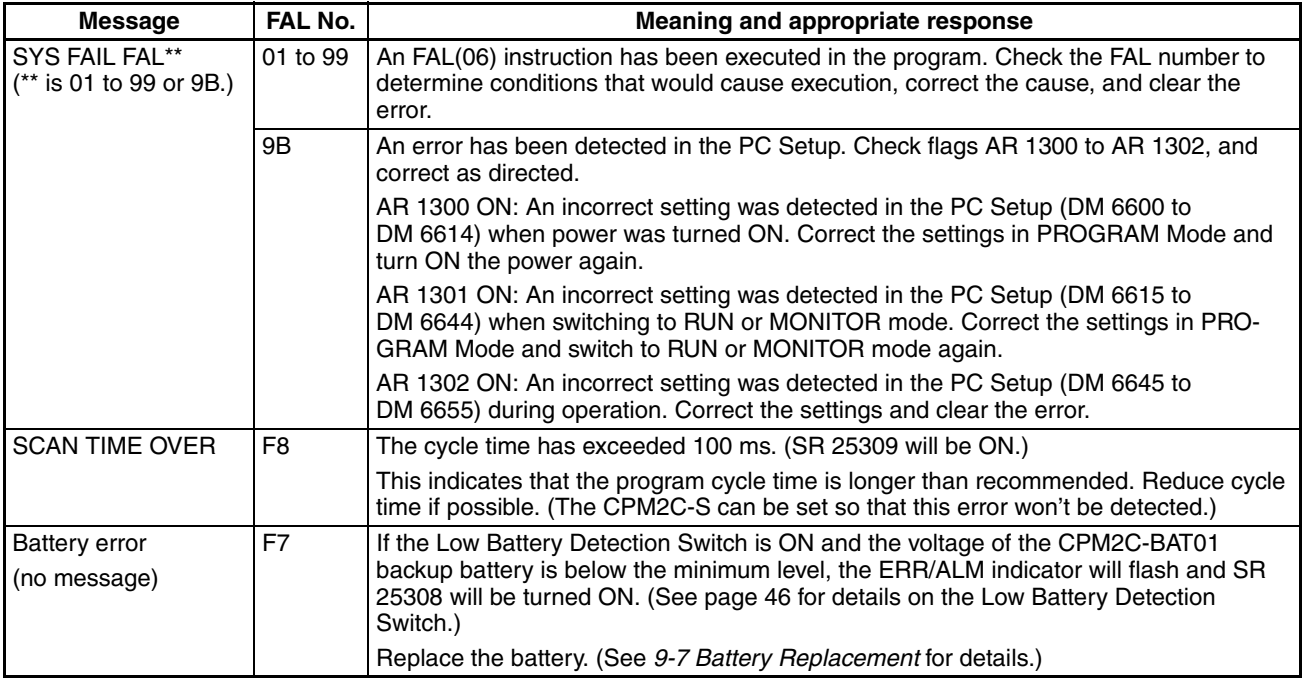

### **9-2-4 Other Errors**

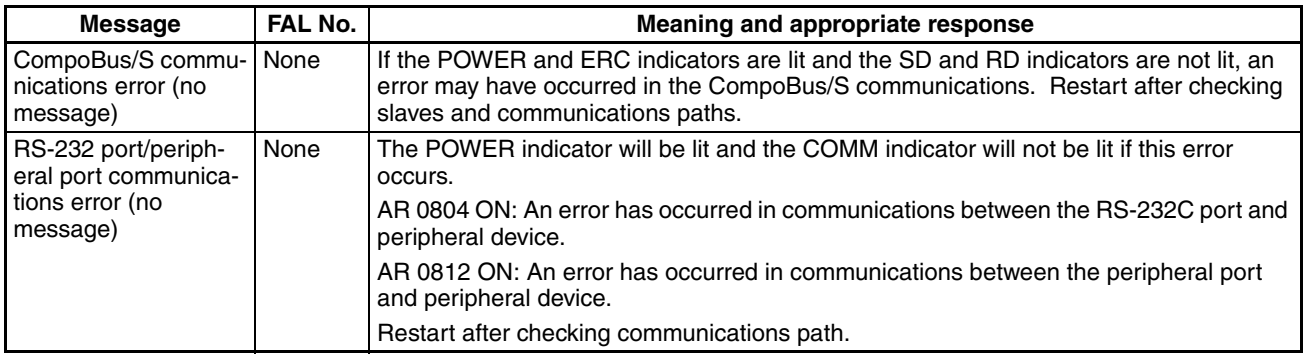

### **9-2-5 Fatal Errors**

PC operation and program execution will stop and all outputs from the PC will be turned OFF when any of these errors have occurred. CPM2C-S operation can't be restarted until the PC is turned OFF and then ON again or a Programming Device is used to switch the PC to PROGRAM mode and clear the fatal error.

All CPU Unit indicators will be OFF for the power interruption error. For all other fatal operating errors, the POWER and ERR/ALM indicators will be lit. The RUN indicator will be OFF.

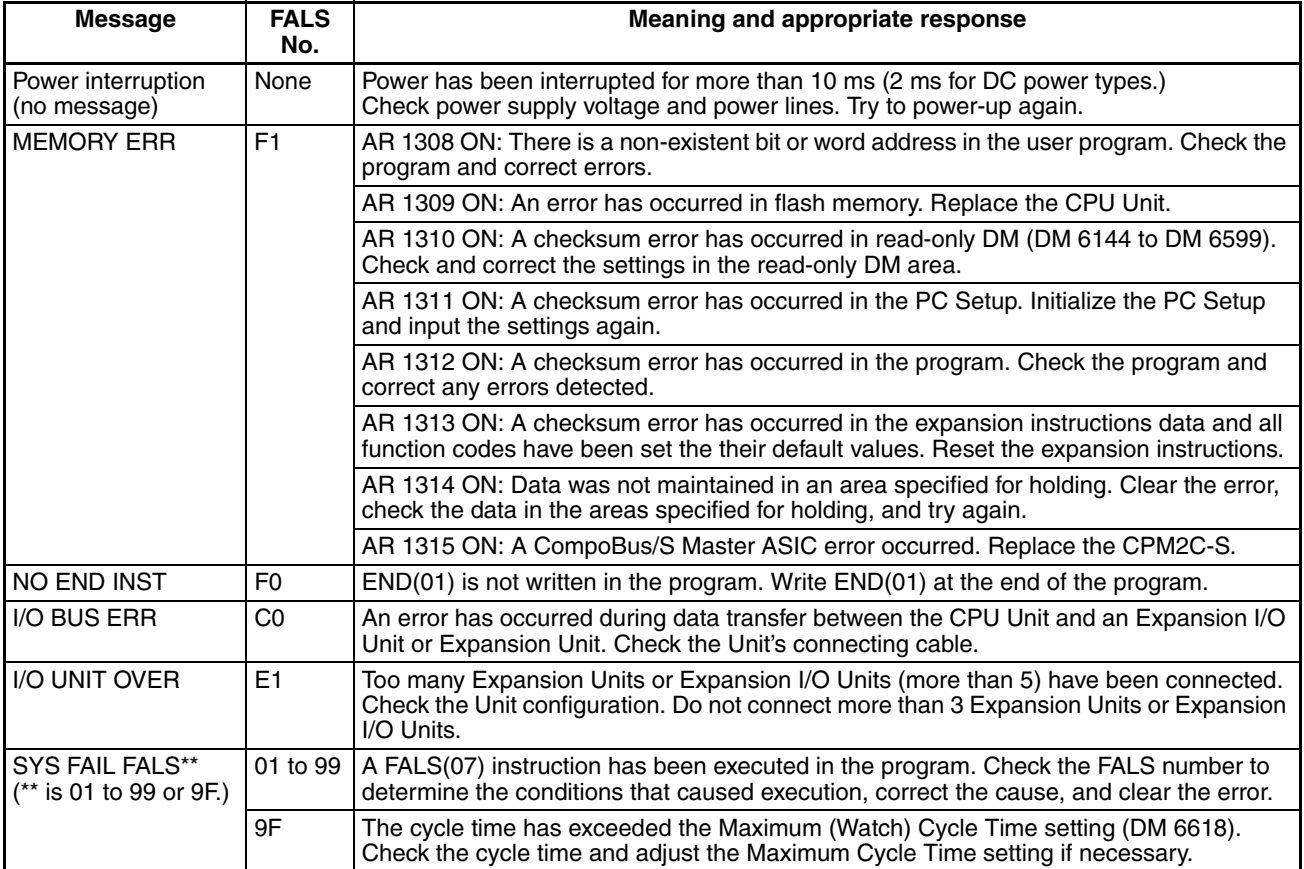

### **9-3 Programming Console Operation Errors**

The following error messages may appear when performing operations on the Programming Console. Correct the error as indicated and continue operation.

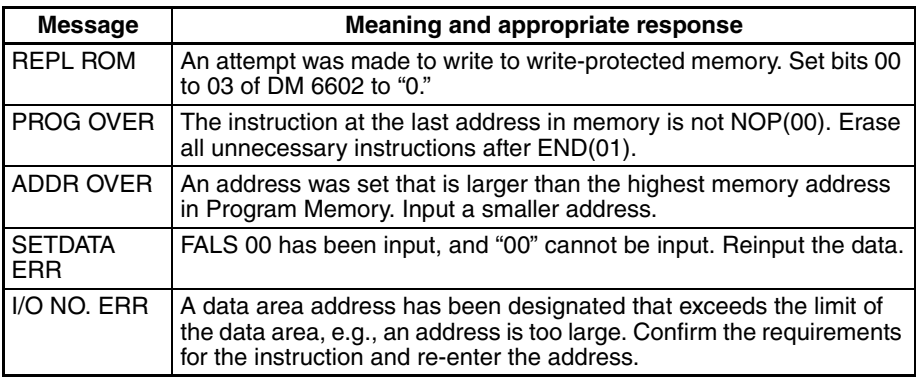

**Note** Refer to the relevant Support Software Operation Manual for details on errors that may appear when operating the SSS or SYSMAC-CPT Support Software.

### **9-4 Programming Errors**

These errors in program syntax will be detected when the program is checked using the Program Check operation.

Three levels of program checking are available. The desired level must be designated to indicate the type of errors that are to be detected. The following table provides the error types, displays, and explanations of all syntax errors. Check level 0 checks for type A, B, and C errors; check level 1, for type A and B errors; and check level 2, for type A errors only.

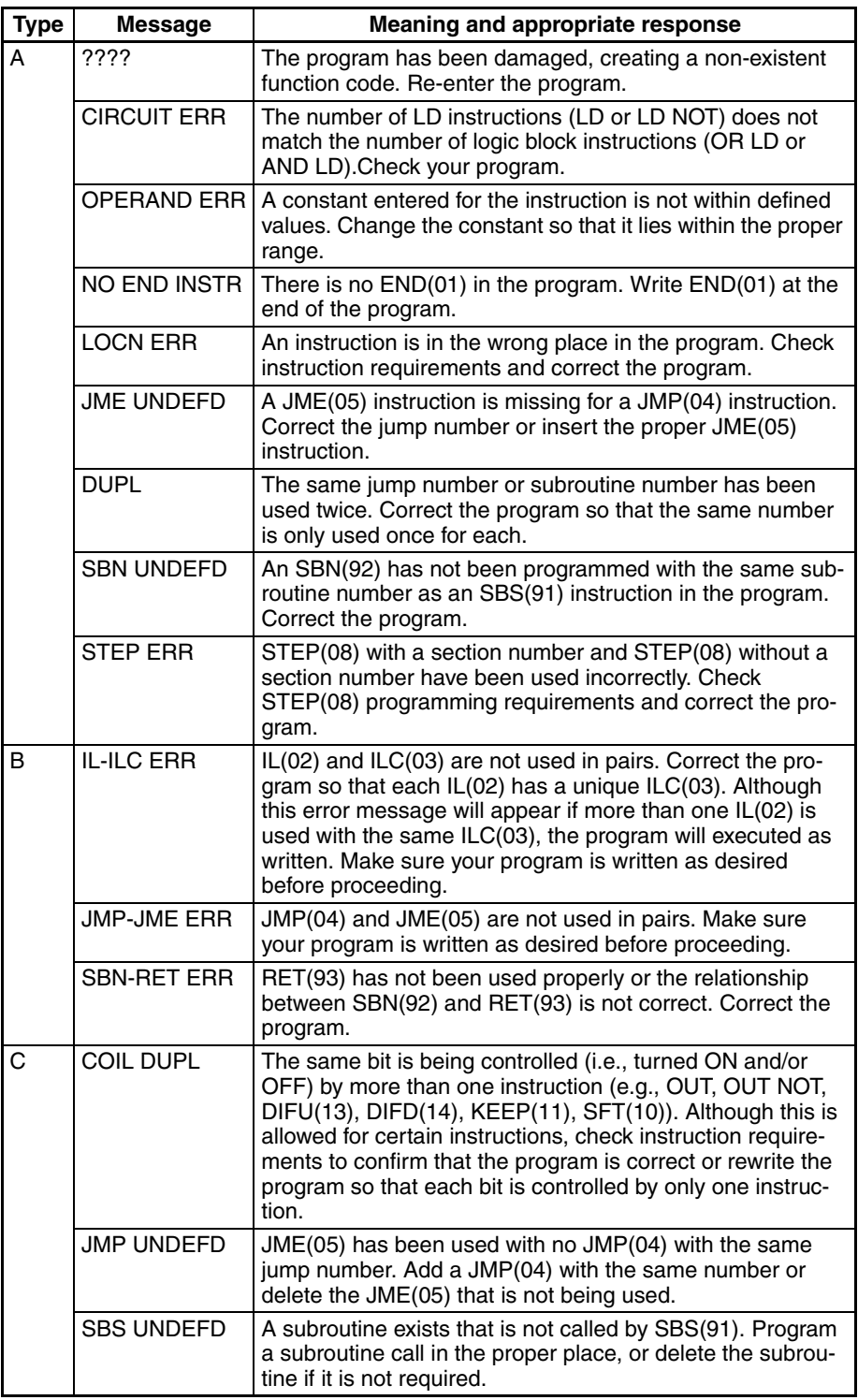

### **9-5 Troubleshooting Flowcharts**

Use the following flowcharts to troubleshoot errors that occur during operation.

**Main Check**

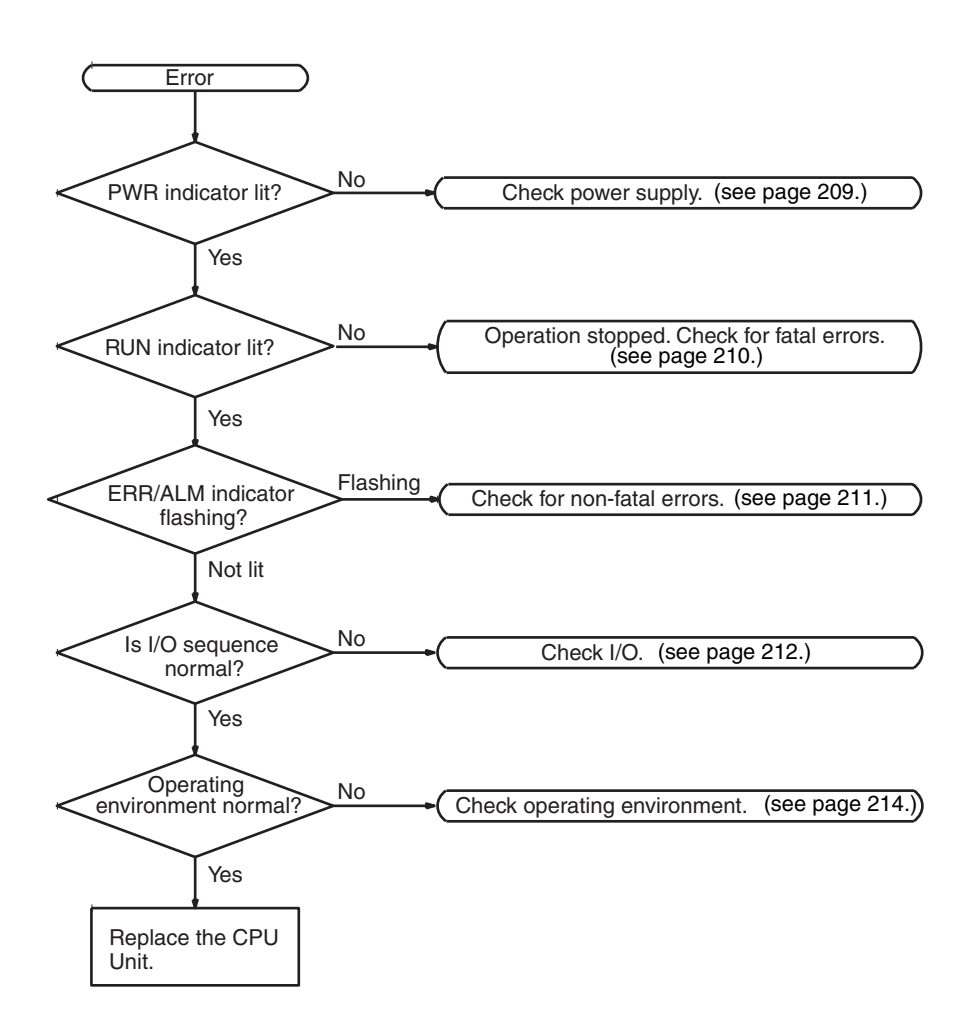

#### **Power Supply Check**

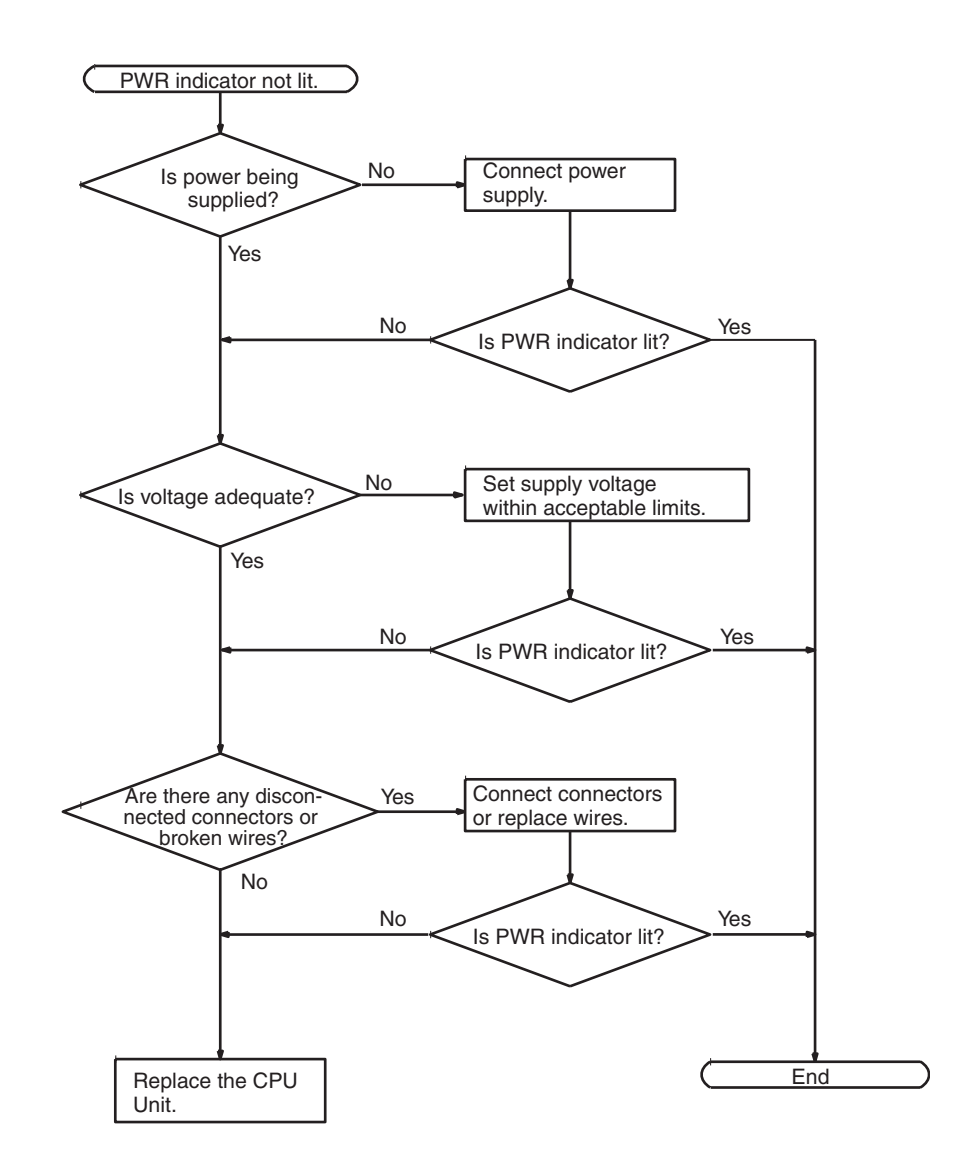

#### **Fatal Error Check**

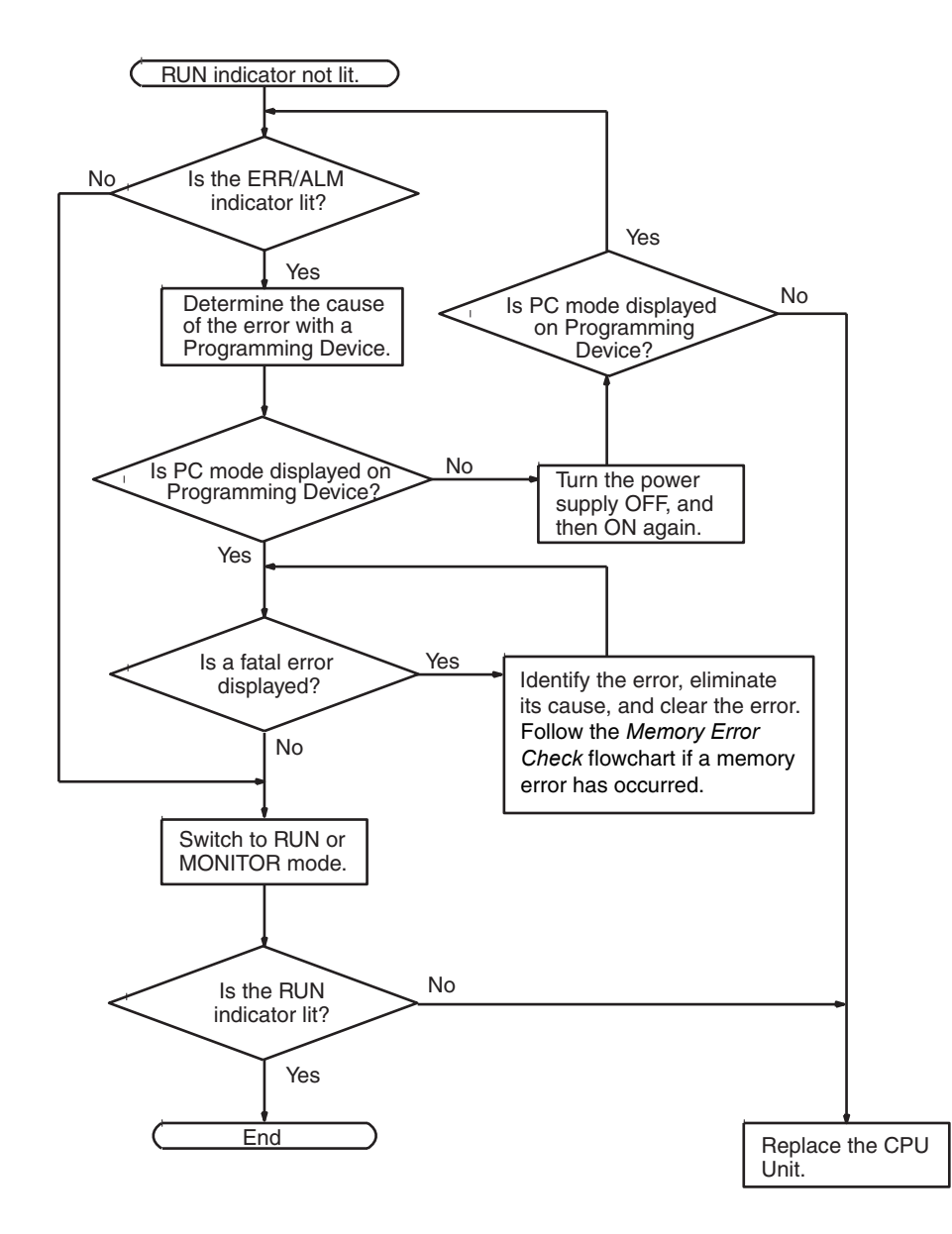

#### **Non-fatal Error Check**

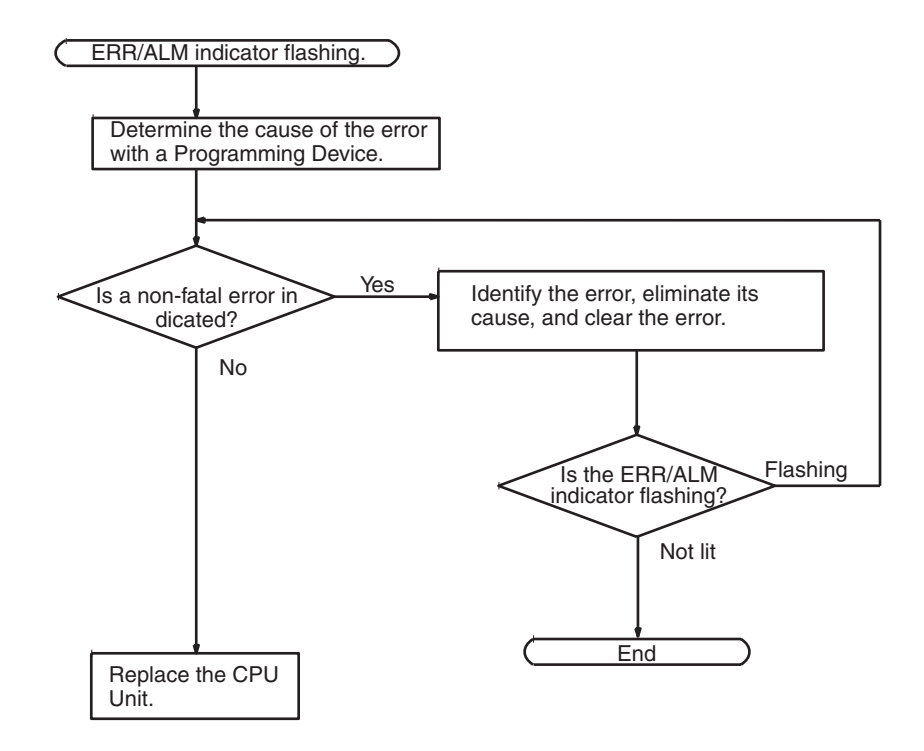

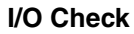

**I/O Check** The I/O check flowchart is based on the following ladder diagram section.

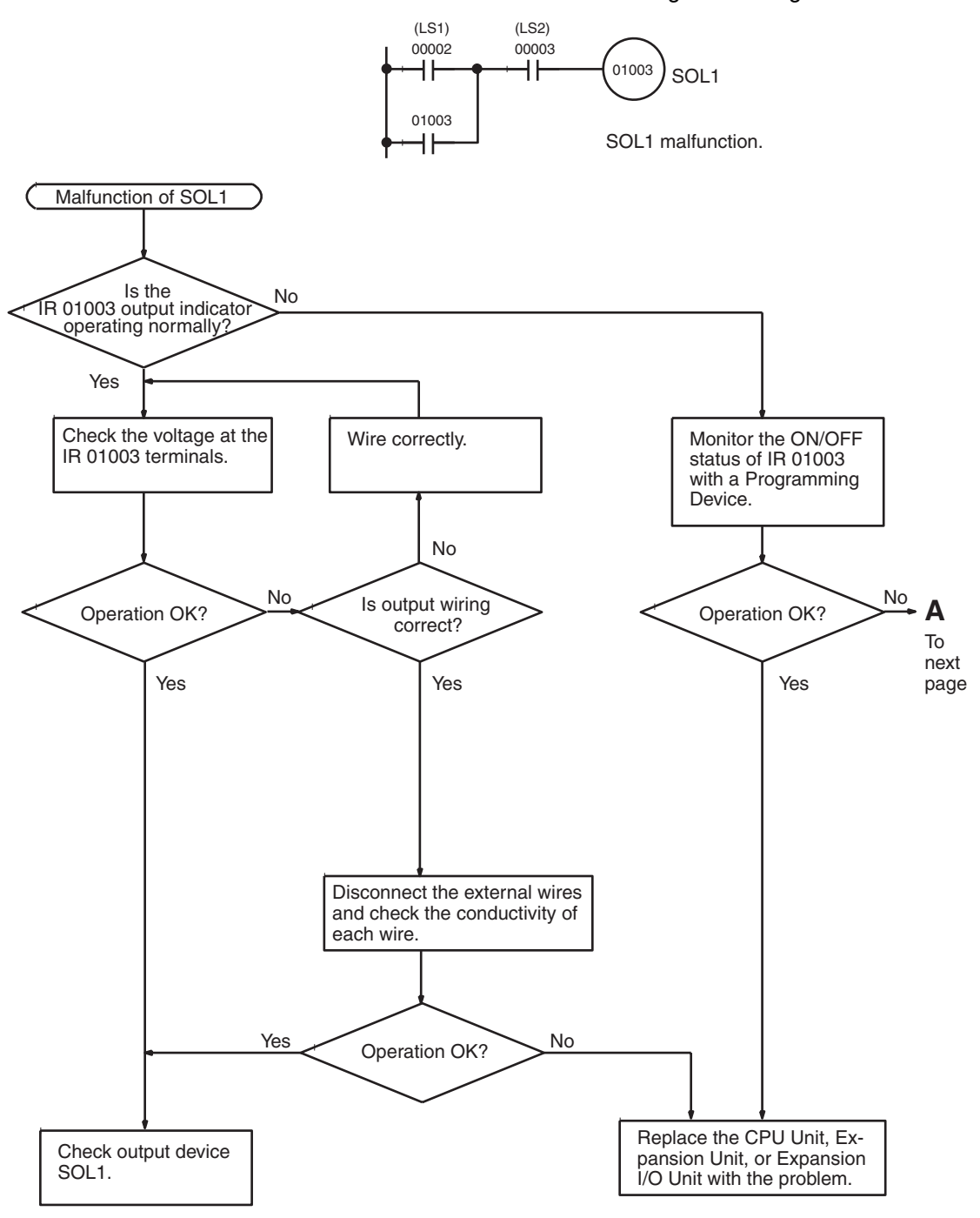

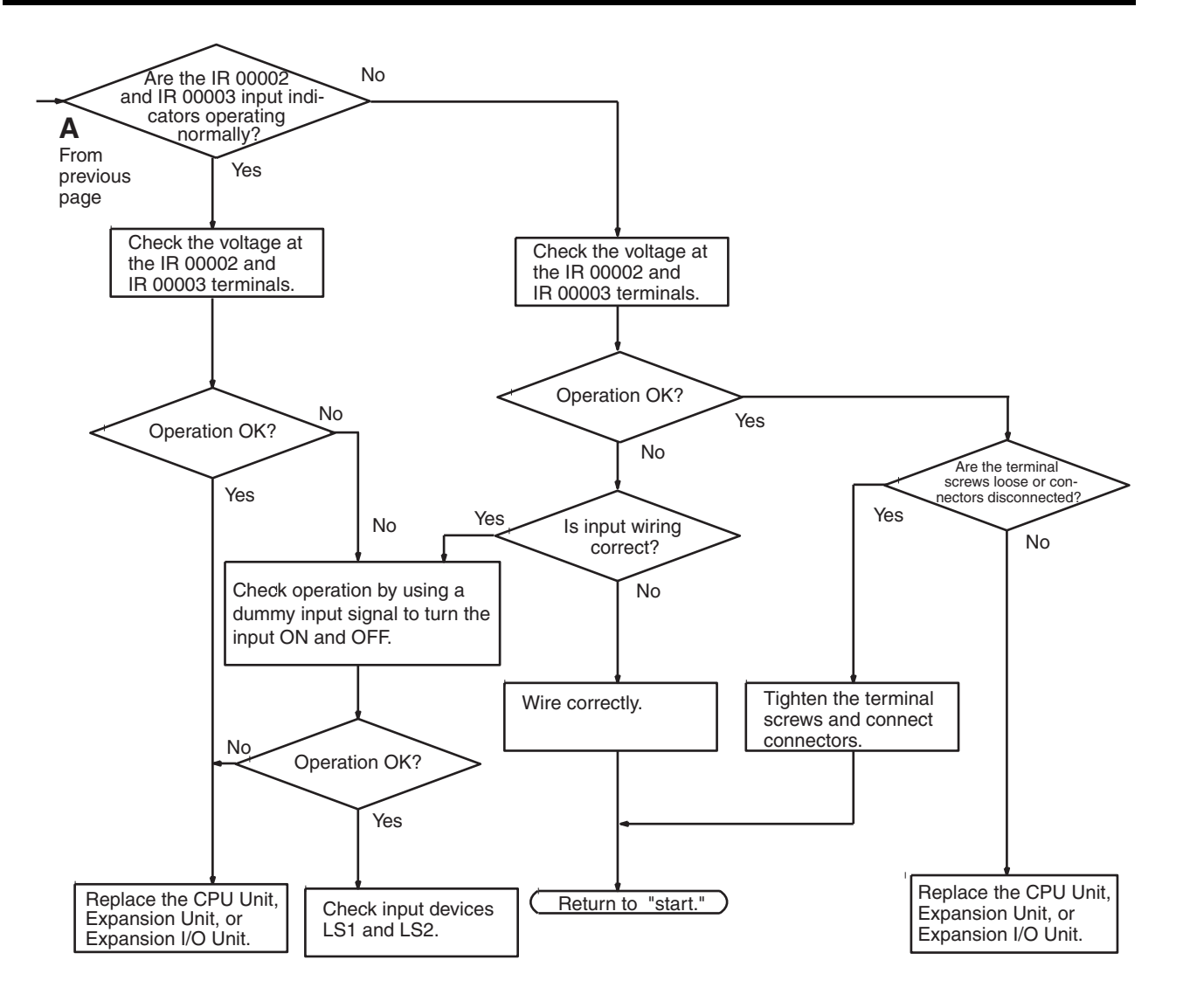

#### **Environmental Conditions Check**

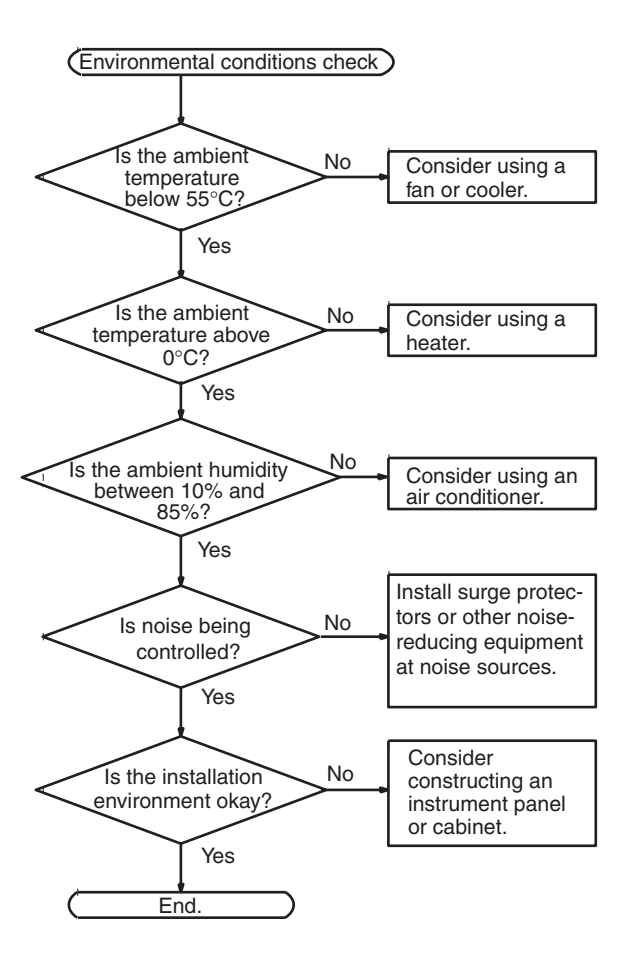

#### **Memory Error Check**

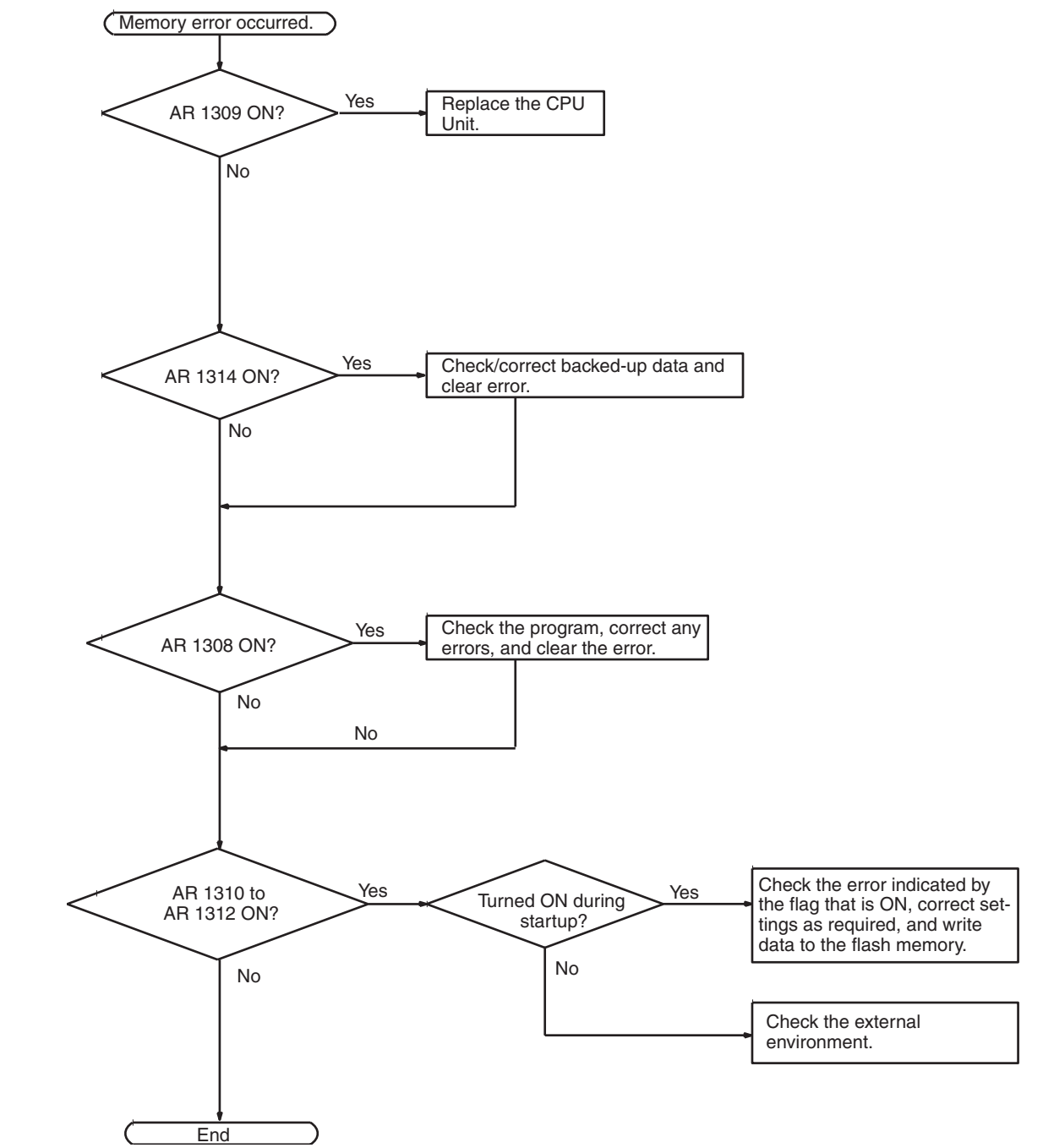

### **9-6 Maintenance Inspections**

In order for your SYSMAC system to operate in optimum condition, be sure to carry out daily or periodical inspections.

**Inspection Items** The main system components of a SYSMAC system are semiconductors, and it contains few components with limited lifetimes. Poor environmental conditions, however, can lead to deterioration of the electrical components, making regular maintenance necessary.

> The standard period for maintenance checks is 6 months to 1 year, but more frequent checks are required if the PC is operated in more demanding conditions.

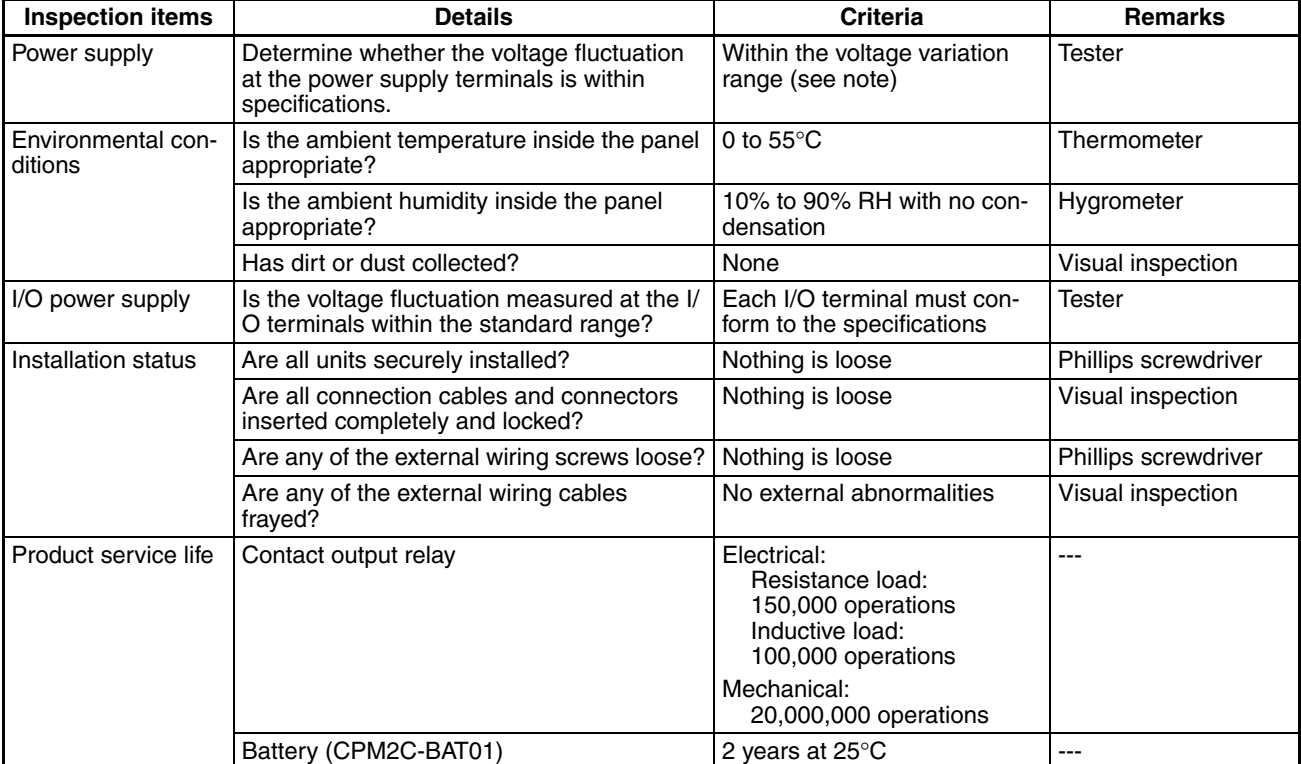

If the criteria are not met, adjust to within the specified ranges.

**Note** Power supply voltage range:

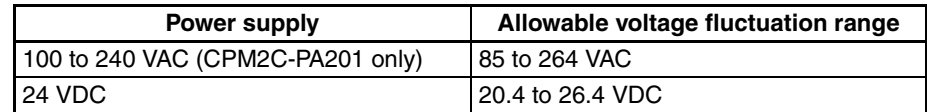

#### **Required Tools Standard Tools (Required)**

- Screwdrivers (Phillips and flat-blade)
- Voltage tester or digital voltage meter
- Industrial alcohol and a cotton cloth

#### **Measurement Devices (May be Needed)**

- Synchroscope
- Cathode-ray oscilloscope
- Thermometer, hygrometer

**Note** Do not attempt to disassemble, repair, or modify the PC in any way.

### **9-7 Battery Replacement**

 $\sqrt{N}$  WARNING The backup battery may explode, catch fire, or leak if dropped, broken apart, crushed, short-circuited, recharged, heated to 100°C or higher, or burned.

> If power has not been supplied to the PC for some time, turn ON the power supply for at least 5 minutes to charge the backup capacitor before replacing the battery.

> Turn OFF the power supply to the PC before replacing the battery. To protect the contents of memory, this procedure must be completed within 5 minutes.

> A label has been included to remind the user when the battery needs to be replaced. After replacing the battery, write the next date that the battery should be replaced on the label and affix the label in a visible place such as the inside of the communications port cover.

> Be sure to dispose of the old battery in accordance with local laws and regulations.

> A CPM2C-BAT01 Backup Battery is built into CPU Units that are equipped with an internal clock. Replace the battery within two years when used under 25°C. When the battery voltage drops, the ERR/ALM indicator will flash and SR 25308 will be turned ON. (Refer to page 205.) In this case, replace the battery within seven days. Use the procedure below when replacing the battery.

- *1,2,3...* 1. Stop CPM2C-S operation and turn OFF the power supply.
	- 2. Remove the battery cover with a flat-blade screwdriver.

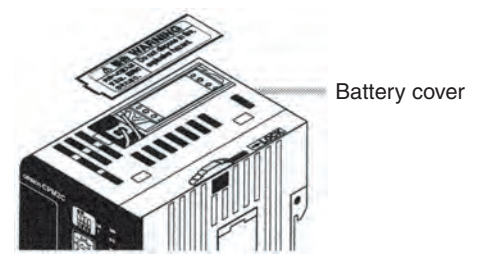

3. Remove the battery and disconnect the battery connector.

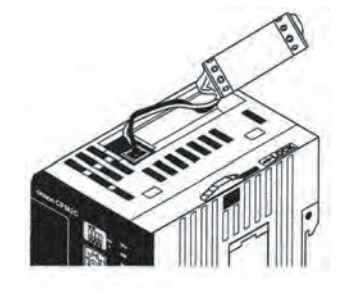

4. Install the new battery. Be sure that the connector is aligned correctly and the wires are not pinched or kinked when the battery is inserted.

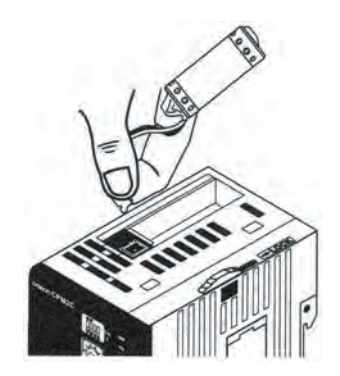

5. To enable the detection of low battery errors, slide the Low Battery Detection Switch towards the front of the Unit and set bits 12 to 15 of DM 6655 to "0."

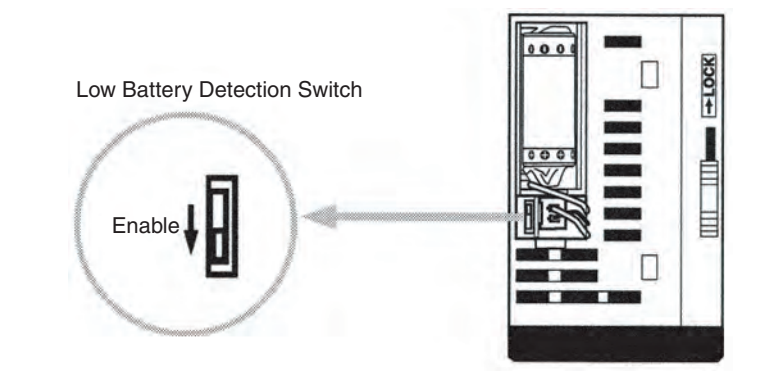

- 6. Replace the battery cover.
- 7. Write the next date that the battery should be replaced on the reminder label. The battery lifetime of the CPU Unit with clock is 2 years at 25°C and that of the CPU Unit without clock is 5 years at 25°C.

## **SECTION 10 Expansion Memory Unit**

This section describes how to use the CPM1-EMU01-V1 Expansion Memory Unit. Follow the handling precautions and procedures to properly use the Unit.

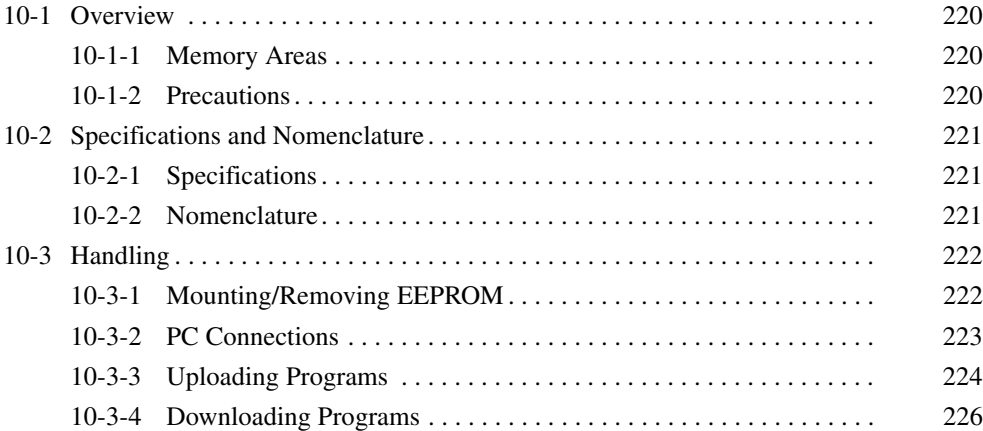

### **10-1 Overview**

The CPM1-EMU01-V1 Expansion Memory Unit is a program loader for smallsize or micro PCs. Using the CPM1-EMU01-V1, simple on-site transfer of user programs and data memory between PCs is possible.

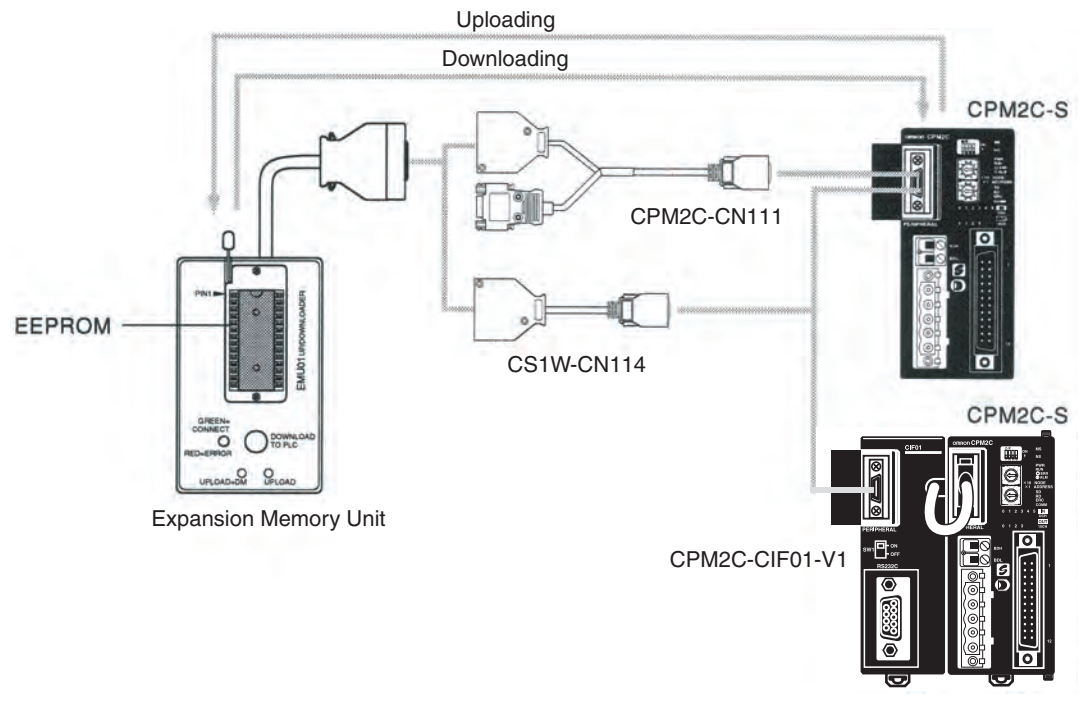

**Note** The "PLC" in the "DOWNLOAD TO PLC" Button indicates PCs (Programmable Controllers).

### **10-1-1 Memory Areas**

The memory areas that are uploaded or downloaded vary with the button used as shown in the following table.

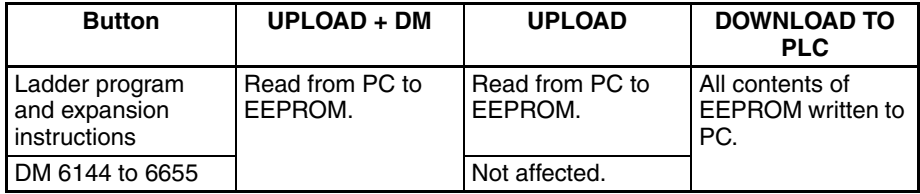

**Note** For details on program size, DM area, and the availability of expansion instructions, refer to the relevant PC manual.

### **10-1-2 Precautions**

- Do not attempt to use the CPM1-EMU01-V1 for any applications other than those described here. Doing so may result in malfunction.
- Do not attempt to upload or download data between different types of PC. Doing so may result in malfunction.
- Do not download when the PC is in RUN or MONITOR mode. If downloading is performed when the PC is running, it will automatically switch to PROGRAM mode and operation will stop.
- Do not attempt to disassemble, repair, or modify the CPM1-EMU01-V1. Any attempt to do so may result in malfunction, fire, or electric shock.
- After downloading has been completed, be sure to confirm the user program, data, and expansion instruction information. Not doing so may result in faulty operation.

• Before touching the EEPROM or the CPM1-EMU01-V1, first touch a grounded metallic object to discharge any static build-up. Not doing so may result in malfunction or damage.

### **10-2 Specifications and Nomenclature**

### **10-2-1 Specifications**

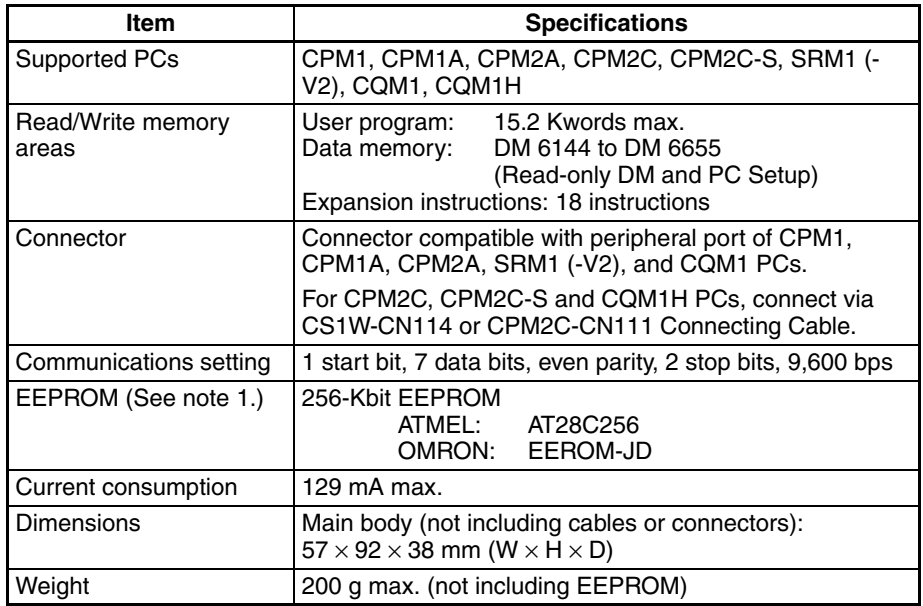

**Note** 1. The EEPROM must be purchased separately.

2. For general specifications, refer to the relevant PC manual.

### **10-2-2 Nomenclature**

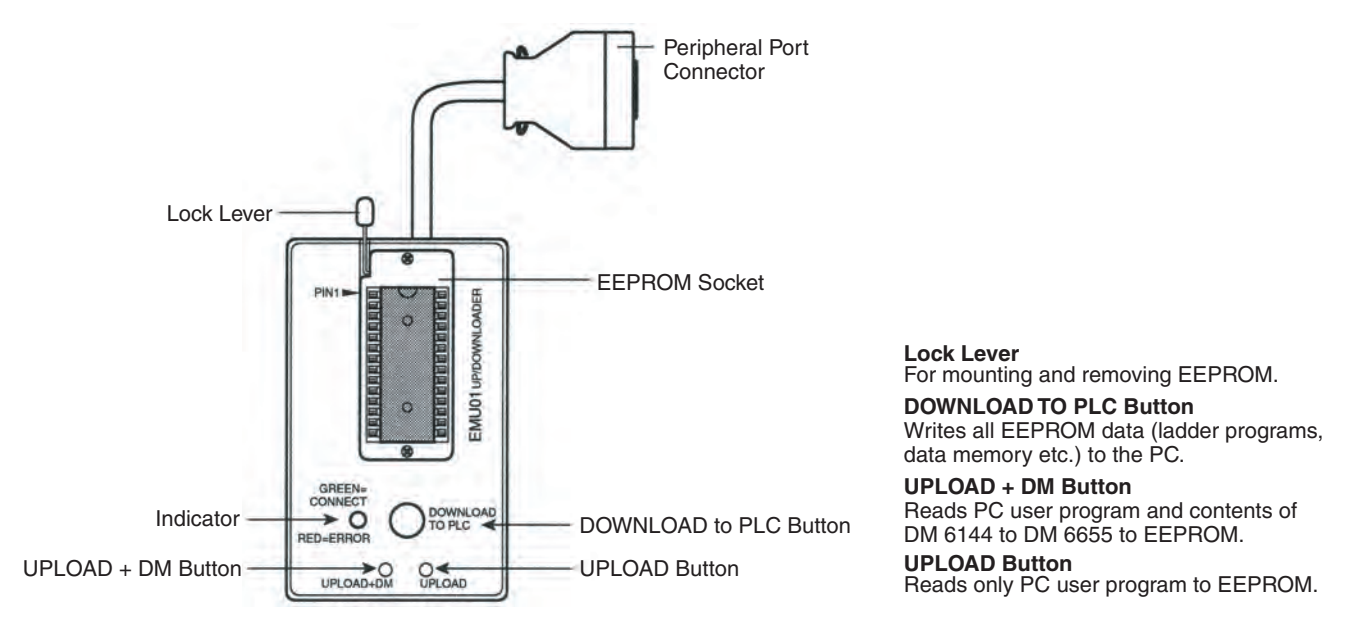

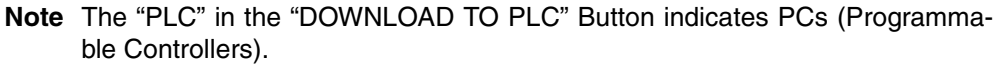

#### **LED Indicator**

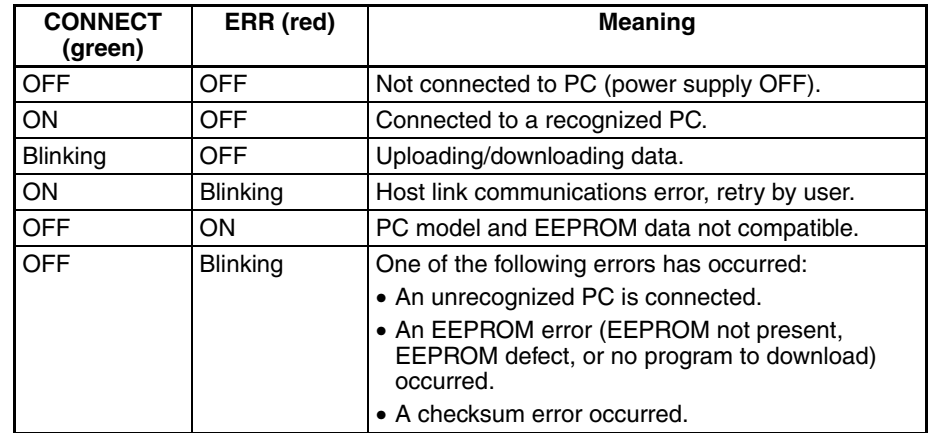

### **10-3 Handling**

### **10-3-1 Mounting/Removing EEPROM**

 $\sqrt{N}$  Caution Do not mount or remove the EEPROM with the CPM1-EMU01-V1 connected to the PC. Doing so may damage the EEPROM.

#### **Mounting EEPROM**

- *1,2,3...* 1. Lift up the lock lever.
	- 2. Straighten the pins on the EEPROM, line up with the socket and lower into the socket, as shown in the following diagram. If the EEPROM is loose, place it in the center of the socket.

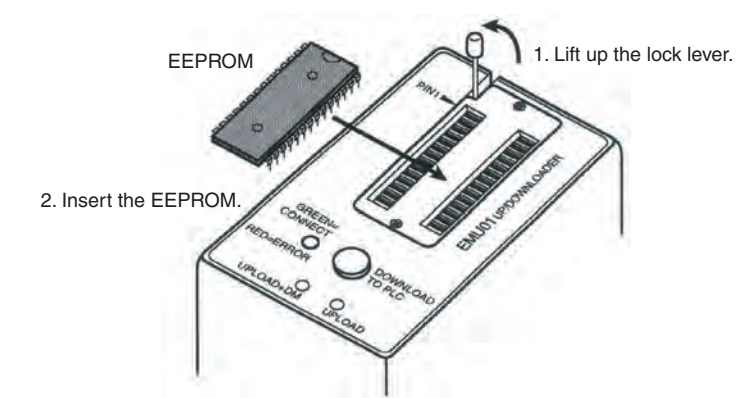

3. Gently hold down the EEPROM and pull down the lock lever.

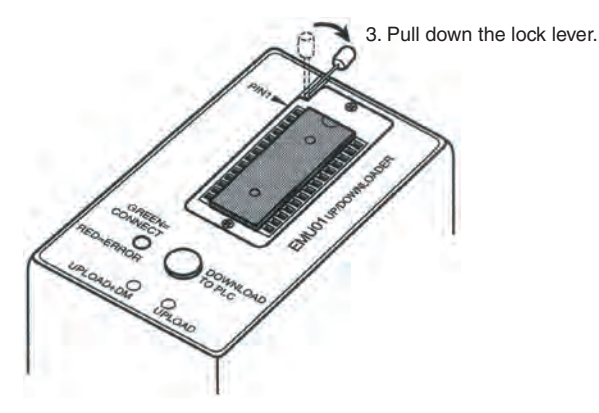

**Removing EEPROM** Lift up the lock lever and detach the EEPROM.

### **10-3-2 PC Connections**

- $\hat{P}$  Caution Mount the EEPROM to the CPM1-EMU01-V1 before connecting the CPM1-EMU01-V1 to the PC.
- $\hat{P}$  **Caution** Do not disconnect the CPM1-EMU01-V1 from the PC when the indicator is blinking green.

**CPM2C-S, CPM2C, and CQM1H PCs**

When connecting to a CPM2C-S, CPM2C, or CQM1H, connect to the peripheral port via the CPM2C-CN111 or CS1W-CN114 Connecting Cable. Also, set the pins on the CPU Unit's DIP switch as follows:

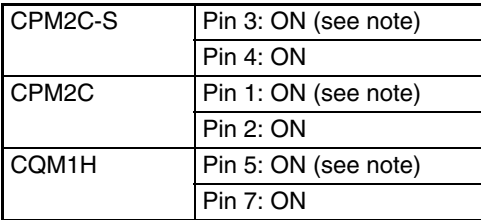

**Note** If pin 3 on the CPM2C-S, pin 1 on the CPM2C, or pin 5 on the CQM1H is OFF, connection is still possible if the peripheral port settings in the PC Setup (DM 6650 to DM 6654) are set to the standard communications settings.

**CPM1, CPM1A, CPM2A, CQM1, and SRM1 (-V2) PCs**

When connecting to the CPM1, CPM1A, CPM2A, CQM1 or SRM1 (-V2),insert the connector into the peripheral port making sure that the connector is oriented correctly.

- Insert the connector until it securely locks into place.
- Connections are not possible to the RS-232C port or any other port.

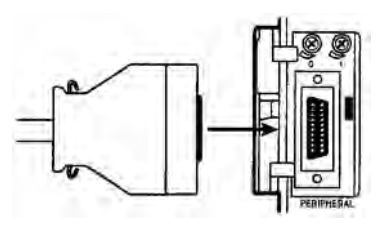

**Peripheral Port Communications Settings** The peripheral port must be set to the default communications settings shown below.

Start bits:1 Data bits:7 Stop bits:2 Parity: Even Baud rate: 9,600 bps

**Disconnecting** Press the levers on the top and bottom of the connector inwards to unlock the connector and pull out as shown in the following diagram.

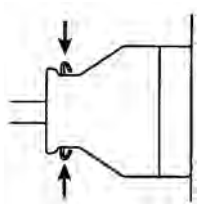

**Note** Do not attempt to remove the connector by pulling the cable.

### **10-3-3 Uploading Programs**

Ladder programs and the contents of data memory can be uploaded to the EEPROM using the following procedure. The buttons used will determine whether the contents of data memory are uploaded or not.

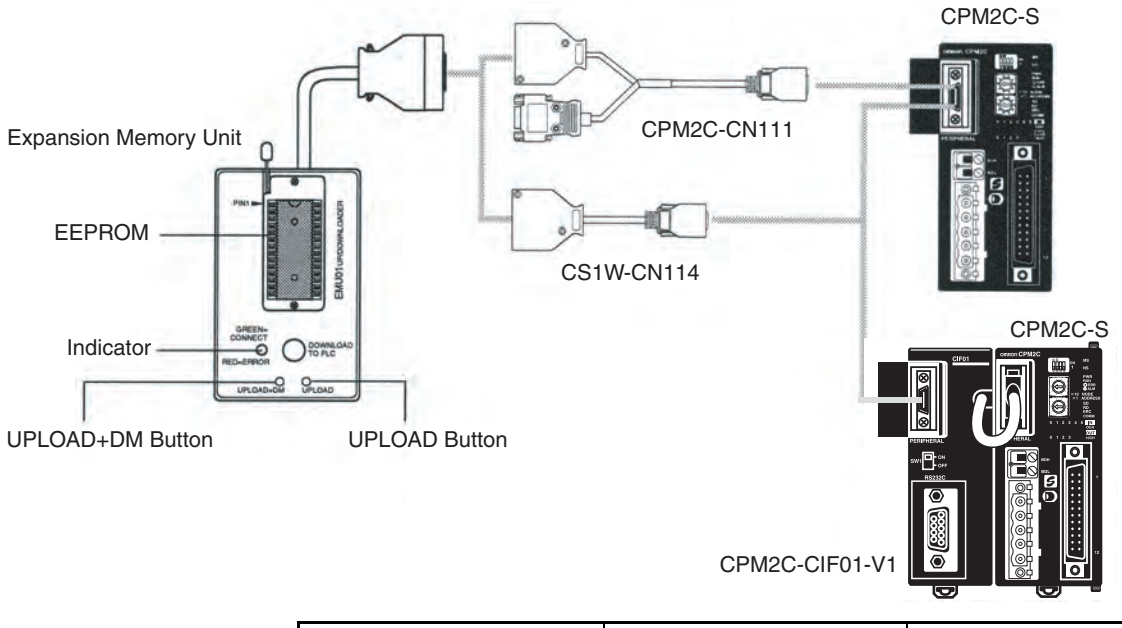

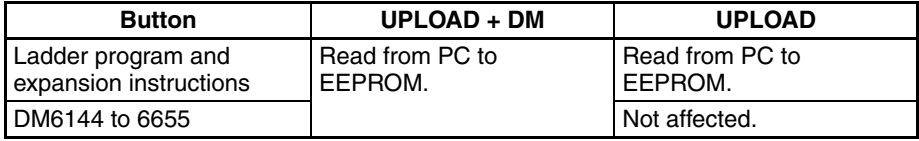

**Note** Use a Phillips screwdriver or other tool with a diameter of 3.0 mm max. and a blade length of 10 mm min. to press the upload button.

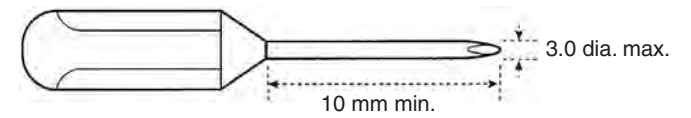

Uploading is possible even if the PC is in RUN or MONITOR mode.

#### *Handling* **Section 10-3**

#### **Operation Procedure**

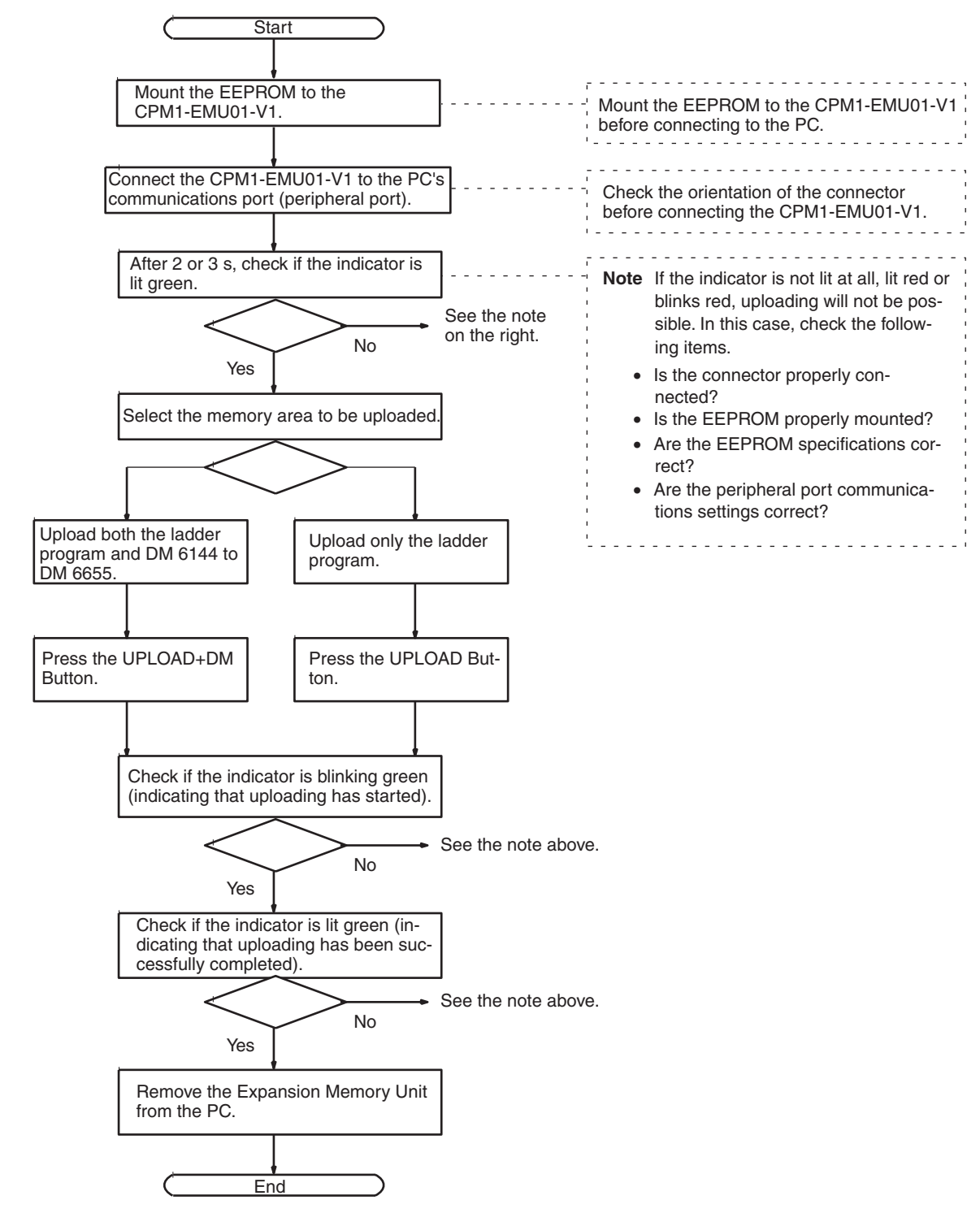

### **10-3-4 Downloading Programs**

Ladder programs and the contents of data memory can be downloaded from the EEPROM to the PC using the procedure given below. When downloading, note the following points.

 $\hat{A}$  Caution If the PC is in RUN or MONITOR mode when downloading is started, it will automatically switch to PROGRAM mode and operation will stop. Confirm that no adverse effects will occur to the system before downloading. Not doing so may result in unexpected operation.

- **Note** 1. If the PC is in RUN or MONITOR mode, switch the PC mode to PROGRAM mode.
	- 2. Confirm that the program or other data to be downloaded to the PC is compatible with the PC before downloading.
	- 3. For the CQM1 or CQM1H, when downloading programs that use user-assigned function codes for expansion instructions, be sure that pin 4 on the CPU Unit's DIP switch is ON. If these programs are downloaded while the pin is OFF, the assignments for the expansion instructions will return to their default settings.
	- 4. After downloading has been completed, be sure to confirm the user program, data, and expansion instructions.
	- 5. When the DOWNLOAD TO PLC Button is pressed, all EEPROM data (ladder programs, data memory etc.) is written to the PC.

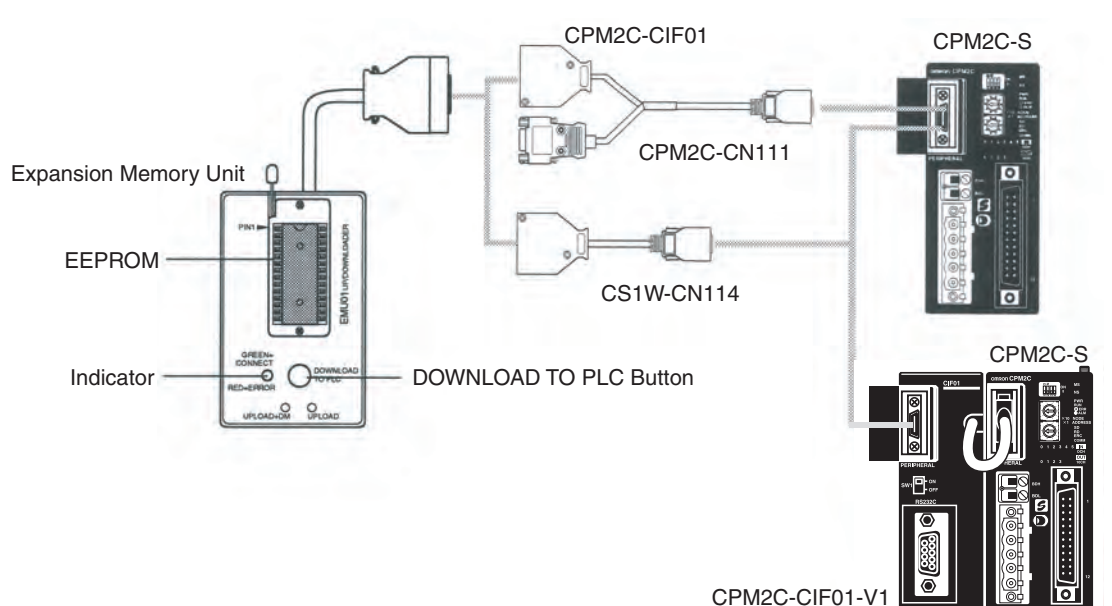

#### **Operation Procedure**

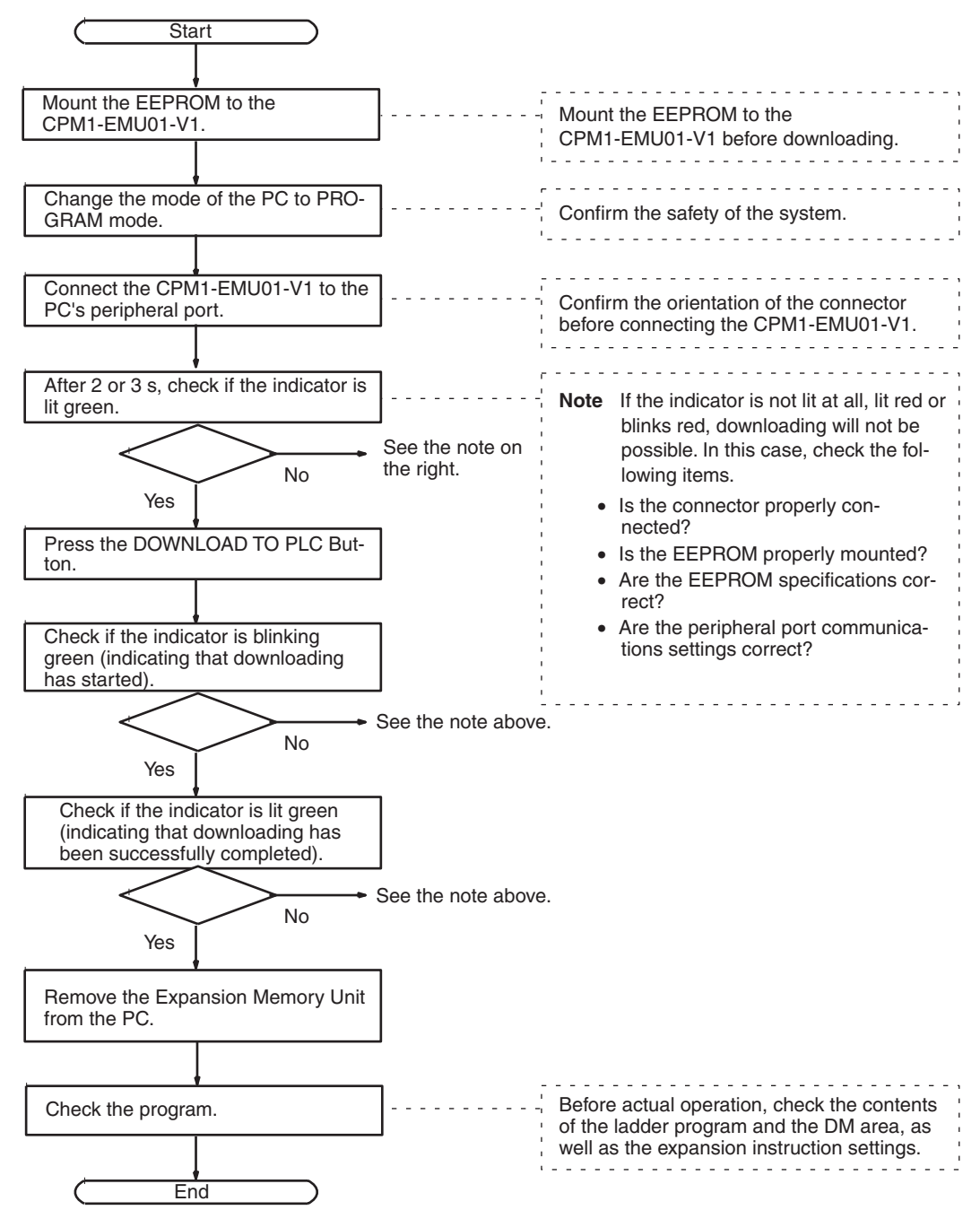

# **Appendix A Standard Models**

## **CPM2C-S CPU Units**

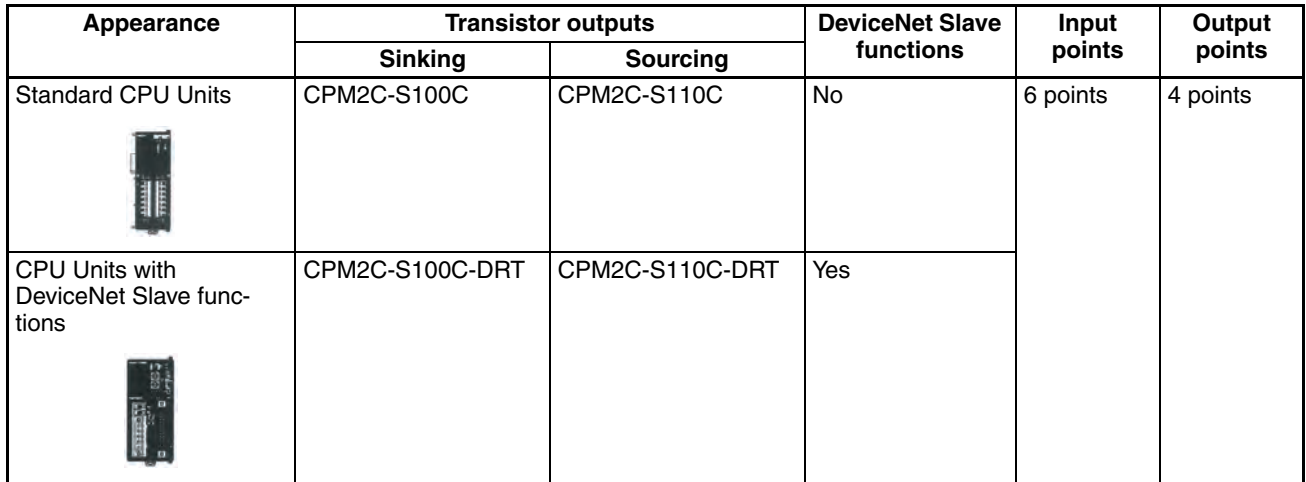

### **Expansion I/O Units**

**Note** Refer to the *CPM2C Programmable Controller Operation Manual* (W356) for descriptions of the specifications and wiring of Expansion I/O Units and Expansion Units.

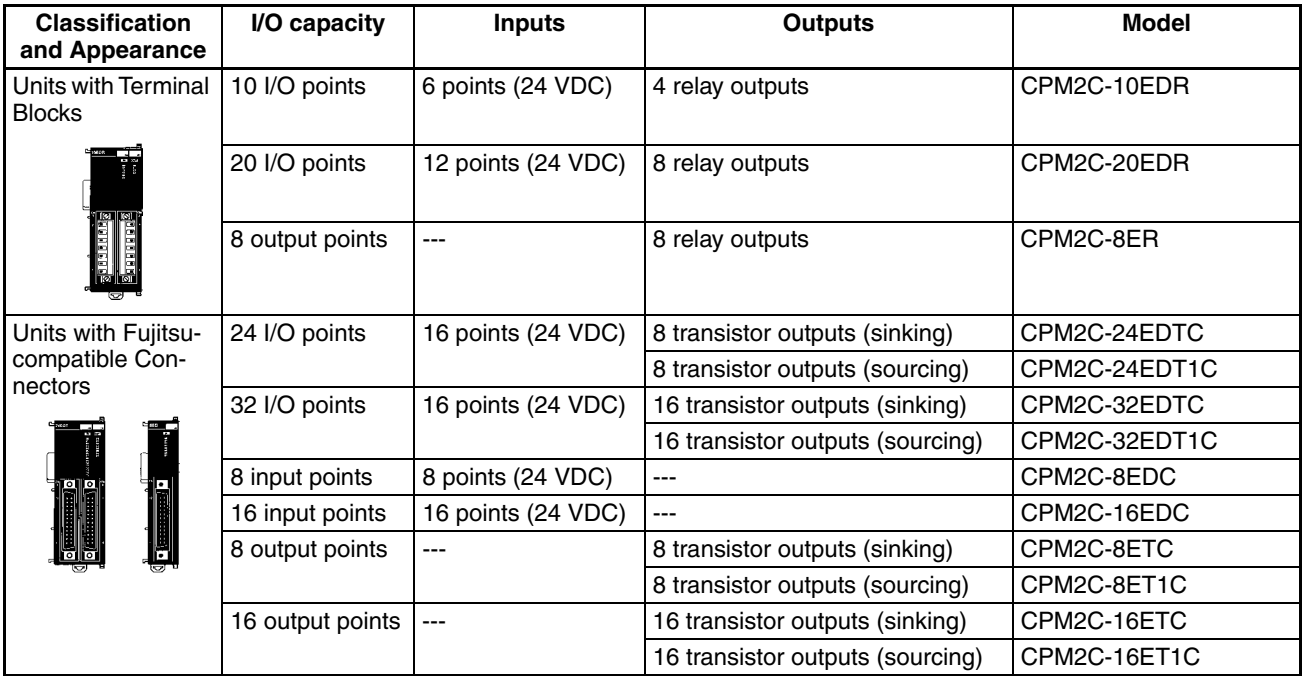
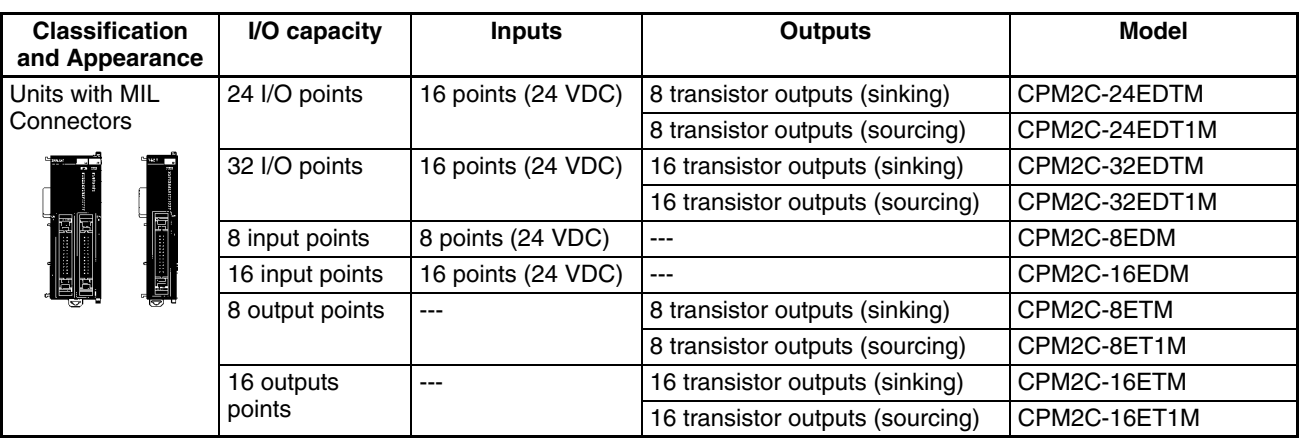

# **I/O Connectors (OMRON Products)**

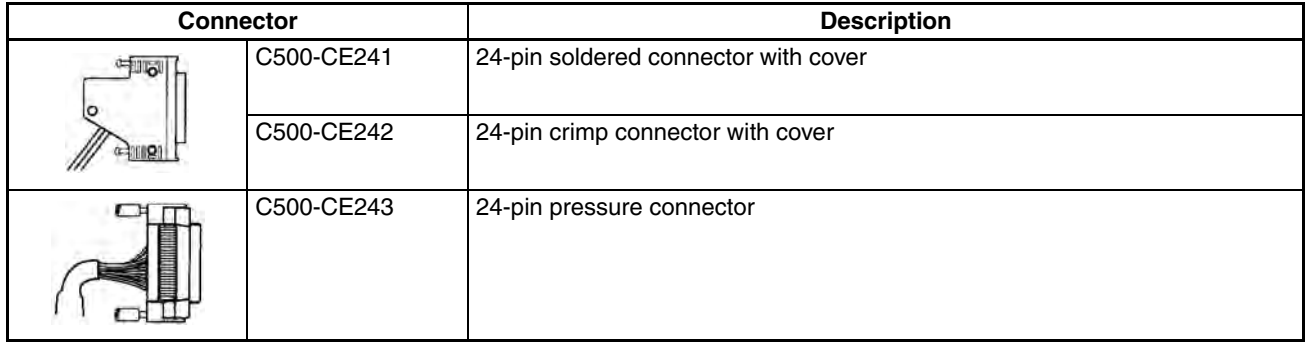

# **Expansion Units**

#### **Analog I/O Unit**

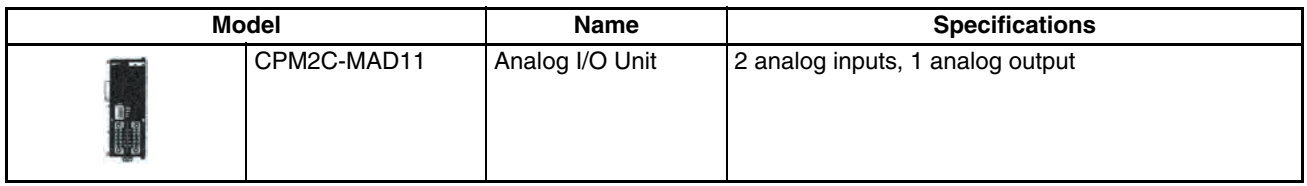

#### **Temperature Sensor Units**

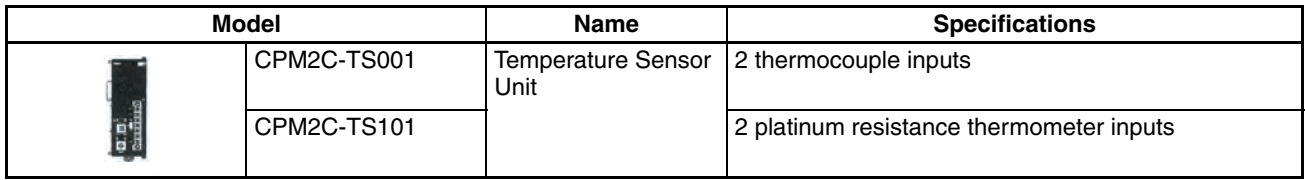

#### **CompoBus/S I/O Link Unit**

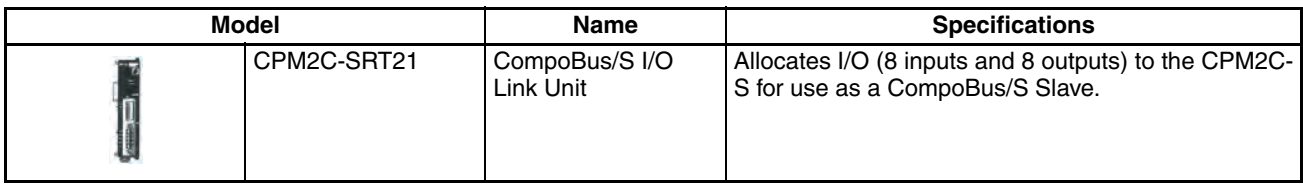

# **AC Power Supply Unit**

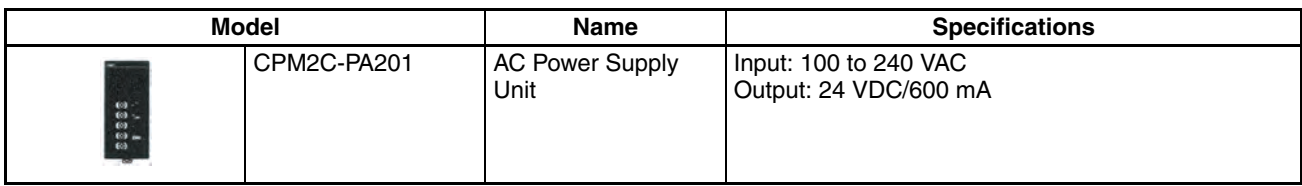

# **Communications Port Connecting Cables**

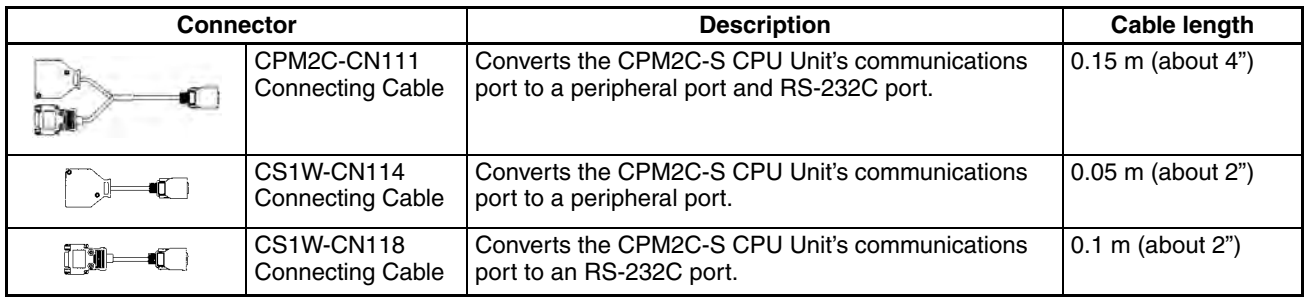

# **Peripheral Devices**

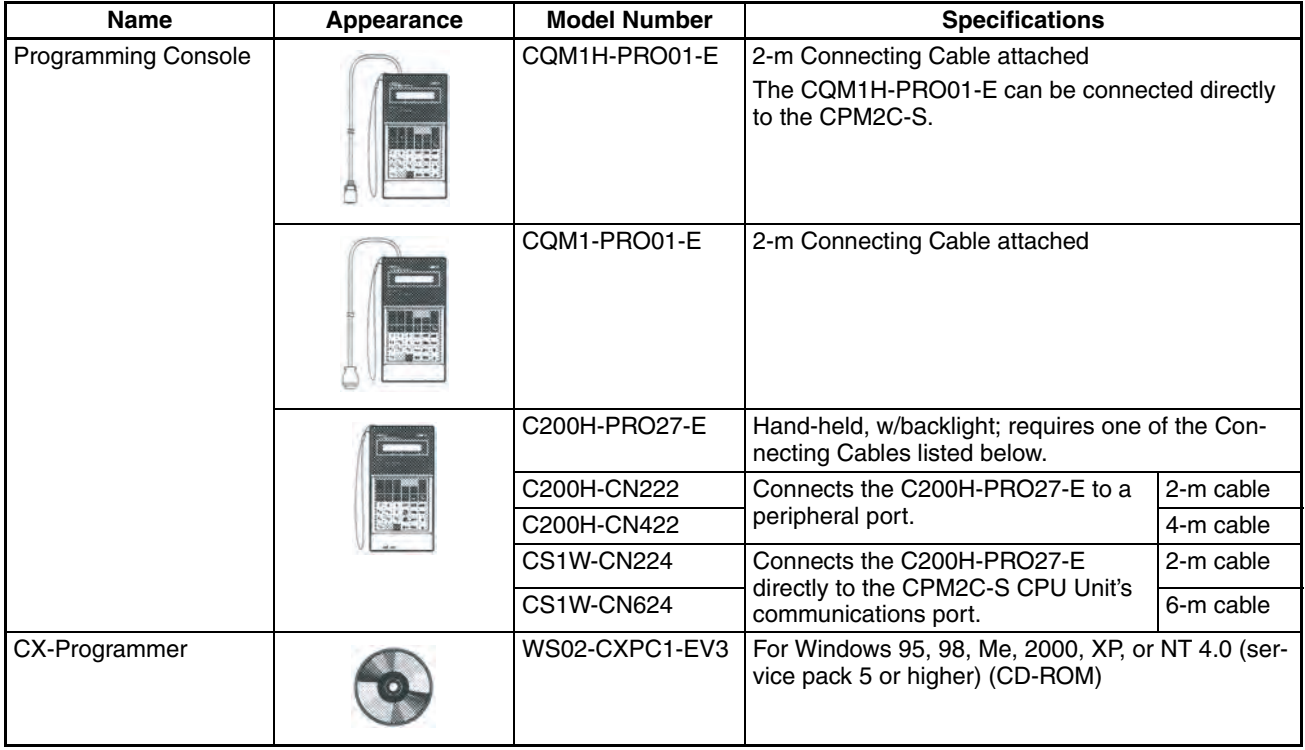

### **Maintenance Accessories**

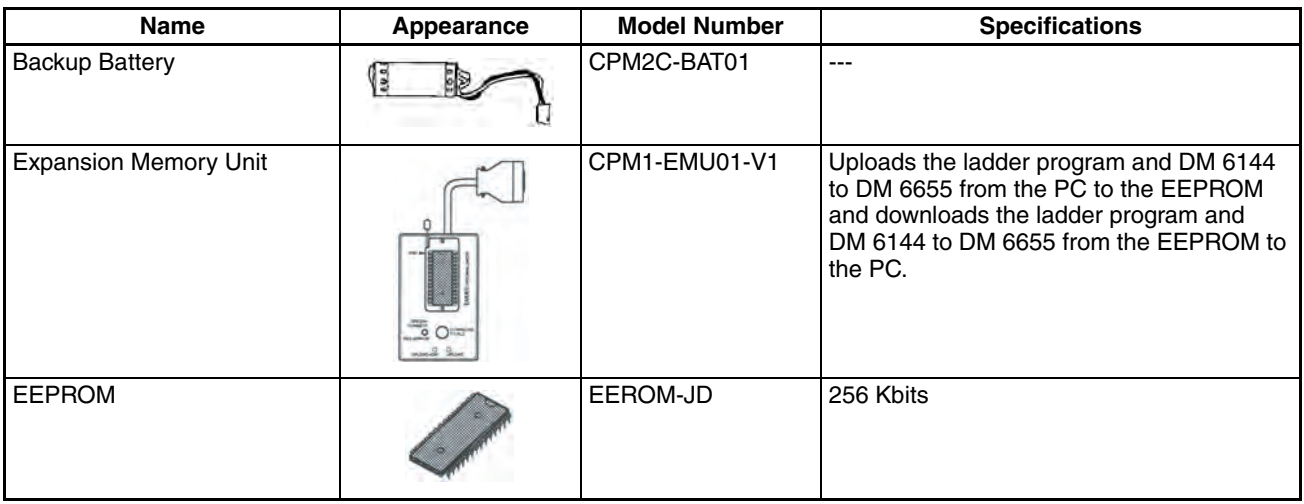

# **Adapters and Connecting Cables**

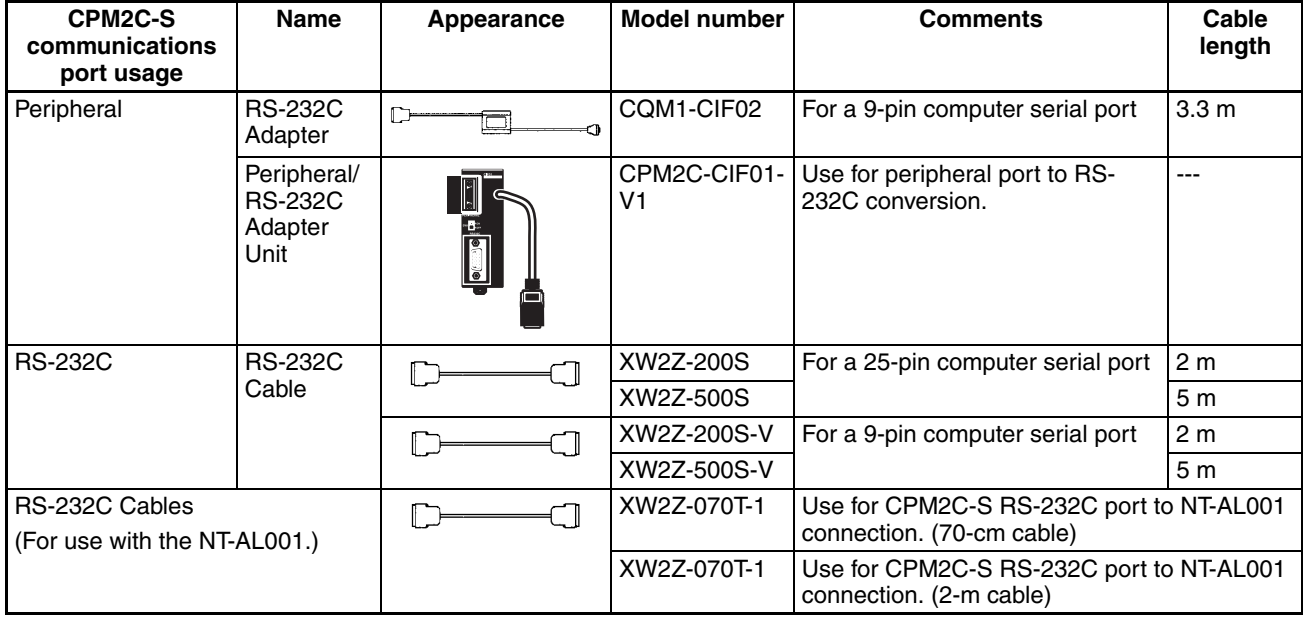

# **Adapters (1:N Connections)**

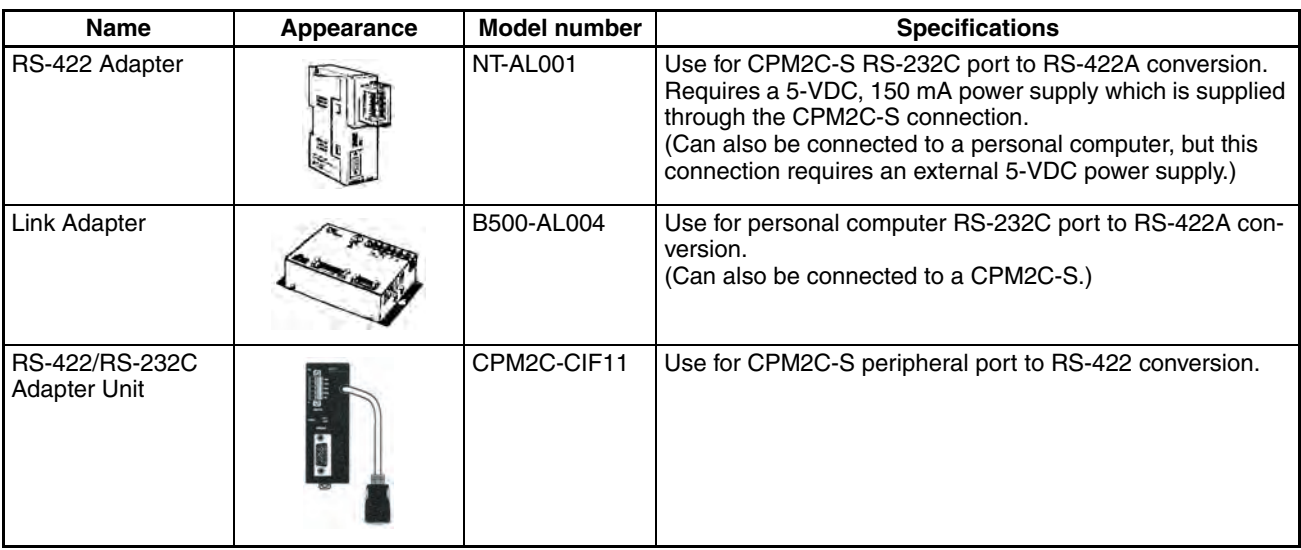

# **Appendix B Dimensions**

All dimensions are in millimeters.

# **CPU Units**

All CPM2C-S CPU Units weigh 160 g max.

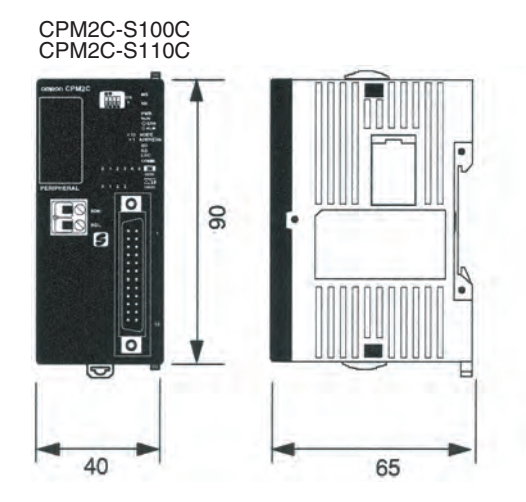

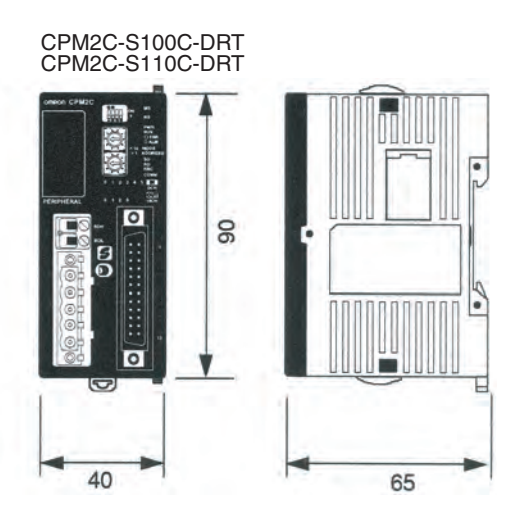

### **CPU Units with Connectors Attached**

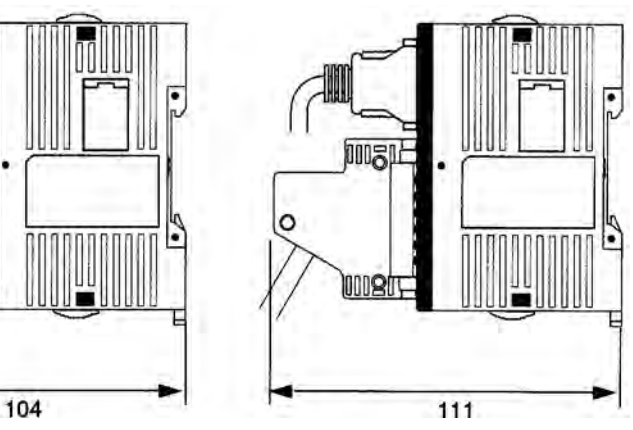

CPU Unit with Crimp Connectors CPU Unit with Soldered Connectors

# **Expansion I/O Units**

**Note** Refer to the *CPM2C Programmable Controller Operation Manual* (W356) for the specifications and dimensions of Expansion I/O Units and Expansion Units.

# **Appendix C Support Software**

## **CX-Programmer**

CX-Programmer version 2.1 or later is compatible with the CPM2C-S. To use the CX-Programmer, select the CPM2-S as the CPU type.

# **SYSMAC-CPT Support Software**

All versions of SYSMAC-CPT Support Software can be used, but the CPM2-S cannot be selected as the CPU type and the CQM1 - CPU43 must be selected instead. For this reason, there will be CQM1 memory area addresses, instructions, and function settings available offline that are not supported by the CPM2-S. Errors will occur if a program containing anything not supported by the CPM2-S is transferred from the SYSMAC-CPT Support Software.

# **SYSMAC Support Software**

All versions of SYSMAC Support Software can be used, but the CPM2-S cannot be selected as the CPU type and the CQM1 must be selected instead. For this reason, there will be CQM1 memory area addresses, instructions, and function settings available offline that are not supported by the CPM2-S. Errors will occur if a program containing anything not supported by the CPM2-S is transferred from the SYSMAC Support Software.

# **Index**

# **Numerics**

1:1 connections, 82 1:1 PC Link communications I/O response timing, 156 1:N connections, 80

# **A**

AC Power Supply Unit *See also* Power Supply Unit Adapter Units available models, 16, 232 components, 48 Adapters available models, 232 Analog I/O Unit available models, 230 *See also* Expansion Units Analog Terminals, 113 ASCII converting displays Programming Console, 191 atmosphere, 34

## **B**

basic functions, 26 battery replacing, 217 binary data modifying Programming Console, 187 bit status force-set/reset Programming Console, 189 bits searching Programming Console, 176 buzzer operation Programming Console, 170

# **C**

cabinet installation precautions, 55 Programming Console installation, 161 cables available models, 231 characteristics, 34

check levels program checks, 207 checking program syntax Programming Console, 178 circuit configuration inputs, 37 outputs transistor, 39 clearing memory areas Programming Console, 167 clock reading and setting the clock, 192 communications capabilities, 26 overview, 7 Communications Errors, 203 communications mode CompoBus/S communications mode, 112 communications speed DeviceNet Communications, 118 communications status CompoBus/S, 115 CompoBus/S communications, 111 communications mode, 112 communications status, 115 compatible Slaves, 113 flags, 115 I/O allocation, 114 CompoBus/S Communications Error, 203 CompoBus/S I/O Link Unit available models, 230 *See also* Expansion Units CompoBus/S Master functions, 111 components Adapter Units, 48 CPU Units, 43 Expansion I/O Units, 48 Power Supply Unit, 48 conduit installation, 61 connectors available models, 230 counters changing SV Programming Console, 185 example of inputting, 197 CPM2C function comparison, 27

CPU Units available models, 10, 229 components, 43 cyclic operation, 21, 140 dimensions, 235 general specifications, 34 input specifications, 37 internal structure, 17 cycle monitor time PC Setup settings, 107 cycle time displaying Programming Console, 191 cycle time (minimum) PC Setup settings, 108 cyclic operation, 21, 140

# **D**

data modifying Programming Console, 184–189 data link, 8, 82 decimal data with sign *See also* signed decimal data decimal data without sign *See also* unsigned decimal data DeviceNet communications, 117 examples, 128 flags, 136 LED indicators, 135 status information, 135 dielectric strength, 34 differentiated instructions entering, 173 dimensions, 235 DIN Track installation, 58 displays converting between hex and ASCII Programming Console, 191 cycle time Programming Console, 191 downloading programs, 226 duct installation, 60

#### **E**

EC Directives precautions, xx EEPROM mounting/removing, 222 specifications, 221 electrical noise preventing, 56, 60 ERR/ALM indicator flashing, 205 lit, 206 error log, 110 PC Setup settings, 109 errors fatal, 206 identifying, 203 non-fatal, 205 programming, 207 Programming Console operations, 206 reading/clearing messages Programming Console, [169](#page-191-0) user-defined errors, 204 Expansion I/O Units available models, 12, 229 components, 48 connections, 57 dimensions, 235 general specifications, 34 input specifications, 41 output specifications, 41 expansion instructions reading and changing function code assignments, 170 Expansion Memory Unit, 219 connections, 223 Expansion Units available models, 14, 230 connections, 57 specifications, 34 explicit message communications, 121

#### **F**

FAL numbers, 205 FAL(06), 204 FALS numbers, 206 FALS(07), 204 false inputs, 73 fatal errors troubleshooting, 210 features, 2 flags CompoBus/S, 115 DeviceNet, 136 SR area flags, 92–94 flash memory precautions, 202

flicker output example, 197 force-set/reset clearing Programming Console, 190 Programming Console, 189 function codes reading and changing expansion instruction assignments, 170 functions, 8 comparison, 27

## **H–I**

hexadecimal data converting displays Programming Console, 191 hold bit status PC Setup settings, 106 humidity, 34 I/O capacity, 34 I/O connectors available models, 230 pin allocation CPU Units, 47 wiring, 64 I/O errors troubleshooting, 212 I/O line noise preventing, 60 I/O Modules, 113 I/O refreshing immediate refreshing, 24 I/O response time 1:1 PC Link communications, 156 *See also* timing I/O Terminals, 113 immediate refreshing, 24 indicators flashing ERR/ALM indicator, 205 lit ERR/ALM indicator, 206 PC status indicators, 44 inductive loads, 73–74 initialization time required, 19 input devices connections, 70 input specifications CPU Units, 37 Expansion I/O Units, 41 input time constants PC Setup settings, 108

inputs wiring, 67 configuration, 68 inrush current, 34 suppressing, 75 inspections, 216 installation, 58 site selecting, 55 instructions execution times, 143 inserting and deleting Programming Console, 176 searching Programming Console, 175 insulation resistance, 34 interlocks, 54 interrupt processing calculating response time, 155 masking, 155 timing, 155 interrupt program execution in cyclic operation, 23

### **L–M**

leakage current, 73 LED indicators, 44 limit switches preventing false inputs, 73 machine control functions list, 25 maintenance, 216 accessories, 232 functions, 26 masking interrupt processes, 155 Max. number of CompoBus/S Slaves, 112 memory backup, 36 Expansion Memory Unit, 219 protection, 35 memory areas AR area bits, 95 clearing Programming Console, 167 flags and control bits, 92 partial clear, 167 structure, 84 uploading/downloading, 220 message communications, 121

#### *Index*

messages reading/clearing, 169 model numbers, 229 modes changing the PC mode, 164 operating modes, 18 modifying binary data Programming Console, 187 data Programming Console, 184 hexadecimal/BCD data Programming Console, 186 signed decimal data Programming Console, 188 SV Programming Console, 185 unsigned decimal data Programming Console, 189 MONITOR mode description, 164 example test run, 199 monitoring 3-word monitor Programming Console, 182–183 binary monitor Programming Console, 182 differentiation monitor Programming Console, 181 signed decimal monitor Programming Console, 183 status Programming Console, 179 unsigned decimal monitor Programming Console, 184 motor control capabilities, 4 MSG(46), 205

# **N**

node number DeviceNet communications, 118 noise immunity, 34 preventing electrical noise, 56, 60 non-fatal errors troubleshooting, 211 no-protocol communications, 81 NPN current output connections, 70

NPN open collector connections, 70 NT Link connections, 81

#### **O**

operating conditions troubleshooting, 214 operating modes, 18 operating mode at startup, 18 operation preparations, 165 output short protection, 74 output specifications Expansion I/O Units, 41 transistor output, 39 Output Terminals, 113 outputs wiring, 67

#### **P**

panel installation precautions, 55 Programming Console installation, 161 password entering on Programming Console, 165 PC mode changing, 164 PC Setup settings, 99 PC status indicators, 44 Peripheral Devices available models, 231 peripheral port servicing time, 107 Peripheral Port Error, 204 peripheral port servicing time PC Setup settings, 107 photoelectric switches preventing false inputs, 73 platinum resistance thermometer, 5 PNP current output connections, 70 position control, 5 power consumption, 34 power cables, 60 power interruption detection, 19

#### *Index*

power supply interrupt time, 34 precautions, 54 troubleshooting, 209, 215 wiring, 61 Power Supply Unit available models, 10, 231 components, 48 specifications, 42 wiring, 62 precautions design precautions, 54 general, xv output wiring, 74 uploading/downloading, 220 program memory setting address and reading content Programming Console, 171 PROGRAM mode description, 164 program write protection PC Setup settings, 106 Programmable Terminal connections, 81 programming checking the program, 198 –199 checks for syntax Programming Console, 178 errors, 207 example, 193 inserting and deleting instructions Programming Console, 176 –178 preparation for, 193 procedures, 195 searching Programming Console, 175 –178 setting and reading a memory address Programming Console, 171 Programming Console connections, 78, 160 keys, 161 models, 161 operation errors, 206 operations, 166 using, 160 Programming Devices connections, 78 programs checking check levels, 207 downloading, 226 entering and editing

Programming Console, 172 execution in cyclic operation, 22 program capacity, 34 uploading, 224 proximity switches preventing false inputs, 73 PT connections, 81 pulse control, 4 pulse outputs, 5 wiring, 74

### **Q–R**

quick-response inputs, 5 relay outputs connections, 70 Relay Terminals, 113 remote I/O communications through CompoBus/S, 113 through DeviceNet, 118 RS-232C port servicing time, 107 RS-232C Port Error, 204 RS-232C port servicing time PC Setup settings, 107 RUN mode description, 164

#### **S**

search instruction Programming Console, 175 –176 operands Programming Console, 176 self-diagnosis functions, 36 self-diagnostic functions, 203 self-holding bit example, 195 Sensor Amplifier Terminals, 113 Sensor Terminals, 113 serial communications, 81 settings basic operations hold bit status, 106 startup mode, 105 I/O operations, 105 port servicing scan time, 107 –108 shock resistance, 34

signed decimal data modifying Programming Console, 188 monitoring, 183 Slaves CompoBus/S compatible, 113 specifications characteristics, 34 Expansion Memory Unit, 221 general specifications, 34 I/O connectors, 64 input specifications CPU Units, 37 Expansion I/O Units, 41 output specifications Expansion I/O Units, 41 transistor output, 39 Power Supply Unit, 42 SR area, 92–94 startup mode PC Setup settings, 105 status monitoring Programming Console, 179 SV modifying Programming Console, 185 syntax checking the program Programming Console, 178 system checks, 202 configuration, 10

# **T**

temperature operating, storage, 34 Temperature Sensor Units available models, 230 *See also* Expansion Units terminal blocks connections, 67 test run example, 199 procedure, 202 thermocouple, 5 timers changing SV Programming Console, 185 example of inputting, 196

timing basic instructions, 143 I/O response time, 153 instruction execution *See also* instruction interrupt processing, 155 special instructions, 144, 151 troubleshooting, 208 fatal errors, 210 I/O errors, 212 non-fatal errors, 211 operating conditions, 214 power supply, 209, 215

### **U–W**

unsigned decimal data modifying Programming Console, 189 monitoring, 184 uploading programs, 224 vibration resistance, 34 voltage output connections, 70 supply voltage, 34 wiring, 60 I/O connectors, 64 power supply, 61 write protecting the program PC Setup settings, 106

#### **Revision History**

A manual revision code appears as a suffix to the catalog number on the front cover of the manual.

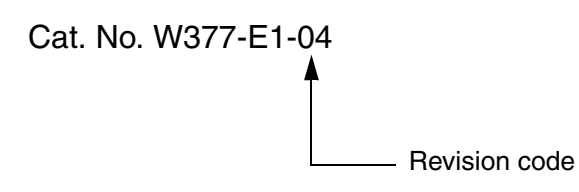

The following table outlines the changes made to the manual during each revision. Page numbers refer to the previous version.

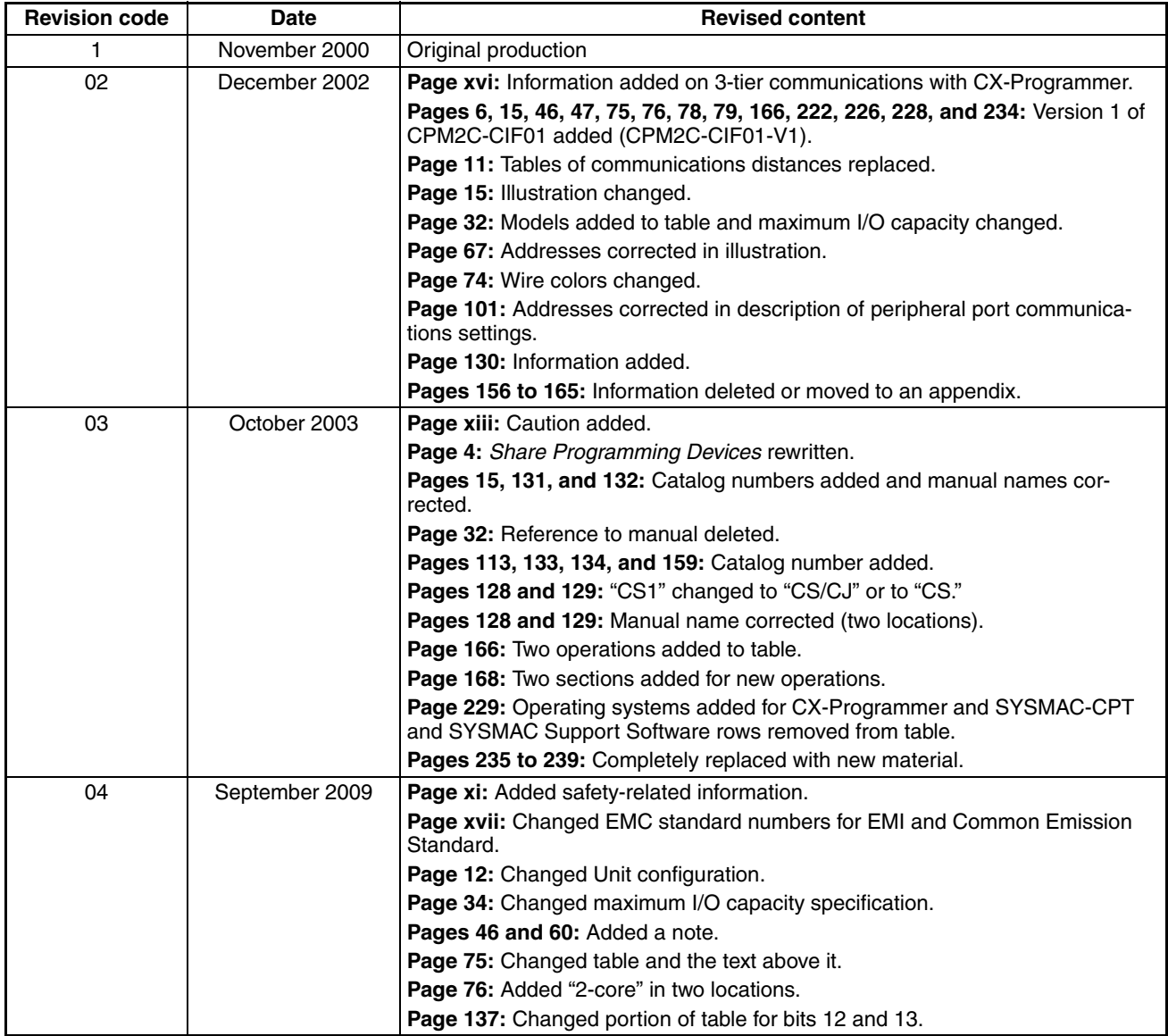

#### **OMRON Corporation**

**Industrial Automation Company Control Devices Division H.Q. Automation & Drive Division Network Department<br>Shiokoji Horikawa, Shimogyo-ku,<br>Kyoto, 600-8530 Japan<br>Tel: (81) 75-344-7116/Fax: (81) 75-344-7149** 

OMRON Industrial Automation Global: www.ia.omron.com **Cat. No. W377-E1-04** *Regional Headquarters* **OMRON EUROPE B.V.** Wegalaan 67-69-2132 JD Hoofddorp The Netherlands Tel: (31)2356-81-300/Fax: (31)2356-81-388

**OMRON ELECTRONICS LLC** One Commerce Drive Schaumburg, IL 60173-5302 U.S.A. Tel: (1) 847-843-7900/Fax: (1) 847-843-7787

**OMRON ASIA PACIFIC PTE. LTD.** No. 438A Alexandra Road # 05-05/08 (Lobby 2), Alexandra Technopark, Singapore 119967 Tel: (65) 6835-3011/Fax: (65) 6835-2711

**OMRON (CHINA) CO., LTD.** Room 2211, Bank of China Tower, 200 Yin Cheng Zhong Road, PuDong New Area, Shanghai, 200120, China Tel: (86) 21-5037-2222/Fax: (86) 21-5037-2200

**Authorized Distributor:**

In the interest of product improvement, specifications are subject to change without notice. © OMRON Corporation 2000 All Rights Reserved.

Printed in Japan 0909

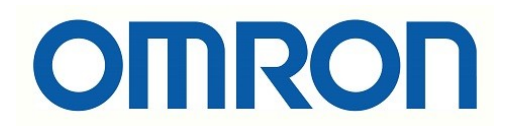

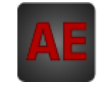

Below is a list of articles with direct links to our shop Electric Automation Network where you can see:

- Quote per purchase volume in real time.
- Online documentation and datasheets of all products.
- Estimated delivery time enquiry in real time.
- Logistics systems for the shipment of materials almost anywhere in the world.
- Purchasing management, order record and tracking of shipments.

#### To access the product, click on the green button.

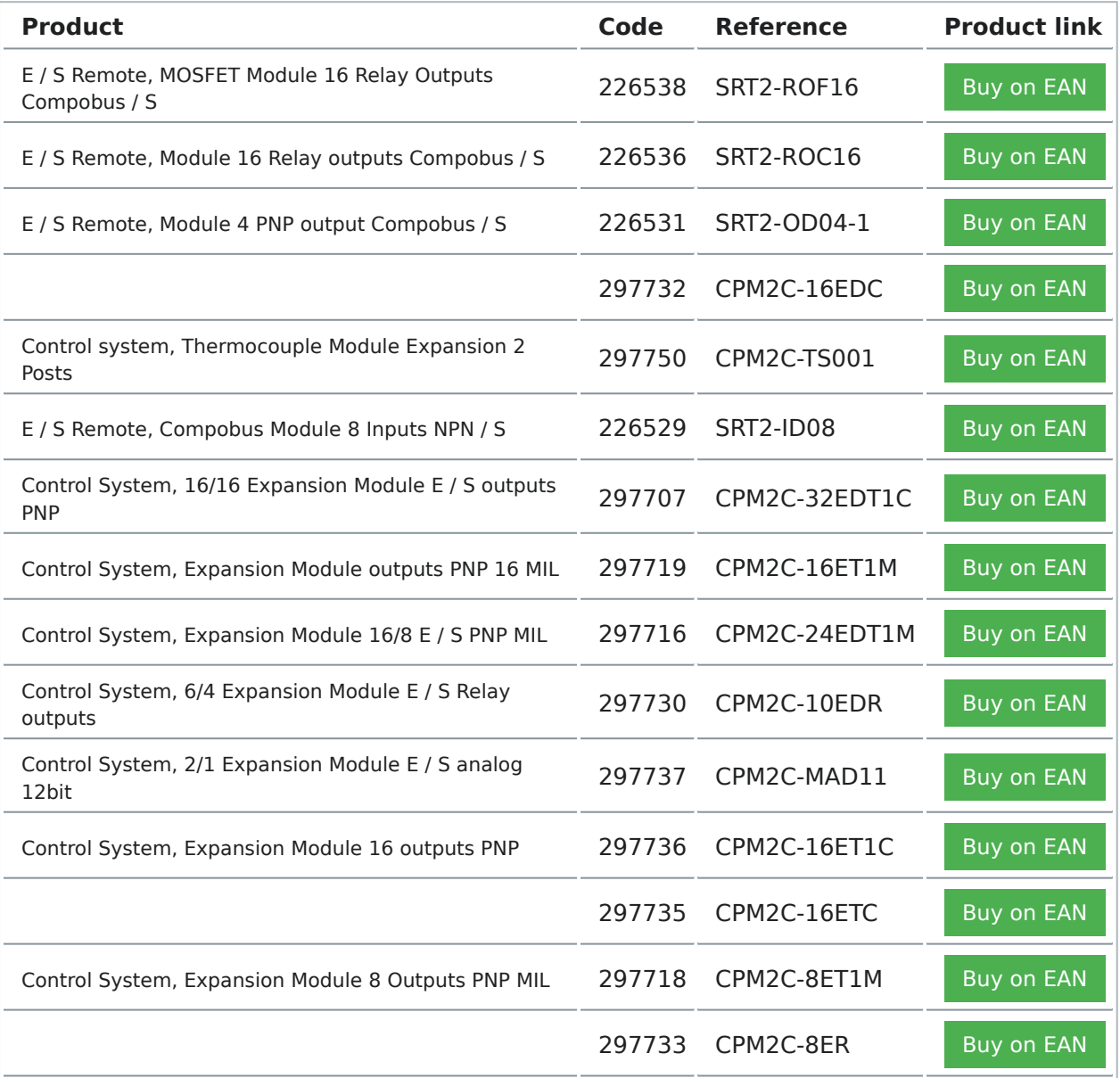

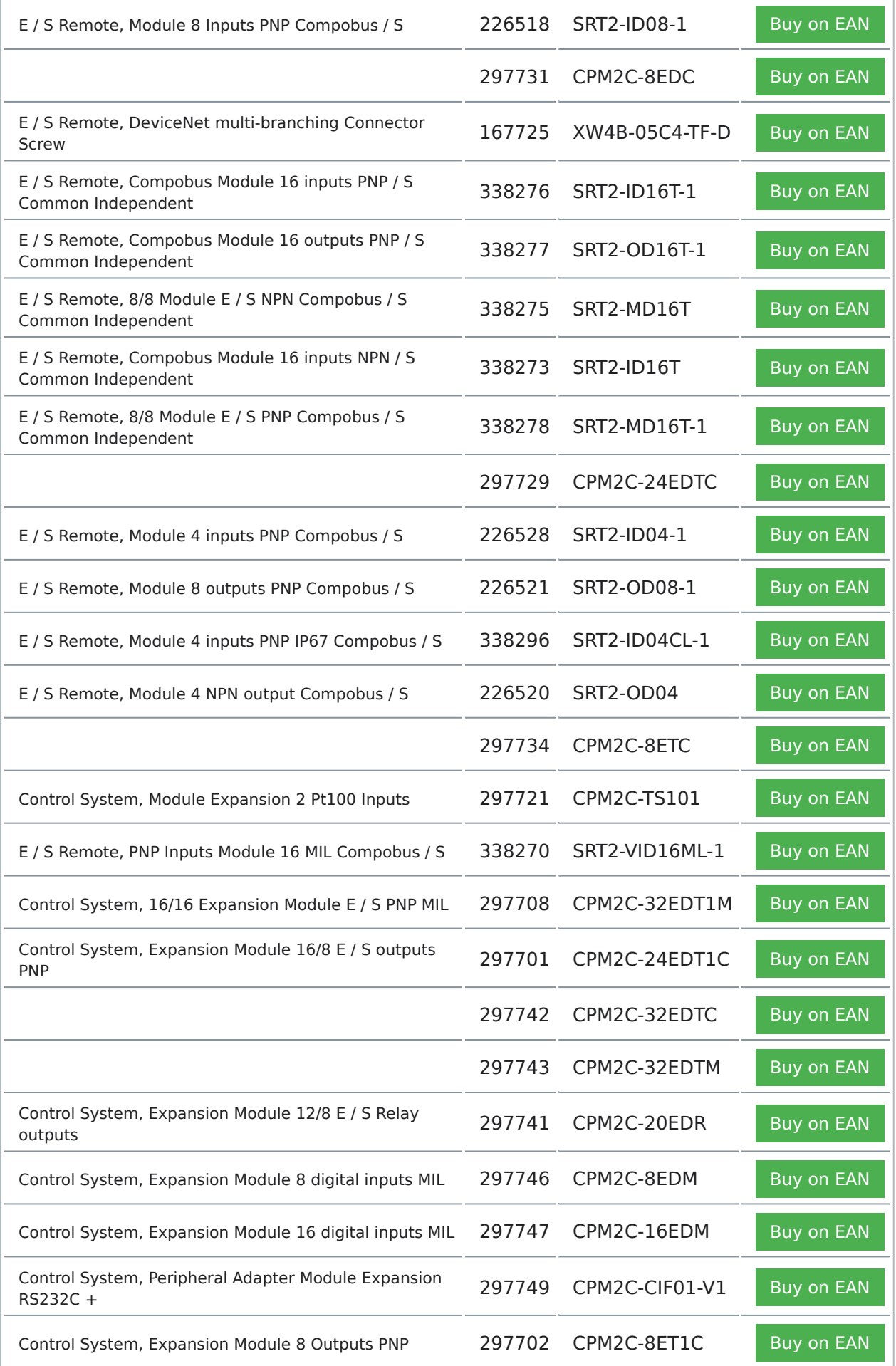

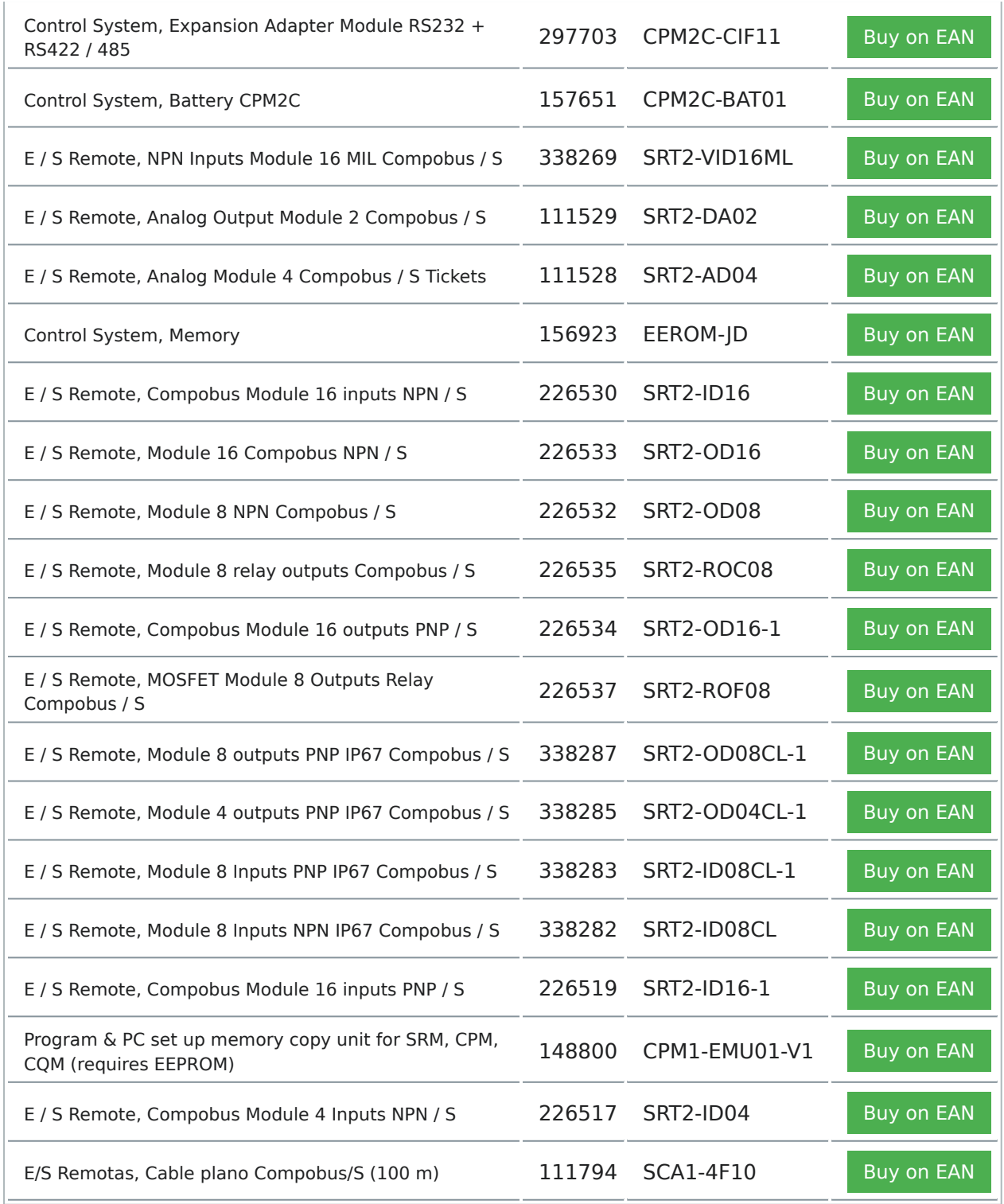